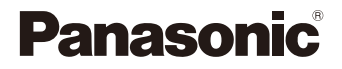

# LUMIX

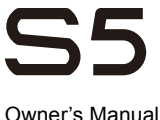

Digital Camera DC-S5

A firmware update has been made available to improve camera capabilities and to add functionality.

0 For information about functions that have been added or modified, refer to the pages for "Firmware Update".

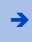

[Click here to move to "Firmware Update".](#page-570-0)

DVQP2197ZD F0920MR3071

Please read these instructions carefully before using this product, and save this manual for future use.

#### **Register online at http://shop.panasonic.com/support**

**(U.S. customers only)**

#### **Dear Customer,**

#### *Thank you for choosing Panasonic!*

You have purchased one of the most sophisticated and reliable products on the market today. Used properly, we're sure it will bring you and your family years of enjoyment. Please take time to fill in the information below. The serial number is on the tag located on the underside of your camera. Be sure to **retain this manual** as your convenient camera information source.

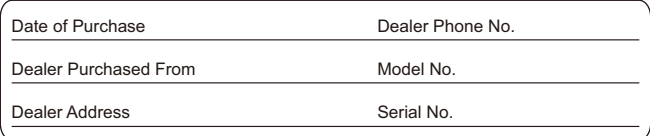

Please note that the actual controls and components, menu items, etc. of your Digital Camera may look somewhat different from those shown in the illustrations in this Owner's Manual.

#### **Carefully observe copyright laws.**

Recording of pre-recorded tapes or discs or other published or broadcast material for purposes other than your own private use may infringe copyright laws. Even for the purpose of private use, recording of certain material may be restricted.

#### **S** Finding the Information You Need

You can find the information you need by looking at the following pages in this document.

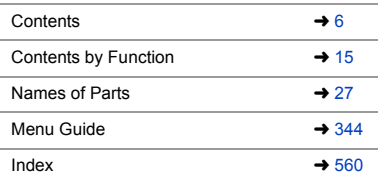

### <span id="page-2-0"></span>**About Owner's Manual**

### **Symbols Used in This Document**

#### **Symbols for recording modes, pictures, and videos that can be used**

In this document, symbols are placed at the start of functional explanations (recording modes, pictures, and videos) showing conditions in which these functions can be used.

Black icons show conditions in which these can be used, and gray icons show conditions in which these cannot be used.

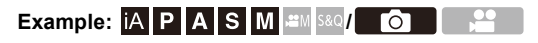

#### **Operating symbols**

In this document, camera operation is explained using the following symbols:

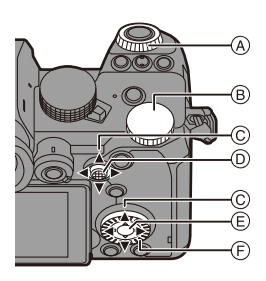

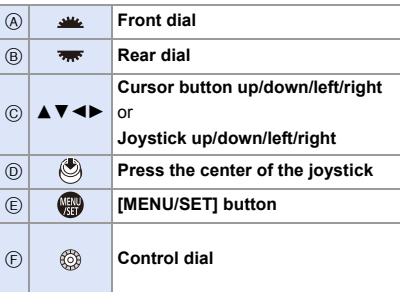

- 0 Other symbols, such as icons shown on the camera screen, are also used in explanations.
- This document describes the procedure for selecting menu items as follows: Example) Set [Picture Quality] of the [Photo] ([Image Quality]) menu to [STD.].

 $\Rightarrow$  [  $\bigcirc$  ]  $\Rightarrow$  [  $\bigcirc$  ]  $\Rightarrow$  [Picture Quality]  $\Rightarrow$  Select [STD.]

#### **Notification classification symbols**

In this document, notifications are classified and described using the following symbols:

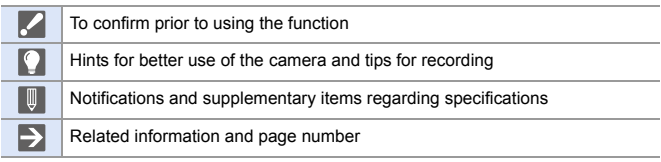

- Images and illustrations used in this document are for explaining the functions.
- 0 Description in this document is based on the interchangeable lens (S-R2060).

## <span id="page-4-0"></span>**Chapters**

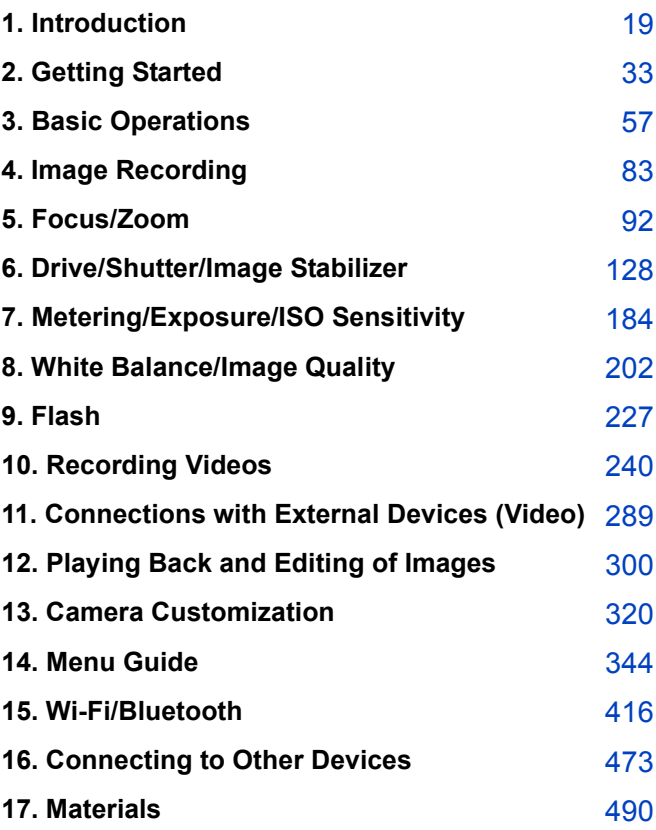

## <span id="page-5-0"></span>**Contents**

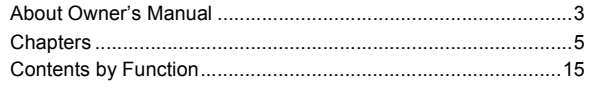

#### 1. Introduction

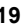

33

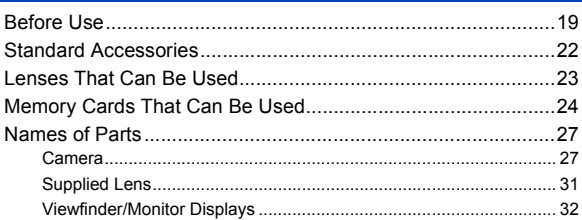

#### 2. Getting Started

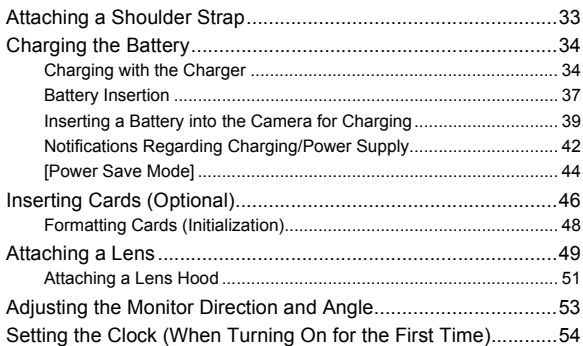

57

#### 3. Basic Operations

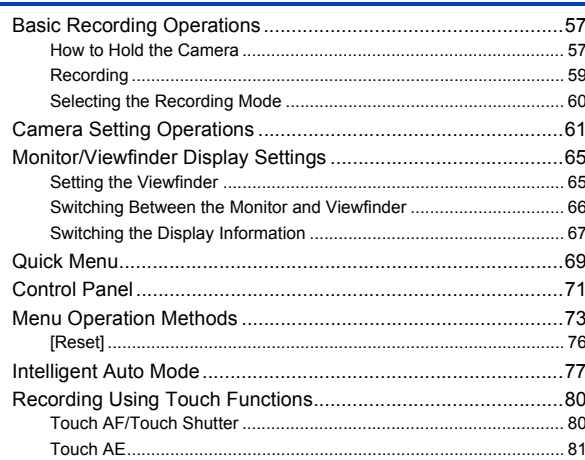

#### 4. Image Recording

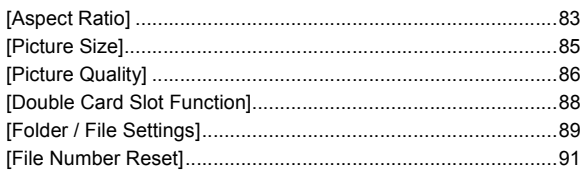

8

#### **[5. Focus/Zoom](#page-91-1) 92**

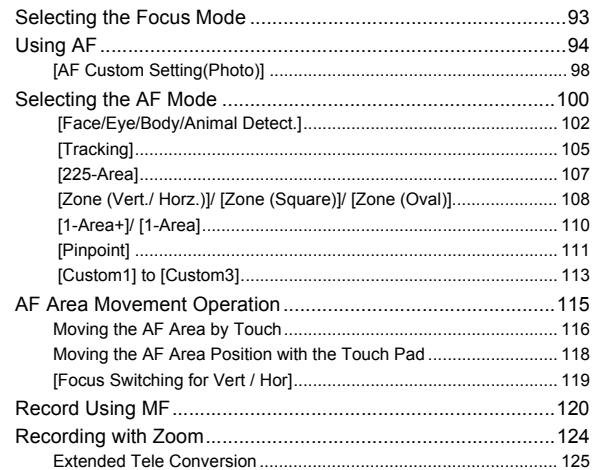

#### **[6. Drive/Shutter/Image Stabilizer](#page-127-1) 128**

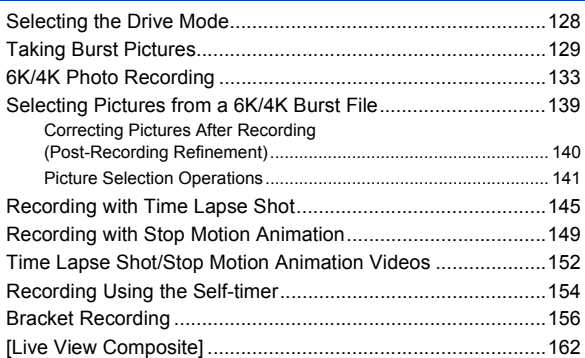

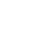

9

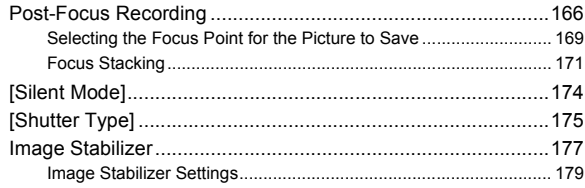

#### 7. Metering/Exposure/ISO Sensitivity

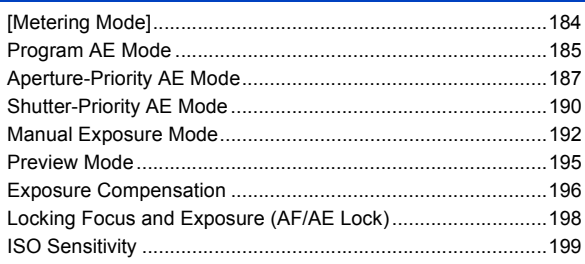

#### 8. White Balance/Image Quality

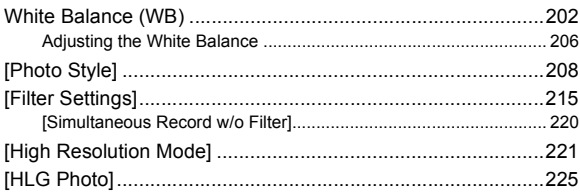

#### 184

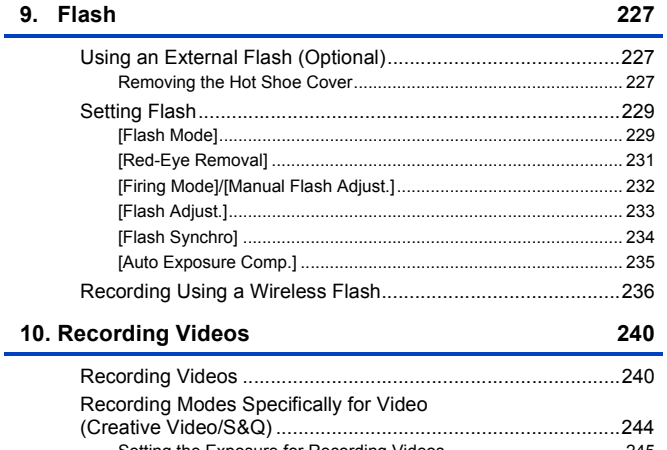

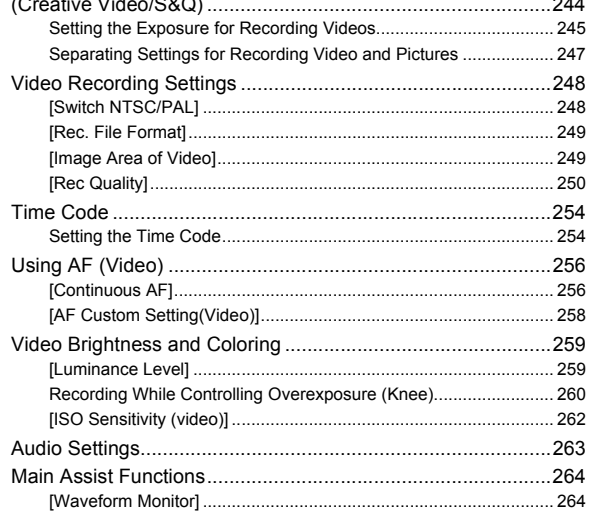

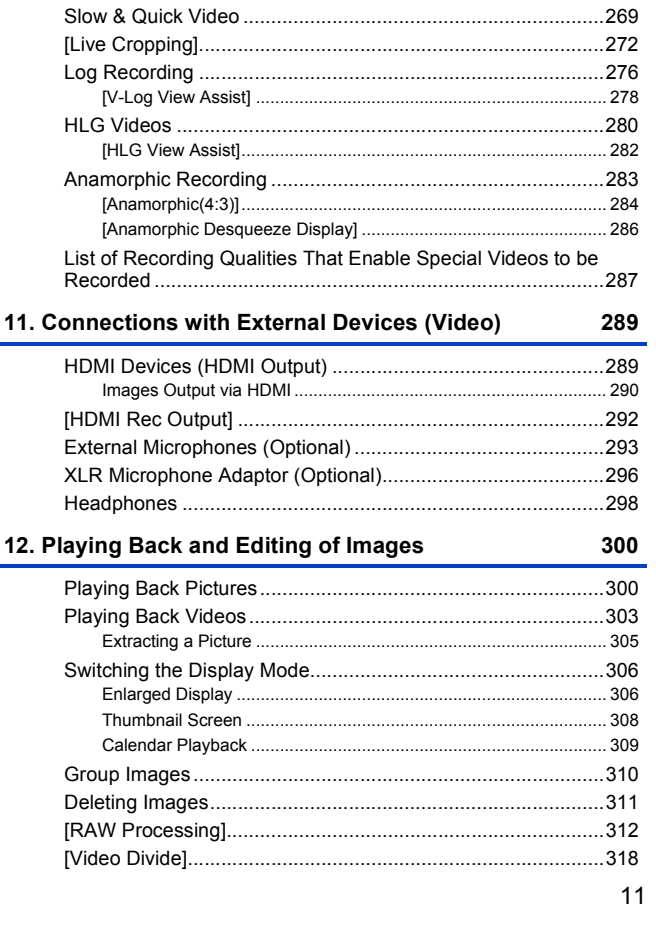

I

I I

ľ

I

#### 13. Camera Customization

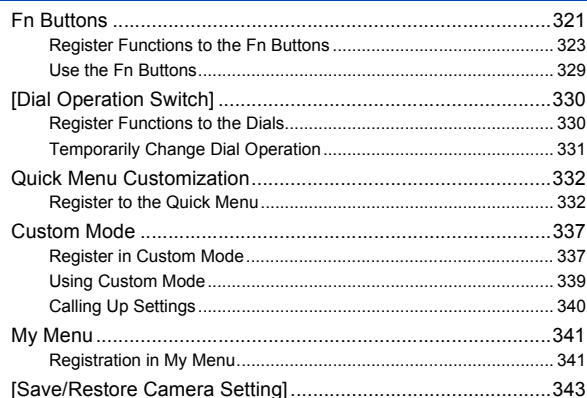

#### 14. Menu Guide

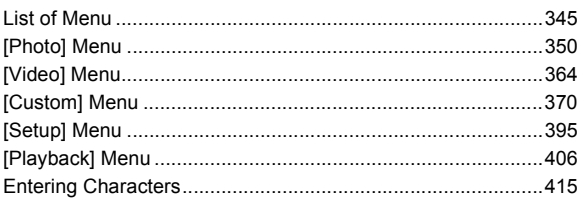

#### 15. Wi-Fi/Bluetooth

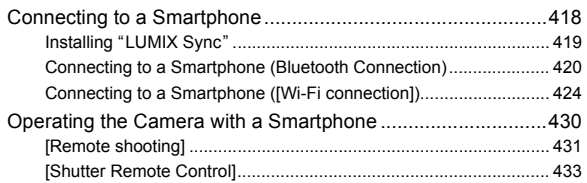

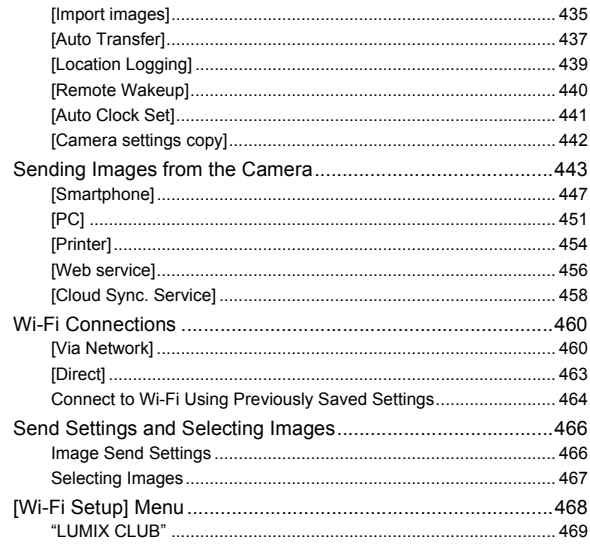

#### 16. Connecting to Other Devices

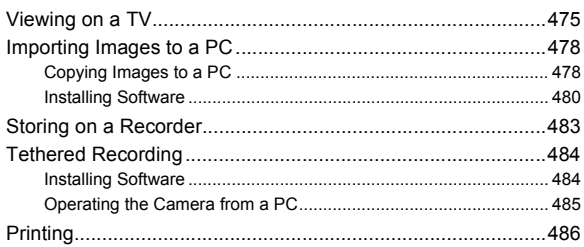

#### **[17. Materials](#page-489-1) 490**

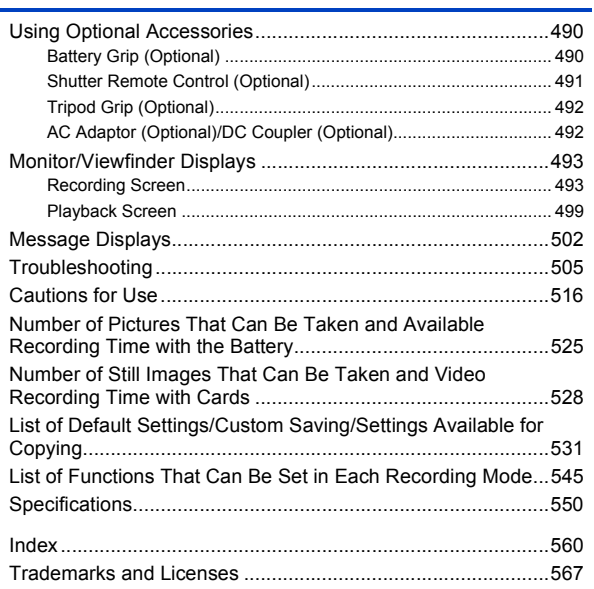

### <span id="page-14-1"></span><span id="page-14-0"></span>**Contents by Function**

#### **Power Source**

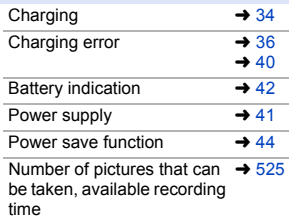

#### **Card**

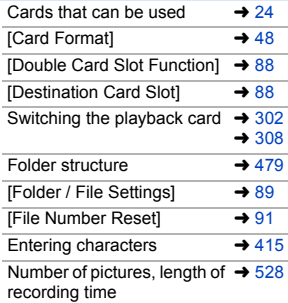

#### **Lens**

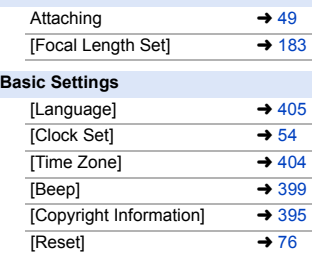

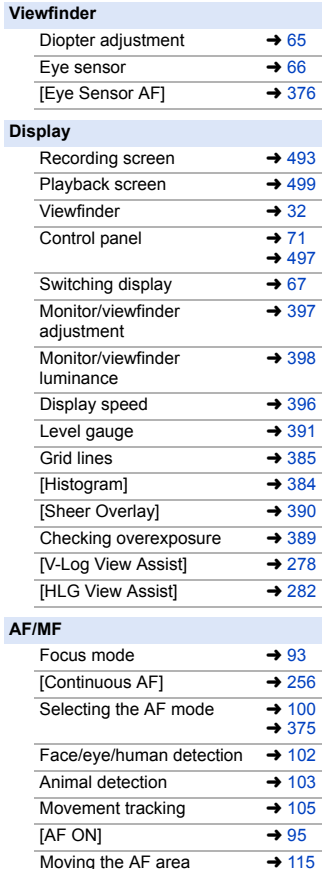

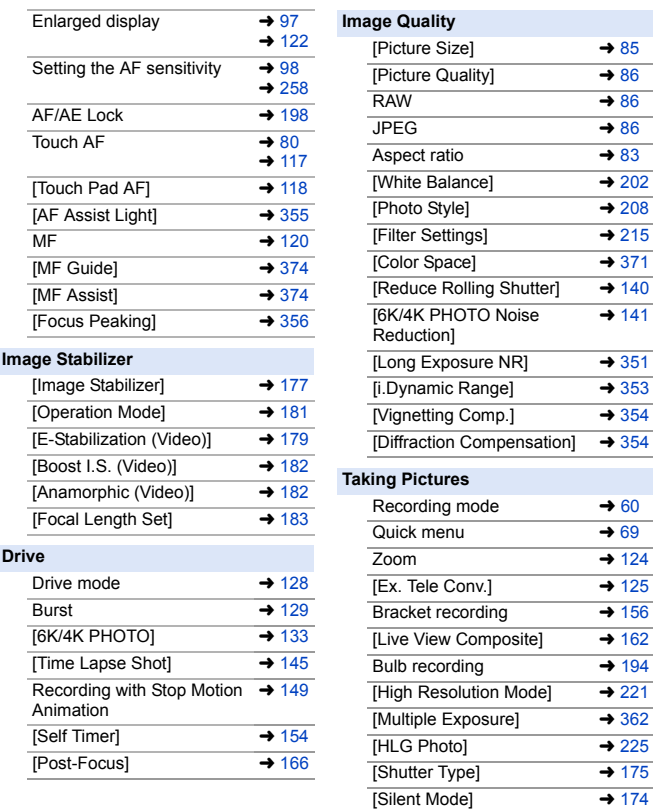

Remote control recording  $\rightarrow$  [491](#page-490-1)  $\overline{\text{Screen display}}$   $\rightarrow$  [493](#page-492-3)

#### **Exposure**

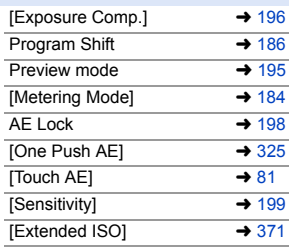

#### **Flash**

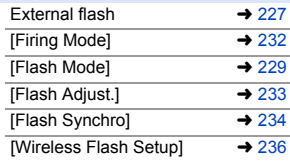

#### **Video Recording**

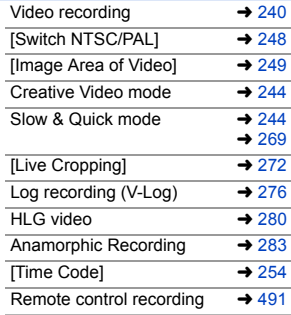

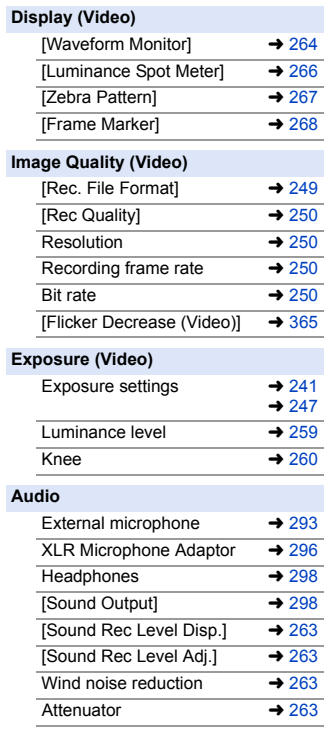

#### **Playback**

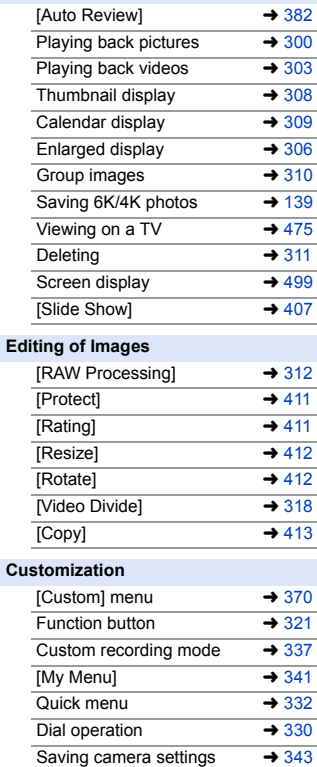

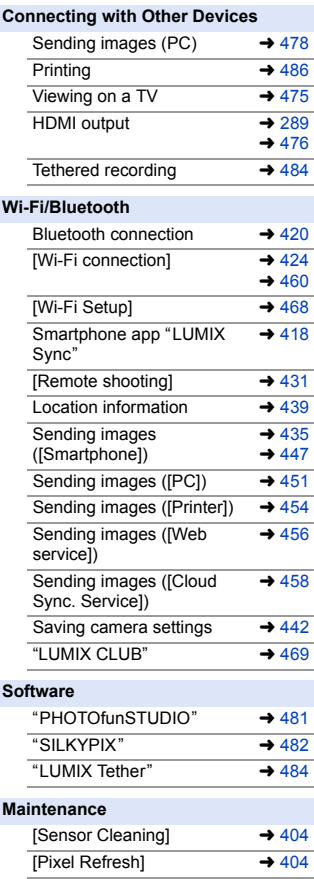

<span id="page-18-1"></span><span id="page-18-0"></span>**1. Introduction**

### <span id="page-18-2"></span>**Before Use**

#### **Firmware of Your Camera/Lens**

Firmware updates may be provided in order to improve camera capabilities or to add functionality. For smoother recording, we recommend updating the firmware of the camera/lens to the latest version.

0 **For the latest information on the firmware or to download/update the firmware, visit the following support site:**

**https://panasonic.jp/support/global/cs/dsc/** (English only)

- To check the firmware version of the camera/lens, attach the lens to the camera and select [Firmware Version] in the [Setup] ([Others]) menu. You can also update the firmware in [Firmware Version].  $(4.405)$  $(4.405)$
- You can also update the firmware from a smartphone. For details, refer to [Help] in "LUMIX Sync".  $($   $\rightarrow$  [419\)](#page-418-1)
- This document provides explanations for camera firmware version 1.0.

#### **❖ Handling of the Camera**

**When using the camera, take care not to drop it, bump it, or apply undue force. These may cause malfunction or damage to the camera and lens.**

**If sand, dust, or liquid gets on the monitor, wipe it off with a dry soft cloth.**

– Touch operations may be incorrectly recognized.

**Do not place a hand inside the camera mount.**

**This may cause a failure or damage because the sensor is a precision device.**

**The sensor can move, making a rattling noise, when the camera is shaken while it is off. This is caused by the image stabilizer mechanism in the body. It is not a malfunction.**

### **Splash Resistant**

**Splash Resistant is a term used to describe an extra level of protection this camera offers against exposure to a minimal amount of moisture, water or dust. Splash Resistant does not guarantee that damage will not occur if this camera is subjected to direct contact with water.**

**In order to minimize the possibility of damage please be sure the following precautions are taken:**

- Splash Resistant works in conjunction with the lenses that were specifically designed to support this feature.
- Securely close the doors, contact points cover, etc.
- When the lens or cap is removed or a door is open, do not allow sand, dust, and moisture to enter inside.
- If liquid gets on the camera, wipe it off with a dry soft cloth.

#### **Condensation (When the Lens, the Viewfinder or Monitor is Fogged Up)**

- 0 Condensation occurs when there are temperature or humidity differences. Take care as this may lead to soiling, mold, and malfunctions in the lens, viewfinder, and monitor.
- 0 If condensation occurs, turn off the camera and leave it for approx. 2 hours. The fog will disappear naturally when the temperature of the camera becomes close to the ambient temperature.

#### **S** Be Sure to Perform Trial Recording in Advance

Perform trial recording in advance of an important event (wedding, etc.) to check that recording can be performed normally.

#### **<sup>❖</sup> No Compensation Regarding Recording**

Please note that compensation cannot be provided in the event that recording could not be performed due to a problem with the camera or a card.

#### **Be Careful with Regard to Copyrights**

Under copyright law, you may not use the images and audio you have recorded for other than personal enjoyment without the permission of the copyright holder. Be careful because there are cases where restrictions apply to recording even for the purpose of personal enjoyment.

#### **❖** Also Read ["Cautions for Use"](#page-515-1) (→ [516\)](#page-515-1)

### <span id="page-21-0"></span>**Standard Accessories**

Check that all the accessories are supplied before using the camera.

• The accessories and their shape will differ depending on the country or area where the camera was purchased.

For details on the accessories, refer to "Owner's Manual <Basic>" (supplied).

- 0 **Digital camera body** is referred to as **camera** in this document.
- 0 **Battery pack** is referred to as **battery pack** or **battery** in this document.
- 0 **Battery charger** is referred to as **battery charger** or **charger** in this document.
- 0 **The memory card is optional.**

### <span id="page-22-0"></span>**Lenses That Can Be Used**

The lens mount of this camera is compliant with the L-Mount standard of Leica Camera AG.

It can be used with 35 mm full-frame interchangeable lenses and APS-C size interchangeable lenses of this standard.

• The interchangeable lenses used in the explanations are designated as follows in this document.

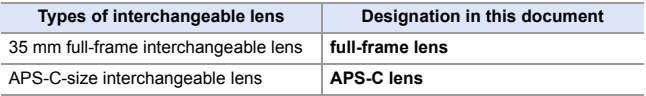

- 0 When there is no distinguishing the type of lens, the explanation will use **lens**.
- 0 **Refer to catalogs/websites for most current information regarding supported lenses.**

#### **https://panasonic.jp/support/global/cs/dsc/**

(English only)

- $\blacksquare$  The angle of view while recording with an APS-C lens is equivalent to the angle of view of a focal length of  $1.5\times$  when converted to the focal length of a 35 mm film camera. (If a 50 mm lens is used, the angle of view will be equivalent to a 75 mm lens.)
	- 0 As the image area narrows, the following functions are not available when using an APS-C lens:
		- 6K photo
		- [High Resolution Mode]
		- [Multiple Exposure]

#### 1. Introduction

### <span id="page-23-0"></span>**Memory Cards That Can Be Used**

You can use the following memory cards with this camera.

• SD memory card, SDHC memory card, and SDXC memory card are referred to by the generic name of **card** in this document.

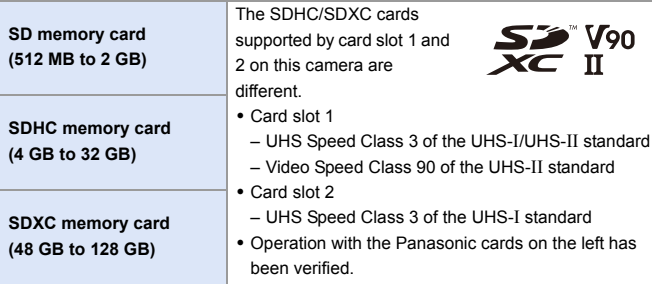

#### **Cards That Can Be Used Stably with This Camera**

When using the following functions, use cards that have the correct SD Speed Class, UHS Speed Class, and Video Speed Class.

0 Speed classes are standards to guarantee the minimum speed necessary for continuous writing.

#### **[Video Record]**

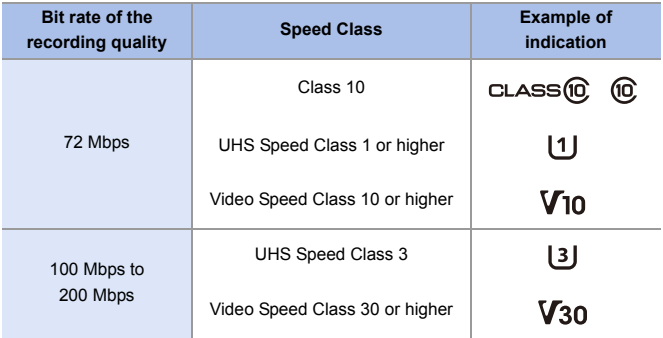

#### **[6K/4K PHOTO]/[Post-Focus]**

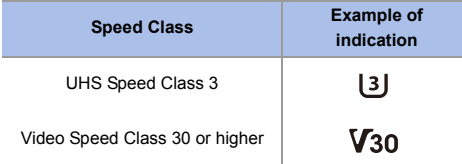

- **0** You can prevent the writing and deleting of data by setting the write-protect switch  $\overline{A}$  on the card to "LOCK".
	- The data stored on a card may be damaged due to electromagnetic waves, static electricity or a failure of the camera or card. We recommend backing up important data.
	- Keep the memory card out of reach of children to prevent swallowing.

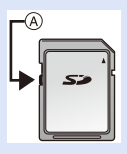

### <span id="page-26-1"></span><span id="page-26-0"></span>**Names of Parts**

#### <span id="page-26-2"></span>**Camera**

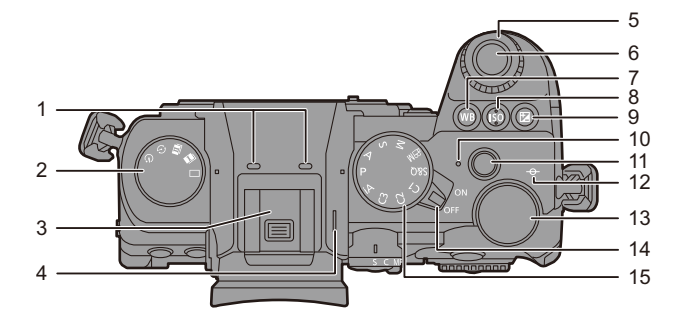

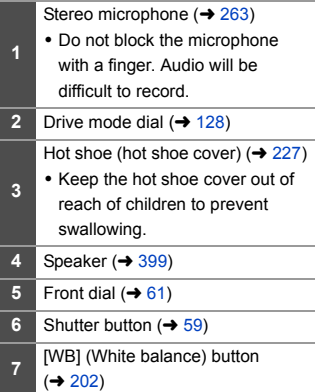

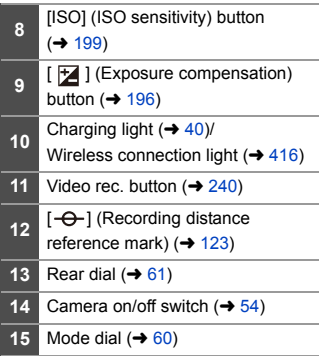

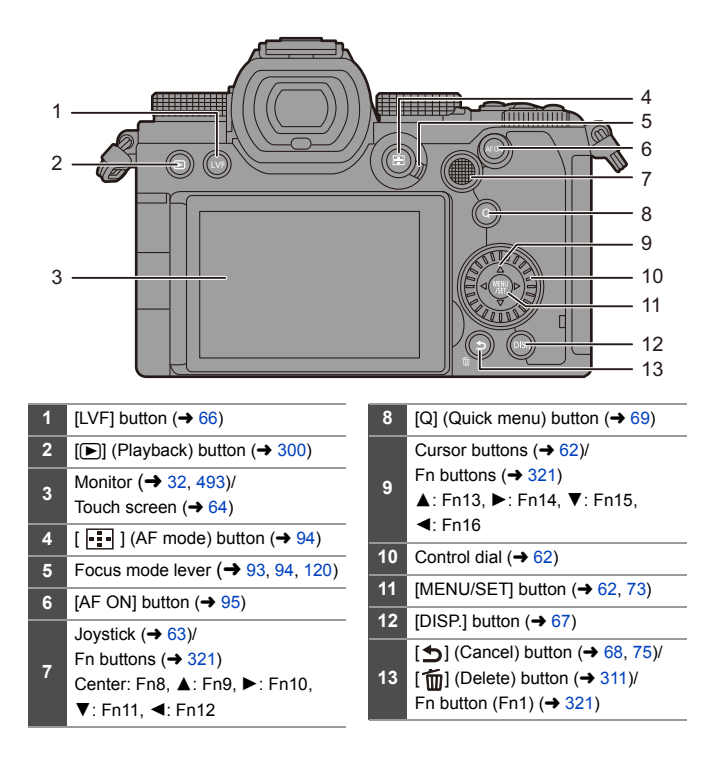

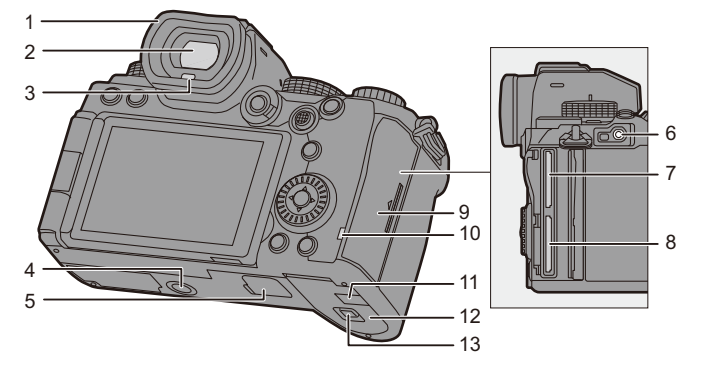

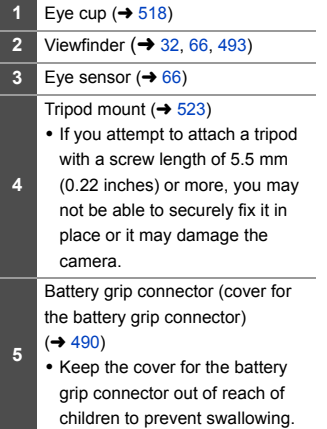

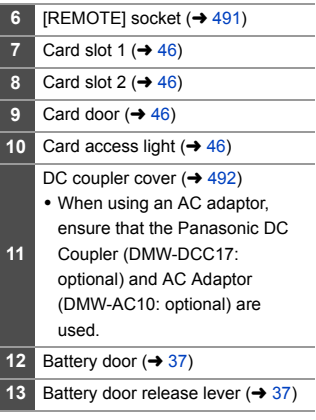

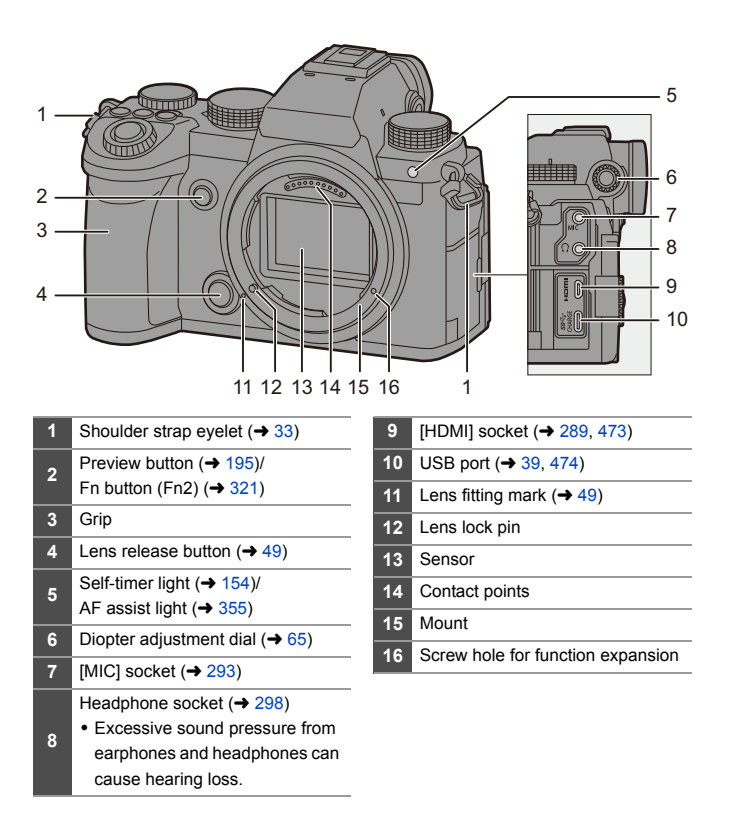

#### <span id="page-30-0"></span>**Supplied Lens**

#### **S-R2060**

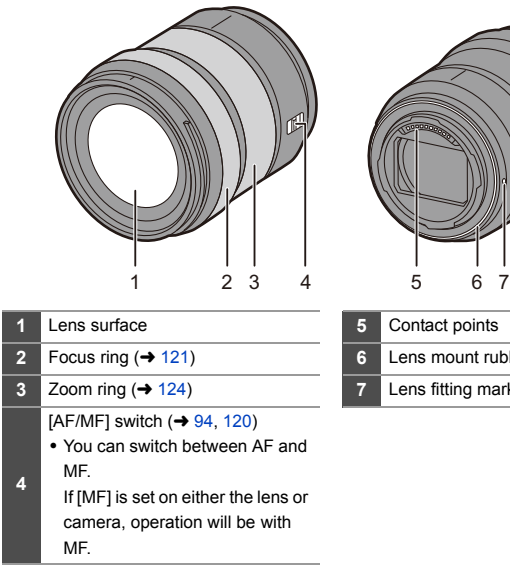

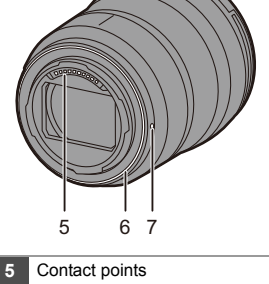

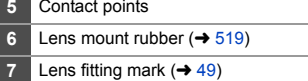

 $\blacksquare$  . Recording at or near the closest focusing distance at wide angle will degrade image quality around the edges of the image. We recommend checking each picture after you have taken it when recording.

#### <span id="page-31-0"></span>**Viewfinder/Monitor Displays**

At the time of purchase, the viewfinder/monitor displays the following icons.

• For information about the icons other than those described here, refer to page [493](#page-492-3).

#### **Viewfinder Monitor**

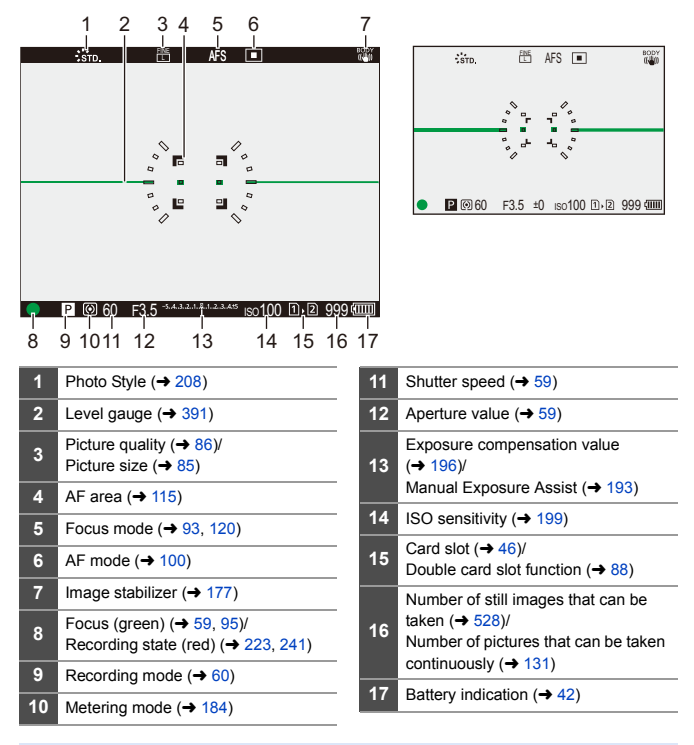

• Press  $[$   $\bigcirc$ ] to switch between display/hide of the level gauge.

# <span id="page-32-1"></span><span id="page-32-0"></span>**2. Getting Started**

### <span id="page-32-2"></span>**Attaching a Shoulder Strap**

Attach a shoulder strap to the camera with the following procedure to prevent it from dropping.

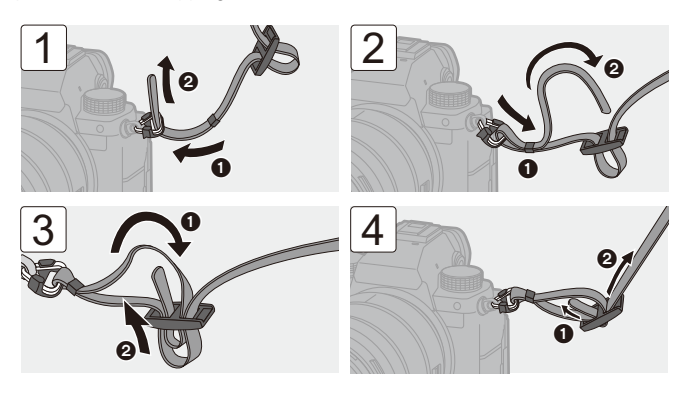

- $\blacksquare$  . Pull the shoulder strap and check that it will not come out.
	- Attach the opposite end of the shoulder strap with the same procedure.
	- Use the shoulder strap around your shoulder.
		- Do not wrap the strap around your neck. It may result in injury or accident.
	- Do not leave the shoulder strap where an infant can reach it.
		- It may result in an accident by mistakenly wrapping around the neck.

### <span id="page-33-0"></span>**Charging the Battery**

You can charge the battery either using the supplied charger, or in the camera body.

You can also turn on the camera and supply power from an electrical outlet.

• The battery that can be used with the camera is DMW-BLK22. (As of September 2020)

• The battery is not charged at the time of purchase. Charge the battery before use.

#### <span id="page-33-1"></span>**Charging with the Charger**

**Charging time** Approx. 230 min

- Use the supplied charger and AC adaptor.
- The indicated charging time is for when the battery has been discharged completely. The charging time may vary depending on how the battery has been used. The charging time for the battery in hot/cold environments or a battery that has not been used for a long time may be longer than normal.

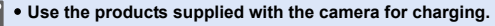

• Use the charger indoors.

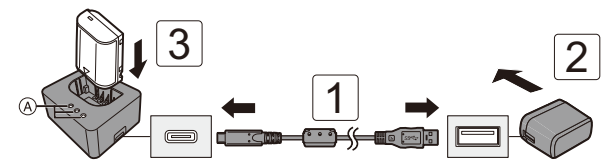

#### **1 Connect the charger and the AC adaptor with the USB connection cable.**

• Check the direction of the terminals and plug in/out straight holding onto the plug.

(Inserting these at an angle may cause deformation or malfunction)

- **2 Connect the AC adaptor to an electrical outlet.**
- **3 Insert the battery.**
	- $\bullet$  The charging lights ([CHARGE])  $\widehat{A}$  blink and charging begins.
- **Do not use any other USB connection cables except the supplied one.** This may cause malfunction.
	- Do not use any other AC adaptors except the supplied one. This may cause malfunction.

#### **Charging Lights Indications**

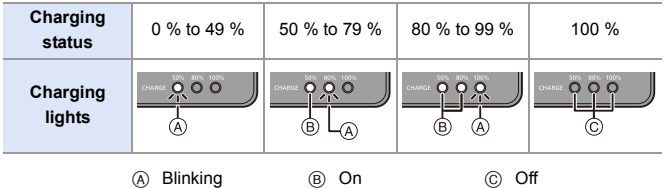

• When the battery is inserted while the charger is not connected to the power source, the charging lights turn on for a certain period to allow you to confirm the battery level.

• After charging, disconnect the power source connection and remove the battery.

- <span id="page-35-0"></span>• If the [50%] light is blinking quickly, then charging is not occurring.
	- The temperature of the battery or surroundings is either too high or too low. Try charging at an ambient temperature between 10  $^{\circ}$ C and 30  $^{\circ}$ C (50  $^{\circ}$ F and  $86^\circ F$ ).
	- The terminals of the charger or the battery are dirty. Remove the connection to the power source, and wipe with a dry cloth.
## **Battery Insertion**

- 0 **Always use genuine Panasonic batteries (DMW-BLK22).**
- 0 **If you use other batteries, we cannot guarantee the quality of this product.**

• Check that the camera on/off switch is set to [OFF].

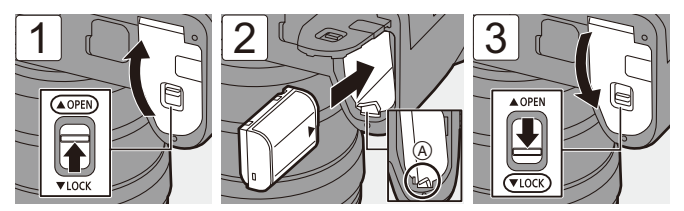

• Check that the lever  $\overline{A}$  is holding the battery in place.

## **❖ Removing the Battery**

- **1** Set the camera on/off switch to [OFF].
- **2** Open the battery door.
	- $\bullet$  Check that the card access light  $\circledR$  is turned off and then open the battery door.
- $\bigodot$  Push the lever  $\textcircled{A}$  in the direction of the arrow and then remove the battery.

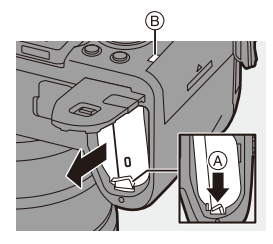

- $\blacksquare$  . Ensure that no foreign objects are adhering to the inner side (cushion) of the battery door.
	- Remove the battery after use. (The battery will drain if left inserted in the camera for a long period of time.)
	- The battery becomes warm after use, during charging, and immediately after charging.

The camera also becomes warm during use. This is not a malfunction.

• Be careful when removing the battery as the battery will jump out.

## **Inserting a Battery into the Camera for Charging**

**Charging time** Approx. 240 min

- Using the camera body and the supplied AC adaptor.
- The indicated charging time is for when the battery has been discharged completely. The charging time may vary depending on how the battery has been used. The charging time for the battery in hot/cold environments or a battery that has not been used for a long time may be longer than normal.

0 **Use the products supplied with the camera for charging.**

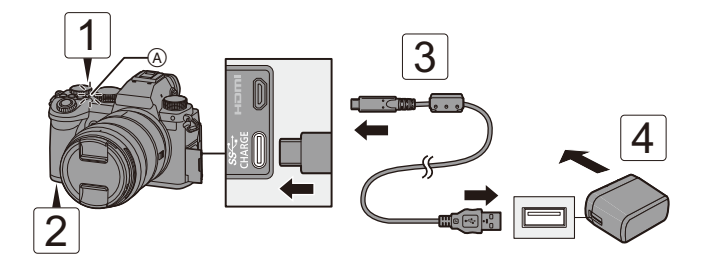

- **1 Set the camera on/off switch to [OFF].**
- **2 Insert the battery into the camera.**
- **3 Connect the camera USB port and the AC adaptor using the USB connection cable.**
	- Check the direction of the terminals and plug in/out straight holding onto the plug.

(Inserting these at an angle may cause deformation or malfunction)

- **4 Connect the AC adaptor to an electrical outlet.**
	- The charging light  $\overline{A}$  turns red and charging begins.

### **Charging Light Indications**

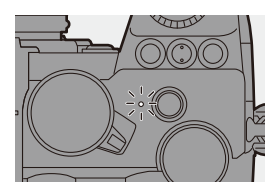

#### **Charging light (red)**

On: Charging. Off: Charging has completed. Blinking: Charging error.

- **0** You can also charge the battery by connecting a USB device (PC, etc.) and the camera with the USB connection cable. Charging may take longer in this case.
	- The battery in the Battery Grip (DMW-BGS5: optional) cannot be charged.
- $\blacksquare$   $\blacksquare$   $\blacksquare$   $\blacksquare$   $\blacksquare$  Do not use any other USB connection cables except the supplied one. This may cause malfunction.
	- Do not use any other AC adaptors except the supplied one. This may cause malfunction.
	- After charging, disconnect the connection to the power source.
	- While the charging light is blinking red, charging is not possible.
		- The temperature of the battery or surroundings is either too high or too low. Try charging at an ambient temperature between 10  $^{\circ}$ C and 30  $^{\circ}$ C (50  $^{\circ}$ F and  $86^\circ F$ ).
		- The terminals of the battery are dirty.
			- Remove the battery and wipe off the dirt with a dry cloth.
	- Even when the camera on/off switch is set to [OFF] thus turning the camera off, it consumes power.

When the camera will not be used for a long time, remove the power plug from the electrical outlet in order to save power.

## **Power Supply**

When the battery is inserted into the camera for charging and the camera is turned on, you can record while the camera is being supplied with power.

- $\cdot$   $\left[\frac{\psi}{\text{mm}}\right]$  is displayed in the screen while power is being supplied.
	- You can also supply power by using a USB connection cable to connect the camera and a USB device (PC, etc.).
- **0** The battery cannot be charged while power is being supplied.
	- Turn off the camera before connecting or disconnecting the AC adaptor.
	- Remaining charge in the battery may decrease depending on usage conditions. When the battery level is depleted, the camera will turn off.
	- If the temperature of the camera rises,  $[\triangle]$  may be displayed, recording may stop, and some functions may become unavailable temporarily. Wait until the camera cools down.
	- Depending on the power supply capabilities of the connected device, it may not be possible to supply power.

 $\rightarrow$   $\cdot$  USB power supply can be turned off:  $[\mathcal{L}]$   $\rightarrow$   $[\mathcal{R}]$   $\rightarrow$  [USB]  $\rightarrow$  [USB Power Supply] ( $\rightarrow$  [400\)](#page-399-0)

## **Notifications Regarding Charging/Power Supply**

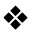

## **Power Indications**

#### **Indication on monitor**

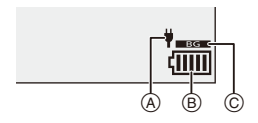

- A USB connection cable supplying power
- (B) Battery indication
- C Using the battery in the Battery Grip

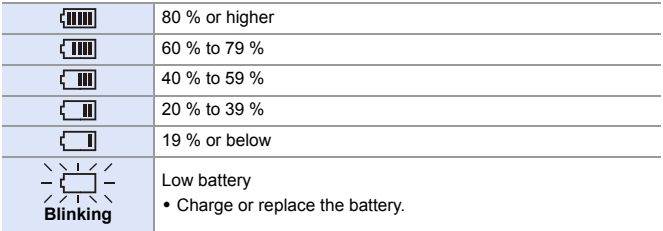

• The battery level indicated on the screen is approximate.

The exact level varies depending on the environment and the operating conditions.

**We recommend that genuine Panasonic batteries are used. There is a possibility that the use of non-genuine batteries can cause accidents or malfunctions that may lead to fire or explosion. Please be advised that we are not liable for any accident or failure resulting from the use of non-genuine batteries.**

0 Do not leave any metal items (such as clips) near the contact areas of the power plug.

Otherwise, a fire and/or electric shocks may be caused by short-circuiting or the resulting heat generated.

- Do not use the AC adaptor or USB connection cable on other devices. This may cause a malfunction.
- Do not use USB extension cables or USB conversion adaptors.
- The battery can be charged even when it still has some charge left, but it is not recommended that the battery charge be frequently topped up while the battery is fully charged.

(Since characteristic swelling may occur.)

- If there is a power outage or other problem with the electrical outlet, then charging may not complete successfully. Reconnect the power plug.
- Do not connect to keyboard or printer USB ports, or to USB hubs.
- If the connected PC enters sleep status, then charging/power supply may stop.

## **[Power Save Mode]**

This is a function to automatically turn the camera to sleep (power save) status or turn off the viewfinder/monitor if no operation is performed for a set time. Reduces battery consumption.

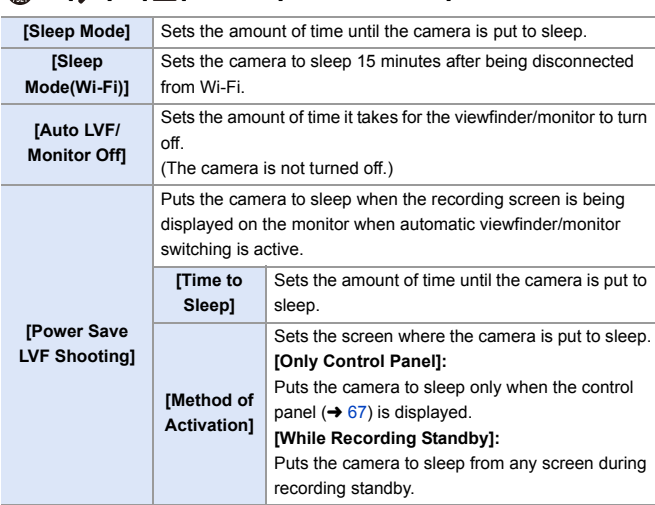

 $\mathbb{Z}$   $\rightarrow$  [  $\mathcal{L}$  ]  $\rightarrow$  [ $\mathbb{L}$  ]  $\Rightarrow$  Select [Power Save Mode]

- To recover from [Sleep Mode], [Sleep Mode(Wi-Fi)], or [Power Save LVF Shooting], perform one of the following operations:
	- Press the shutter button halfway.
	- Set the camera on/off switch to [OFF] and then [ON] again.
- To recover from [Auto LVF/Monitor Off], press any button.
- **0** [Power Save Mode] is not available in the following cases:
	- While connected to a PC or printer
	- During video recording/video playback
	- When recording with [6K/4K Pre-Burst]
	- During a [Time Lapse Shot]
	- When recording with [Stop Motion Animation] (when [Auto Shooting] is set)
	- When recording with [Live View Composite]
	- When recording with [Multiple Exposure]
	- During a [Slide Show]
	- During HDMI output for recording

#### 2. Getting Started

## **Inserting Cards (Optional)**

This camera supports the double card slot function. When two cards are used, relay recording, backup recording, and allocation recording are available.

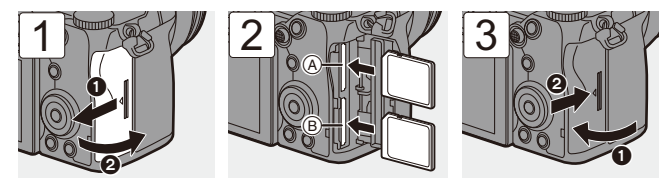

- A Card slot 1 (compatible with UHS-I/UHS-II)
- B Card slot 2 (compatible with UHS-I)
- Match the orientation of the cards as shown in the figure and then insert them firmly until they click.

 $\blacktriangleright$   $\blacktriangleright$  You can set the way to record to card slots 1 and 2:  $[\mathcal{L}]$   $\rightarrow$   $[\ulcorner$   $]$   $]\rightarrow$  [Double Card Slot Function] ( $\rightarrow$  [88\)](#page-87-0)

## **Card Access Indications**

The card access light turns on while the card is being accessed.

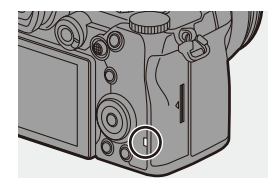

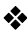

## **Removing a Card**

- **1** Open the card door.
	- Check that the card access light  $\overline{A}$  is turned off and then open the card door.
- **2** Push the card until it clicks and then pull the card out straight.

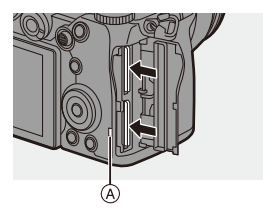

- $\blacksquare$  The card may be warm just after the camera has been used.
	- 0 **Do not perform the following operations during access. The camera may operate incorrectly or the card and recorded images may be damaged.**
		- Turn off the camera.
		- Remove the battery or card or disconnect the power plug.
		- Subject the camera to vibration, impacts, or static electricity.

## **Formatting Cards (Initialization)**

Format the cards with the camera before use.

**0**  $\bullet$  When a card is formatted, all of the data stored in the card is erased and **cannot be restored.**

**Save a backup of necessary data before formatting the card.**

 $\mathbf{Q}$   $\Rightarrow$  [  $\mathbf{F}$  ]  $\Rightarrow$  [  $\uparrow$  ]  $\Rightarrow$  Select [Card Format] Settings: [Card Slot 1]/[Card Slot 2]

- **Do not turn off the camera or perform another operation during formatting.** 
	- Take care not to turn off the camera while formatting is in progress.
	- 0 If the card has been formatted with a PC or other device, format it again with the camera.
- $\rightarrow$   $\rightarrow$  You can format the card while keeping the camera settings information stored on the card:

[  $\blacktriangleright$  ]  $\blacktriangleright$  [  $\blacktriangleright$  ]  $\blacktriangleright$  [Save/Restore Camera Setting]  $\blacktriangleright$  [Keep Settings While Format]  $($   $\rightarrow$  [343\)](#page-342-0)

## **Attaching a Lens**

You can attach the Leica Camera AG L-Mount standard lens to this camera.

For information about the lenses that can be used, refer to page [23.](#page-22-0)

- Check that the camera on/off switch is set to [OFF].
	- 0 Change the lens in a location where there is not a lot of dirt and dust. If dirt or dust gets on the lens, refer to page [517](#page-516-0).
	- Change the lens while the lens cap is attached.

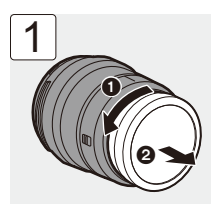

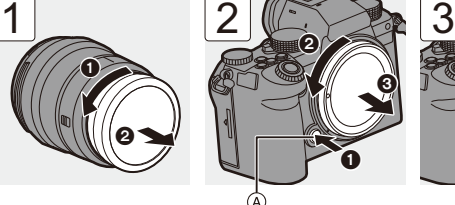

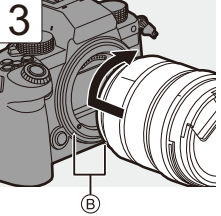

- When removing the body cap, rotate it while pressing the lens release button  $\overline{A}$ .
- B Lens fitting marks

### **❖ Removing a Lens**

 $\bullet$  While pressing the lens release button  $\alpha$ , rotate the lens in the direction of the arrow until it stops and then remove it.

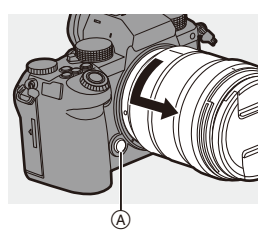

- $\blacksquare$  . When you have attached a lens that does not have a communication function with this camera, after turning on the camera, a message asking for confirmation of the focal length setting is displayed. You can register the focal length of the lens when you select [Yes].  $(4.183)$  $(4.183)$ 
	- Insert the lens straight in. Inserting this at an angle to attach it may damage the camera lens mount.
	- After removing the lens, be sure to attach the body cap and the lens rear cap.

## **Attaching a Lens Hood**

For recording against strong backlight, a lens hood can reduce the inclusion of unwanted light in images and drop in contrast resulting from the irregular reflection of light that occurs within the lens.

It allows you take more beautiful pictures by cutting out excess light.

### **When attaching the lens hood (flower shape) supplied with the interchangeable lens (S-R2060)**

Hold the lens hood by placing your fingers as shown in the figure.

- Do not hold the lens hood in such a way that it will become bent.
	- **1 Align mark**  $\widehat{A}$  ( $\Box$ ) on the **lens hood with the mark on the tip of the lens.**
	- **2 Rotate the lens hood in the direction of the arrow to align mark**  $\textcircled{B}$  **(** $\textcircled{O}$ **) on the lens hood with the mark on the tip of the lens.**
		- Attach the lens hood by rotating it until it clicks.

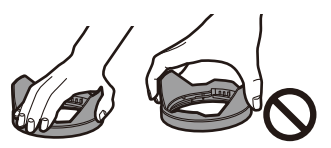

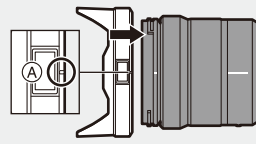

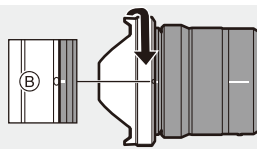

## **Removing the Lens Hood**

While pressing the lens hood button  $(A)$ , rotate the lens hood in the direction of the arrow and then remove it.

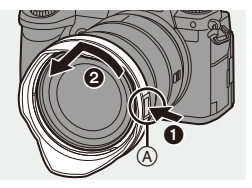

- **1** The lens hood can be attached in the reverse direction when carrying the camera.
	- **1** Align mark  $(\mathbf{\widehat{B}})(\mathbf{\widehat{O}})$  on the lens hood with the mark on the tip of the lens.
	- **2** Attach the lens hood by rotating it in the direction of the arrow until it clicks.

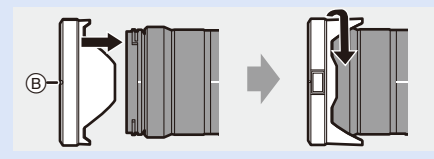

## **Adjusting the Monitor Direction and Angle**

At the time of purchase, the monitor is stowed in the camera body.

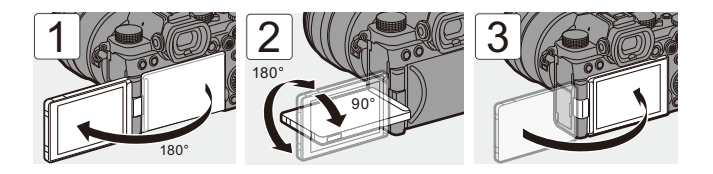

- The angles of adjustment are guides only.
	- Do not apply an excessive force to the monitor. This may cause damage or malfunction.
	- When not using the camera, close the monitor with the monitor surface facing in.

## **Setting the Clock (When Turning On for the First Time)**

When you turn the camera on for the first time, a screen to set the time zone and clock appears.

Be sure to set these settings before use to ensure images are recorded with the correct date and time information

- **1 Set the camera on/off switch to [ON].**
	- If the language select screen is not displayed, proceed to Step **4**.

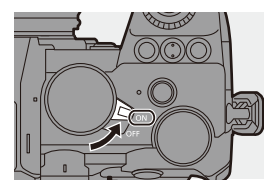

- **2 When [Please set the language] appears, press @ or .**
- **3 Set the language.**

● Press  $\blacktriangle \blacktriangledown$  to select the language and then press  $\binom{20}{2}$ .

- **4 When [Please set the time zone] appears, press @ or .**
- **5 Set the time zone.**
	- Press < > to select the time zone and then press  $\mathbf{Q}$  or  $\mathbf{Q}$ .
	- If you are using Daylight Savings  $[$   $\sqrt{20}$ ], press  $\triangle$ . (The time will move forward by 1 hour.) To return to the normal time, press

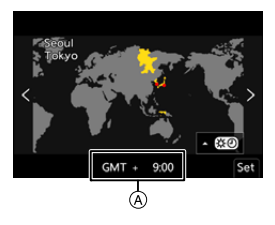

- $\triangle$  again.
- A Time difference from GMT (Greenwich Mean Time)

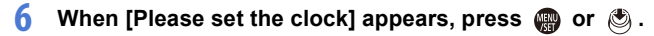

- **7 Set the clock.**
	- 21: Select an item (year, month, day, hour, minute, or second).
	- $\blacktriangle \blacktriangledown$ : Select a value.

To set the display order  $\circledR$  and **time display format** C

- Press < > to select [Style] and then press  $\mathbf{Q}$  or  $\mathbf{Q}$  to display the screen for setting the display order and time display format.
- **8 Confirm your selection.** ●Press pp or  $\circledast$ .

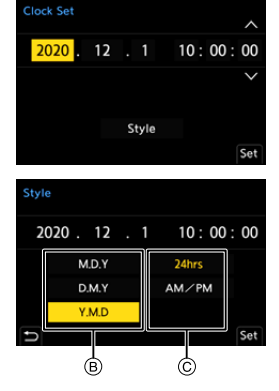

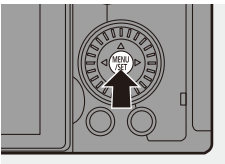

**9 When [The clock setting has been completed.] appears, press @ or ...** 

- $\blacksquare$  . If the camera is used without setting the clock, it will be set to 0:00:00, January 1st 2020.
	- Clock settings are maintained for approx. 3 months using the built-in clock battery even without the battery.

(Leave the fully-charged battery in the camera for approx. 24 hours to charge the built-in battery.)

**D** • [Time Zone] and [Clock Set] can be changed from the menu:

 $-$  [  $\bigcup$  ]  $\Rightarrow$  [ $\bigcup$  ]  $\Rightarrow$  [Time Zone] ( $\rightarrow$  [404\)](#page-403-0)

–  $[\mathcal{L}]$   $\Rightarrow$   $[\mathcal{L}]$   $\Rightarrow$  [Clock Set]

# **3. Basic Operations**

## **Basic Recording Operations**

### **How to Hold the Camera**

To minimize camera shake, hold the camera so that it will not move during recording.

### **Hold the camera with both hands, keep your arms still at your side, and stand with your feet shoulder width apart.**

- Hold the camera firmly by wrapping your right hand around the camera grip.
- Support the lens from below with your left hand.
- Do not cover the AF assist light  $\overline{A}$  or microphone  $\overline{B}$  with your fingers or other objects.

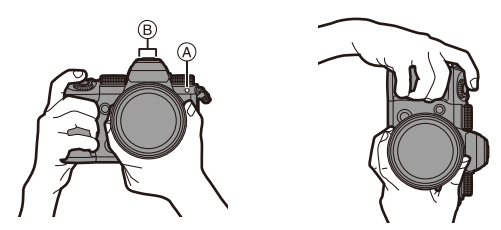

## **Vertical Orientation Detection Function**

This function detects when pictures were recorded with the camera held vertically orientated.

With the default settings, pictures are automatically played back vertically oriented.

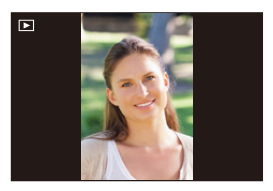

- If you set [Rotate Disp.] to [OFF], pictures will be played back without being rotated.  $(407)$  $(407)$ 
	- $\mathbb{I}$  When the camera is tilted significantly up or down, the vertical orientation detection function may not work correctly.
		- 0 Images recorded using the following functions are played back vertically oriented only when displayed in thumbnail format:
			- Video recording/[6K/4K PHOTO]/[Post-Focus]

## **Recording**

### **1 Adjust the focus.**

- Press the shutter button halfway (press it gently).
- $\bullet$  The aperture value  $\overline{A}$  and shutter speed  $\circledR$  are displayed.

(When the correct exposure cannot be obtained, the indications blink in red.)

● Once the subject is in focus, the focus icon  $\circledcirc$  lights.

(When the subject is not in focus, the icon blinks.)

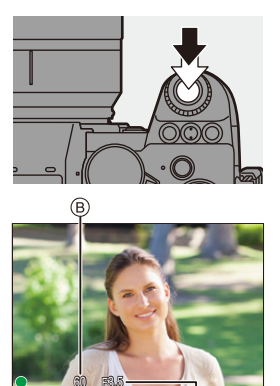

- You can also perform the same operation by pressing [AF ON].
- 

## **2 Start recording.**

- Press the shutter button fully (press it further).
- When recording videos, press the video rec. button.  $(\rightarrow 240)$  $(\rightarrow 240)$

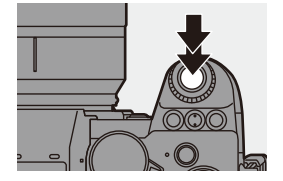

- 0 Recorded pictures can be displayed automatically by setting [Auto Review] of the [Custom] ([Monitor / Display (Photo)]) menu. You can also change the picture display duration to your preferred setting.  $(4.382)$  $(4.382)$
- **With the default settings, you cannot take a picture until the subject is brought into focus. If you set [Focus/Shutter Priority] in the [Custom] ([Focus/Shutter]) menu to [BALANCE] or [RELEASE], you will be able to take a picture**  even when the subject is not in focus.  $($   $\rightarrow$  [373\)](#page-372-0)

## **Selecting the Recording Mode**

**Rotate the mode dial to select the recording mode.**

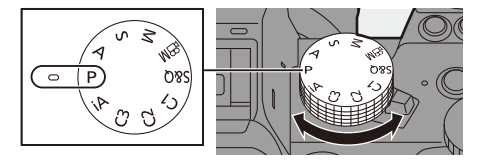

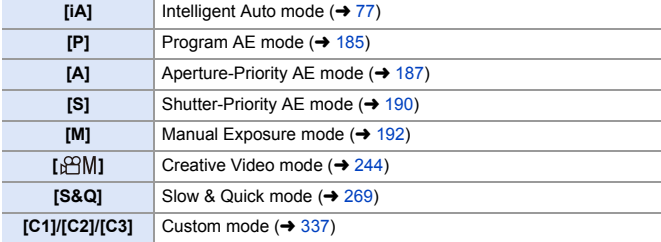

## **Camera Setting Operations**

When changing the camera settings, operate the camera using the following operation parts.

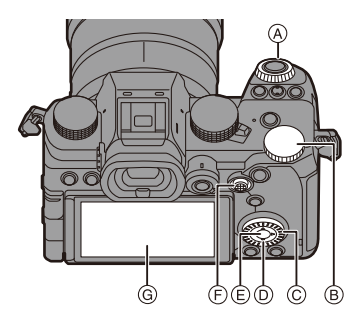

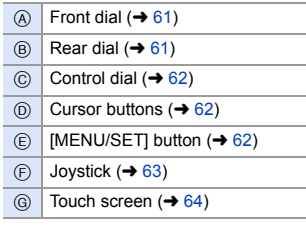

<span id="page-60-0"></span>**Front Dial (**  $\equiv$  **)/Rear Dial (**  $\equiv$  **)** 

#### **Rotate**:

Selects an item or numeric value.

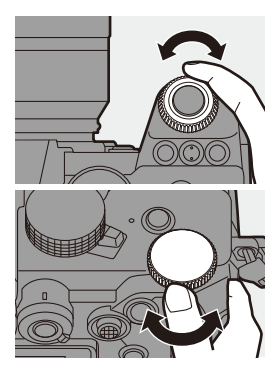

<span id="page-61-0"></span>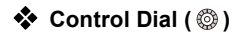

**Rotate**:

Selects an item or numeric value.

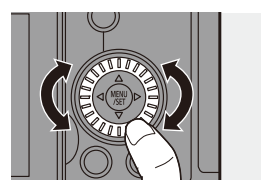

<span id="page-61-1"></span>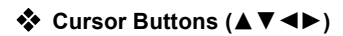

#### **Press**:

Selects an item or numeric value.

<span id="page-61-2"></span>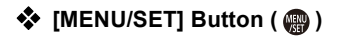

#### **Press**:

Confirms a setting.

0 Displays the menu during recording and playback.

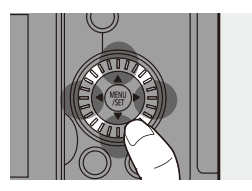

## <span id="page-62-0"></span>**❖** Joystick ( $\blacktriangle$  **V** <  $\blacktriangleright$  /  $\textcircled{\scriptsize{\textcircled{\#}}}$ )

The joystick can be operated in 4 directions by tilting it up, down, left and right and by pressing the center part.

- A **Tilt**: Selects an item or numeric value, or moves a position.
	- Place your finger on the center of the joystick before tilting. The joystick may not work as expected when the sides are pressed.
- B **Press**: Confirms a setting.

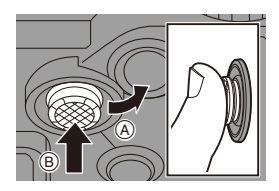

 $\blacktriangleright$   $\blacktriangleright$  You can register [Operation Lock] to the Fn button to disable the operations of operating parts:

[  $\bigstar$ ]  $\Rightarrow$  [  $\textcircled{\textsf{s}}$  ]  $\Rightarrow$  [Fn Button Set]  $\Rightarrow$  [Setting in REC mode]  $\Rightarrow$  [Operation Lock]  $(\rightarrow 321)$  $(\rightarrow 321)$ 

## <span id="page-63-0"></span>**Touch Screen**

Operations can be performed by touching the icons, slide bars, menus, and other items displayed on the screen.

#### A **Touch**

Operation of touching and then lifting your finger from the touch screen.

#### B **Drag**

Operation of moving a finger while it touches the touch screen.

#### C **Pinch (widen/narrow)**

Operations of widening the distance between two fingers (pinch out) and narrowing the distance between two fingers (pinch in) while they are touching the touch screen.

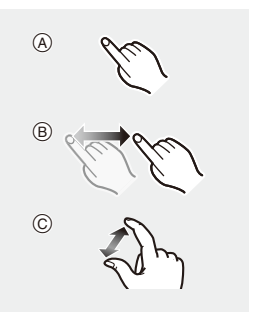

- $\blacksquare$  . If you will use a commercially available monitor protection sheet, observe the precautions for the sheet. (Visibility and operability may be impaired depending on the type of monitor protection sheet.)
- $\rightarrow$   $\bullet$  Touch operations can be disabled:  $[\overrightarrow{2}]\rightarrow [\equiv] \rightarrow$  [Touch Settings] ( $\rightarrow$  [377\)](#page-376-0)

## **Monitor/Viewfinder Display Settings**

## **Setting the Viewfinder**

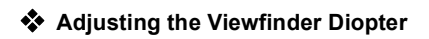

### **Rotate the diopter adjustment dial while looking through the viewfinder.**

0 Adjust until you can clearly see the text on the viewfinder.

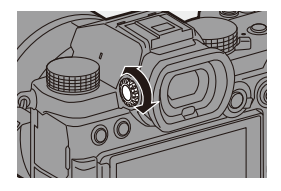

## **Switching Between the Monitor and Viewfinder**

With the default settings, automatic viewfinder/monitor switching is set. When you look through the viewfinder, the eye sensor  $(A)$  works and the camera switches from monitor display to viewfinder display. You can switch to viewfinder display or monitor display with [LVF] button B.

## **Press [LVF].**

**Automatic viewfinder/**

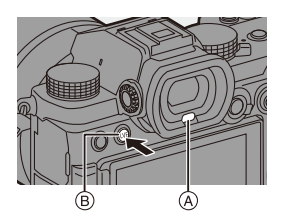

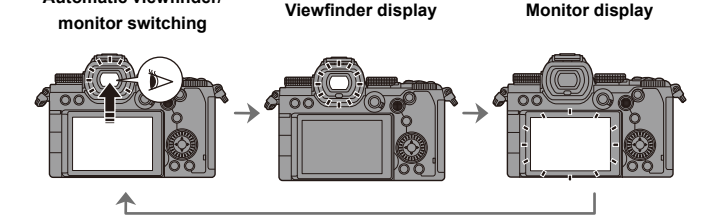

- $\mathbb{I}$  The eye sensor may not work correctly due to the shape of eyeglasses, the way the camera is held, or bright light shining around the eyepiece.
	- During video playback or slide show, automatic viewfinder/monitor switching does not work.
- $\blacktriangleright$   $\blacktriangleright$  To focus when looking through the viewfinder:
	- $[\overrightarrow{AF}] \rightarrow [\overline{AF}] \rightarrow [Eye$  Sensor AF] ( $\rightarrow$  [376\)](#page-375-0)
	- The sensitivity of the eye sensor can be changed:
		- $[\mathcal{L}]$   $\rightarrow$   $[\mathbf{m}]$   $\rightarrow$  [Eye Sensor] ( $\rightarrow$  [398\)](#page-397-0)

## **Switching the Display Information**

### **Press [DISP.].**

● The display information is switched.

<span id="page-66-0"></span>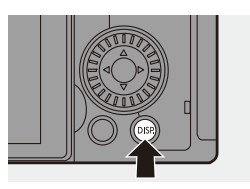

## **Recording Screen**

#### **Monitor**

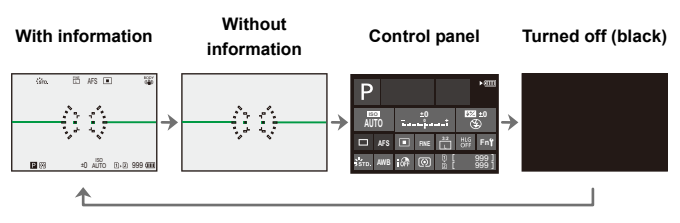

#### **Viewfinder**

**With information Without information** FINE AFSð  $\rightarrow$ Ð 999

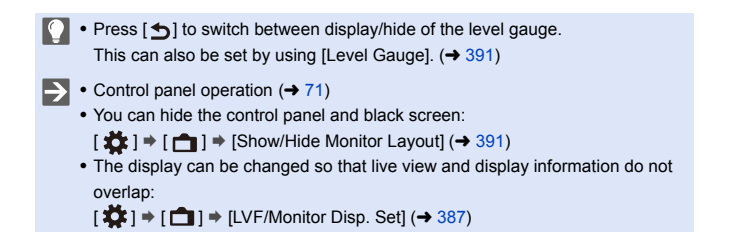

## **Playback Screen**

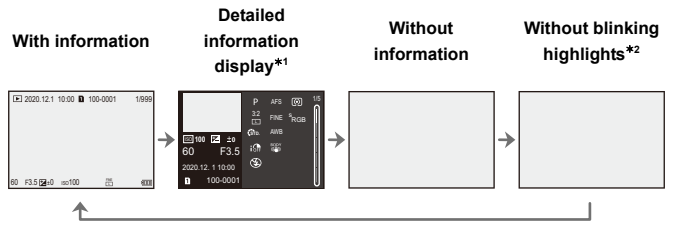

- $*1$  Pressing **△▼** switches the display information. (→ [501\)](#page-500-0)
- $*2$  This is a screen without blinking highlights display that is shown when [Blinking] Highlights] of the [Custom] ([Monitor / Display (Photo)]) menu is set to [ON]. In other than this screen, overexposed parts of the screen will blink.  $(\rightarrow 389)$  $(\rightarrow 389)$

## **Quick Menu**

This menu enables you to quickly set functions that are frequently used during recording without calling up the menu screen. You can also change the Quick menu display method and the items to display.

- **1 Display the Quick menu.**
	- ≥Press [Q].

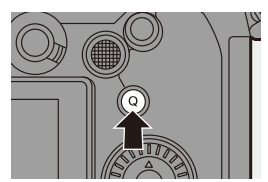

## **2 Select a menu item.**

- . Press **A V 4**
- Selection is also possible by rotating  $\circled{6}$ .
- Selection is also possible by touching a menu item.

## **3 Select a setting item.**

- ≥Rotate or .
- Selection is also possible by touching a setting item.

## **4 Close the Quick menu.**

- Press the shutter button halfway.
- You can also close the menu by pressing [Q].

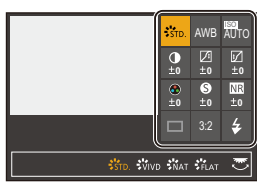

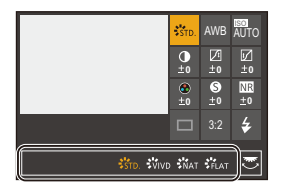

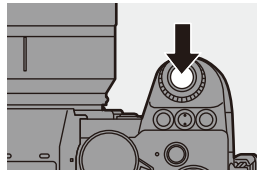

- **0** Some items cannot be set depending on the recording mode or camera settings.
- $\rightarrow$   $\bullet$  The Quick menu can be customized:  $[\mathbf{I} \rightarrow \mathbf{I}]$   $\Rightarrow$   $[\mathbf{I}]$   $\Rightarrow$   $[\mathbf{I}]$   $[\mathbf{I}]$   $[\mathbf{$

## <span id="page-70-0"></span>**Control Panel**

This screen allows you to view the current recording settings on the monitor. You can also touch the screen to change the settings.

- **1 Display the control panel.**
	- Press [DISP.] several times.

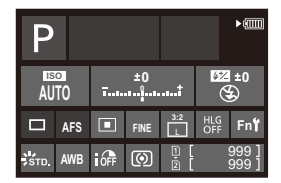

## **2 Touch the items.**

● The setting screens for each of the items are displayed.

## **3 Change the setting.**

Example) Changing the AF mode

- Touch the setting item.
- Refer to the pages explaining each item for information on how to change the settings.

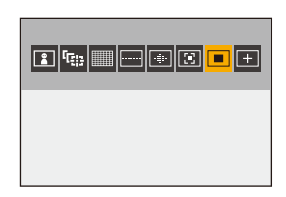

## **4 Touch [Set].**

## **Changing Directly Using the Dial**

Steps **2** to **4** can also be changed using the following operations.

**1** Press one of  $\triangle \blacktriangledown 4$  to enable selection of items.

- 0 Selected items are displayed in yellow.
- **2** Press  $\triangle \blacktriangledown \blacktriangle \blacktriangleright$  to select an item.
	- Selection is also possible by rotating  $\blacksquare$  or  $\textcircled{\tiny{\textcircled{\tiny{th}}}}$ .
- 8 Rotate **Form** to change the settings values.

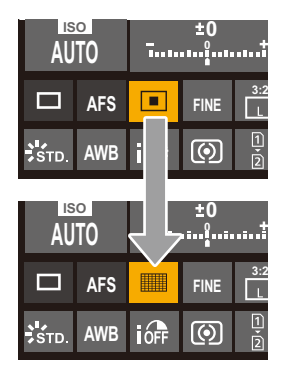

• Some items cannot be set depending on the recording mode or camera settings.
## **Menu Operation Methods**

In this camera, the menu is used for setting a wide variety of functions and performing camera customizations.

Menu operations can be performed using the cursors, joystick, dial, or by touch.

#### **Configuration and operation parts of the menu**

The menu can be operated by pressing  $\blacktriangleleft\blacktriangleright$  to move between menu screens. Direct operation of the main tabs, sub tabs, page tabs, and menu items is also possible without moving through the different menu levels by using the operation parts indicated in the parentheses below.

- You can also operate by touching the icons, menu items, and setting items.
- (A) Main tabs ([Q] button)
- $(B)$  Sub tabs  $(\underline{\hspace{1cm}} \underline{\hspace{1cm}} \underline{\hspace{1cm}} \underline{\hspace{1cm}}$
- $\circledcirc$  Menu items ( $\overline{2\pi}$ )
- $(D)$  Page tabs  $(\underline{\phantom{aa}})$
- E Setting items

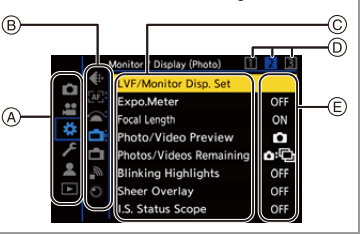

**1 Display the menu.**

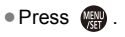

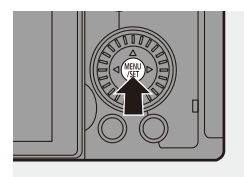

### **2 Select a main tab.**

- ≥Press 34 to select a main tab and then press  $\blacktriangleright$ .
- You can also perform the same operation by rotating  $\circled{a}$  to select the main tab and then pressing or  $\bigcirc$ .

#### **3 Select a sub tab.**

- ≥Press 34 to select a sub tab and then press  $\blacktriangleright$ .
- You can also perform the same operation by rotating to select the sub tab and then pressing or  $\bigcirc$ .
- $\bullet$  If there are page tabs  $\ddot{\text{A}}$ , then after the page tabs have finished switching, the next sub tab is switched to.

#### **4 Select a menu item.**

- Press  $\blacktriangle$  ▼ to select a menu item and then press  $\blacktriangleright$ .
- You can also perform the same operation by rotating @ to select the menu item and then pressing

 $\bullet$  or  $\circledcirc$  .

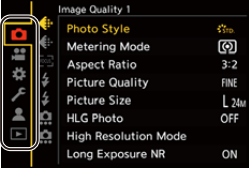

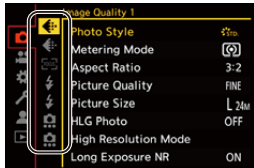

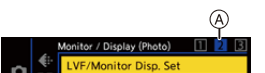

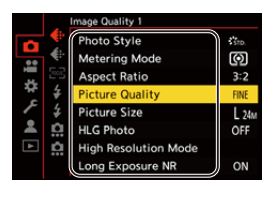

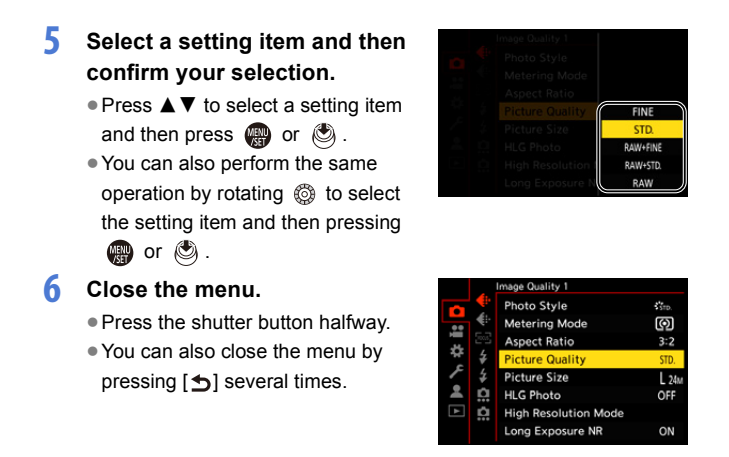

 $\blacktriangleright$  • For details about menu items, refer to Menu Guide. ( $\blacktriangleright$  [344\)](#page-343-0)

#### **Displaying Descriptions About Menu Items and Settings**

If you press [DISP.] while a menu item or setting item is selected, a description about the item is displayed on the screen.

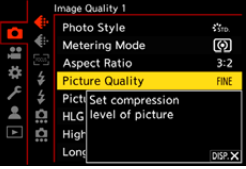

#### **Grayed Out Menu Items**

Menu items that cannot be set are displayed grayed out.

If you press  $\Box$  or  $\Diamond$  while a grayed out menu item is selected, the reason why it cannot be set is displayed.

• The reason why a menu item cannot be set may not be displayed depending on the menu item.

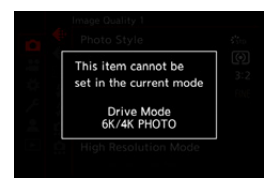

### **[Reset]**

Return each of the following settings to the default setting:

- Recording settings
- Network settings (settings of [Wi-Fi Setup] and [Bluetooth])
- Setup and custom settings (other than [Wi-Fi Setup] and [Bluetooth])

#### <sup>(4)</sup>  $\rightarrow$  [  $\angle$  ]  $\rightarrow$  [  $\angle$   $\angle$  ]  $\rightarrow$  Select [Reset]

- If the setup and custom settings are reset, the [Playback] menu is also reset.
	- The folder numbers and clock settings are not reset.
- $\bullet$  List of default settings and settings that can be reset ( $\rightarrow$  [531\)](#page-530-0)

## **Intelligent Auto Mode**

### **iA P A S M =M** S&Q

The [iA] mode (Intelligent Auto mode) can record images using settings automatically selected by the camera.

The camera detects the scene to set the optimal recording settings automatically to match the subject and recording conditions.

### **1 Set the mode dial to [iA].**

- **2 Aim the camera at the subject.**
	- ≥When the camera detects the scene, the recording mode icon changes.

(Automatic Scene Detection)

### **3 Adjust the focus.**

- Press the shutter button halfway.
- Once the subject is in focus, the focus icon lights.

(When the subject is not in focus, the icon blinks.)

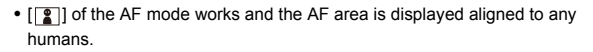

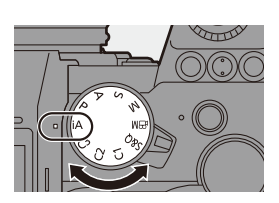

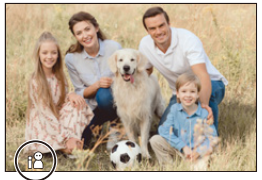

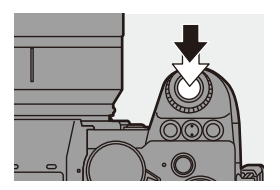

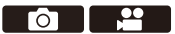

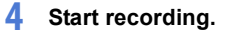

● Press the shutter button fully.

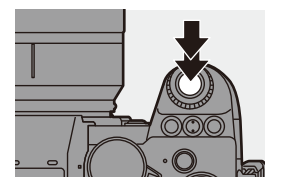

0 Backlight compensation operates automatically to prevent subjects from appearing dark when there is a backlight.

#### **<sup>** $$$ **</sup>** Types of Automatic Scene Detection

- **: Scenes detected during picture taking**
- **: Scenes detected during video recording**

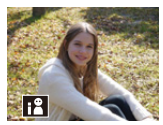

**0.2:** i-Portrait

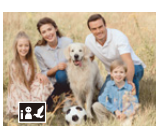

**命皇:**  $i-P$ ortrait & Animal $*1$ 

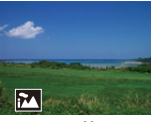

**0.2** i-Scenery

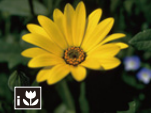

**0.2** i-Macro

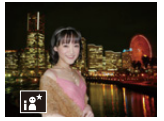

 $\bullet$ : i-Night Portrait $*^2$ 

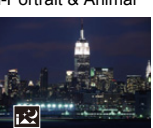

 $\bullet$ : i-Night Scenery

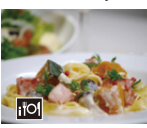

**(e)** : i-Food

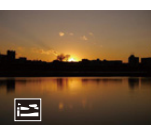

**េ**: i-Sunset

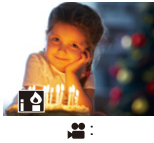

i-Low Light

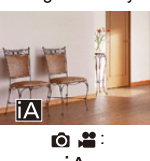

iΑ

- $*1$  Detected when animal detection is enabled. ( $\rightarrow$  [103\)](#page-102-0)
- $*2$  Detected when using an external flash.
- $\blacksquare$  . If none of the scenes are applicable, recording is with  $[i] \Lambda]$  (standard setting).
	- Different scene types may be selected for the same subject depending on the recording conditions.

### <span id="page-78-0"></span>**AF Mode**

#### **Changing the AF mode.**

 $\bullet$  Each press of  $\lceil \cdot \cdot \rceil$  changes the AF mode.

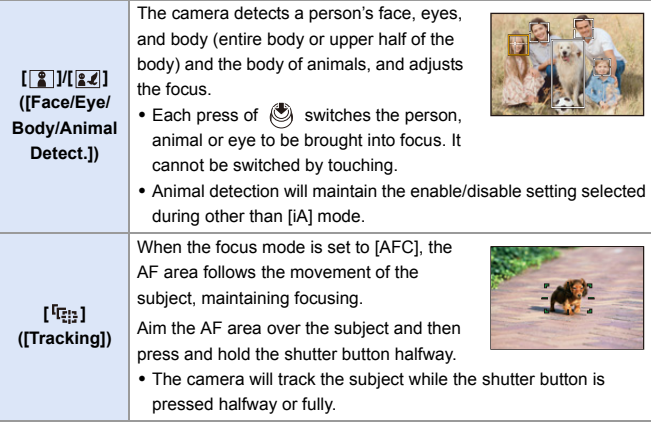

 $\rightarrow$  • For information about AF modes, refer to page [102](#page-101-0) and [105.](#page-104-0)

### **Flash**

When recording using a flash, the camera switches to the appropriate flash mode for the recording conditions.

When Slow Sync. ( $\left[\frac{1}{2}\right]$ ,  $\left[\frac{1}{2}\right]$ ), be careful with regard to camera shake because the shutter speed becomes slow.

- When [ $_{1}$  / §] or [ $_{1}$  / §], Red-Eye Removal works.
	- For information about external flashes, refer to page [227](#page-226-0).

## **Recording Using Touch Functions**

### **Touch AF/Touch Shutter**

### **iA PASM**

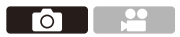

Touch functions allow you to focus on the point that you touch, release the shutter, etc.

0 With the default settings, the Touch Tab is not displayed. Set [Touch Tab] to [ON] in [Touch Settings] in the [Custom] ([Operation]) menu.  $(\rightarrow$  [377\)](#page-376-0)

- **1 Touch**  $\lfloor \zeta \rfloor$ .
- **2 Touch the icon.**
	- The icon switches each time you touch it.

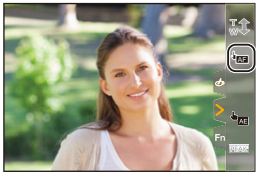

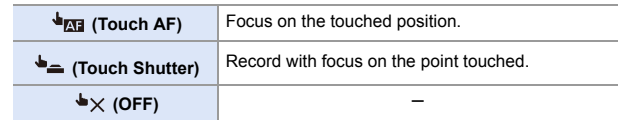

**3 (When set to anything other than OFF) Touch the subject.**

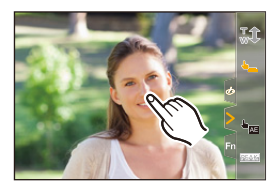

- When the Touch Shutter fails, the AF area first turns red and then disappears.
- Refer to ["Operations on the AF area movement screen"](#page-103-0) on page [104](#page-103-0) for information about operations to move the AF area.
	- It is also possible to optimize the focus and brightness on the touched position:

 $[\mathbf{a} \bullet \mathbf{b}] \Rightarrow [\mathbf{a}] \Rightarrow [\text{Touch Settings}] \Rightarrow [\text{Touch AF}] \Rightarrow [\text{AF+AE}] \Rightarrow \text{116}$ 

#### **Touch AE**

### **IA PASM** 3M<sub>S&Q</sub>

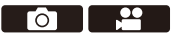

This function adjusts the brightness according to a touched position. When a subject's face appears dark, you can make the screen brighter to match the face.

0 With the default settings, the Touch Tab is not displayed. Set [Touch Tab] to [ON] in [Touch Settings] in the [Custom] ([Operation]) menu.  $(4.377)$  $(4.377)$ 

### **1** Touch  $\left[\left[\right]\right]$ .

- **2 Touch** [  $\frac{1}{2}$  ].
	- The Touch AE settings screen appears.

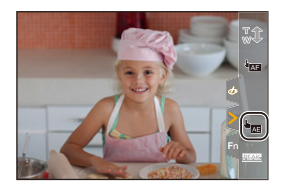

### **3 Touch the subject to which you wish to adjust the brightness.**

• To return the position to which to adjust the brightness to the center, touch [Reset].

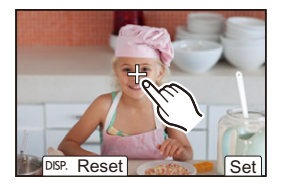

**4 Touch [Set].**

#### $\bullet$  **How to Disable Touch AE**

Touch  $[\overline{\mathbf{u}}_{\text{AF}}]$ .

- $\blacksquare$  When the following function is being used, Touch AE is not available: – [Live Cropping]
- $\blacktriangleright$   $\blacktriangleright$  You can also adjust both the focus and brightness to those of the position you touch. (At this time, Touch AE is not available):  $[\overrightarrow{2}]\rightarrow [\text{c}]\rightarrow$  [Touch Settings]  $\Rightarrow$  [Touch AF]  $\Rightarrow$  [AF+AE] ( $\rightarrow$  [116\)](#page-115-0)

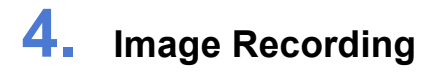

# **[Aspect Ratio]**

**iA P A S M £M** S&Q

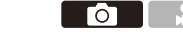

You can select the image aspect ratio.

#### $\bigoplus$   $\Rightarrow$  [  $\bigodot$  ]  $\Rightarrow$  [  $\bigoplus$  ]  $\Rightarrow$  Select [Aspect Ratio]

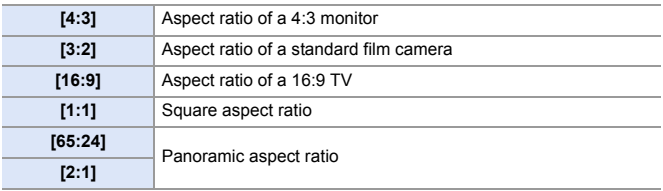

- $\Box$  [16:9] and [1:1] aspect ratios are not available when using the following functions:
	- 6K photo
	- [Post-Focus] (when set to [6K 18M])
	- 0 [65:24] and [2:1] aspect ratios are not available when using the following functions:
		- [iA] mode
		- Taking burst pictures
		- [6K/4K PHOTO]/[Post-Focus]
		- [Time Lapse Shot]
		- [Stop Motion Animation]
		- [HLG Photo]
		- [High Resolution Mode]
		- [Filter Settings]
		- [Live View Composite]
		- [Multiple Exposure]
	- When using APS-C lenses, [65:24] and [2:1] are not available.
- $\rightarrow$  A frame for trimming (cropping) can be displayed on the recording screen:  $[\overrightarrow{2} ] \rightarrow [\overrightarrow{ } ]$  = [Frame Marker] ( $\rightarrow$  [268\)](#page-267-0)

## **[Picture Size]**

### **iA PASM**

го

Sets the picture's image size. The image size varies depending on the [Aspect Ratio] or the lens used.

When an APS-C lens is used, the image area switches to the one for APS-C, thereby narrowing the angle of view.

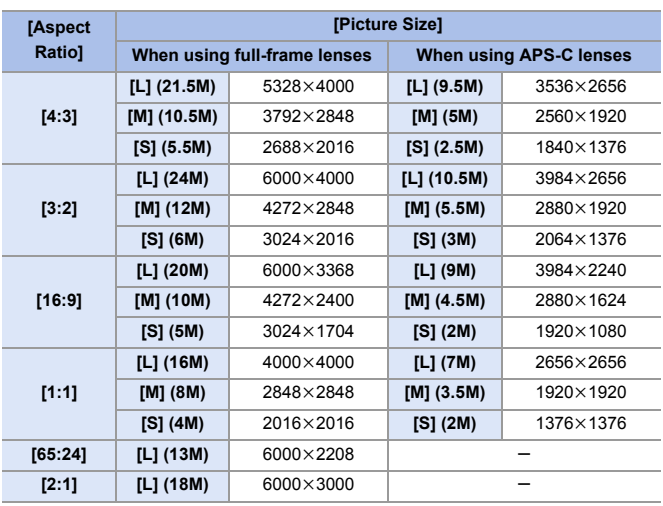

#### $\bigoplus$   $\rightarrow$   $\lceil$   $\bigodot$   $\rceil$   $\rightarrow$   $\lceil$   $\bigoplus$   $\rceil$   $\rightarrow$  Select [Picture Size]

• When [Ex. Tele Conv.] is set, the [M] and [S] image sizes are indicated with  $\left[\overline{\mathbf{B}}\right]$ .

 $\mathbb{I}$  • When the following functions are being used, [Picture Size] is not available: – [6K/4K PHOTO]/[Post-Focus]

- [RAW] ([Picture Quality])
- [High Resolution Mode]
- [Multiple Exposure]

## **[Picture Quality]**

### **iA P A S M £M** S&Q

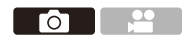

Set the compression rate used for storing pictures.

### $\bigoplus$   $\Rightarrow$  [  $\bigodot$  ]  $\Rightarrow$  [  $\bigoplus$  = ]  $\Rightarrow$  Select [Picture Quality]

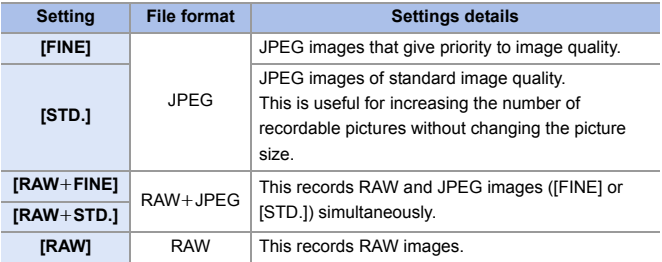

#### **Note on RAW**

RAW format refers to a data format of images that have not been processed on the camera.

Playback and editing of RAW images require the camera or the dedicated software.

- You can process RAW images on the camera.  $(\rightarrow 312)$  $(\rightarrow 312)$
- 0 Use software ("SILKYPIX Developer Studio" by Ichikawa Soft Laboratory) to process and edit RAW files on a PC.  $($   $\rightarrow$  [482\)](#page-481-0)
- 0 Pictures taken with [RAW] cannot be displayed enlarged to the maximum magnification during playback.

Take pictures with  $[RAW+FINE]$  or  $[RAW+STD.]$  if you want to check their focus on the camera after recording.

- **0** RAW images are always recorded in the [L] size of the [3:2] aspect ratio.
	- When you delete an image recorded with  $[RAW+FINE]$  or  $[RAW+STD.]$  on the camera, both the RAW and JPEG images will be deleted simultaneously.
	- When the following functions are being used, [Picture Quality] is not available:
		- [6K/4K PHOTO]/[Post-Focus]
		- [High Resolution Mode]
		- [Multiple Exposure]

## **[Double Card Slot Function]**

This sets the way recording to the card slots 1 and 2 is performed.

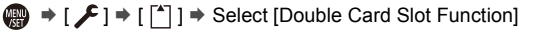

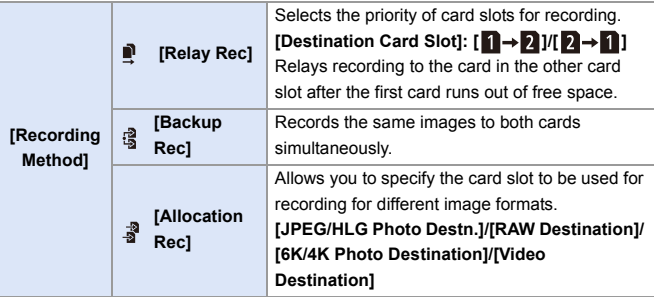

#### **Notes about Backup Recording**

- 0 We recommend using cards with the same Speed Class rating and capacity. If the card Speed Class or capacity is insufficient when video recording, recording to both cards stops.
- When using the following combinations of cards, backup recording for videos, 6K/4K photos, and [Post-Focus] are not available:
	- SD/SDHC memory card, and SDXC memory card

## **[Folder / File Settings]**

Set the folder and file name where to save the images.

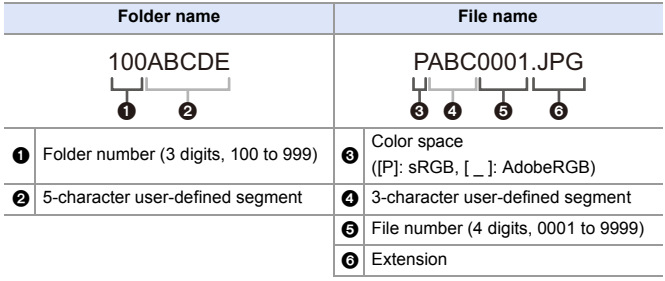

 $\binom{2}{1}$   $\rightarrow$  [  $\blacktriangleright$  ]  $\rightarrow$  [  $\blacktriangleright$  ]  $\rightarrow$  Select [Folder / File Settings]

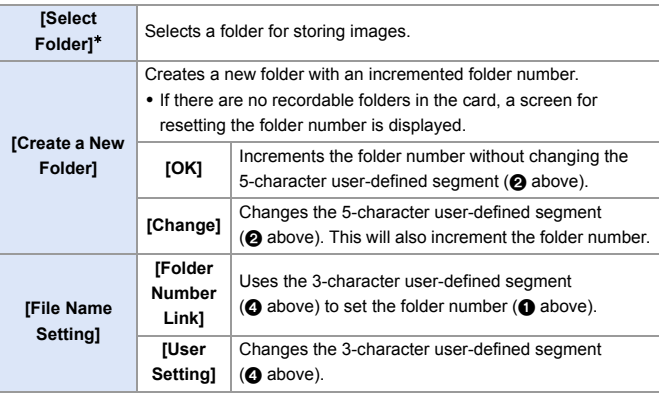

- ¢ When [Double Card Slot Function] is set to [Allocation Rec], [Select Folder (Slot 1)] and [Select Folder (Slot 2)] will be displayed.
- Follow the steps on page [415](#page-414-0) when the character entry screen is displayed. Available characters: alphabetic characters (upper-case), numerals, [  $\Box$ ]
- $\blacksquare$  . Each folder can store up to 1000 files.
	- 0 File numbers are assigned sequentially from 0001 to 9999 in the order of recording.

If you change the storage folder, a number continuing on from the last file number will be assigned.

- In the following cases, a new folder with an incremented folder number will be created automatically when the next file is saved:
	- The number of files in the current folder reaches 1000.
	- The file number reaches 9999.
- New folders cannot be created when there are folders numbered from 100 all the way up to 999.

We recommend backing up your data and formatting the card.

0 [Select Folder] is not available when [Backup Rec] in [Double Card Slot Function] is being used.

## **[File Number Reset]**

Refresh the folder number to reset the file number to 0001.

 $\mathbf{Q}$   $\Rightarrow$  [ $\mathbf{F}$ ]  $\Rightarrow$  [ $\uparrow$ ]  $\Rightarrow$  Select [File Number Reset] Settings: [Card Slot 1]/[Card Slot 2]

- $\mathbb{I}$   $\bullet$  When the folder number reaches 999, the file number cannot be reset. We recommend backing up your data and formatting the card.
	- 0 **To reset the folder number to 100:**
		- **1** Perform [Card Format] to format the card.  $(4.48)$  $(4.48)$
		- 2 Perform [File Number Reset] to reset the file number.
		- <sup>3</sup> Select [Yes] on the folder number reset screen.

# **5. Focus/Zoom**

Smoother focusing is possible by selecting the focus mode and AF mode most suited to the recording conditions and the subject.

It is also possible to customize the AF tracking features with [AFC].

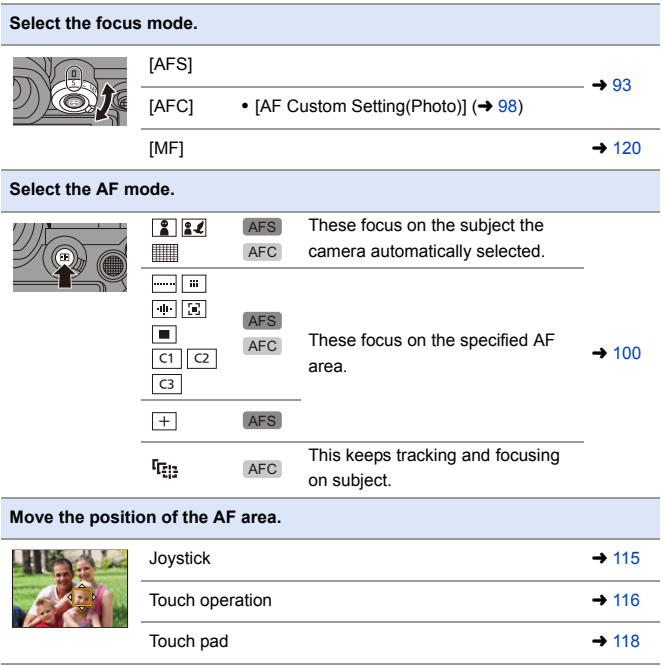

5. Focus/Zoom

- 20

## <span id="page-92-0"></span>**Selecting the Focus Mode**

### **iA P A S M ≊M** S&Q

Select the focusing method (focus mode) to match subject movement.

#### **Set the focus mode lever.**

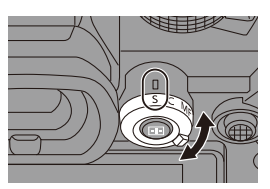

 $\bullet$  1

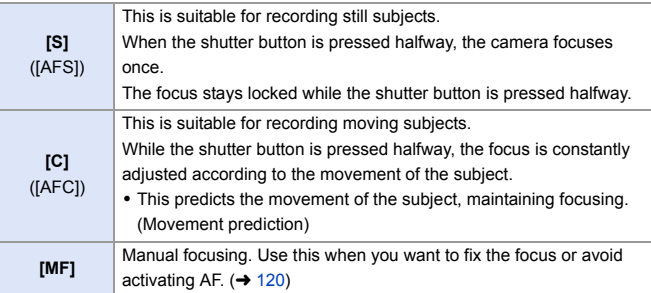

- $\cdot$  In the following cases, [AFC] works the same as [AFS] when the shutter button is pressed halfway:
	- $\left[\right.$   $\right]$   $\left[\right.$   $\right]$  mode
	- [S&Q] mode
	- In low light situations
	- When the following functions are being used, [AFC] switches to [AFS]:
		- [65:24]/[2:1] ([Aspect Ratio])
		- [High Resolution Mode]
	- This function is not available for Post-Focus recording.

5. Focus/Zoom

### **iA P A S M 2M** S&Q

AF (Auto Focus) refers to automatic focusing.

Select the focus mode and the AF mode appropriate for the subject and scene.

- **1 Set the focus mode to [S] or [C].**
	- $\bullet$  Set the focus mode lever. ( $\rightarrow$  [93\)](#page-92-0)

● Press [  $\boxed{1}$  ] to display the AF mode selection screen, and set using

- or  $\textcircled{\scriptsize{\textcircled{\#}}}$  . ( $\rightarrow$  [100\)](#page-99-0) ● Selection is also possible by
	- pressing  $\lceil \cdot \rceil$ ].
	- In [iA] mode, each press of  $\begin{bmatrix} 1 \\ 1 \end{bmatrix}$  switches between  $\begin{bmatrix} 2 \\ 1 \end{bmatrix}$  and  $\begin{bmatrix} 1 \\ 1 \end{bmatrix}$ . ( $\rightarrow$  [79\)](#page-78-0)
- **3 Press the shutter button halfway.**
	- The AF operates.

**2 Select the AF mode.**

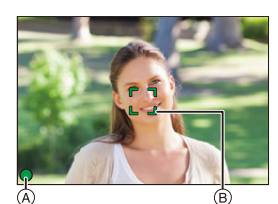

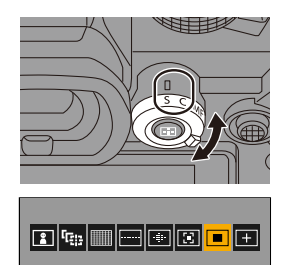

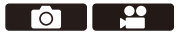

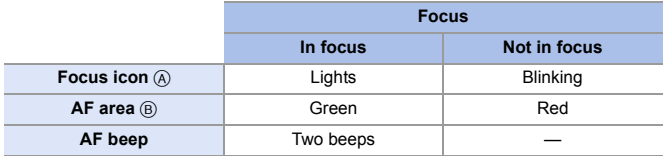

#### **Low illumination AF**

- In dark environments, low illumination AF automatically operates, and the focus icon is indicated as [LOW].
- 0 Achieving focus may take more time than usual.

#### **Starlight AF**

• If the camera detects stars in the night sky after determining low illumination AF, then Starlight AF will be activated.

When focus is achieved, the focus icon will display  $[$ <sup>STAR</sup>], and the AF area will be displayed on the area in focus.

0 Edges of the screen cannot detect Starlight AF.

### **[AF ON] button**

You can also activate AF by pressing [AF ON].

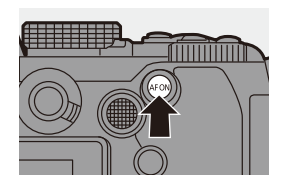

#### **Subjects and recording conditions that make focusing difficult with AF mode**

- Fast-moving subjects
- Extremely bright subjects
- Subjects without contrast
- Subjects recorded through windows
- Subjects near shiny objects
- Subjects in very dark locations
- When recording subjects both distant and near
- You can change the operation of AF-ON so that AF prioritizes subjects close by.

This function is useful when the camera mistakenly focuses on the background:

 $\begin{bmatrix} \frac{1}{2} \\ 1 \end{bmatrix}$   $\Rightarrow$   $\begin{bmatrix} \text{in } R \end{bmatrix}$   $\Rightarrow$   $\begin{bmatrix} \text{Fn} \\ \text{Button Set} \end{bmatrix}$   $\Rightarrow$   $\begin{bmatrix} \text{Setting in } REC \text{ model } \Rightarrow$   $\begin{bmatrix} AF-ON : Near \end{bmatrix}$ Shift]  $($  [321\)](#page-320-0)

#### 0 You can change the operation of AF-ON so that AF prioritizes subjects far away.

This function is useful when taking pictures through fences or nets:

 $\begin{bmatrix} 1 \end{bmatrix}$   $\Rightarrow$   $\begin{bmatrix} \text{}}$   $\Rightarrow$   $\begin{bmatrix} \text{}}$  |  $\Rightarrow$  [Fn Button Set]  $\Rightarrow$  [Setting in REC mode]  $\Rightarrow$  [AF-ON : Far Shift]  $($   $\rightarrow$  [321\)](#page-320-0)

- $\blacksquare$  When the following operations are performed while recording with [AFC], it may take some time for the camera to focus:
	- When zooming from the wide-angle end to the telephoto end
	- When the subject is suddenly changed from one far away to one close by
	- If using the zoom after achieving focus, the focus may be erroneous. In that case, re-adjust the focus.
- $\blacktriangleright$   $\blacktriangleright$  When camera shake reduces, it is possible to focus automatically:  $[\overrightarrow{AB}] \rightarrow [\overrightarrow{AF}] \rightarrow [\text{Quick AF}] (\rightarrow 376)$  $[\overrightarrow{AB}] \rightarrow [\overrightarrow{AF}] \rightarrow [\text{Quick AF}] (\rightarrow 376)$ 
	- You can change the settings so that AF does not function when the shutter button is pressed halfway:
		- $[\mathbf{H}] \rightarrow [\mathbf{A} \mathbf{F}] \rightarrow [\mathbf{H}]$  = [Half-Press Shutter] ( $\rightarrow$  [376\)](#page-375-1)
	- The AF beep volume and sound can be changed:

 $[\mathcal{L}]$   $\Rightarrow$   $[\mathbb{R}]$   $\Rightarrow$   $[Beep]$   $\Rightarrow$   $[AF$  Beep Volume]/[AF Beep Tone] ( $\rightarrow$  [399\)](#page-398-0)

#### **Magnify the AF Area Position ([AF-Point Scope])**

### **iA P A S M #M** S&Q

This magnifies the focus point when the AF mode is  $[[\mathbb{F}]], [[\blacksquare]],$  or  $[\blacksquare]$ . (In other AF modes, the center of the screen is magnified.)

You can check focus and observe an enlarged subject as with a telephoto lens.

**1** Register [AF-Point Scope] to the Fn button.  $(4.321)$  $(4.321)$ 

**2** Enlarge the AF area position by pressing and holding the Fn button.

- When the screen is enlarged, pressing the shutter button halfway re-acquires focus in a small central AF area.
- When the screen is enlarged, turn **WE** or **THE** to adjust the magnification.

Use we for more detailed adjustments.

- **0** When the screen is enlarged, [AFC] changes to [AFS].
	- When the following functions are being used, AF-Point Scope does not work:
		- [Post-Focus]
		- [6K/4K Pre-Burst]
		- [65:24]/[2:1] ([Aspect Ratio])
		- [Miniature Effect] ([Filter Settings])
		- [Multiple Exposure]
		- [Live Cropping]
- $\blacktriangleright$   $\blacktriangleright$  You can change the display method of the magnified screen:

 $[\mathbf{R} \rightarrow [\mathbf{A} \mathbf{F}] \rightarrow [\mathbf{A} \mathbf{F}]$  = [AF-Point Scope Setting] ( $\rightarrow$  [376\)](#page-375-2)

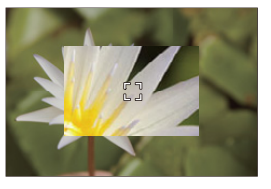

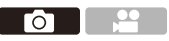

### <span id="page-97-0"></span>**[AF Custom Setting(Photo)]**

## **IAPASM** 2MS&Q

Select features of AF operation when recording using [AFC] that are appropriate for the subject and scene.

Each of these features can be further customized.

- **1 Set the focus mode to [AFC].**   $($   $\rightarrow$  [93\)](#page-92-0)
- **2 Set [AF Custom Setting(Photo)].**
	- ≥ ¨ [ ] ¨ [ ] ¨ [AF Custom Setting(Photo)]

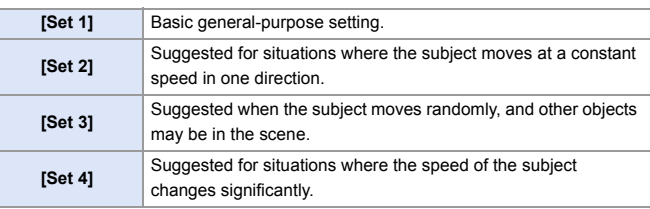

• When the following function is being used, [AF Custom Setting(Photo)] is not available:

– [6K/4K PHOTO]

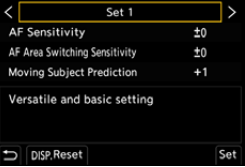

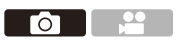

### **Adjusting AF Custom Settings**

- **1** Press <>>
to select the AF Custom setting type.
- **2** Press  $\blacktriangle$  **v** to select items and press  $\blacktriangle$  to adjust.
	- To reset settings to the default, press [DISP.].
- **3** Press @ or  $\otimes$ .

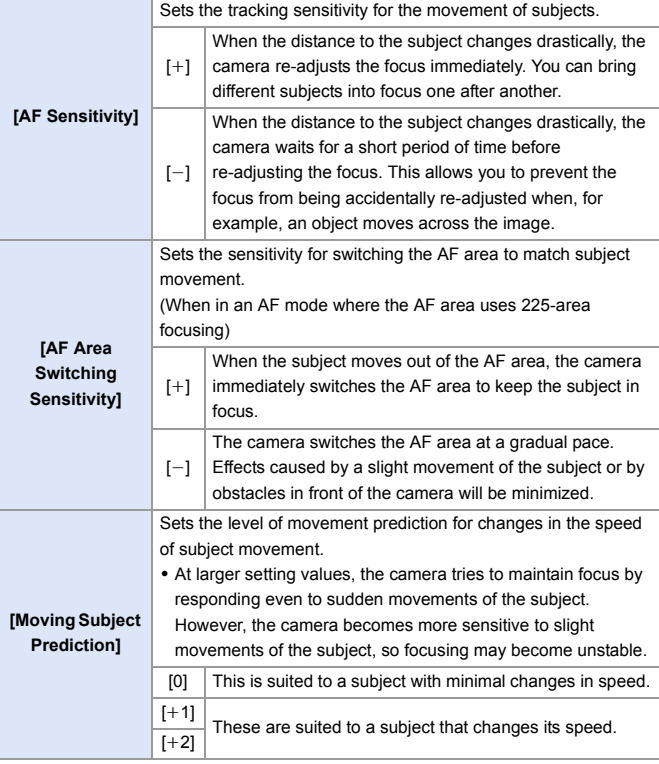

## <span id="page-99-0"></span>**Selecting the AF Mode**

### **IA P A S M ≊M** S&Q

Select the focusing method to match the position and number of subjects.

### **1 Press** [  $\boxed{1}$  ].

● The AF mode selection screen appears.

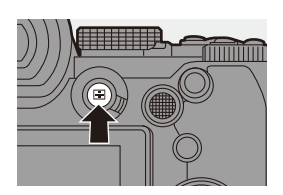

**FOLL** 

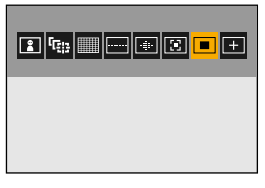

#### **2 Select the AF mode.**

- ≥Press 21 to select an item and then press  $\mathbf{m}$  or  $\mathbf{\circledcirc}$ .
- Selection is also possible by pressing  $\lceil \cdot \rceil$ ].

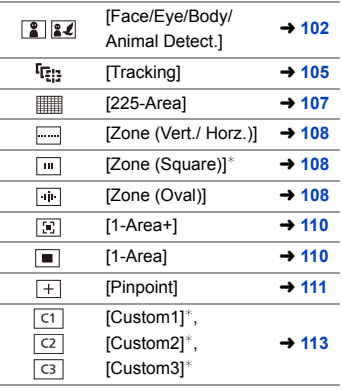

 $*$  This is not displayed with the default settings. From [Show/Hide AF Mode] in the [Custom] ([Focus/Shutter]) menu, you can set the items to display on the selection screen.  $(4375)$  $(4375)$ 

- $\mathbb{Q}$  When the following functions are being used,  $[F_{\overline{i}}]$  is not available:
	- [Time Lapse Shot]
	- [Live View Composite]
	- When the focus mode is set to [AFC],  $[$   $\overline{+}$ ] is not available.
	- When the following function is being used, the AF mode is fixed to  $\lceil \frac{2}{3} \rceil$  (face detection):
		- [Live Cropping]
	- When the following functions are being used, the AF mode is fixed to  $[$   $\blacksquare$ ]: – [65:24]/[2:1] ([Aspect Ratio])
		- [Miniature Effect] ([Filter Settings])
	- The AF mode cannot be set when using Post-Focus.

### <span id="page-101-0"></span> **[Face/Eye/Body/Animal Detect.]**

The camera detects a person's face, eyes, and body (entire body or upper half of the body) and adjusts the focus.

When animal detection is enabled, animals, such as birds, canines (including wolves), and felines (including lions) will also be detected.

When the camera detects a person's face  $(A)(B)$  or body or an animal's body  $(C)$ , an AF area is displayed.

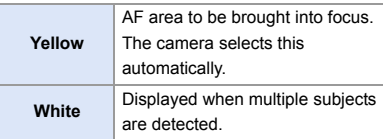

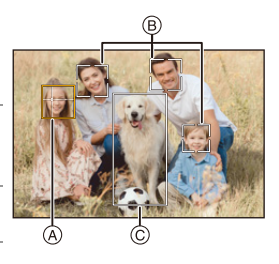

- 0 Eye detection works only for the eyes inside the vellow frame  $(A)$ .
	- When a person's eyes are detected, the eye closer to the camera will be brought into focus.

The exposure will be adjusted to the face. (When [Metering Mode] is set to  $| \overline{(0)}|$ 

- The camera can detect the faces of up to 15 people.
- The camera can detect a combined total of up to 3 human and animal bodies.
- 0 If any humans or animals are not detected, the camera operates as [ ].

<span id="page-102-0"></span>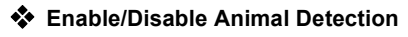

 $\bigodot$  Press [ $\bigodot$ ] to display the AF mode selection screen.

**2** Select  $\left[\begin{array}{c} \boxed{2} \\ \end{array}\right]$  and then press  $\blacktriangle$ .

- This enables animal detection, and the icon changes to  $\left[\frac{2}{3}\right]$ .
- $\bullet$  Press  $\blacktriangle$  again to disable animal detection.

#### **Specify the Person, Animal, or Eye to Bring into Focus**

When the person or animal to be brought into focus is shown using the white AF area, you can change this to a yellow AF area.

● Touch operation

Touch the person, animal or eye indicated with the white AF area.

- The AF area will change to yellow.
- 0 Touching outside the AF area displays the AF area setting screen. Touch [Set] to set the  $\lceil \blacksquare \rceil$ ] AF area at the position touched.
- To cancel the setting, touch  $\left[\frac{1}{2}A^E\right]$
- Button operation

#### Press  $\otimes$ .

- $\bullet$  Each press of  $\circled{S}$  switches the person, animal or eye to be brought into focus.
- To cancel the settings specified, press  $\blacksquare$ .

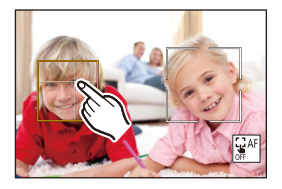

#### **Move and Change the Size of the Yellow AF Area**

You can move the yellow AF area to the position of the white AF area and replace the white AF area with the yellow AF area.

If moving to a position outside an AF area, then the  $\lceil \blacksquare \rceil$  AF area will be set.

- $\bigodot$  Press  $\lceil \cdot \rceil$  to display the AF mode selection screen.
- **2** Select  $\lceil \frac{2}{3} \rceil$  or  $\lceil \frac{2}{3} \rceil$  and then press  $\nabla$ .
- **3** Press  $\triangle \blacktriangledown \blacktriangle \blacktriangleright$  to move the position of the AF area.
- $\bullet$  Rotate  $\bullet$ ,  $\bullet$  or  $\circledcirc$  to change the size of the AF area.
- $\bullet$  Press  $\bullet$ .
	- On the recording screen, press  $\Box$ , or touch  $\left[\frac{12}{36}$  to cancel the AF area setting.

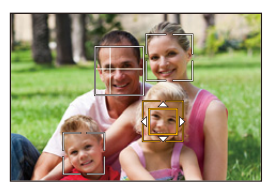

#### <span id="page-103-0"></span>**Operations on the AF area movement screen**

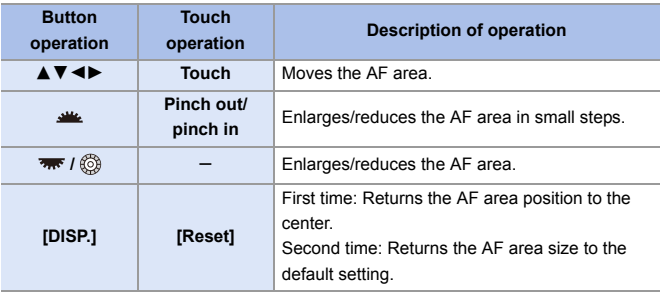

#### <span id="page-104-0"></span> **[Tracking]**

When the focus mode is set to [AFC], the AF area follows the movement of the subject, maintaining focusing.

#### **Start tracking.**

● Aim the AF area over the subject, and press the shutter button halfway. The camera will track the subject while the shutter button is pressed halfway or pressed fully.

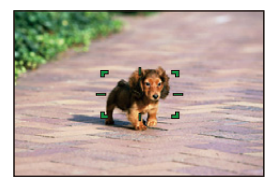

- If tracking fails, the AF area blinks red.
- When set to [AFS], the focus will be on the AF area position. Tracking will not work.
	- <sup>0</sup> In [ $\beta$ <sup>2</sup>] M<sub>1</sub>[S&Q] mode, while recording video, and while recording with [6K/4K] Burst(S/S)], tracking will continue even if the shutter button is released. To cancel tracking, press  $\mathbb{Q}$  or  $\mathbb{Q}$ , or touch  $\mathbb{Q}$ . Tracking is also available with [AFS].
- $\blacksquare$  Set [Metering Mode] to  $\lceil \text{ } \text{\odot} \rceil$ ] to continue to adjust the exposure as well.
	- In the following,  $[$   $\overline{Q}$ :  $]$  operates as  $[$   $\overline{Q}$   $]$ :
		- [Monochrome]/[L.Monochrome]/[L.Monochrome D]/[Monochrome(HLG)] ([Photo Style])
		- [Sepia]/[Monochrome]/[Dynamic Monochrome]/[Rough Monochrome]/[Silky Monochrome]/[Soft Focus]/[Star Filter]/[Sunshine] ([Filter Settings])

#### **Move the Position of the AF Area**

- **1** Press [ $\begin{bmatrix} \cdot \cdot \cdot \cdot \\ \cdot \cdot \cdot \cdot \end{bmatrix}$  to display the AF mode selection screen.
- **2** Select [ $\mathbf{F}_{\text{eff}}$ ] and then press  $\blacktriangledown$ .
- $\bigcirc$  Press  $\blacktriangle \blacktriangledown \blacktriangle \blacktriangleright$  to move the position of the AF area.
	- You can also move the AF area by touching.
	- To return the position back to the center, press [DISP.].

#### $\bullet$  Press  $\bullet$ .

#### <span id="page-106-0"></span> **[225-Area]**

The camera selects the most optimal AF

area to focus from 225 areas.

When multiple AF areas are selected, all selected AF areas will be brought into focus.

When the focus mode is set to [AFC],

ensuring that the subject stays within the

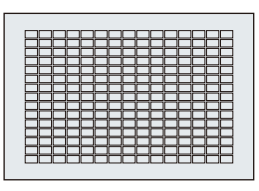

225 areas during recording will ensure the subject stays in focus.

#### **Specify the [AFC] Start Point**

When the focus mode is set to [AFC], you can specify at which area to start [AFC].

- **1** Set the focus mode to [AFC].  $(4.93)$  $(4.93)$
- 2 Set [AFC Start Point (225-Area)] to [ON].
	- $\overline{Q}$   $\rightarrow$  [ $\overline{Q}$  ]  $\rightarrow$  [AFC Start Point (225-Area)]  $\rightarrow$  [ON]
- $\bigcirc$  Press  $\lceil \cdot \rceil$  to display the AF mode selection screen.
- $\bullet$  Select [ $\frac{1}{2}$ ] and then press  $\nabla$ .
	- After performing Steps  $\bigcirc$  and  $\bigcirc$ , the icon changes from  $\lceil \frac{m}{m} \rceil$  to  $\lceil \frac{m}{m} \rceil$ .
- **6** Press  $\triangle \blacktriangledown \blacktriangle \blacktriangleright$  to move the AF area to the start point.
	- You can also move the AF area by touching.
		- To return the position back to the center, press [DISP.].
- $\bullet$  Press  $\bullet$ .

### **[Zone (Vert./ Horz.)]/ [Zone (Square)]/ [Zone (Oval)]**

#### <span id="page-107-0"></span> **[Zone (Vert./ Horz.)]**

Within the 225 AF areas, vertical and horizontal zones can be focused.

#### **Horizontal pattern Vertical pattern**

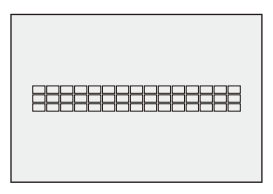

#### <span id="page-107-1"></span> **[Zone (Square)]**

Within the 225 AF areas, a central square zone can be focused.

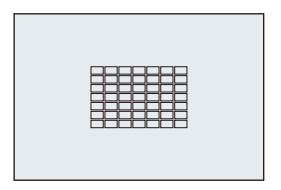

#### <span id="page-107-2"></span> **[Zone (Oval)]**

Within the 225 AF areas, a central oval zone can be focused.

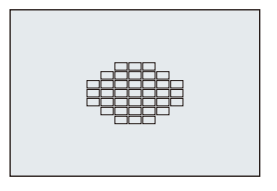

 $\cdot$  [ $\overline{m}$ ] is not displayed with default settings. Set [Zone (Square)] to [ON] in  $[Show/Hide AF Model in the fCustom] ([Focus/Shutter]) menu. ( \rightarrow 375)$  $[Show/Hide AF Model in the fCustom] ([Focus/Shutter]) menu. ( \rightarrow 375)$
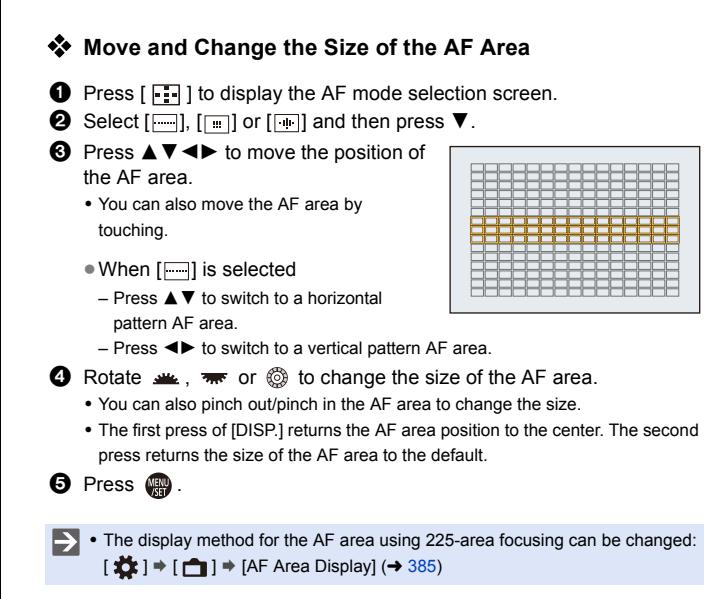

### **[1-Area+]/ [1-Area]**

### **[1-Area+]**

Emphasis within a single AF area can be focused.

Even when the subject moves out of the

single AF area, the subject remains focused

in a supplementary AF area  $(A)$ .

0 Effective when recording moving subjects that are difficult to track with  $\lceil \blacksquare \rceil$ .

### **[1-Area]**

Specify the point to be brought into focus.

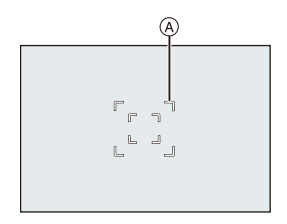

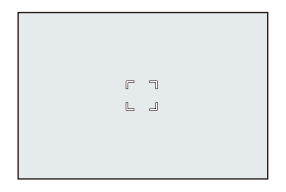

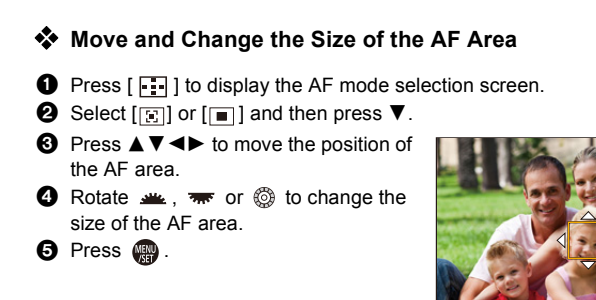

- Refer to ["Operations on the AF area movement screen"](#page-103-0) on page [104](#page-103-0) for information about detailed operations to move the AF area.
	- Change the movement speed of a single AF area:
		- $\lceil$   $\bigcap$   $\rceil \Rightarrow$   $\lceil$   $\sqrt{ }$   $\otimes$   $\sqrt{ }$   $\rceil \Rightarrow$   $\lceil$  1-Area AF Moving Speed] ( $\rightarrow$  [356\)](#page-355-0)

### **[Pinpoint]**

You can achieve a more precise focus on a small point.

If you press the shutter button halfway, the screen that lets you check the focus will be enlarged.

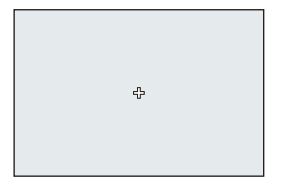

 $\cdot$  When the focus mode is set to [AFC],  $[$   $\mid$   $\mid$  is not available.

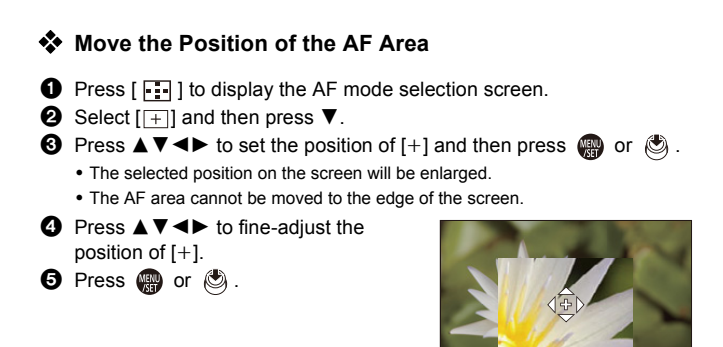

#### **Operations on the Magnification Window**

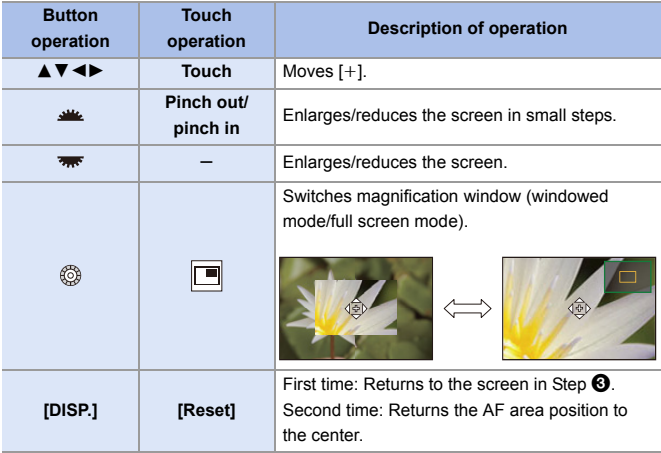

- When the picture is displayed in windowed mode, you can enlarge the picture by approx.  $3 \times$  to  $6 \times$ ; when the picture is displayed in full screen, you can enlarge the picture by approx.  $3 \times$  to  $10 \times$ .
- You can also take a picture by touching  $[\frac{1}{2}]$ .
	- **If**  when the following functions are being used,  $[$   $\overline{+}$   $]$  switches to  $[$   $\blacksquare$  $]$ : – Video recording/[6K/4K PHOTO]
- $\blacktriangleright$   $\blacktriangleright$  You can change the display method of the magnified screen:  $[\mathbf{H} \rightarrow [\mathbf{A} \mathbf{F}] \rightarrow [\mathbf{B} \mathbf{F}]$  [Pinpoint AF Setting] ( $\rightarrow$  [375\)](#page-374-0)

### <u>ল|ত|ভ</u> [Custom1] to [Custom3]

The shape of the AF area can be set freely in the 225 AF areas.

The set AF area can be registered using  $[$   $\lceil$   $\lceil$  to  $\lceil$   $\lceil$   $\lceil$   $\lceil$   $\lceil$   $\lceil$   $\lceil$   $\lceil$   $\lceil$   $\lceil$   $\lceil$   $\lceil$   $\lceil$   $\lceil$   $\lceil$   $\lceil$   $\lceil$   $\lceil$   $\lceil$   $\lceil$   $\lceil$   $\lceil$   $\lceil$   $\lceil$   $\lceil$   $\lceil$   $\lceil$ 

The AF area can also be moved while maintaining the set shape.

This is not displayed with default settings. In [Show/Hide AF Mode] in the [Custom] ([Focus/Shutter]) menu, set [Custom1] to [Custom3] to [ON].  $\left(\rightarrow$  [375\)](#page-374-1)

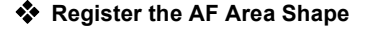

- $\bullet$  Press  $\lceil \cdot \cdot \rceil$  to display the AF mode selection screen.
- **2** Select one of  $\lceil \overline{c_1} \rceil$  to  $\lceil \overline{c_3} \rceil$  and then press  $\blacktriangle$ .

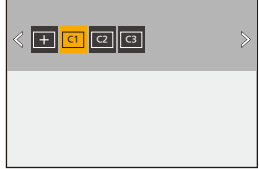

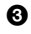

**3** Select the AF area.

● Touch operation

Touch the area to make the AF area.

- To select consecutive points, drag the screen.
- To cancel selection of the selected AF area, touch it again.

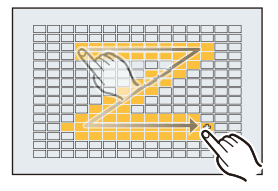

● Button operation

Press  $\triangle \blacktriangledown \blacktriangleleft \blacktriangleright$  to select the AF area and then set with  $\Box$  or  $\Box$ . (Repeat this)

- To cancel selection of the selected AF area, press  $\mathbb{Q}$  or  $\mathbb{Q}$  again.
- To cancel all selections, press [DISP.].
- **4** Press [Q].

#### **Move the Position of the AF Area**

- $\bigodot$  Press  $\left[\begin{array}{c} \blacksquare \end{array}\right]$  to display the AF mode selection screen.
- **②** Select a registered AF mode shape ( $\lbrack \lbrack \text{ }$  cr  $\rbrack$  to  $\lbrack \lbrack \text{ }$  and then press  $\blacktriangledown$ .
- $\Theta$  Press  $\triangle \blacktriangledown \blacktriangle \blacktriangleright$  to move the position of the AF area and then press **MENU** .
	- $\bullet$  Press [DISP.] to return the [+] position to the center.

# **AF Area Movement Operation**

### **iA P A S M 2M** S&Q

In default settings, you can use the joystick to directly move and change the size of the AF area when recording.

- **1 Move the position of the AF area.**
	- On the recording screen, tilt the iovstick.

 $\cdot$  Pressing  $\circledcirc$  enables switching between the default and set AF area positions.

In  $\lceil \frac{2}{3} \rceil$ / $\lceil \frac{2}{3} \rceil$ , this operation switches the person, animal or eye to be brought into focus.

In  $[$   $\overline{+}$ ], this operation displays the enlarged screen.

**2 Change the size of the AF area.**

● Rotate  $\frac{1}{2}$ , was or  $\circledcirc$ .

- Use **see** for more detailed adjustments.
- The first press of [DISP.] returns the AF area position to the center. The second press returns the size of the AF area to the default.

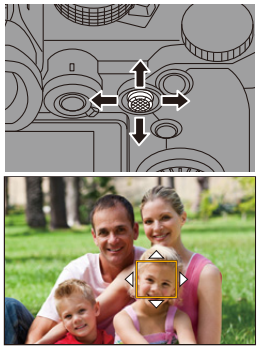

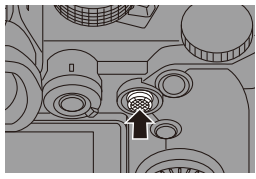

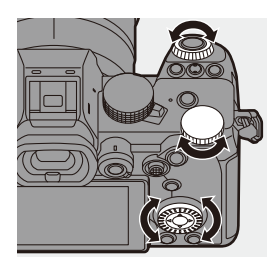

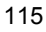

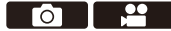

- **3 Confirm your selection.**
	- Press the shutter button halfway.
	- ≥This will return you to the recording screen.

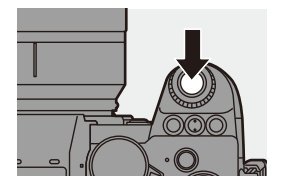

- When [Metering Mode] is  $\lceil \cdot \rceil$ ], the metering target also moves together with the AF area.
	- In  $[\Gamma_{\{1\}\}, [\overline{\text{MSE}}]$ ,  $[[+]]$ , and  $[C1]$  to  $[C3]$ , the size of the AF area cannot be changed.
	- In [ $\equiv$ ], it is not possible to move the AF area or change its size.
	- In the [iA] mode, the  $\lceil \frac{2}{3} \rceil / \lceil \frac{2}{3} \rceil$ ] AF area cannot be moved.
- $\blacktriangleright$   $\blacktriangleright$  You can set the AF area to loop when moved:  $[\mathbf{I} \bullet \mathbf{I}] \bullet [\mathbb{R}] \bullet [$  [Looped Focus Frame] ( $\rightarrow$  [377\)](#page-376-0)

### **Moving the AF Area by Touch**

You can move the AF area to a touched position on the monitor.

You can also change the size of the AF area.

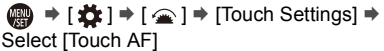

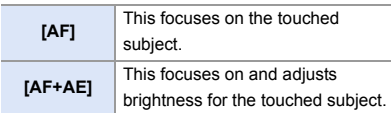

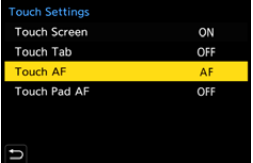

• The default setting is [AF].

### **Focus on the Touched Position ([AF])**

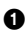

#### **1** Touch the subject.

- The AF area moves to the touched position.
- **2** Pinch out/pinch in to change the AF area size.
	- The first touch of [Reset] returns the AF area position to the center. The second touch returns the size of the AF area to the default.

**3** Touch [Set].

- In  $\overline{[+]}$ , touch  $\overline{[Exit]}$ .
- For  $\lceil \frac{1}{2} \rceil$  [  $\lceil \frac{1}{2} \rceil$ ], the AF area setting is canceled if you touch  $\lceil \frac{1}{2} \rceil$  on the recording screen.

#### **Focus on and Adjust Brightness for the Touched Position ([AF+AE])**

- **1** Touch the subject to which you wish to adjust the brightness.
	- At the touched position, an AF area that works in the same way as  $[$ displayed.

This places a point to adjust brightness at the center of the AF area.

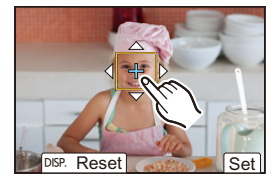

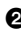

**2** Pinch out/pinch in to change the AF area size.

> • The first touch of [Reset] returns the AF area position to the center. The second touch returns the size of the AF area to the default.

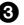

**3** Touch [Set].

• The [AF+AE] area setting is canceled if you touch  $\left[\frac{U_{\text{A}}^{A}[c]}{M_{\text{A}}^{A}[c]}\right]$  (when  $\left[\frac{[c]}{[c]}\right]$  or  $\left[\frac{[c]}{[c]}\right]$  is set:  $\begin{bmatrix} \begin{bmatrix} 0 \\ 0 \\ 0 \end{bmatrix} \end{bmatrix}$  on the recording screen.

### **Moving the AF Area Position with the Touch Pad**

During viewfinder display, you can touch the monitor to change the position and size of the AF area.

- **1 Set [Touch Pad AF].**
	- **@ → [卷 ] → [** e ] → [Touch Settings]  $\Rightarrow$  [Touch Pad AF]  $\Rightarrow$ [EXACT]/[OFFSET1] to [OFFSET7]

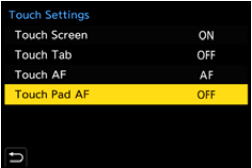

- **2 Move the position of the AF area.**
	- During viewfinder display, touch the monitor.

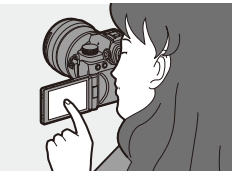

- **3 Change the size of the AF area.**
	- $\bullet$  Rotate  $\frac{1}{2}$ .  $\frac{1}{2}$  or  $\circledcirc$ .
	- Use  $\frac{1}{2}$  for more detailed adjustments.
	- The first press of [DISP.] returns the AF area position to the center. The second press returns the size of the AF area to the default.

#### **4 Confirm your selection.**

● Press the shutter button halfway.

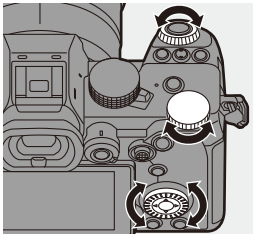

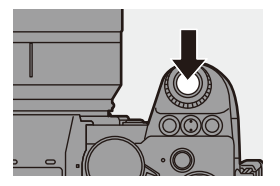

### Setting Items ([Touch Pad AF])

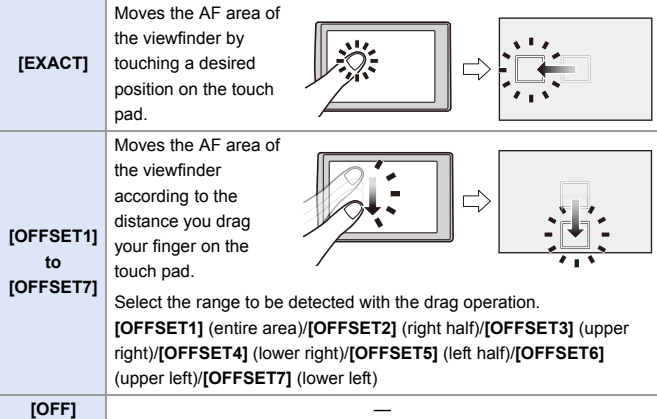

### <span id="page-118-0"></span>**[Focus Switching for Vert / Hor]**

Memorizes separate positions for AF areas for when the camera is vertically aligned and for when it is horizontally aligned.

Two vertical orientations, left and right, are available.

<sup>1</sup> <sup>→</sup> [**2** ]  $\rightarrow$  [2 ]  $\rightarrow$  Select [Focus Switching for Vert / Hor]

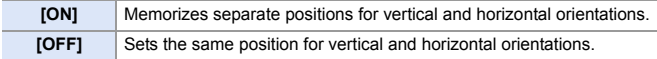

 $\cdot$  In MF, this memorizes the MF Assist position.

• This does not work in the  $\lceil \frac{m}{2} \rceil$  and  $\lceil \frac{C_1}{C_2} \rceil$  to  $\lceil \frac{C_3}{C_3} \rceil$  AF modes.

# **Record Using MF**

# **iA P A S M ≊M** S&Q

MF (Manual Focus) refers to manual focusing.

Use this function when you want to fix the focus or when the distance between the lens and the subject is determined and you do not want to activate AF.

**1 Set the focus mode lever to [MF].**

- **2 Select the focus point.**
	- ≥Tilt the joystick to select the focus point.
	- To return the point to be brought into focus to the center, press [DISP.].

### **3 Confirm your selection.**

- ●Press ...
- This switches to the MF Assist screen, and shows an enlarged display.

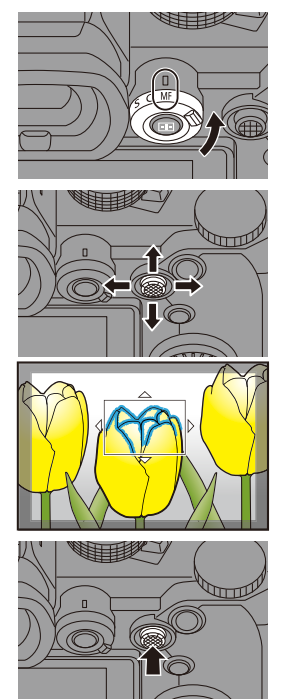

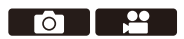

### **4 Adjust the focus.**

- Rotate the focus ring.
- A MF Assist (enlarged screen)
- This will display the in-focus portion highlighted with color. (Focus Peaking ®)
- 0 A recording distance guideline is displayed. (MF Guide  $\circledcirc$ )
- $\circledR$  Indicator for  $\infty$  (infinity)

### **5 Close the MF Assist screen.**

- Press the shutter button halfway.
- This operation can also be performed by pressing  $\langle \mathbb{S} \rangle$ .

### **6 Start recording.**

● Press the shutter button fully.

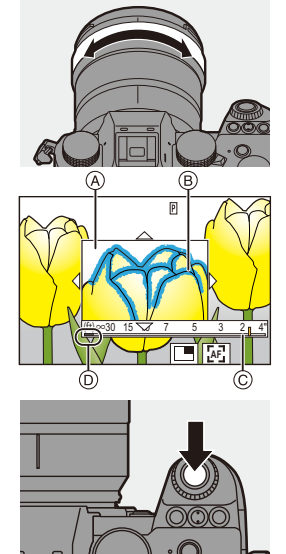

### **Operations on the MF Assist Screen**

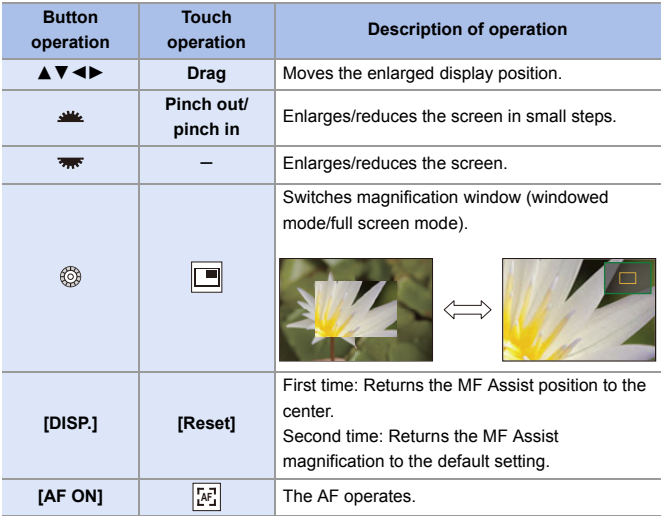

0 When the picture is displayed in windowed mode, you can enlarge the picture by approx.  $3 \times$  to  $6 \times$ ; when the picture is displayed in full screen, you can enlarge the picture by approx.  $3 \times$  to  $20 \times$ .

- $\bigcirc$  On the recording screen, you can rotate the focus ring to display the MF Assist screen. If the focus ring has been rotated to enlarge the display, the assist screen will be exited a short time after you cease the operation.
	- You can also display the MF Assist screen by pressing the  $\lceil \cdot \rceil$ .
	- 0 During MF, pressing [AF ON] will activate AF.
	- The recording distance reference mark indicates the position of the imaging surface. This becomes the reference when measuring the recording distance.

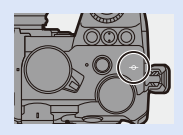

- $\rightarrow$  You can change the Focus Peaking sensitivity and the display method:  $\lceil$   $\bigcap$   $\rceil \Rightarrow$   $\lceil$   $\sqrt{$  [scus]  $\rceil \Rightarrow$  [Focus Peaking] ( $\rightarrow$  [356\)](#page-355-1)
	- You can memorize the MF Assist position separately for vertical and horizontal orientations:

```
\begin{bmatrix} 1 & 1 \\ 1 & 1 \end{bmatrix} \begin{bmatrix} 1 & 1 \\ 1 & 1 \end{bmatrix} [Focus Switching for Vert / Hor] (\rightarrow119)
```
- You can change the display method of the magnified screen:  $\lceil$   $\frac{1}{2}$   $\frac{1}{2}$   $\rceil$   $\frac{1}{2}$   $\frac{1}{2}$
- 0 You can change the MF Guide display units:  $\left[\frac{1}{2}$  |  $\right]$   $\Rightarrow$   $\left[\frac{1}{2}$  |  $\right]$   $\Rightarrow$   $\left[\frac{1}{2}$  |  $\right]$   $\Rightarrow$   $\left[\frac{1}{2}$  |  $\right]$   $\Rightarrow$   $\left[\frac{1}{2}$  |  $\right]$   $\Rightarrow$   $\left[\frac{1}{2}$  |  $\right]$   $\Rightarrow$   $\left[\frac{1}{2}$  |  $\right]$
- You can disable focus ring operation:

 $[\overrightarrow{AF}] \rightarrow [\overline{AC}] \rightarrow [Focus Ring Lock] \rightarrow 374$ 

• You can set the movement of the MF Assist position to loop:

 $[\mathbf{a} \mathbf{B}] \Rightarrow [\mathbf{A} \mathbf{F}] \Rightarrow [\text{Looped Focus Frame}] \rightarrow 377$ 

- The camera memorizes the focus point when you turn it off:  $[\overrightarrow{2} ] \rightarrow [\hat{\ } ] \rightarrow [$ Lens Focus Resume] ( $\rightarrow$  [394\)](#page-393-0)
- The amount of focus movement can be set:

 $\begin{bmatrix} 1 & 1 \\ 1 & 1 \end{bmatrix}$   $\Rightarrow$   $\begin{bmatrix} 0 \\ 1 \end{bmatrix}$   $\Rightarrow$  [Focus Ring Control] ( $\Rightarrow$  [394\)](#page-393-1)

# **Recording with Zoom**

### **iA P A S M 2M** S&Q

Use the optical zoom of the lens to zoom to telephoto or wide-angle. When taking pictures, use [Ex. Tele Conv.] to increase a telescopic effect without image deterioration.

When recording videos, use [Image Area of Video] to obtain the same telescopic effect as [Ex. Tele Conv.].

• For details about [Image Area of Video], refer to page [249.](#page-248-0)

### **Rotate the zoom ring.**

 $\bigodot$ : Telephoto W**:** Wide-angle

● Rotating the zoom ring displays the focal length on the recording screen.

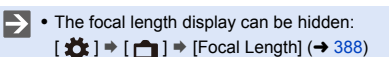

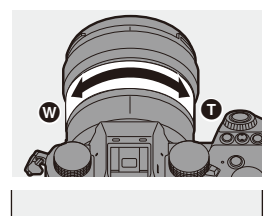

35mm

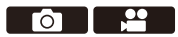

### **Extended Tele Conversion**

# **IA PASM**

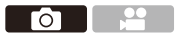

[Ex. Tele Conv.] enables you to take pictures that are further enlarged beyond what is available with the optical zoom, without any deterioration in image quality.

- The [Ex. Tele Conv.] maximum magnification ratio differs depending on the [Picture Size] set in the [Photo] ([Image Quality]) menu.
	- Set to  $\sqrt{2M}$ M]: 1.4 $\times$
	- Set to  $\left[\frac{1}{2}\right]$  S]: 2.0× (1.9× when using APS-C lenses)
	- **1 Set [Picture Size] to [M] or [S].**
		- $\bullet$   $\bigcirc$   $\bullet$   $\uparrow$   $[$   $\bigcirc$   $] \rightarrow [$   $\bigcirc$   $] \rightarrow [$  [Picture Size]  $\Rightarrow$  [M]/[S]
	- **2 Set [Ex. Tele Conv.].**
		- $\bullet$   $\bigcirc$   $\bullet$   $[$   $\bigcirc$   $] \bullet$   $[$   $\Omega$   $] \bullet$  [Ex. Tele Conv.]

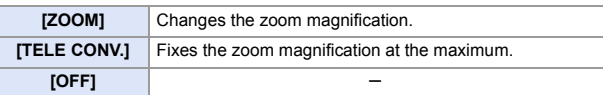

#### **Changing the Zoom Magnification**

#### **Button operation**

- **1** Set [Ex. Tele Conv.] to [ZOOM].
	- $\cdot \overset{\text{\normalsize{\textbf{4}}}}{\bullet} \rightarrow [\text{\normalsize{\textbf{O}}}]\rightarrow [\text{\normalsize{\textbf{O}}}] \rightarrow [\text{\normalsize{\textbf{E}}} \times \text{Tele Conv.}]\rightarrow [\text{ZOOM}]$
- **2** Set the Fn button to [Zoom Control].  $(4.321)$  $(4.321)$
- **3** Press the Fn button.
- **4** Press the cursor buttons to operate the zoom.
	- $\blacktriangle\blacktriangleright$ : T (telephoto)
	- $\P$  $\blacktriangledown$ : W (wide-angle)
	- Press the Fn button again, or wait a specified time to end zoom operation.
	- A Zoom magnification

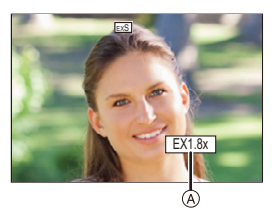

#### **Touch operation**

- $\bullet$  With the default settings, the Touch Tab is not displayed. Set [Touch Tab] to [ON] in [Touch Settings] in the [Custom] ([Operation]) menu.  $(4377)$  $(4377)$
- **1** Set [Ex. Tele Conv.] to [ZOOM].
	- 0 ¨ [ ] ¨ [ ] ¨ [Ex. Tele Conv.] ¨ [ZOOM]
- $\bullet$  Touch  $\lbrack \zeta \rbrack$  ].
- $\Theta$  Touch [ $J$ ].

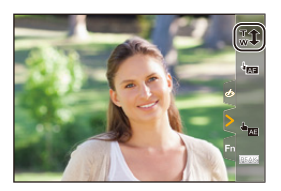

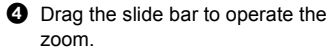

- $\bigcap$ : Telephoto  $\textcircled{u}$ **:** Wide-angle
- To end Touch Zoom operations, touch  $[\mathbb{J} \mathbf{\hat{I}}]$  again.

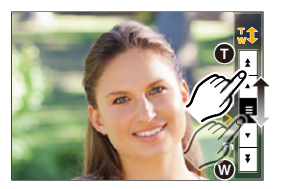

- **0** When displaying the [Ex. Tele Conv.] setting screen using the Fn button, pressing [DISP.] allows you to change the [Picture Size] setting.
- $\blacksquare$  . When the following functions are being used, [Ex. Tele Conv.] is not available:  $-$  [6K/4K PHOTO]
	- [65:24]/[2:1] ([Aspect Ratio])
	- [RAW] ([Picture Quality])
	- [HLG Photo]
	- [High Resolution Mode]
	- [Toy Effect]/[Toy Pop] ([Filter Settings])
	- [Post-Focus]
	- [Multiple Exposure]

# **6. Drive/Shutter/Image Stabilizer**

# **Selecting the Drive Mode**

# **iA P A S M =M** S&Q

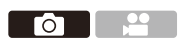

You can switch the drive mode to Single, Burst, etc. to match the recording conditions.

#### **Rotating the drive mode dial.**

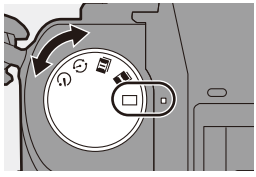

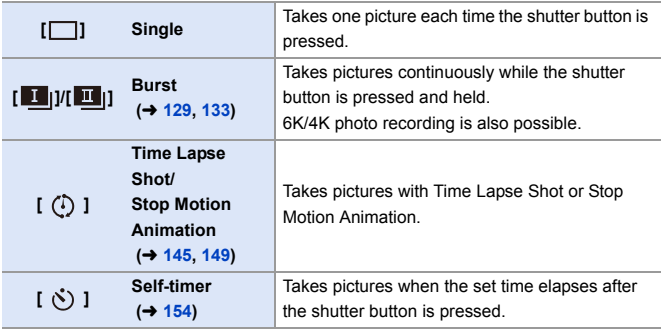

 $\rightarrow$  • The detailed setting screens for each drive mode can be called up with an Fn button:

 $[\mathbf{B} \rightarrow \mathbf{I} \rightarrow \mathbf{I}]$   $\Rightarrow$  [Fn Button Set]  $\Rightarrow$  [Setting in REC mode]  $\Rightarrow$  [Drive Mode]

го

# <span id="page-128-0"></span>**Taking Burst Pictures**

### **iA P A S M =M** S&Q

Takes pictures continuously while the shutter button is pressed and held. You can choose a burst setting which enables burst recording in high image quality, [H], [M] or [L], or one which enables high-speed burst recording,  $[\overline{6K}]]$  (6K/4K photo), to suit the recording conditions.

- **1** Set the drive mode dial to  $\begin{bmatrix} 1 \\ 1 \end{bmatrix}$ **(Burst Shot 1) or [ ] (Burst Shot 2).**
	- Configure the burst settings for each of  $\begin{bmatrix} 1 \\ 1 \end{bmatrix}$  and  $\begin{bmatrix} 1 \\ 1 \end{bmatrix}$ .
- **2 Select the burst rate.**
	- $\bullet$   $\mathbb{R}$   $\Rightarrow$   $\lceil \bigcirc$   $\rceil \Rightarrow$   $\lceil \bigcirc$   $\rceil \Rightarrow$  [Burst Shot 1 Setting]/[Burst Shot 2 Setting]
	- 0 With the default settings, [H] is set for  $\left[\begin{array}{|c|c|c|}\hline \textbf{1} & \text{and} & \hline \textbf{5} & \text{in} \end{array}\right]$  is set for  $\left[\begin{array}{|c|c|c|}\hline \textbf{1} & \text{in} \end{array}\right]$ .

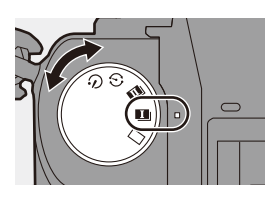

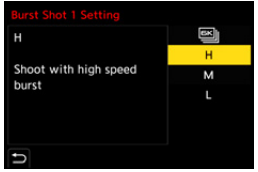

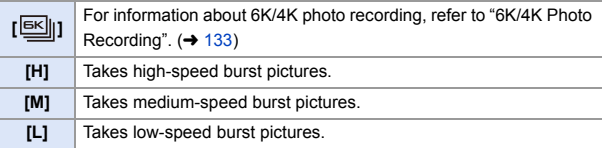

### **3 Close the menu.**

● Press the shutter button halfway.

- **4 Start recording.**
	- Takes burst pictures while the shutter button is pressed fully.

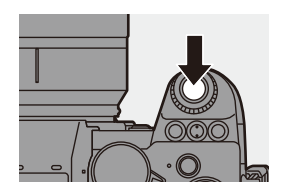

### **Burst Rate**

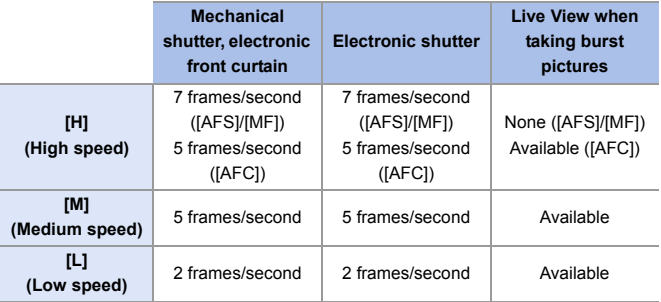

• The burst rate may be lower depending on the settings for recording such as [Picture Size] and focus mode.

#### **Maximum Number of Frames Recordable**

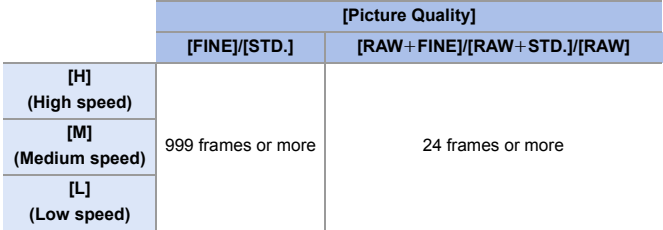

• When recording under the test conditions specified by Panasonic. (Using a card in card slot 1 compatible with UHS-II)

Recording conditions may reduce the maximum number of frames recordable.

• The burst rate will become lower during recording but pictures can continue to be taken until the card becomes full.

### **Number of Pictures That Can Be Taken Continuously**

When you press the shutter button halfway,

the number of pictures that can be taken

continuously will appear on the recording

screen.

Example) When 20 frames: [r20]

• Once recording starts, the number of pictures that can be taken continuously will decrease.

When [r0] appears, the burst rate decreases.

• When [r99+] is displayed on the recording screen, you can take 100 or more burst pictures.

### **<sup>❖</sup> Focus when Taking Burst Pictures**

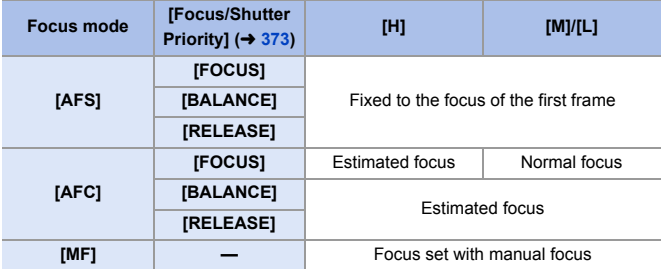

- When the subject is dark with [AFC], the focus is fixed to that of the first frame.
- 0 With estimated focus, the burst rate takes priority and the focus is estimated to the extent possible.
- With normal focus, the burst rate may become slow.

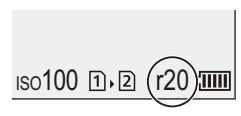

#### **Exposure when Taking Burst Pictures**

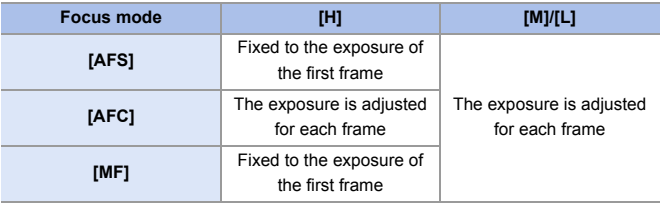

 $\blacksquare$  . It may take a while to save burst pictures. If you continue to take burst pictures while saving is in progress, the maximum number of frames recordable will be reduced. When taking burst pictures, we recommend using a high-speed card.

- 0 Taking burst pictures does not work while you are using the following functions:
	- [High Resolution Mode]
	- [Rough Monochrome]/[Silky Monochrome]/[Miniature Effect]/[Soft Focus]/ [Star Filter]/[Sunshine] ([Filter Settings])
	- [Live View Composite]
	- [Post-Focus]
	- [Multiple Exposure]

# <span id="page-132-0"></span>**6K/4K Photo Recording**

## **iA PASM**

With 6K Photo, you can take high-speed burst pictures at 30 frames/ second and save the desired pictures, each made up of approx. 18 million pixels, extracted from their burst file.

With 4K photo, you can take high-speed burst pictures at 60 frames/ second and save the desired pictures, each made up of approx. 8 million pixels.

- 0 "6K PHOTO" is a high-speed burst picture function to extract and save the desired pictures from images with an aspect ratio for pictures of 4:3 or 3:2 and an effective picture size equivalent to the number of pixels (approx. 18 megapixels) for images of  $6K$  size (around  $6,000$  wide $\times3,000$  high).
	- Use a UHS Speed Class 3 or higher card when recording.
		- The angle of view becomes narrower (when using a full-frame lens).
	- **1** Set the drive mode dial to  $\left[\begin{array}{c} \blacksquare \\ \blacksquare \end{array}\right]$ **(Burst Shot 1) or [ ] (Burst Shot 2).**
		- Configure the burst settings for each of  $[$   $\blacksquare$   $\blacksquare$   $\blacksquare$   $\blacksquare$   $\blacksquare$   $\blacksquare$   $\blacksquare$
	- **2 Select [6K/4K PHOTO].**
		- $\bullet$   $\mathbf{Q}$   $\bullet$   $[\bullet]$   $\bullet$   $[\bullet]$   $\bullet$   $[\bullet]$   $\bullet$  [Burst Shot 1 Setting]/[Burst Shot 2 Setting] →  $\sqrt{|\mathsf{g}\mathsf{g}|}$
		- With the default settings,  $\sqrt{|\mathbf{g}||}$  is set for  $[\mathbf{I}]$ .

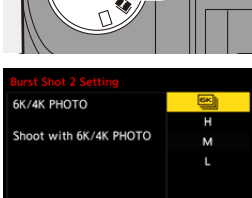

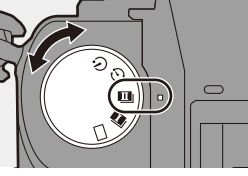

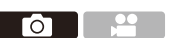

### **3 Select [Picture Size / Burst Speed].**

 $\bullet$   $\circledR$   $\bullet$   $[\bullet]$   $\bullet$   $[\bullet]$   $\bullet$   $[\bullet]$   $\bullet$   $[6K/4K]$ PHOTO] → [Picture Size / Burst Speed]

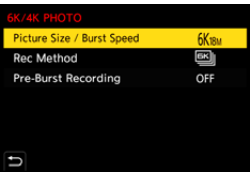

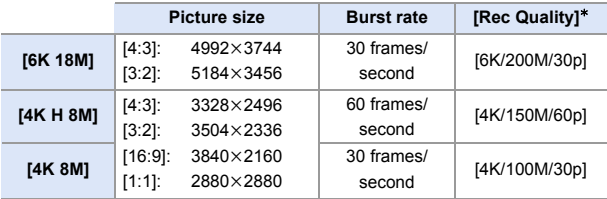

¢ Saved as 6K/4K burst files whose [Rec. File Format] is [MP4].

**4 Select [Rec Method].**

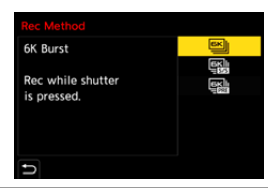

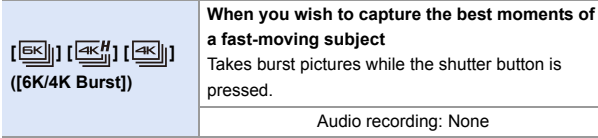

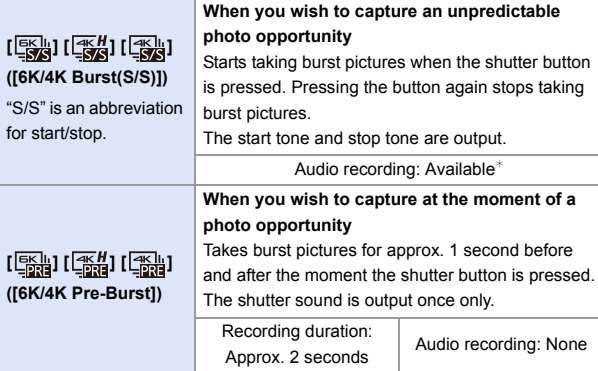

 $*$  Audio is not played back during playback with the camera.

### **5 Close the menu.**

● Press the shutter button halfway.

### **6 Start recording.**

0 [Continuous AF] works and the focus is adjusted continuously during recording with AF.

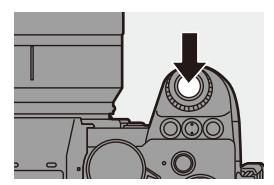

#### **[6K/4K Burst]**

- **1** Press the shutter button halfway.
- **2** Press the shutter button fully and keep it pressed during recording.
- A Press and hold
- (B) Recording is performed
- Press the shutter button fully early because recording will take approx. 0.5 second to start after it is pressed fully.

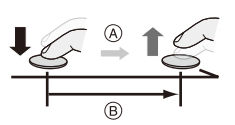

#### **[6K/4K Burst(S/S)]**

- **1** Press the shutter button fully to start recording.
- **2** Press the shutter button fully again to stop recording.
- C Start (First)
- D Stop (Second)
- E Recording is performed
- 0 You can add markers by pressing [Q] during recording. (Up to 40 markers per recording)

This allows you to skip to the positions where you added markers when selecting pictures from a 6K/4K burst file.

#### **[6K/4K Pre-Burst]**

Press the shutter button fully.

- F Approx. 1 second
- G Recording is performed
- 0 While the recording screen is displayed, the AF will operate constantly to continue focusing.

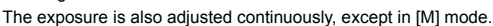

- When the subject is not at the center, use AF/AE Lock if you wish to lock the focus and exposure.  $(\rightarrow 198)$  $(\rightarrow 198)$
- In default settings, Auto Review operates, and a screen that lets you select pictures from a burst file will be displayed.

To continue recording, press the shutter button halfway to return to the recording screen.

For how to select and save pictures from a recorded 6K/4K burst file, refer to page [139](#page-138-0).

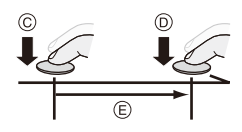

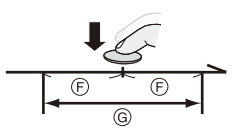

### **[Pre-Burst Recording] ([6K/4K Burst]/[6K/4K Burst(S/S)])**

The camera starts recording approx. 1 second before the shutter button is pressed fully, so you will not miss a photo opportunity.

#### $\mathbf{Q}$   $\rightarrow$   $\mathbf{Q}$   $\rightarrow$   $\mathbf{Q}$   $\rightarrow$  [6K/4K PHOTO]  $\rightarrow$  Select [Pre-Burst Recording] Settings: [ON]/[OFF]

- When [Pre-Burst Recording] is being used, [PRE] is displayed on the recording screen.
- The AF behavior and functionality restrictions when using [Pre-Burst Recording] are the same as for [6K/4K Pre-Burst].
	- $\blacksquare$  Setting ranges become the following with 6K/4K photo recording:
		- Shutter speed: 1/30 (1/60 when [4K H 8M] is set) to 1/8000
		- [Min. Shutter Speed]: [1/500] to [1/30] ([1/60] when [4K H 8M] is set)
		- $-$  Exposure compensation:  $\pm 3$  EV
		- 0 Recording stops when the continuous recording time exceeds 15 minutes.
		- The file save method differs depending on the type of card.
			- SDHC memory card:
				- A new file will be created to continue recording if the file size exceeds 4 GB.
			- SDXC memory card:

Files are not divided for recording.

- If the temperature of the camera rises,  $[\triangle]$  may be displayed, recording may stop, and some functions may become unavailable temporarily. Wait until the camera cools down.
- When [6K/4K Pre-Burst] or [Pre-Burst Recording] is set, the battery drains faster and the camera temperature rises. Set these settings only when recording.
- For 6K/4K photo, the menu items below are fixed to the following settings:
	- [Shutter Type]: [ELEC.]
	- [Picture Quality]: [FINE]
- With 6K/4K photo recording, the following functions are not available:
	- Flash
	- [Bracketing]
	- Program Shift
	- AF mode  $(\overline{+})$
	- [MF Assist] ([6K/4K Pre-Burst] only)
- 0 When you record in an extremely bright location or under lighting such as fluorescent or LED lighting, the coloring or brightness of the image may change or horizontal stripes may appear on the screen.

Lowering the shutter speed may reduce the effect of horizontal stripes.

- The following functions are restricted when recording 6K/4K photos when connected to an external device (TV, etc.) via HDMI:
	- HDMI output is not possible during recording.
	- [6K/4K Pre-Burst] changes to [6K/4K Burst].
	- [Pre-Burst Recording] is not available.
- 0 6K/4K photo recording does not work while you are using the following functions:
	- [High Resolution Mode]
	- [Rough Monochrome]/[Silky Monochrome]/[Miniature Effect]/[Soft Focus]/ [Star Filter]/[Sunshine] ([Filter Settings])
	- [Live View Composite]
	- [Post-Focus]
	- [Multiple Exposure]
- When using APS-C lenses, 6K photo is not available.

# <span id="page-138-0"></span>**Selecting Pictures from a 6K/4K Burst File**

You can select pictures from the 6K/4K burst files and save them.

- When continuing to select pictures from the Auto Review after recording 6K/4K photos, start the operation from either Step **2** or **3**.
- **1 Select a 6K/4K burst file on the playback screen.**  $($   $\rightarrow$  [300\)](#page-299-0)
	- Select an image with the [  $\blacktriangle \blacksquare$ ] or  $\sqrt{2\pi}$  icon and then press  $\triangle$ .
	- You can also perform the same operation by touching  $\sqrt{\log n}$  or  $[$   $\blacktriangle \mathbb{S}$ ].

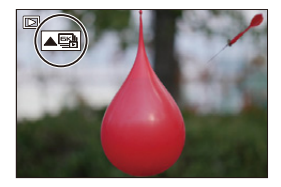

<sup>0</sup> If the images were recorded with [6K/4K Pre-Burst], proceed to Step **3**.

### **2 Roughly select the scene.**

- Drag the slide bar A.
- 0 For information about how to use the picture selection slide view screen, refer to page [141](#page-140-0).
- If the images were recorded with  $16K/4K$ Burst] or [6K/4K Burst(S/S)], touching  $[$ <sub>mm</sub>] allows you to select the scene in the 6K/4K burst playback screen.  $(4.143)$  $(4.143)$

### **3 Select the frame to save.**

- Drag the picture selection slide view B.
- You can also perform the same operation by pressing  $\blacktriangleleft\blacktriangleright$ .
- To continuously rewind or forward frame-by-frame, touch and hold  $\lceil \angle V \rceil$  $\vert$   $>$  1.

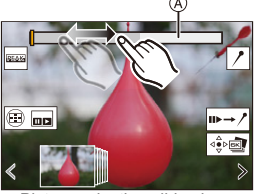

Picture selection slide view screen

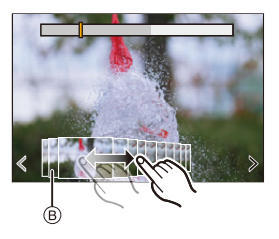

<span id="page-139-0"></span>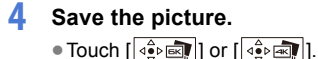

● A confirmation screen appears.

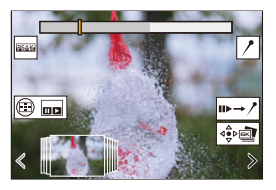

- $\mathbb{I}$  The picture is saved in JPEG format ([FINE] picture quality).
	- The recording information (Exif information), such as the shutter speed, aperture, and ISO sensitivity, is also saved with the picture that is saved.

### **Correcting Pictures After Recording (Post-Recording Refinement)**

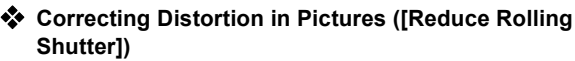

When saving pictures, correct any distortion caused by the electronic shutter (rolling shutter effect).

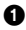

**1** On the save confirmation screen in Step 4 on page [140,](#page-139-0) touch [Reduce Rolling Shutter].

- If there is no effect even after using correction, after a message is displayed advising that there is no effect, the confirmation screen returns.
- **2** Check the correction result and then touch [Save].
	- To check the corrected and uncorrected versions of the picture, touch [Set/ Cancel].
	- $\mathbb{I}$  The angle of view may become narrower if correction is performed.
		- The correction may appear unnatural due to the movement of subjects.

#### **Reducing Noise Caused by High Sensitivity ([6K/4K PHOTO Noise Reduction])**

When saving pictures, reduce the noise that occurs due to high ISO sensitivity.

 $\bigoplus$   $\rightarrow$  [ $\Box$ ]  $\rightarrow$  [ $\Box$ ]  $\rightarrow$  Select [6K/4K PHOTO Noise Reduction] Settings: [AUTO]/[OFF]

 $\blacksquare$  • This is not applied to pictures saved with [6K/4K PHOTO Bulk Saving].

Ľ,

### **Picture Selection Operations**

### <span id="page-140-0"></span>**Picture Selection Slide View Screen Operations**

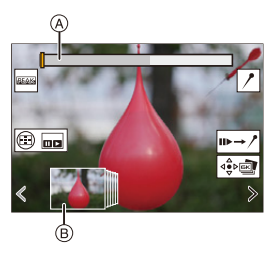

- A Slide bar
- B Picture selection slide view
- C Position of displayed frame

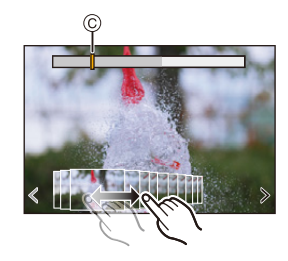

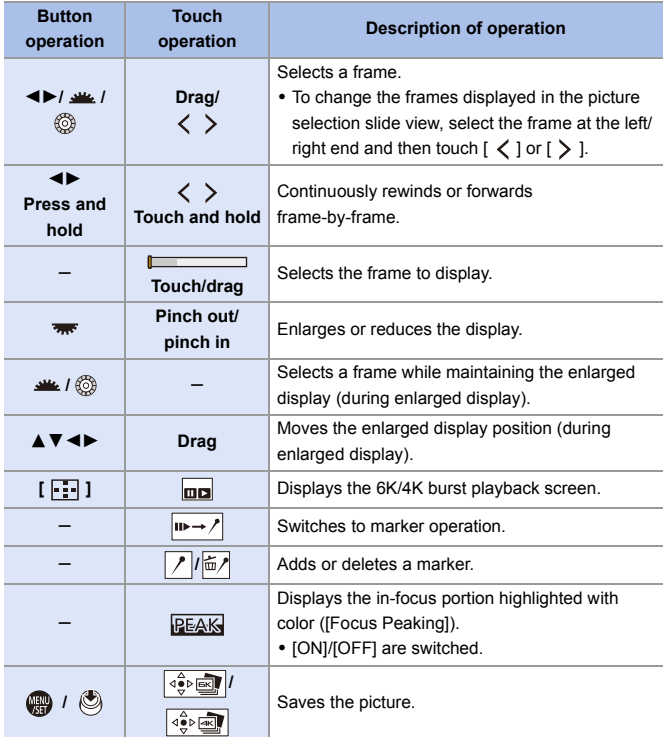

• During marker operation, you can skip to set markers or the beginning or end of the 6K/4K burst file. Touch  $[\overline{}/\rightarrow\bullet]$  to return to the previous operation.

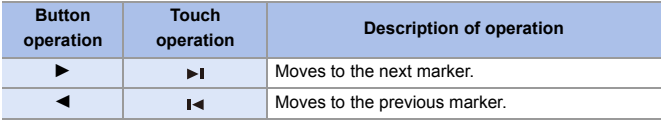

<span id="page-142-0"></span>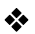

## **6K/4K Burst Playback Screen Operations**

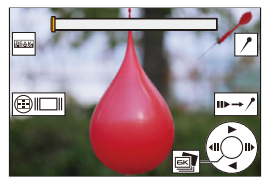

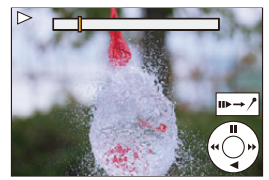

While paused **During continuous playback** 

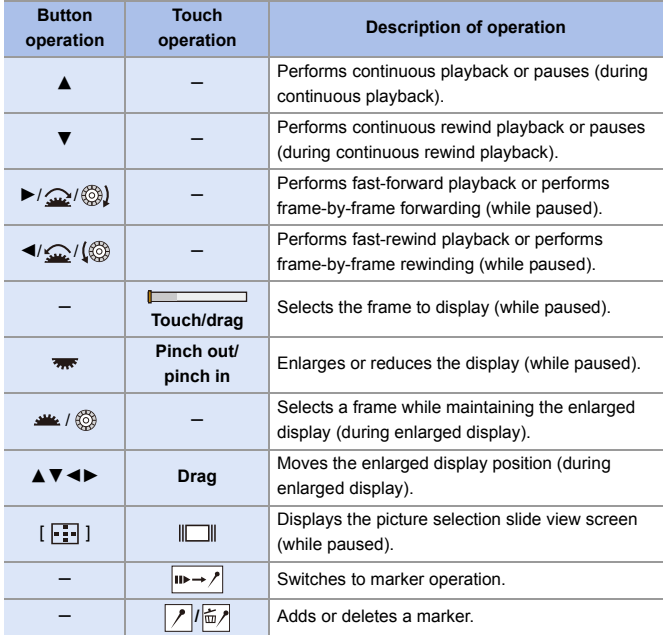

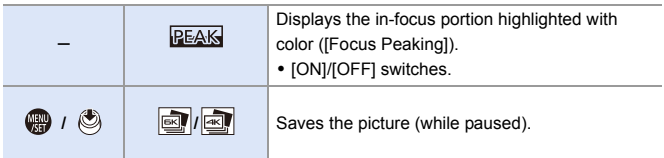

0 During marker operation, you can skip to set markers or the beginning or end of the 6K/4K burst file. Touch  $\sqrt{2+1}$  to return to the previous operation.

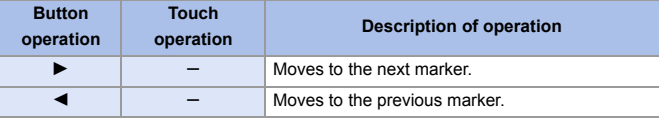

**1** • To select and save pictures from a 6K/4K burst file on a PC, use the "PHOTOfunSTUDIO" software.

However, it is not possible to treat 6K/4K burst files as videos in "PHOTOfunSTUDIO".

0 To play and edit 6K burst files on a PC, you need a high-performance PC environment.

We recommend selecting and saving pictures with the camera.

### **[6K/4K PHOTO Bulk Saving]**

You can save any 5 second period of pictures from a 6K/4K burst file all at once.

**1** Select [6K/4K PHOTO Bulk Saving].

0 ¨ [ ] ¨ [ ] ¨ [6K/4K PHOTO Bulk Saving]

**2** Press  $\blacktriangleleft\blacktriangleright$  to select a 6K/4K burst file and then press  $\binom{m}{m}$  or  $\binom{m}{m}$ .

• If the burst time is 5 seconds or less, all frames are saved as pictures.

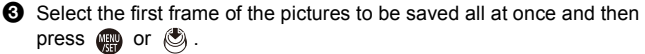

• The pictures are saved as a group of burst pictures in JPEG format.
го

# <span id="page-144-0"></span>**Recording with Time Lapse Shot**

# **iA PASM**

Pictures are taken automatically at a set recording interval.

This feature is ideal for keeping track of changes over time in subjects such as animals and plants.

The pictures taken will be saved as a set of group images that can also be combined into a video.

 $\bullet$  Check that the clock is set correctly.  $(\rightarrow 54)$  $(\rightarrow 54)$ 

- 0 For long recording intervals, we recommend setting [Lens Focus Resume] to [ON] in the [Custom] ([Lens / Others]) menu.
- **1 Set the drive mode dial to**   $[$   $\circ$   $]$ .

- **2 Set [Mode] to [Time Lapse Shot].**
	- $\bullet$   $\circledR$   $\rightarrow$   $\circledR$   $\rightarrow$   $\circledR$   $\rightarrow$   $\circledR$   $\rightarrow$   $\circ$   $\circ$ Lapse/Animation]  $\Rightarrow$  [Mode]  $\Rightarrow$ [Time Lapse Shot]

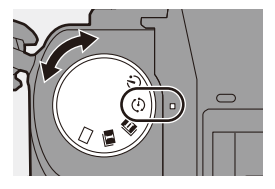

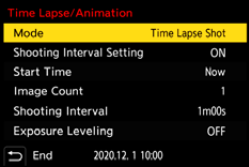

# **3 Set the recording settings.**

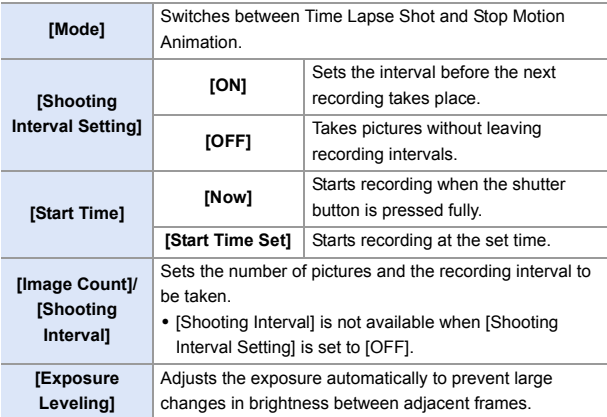

# **4 Close the menu.**

- Press the shutter button halfway.
- 

# **5 Start recording.**

- Press the shutter button fully.
- When [Start Time Set] is set, the camera will enter into sleep status until the start time is reached.
- 0 During recording standby, the camera enters into sleep status when no operation is performed for a certain period of time.
- The recording will stop automatically.

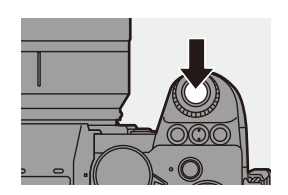

# **6 Create a video.**  $($   $\rightarrow$  [152\)](#page-151-0)

• After the recording has stopped, select [Yes] on the confirmation screen to proceed to create a video. Even if you select [No], you can still create a video with [Time Lapse Video] in the [Playback] ([Process Image]) menu.  $(410)$  $(410)$ 

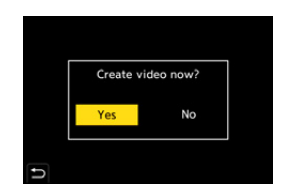

## **Operations during Time Lapse Shot Recording**

Pressing the shutter button halfway during sleep status will turn on the camera.

• You can perform the following operations by pressing [Q] during Time Lapse Shot recording.

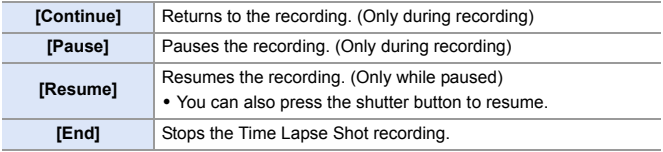

- Pictures recorded to more than one card cannot be combined into a single video.
	- Pictures taken with [HLG Photo] cannot be converted to videos.
	- The camera gives priority to achieving the standard exposure, so it may not take pictures at the set interval or take the set number of pictures. Furthermore, it may not end at the end time displayed on the screen.
	- Time Lapse Shot is paused in the following cases.
		- When the charge on the battery runs out
		- When you set the camera on/off switch to [OFF]
			- You can set the camera on/off switch to [OFF] and replace the battery or card.

Set the camera on/off switch to [ON] and then press the shutter button fully to resume recording.

(Note that the images recorded after replacing the card will be saved as a separate set of group images.)

- [Exposure Leveling] is not available if ISO sensitivity is set to other than [AUTO] in [M] mode.
- [Time Lapse Shot] is not available when using the following functions:
	- [High Resolution Mode]
	- [Live View Composite]
	- [Post-Focus]
	- [Multiple Exposure]

# <span id="page-148-0"></span>**Recording with Stop Motion Animation**

# **iA P A S M £M** S&Q

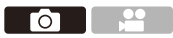

Take pictures while moving the subject little by little.

The pictures taken will be saved as a set of group images that can be combined into a stop motion video.

**1 Set the drive mode dial to**   $[$   $\circ$   $]$ .

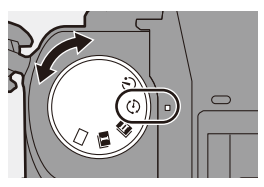

# **2 Set [Mode] to [Stop Motion Animation].**

 $\cdot \circledR \rightarrow [\bullet] \rightarrow [\bullet] \rightarrow [\text{Time}]$ Lapse/Animation] → [Mode] → [Stop Motion Animation]

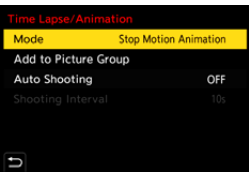

# **3 Set the recording settings.**

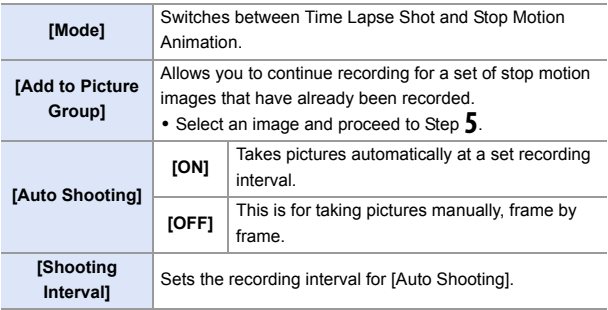

# **4 Close the menu.**

● Press the shutter button halfway.

# **5 Start recording.**

- Press the shutter button fully.
- Take pictures repeatedly while moving the subject little by little.
- The recording screen displays up to two pictures taken previously. Use them as reference for the amount of movement.
- You can play back the recorded stop motion images by pressing  $[\triangleright]$  during recording.

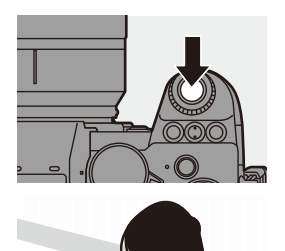

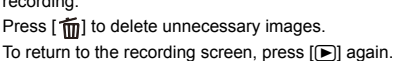

# **6 Stop recording.**

● Press <sub>3</sub> and then select [Time Lapse/Animation] from the [Photo] menu to stop recording.

# *Create a video.* **(→ [152\)](#page-151-0)**

• After the recording has stopped, select [Yes] on the confirmation screen to proceed to create a video. Even if you select [No], you can still create a video with [Stop Motion Video] in the [Playback] ([Process Image]) menu.  $(410)$  $(410)$ 

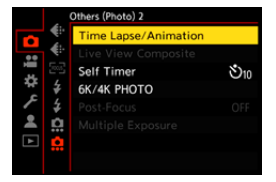

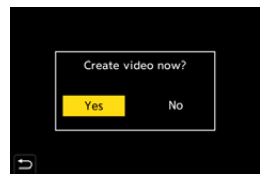

- **DE Pictures taken with [HLG Photo] cannot be converted to videos.** 
	- Up to 9999 frames can be recorded.
	- If the camera is turned off while recording, a message for resuming the recording is displayed when it is turned on. Selecting [Yes] allows you to continue the recording from the interruption point.
	- The camera gives priority to achieving the standard exposure, so it may not take pictures at the set interval when the flash, etc. is used for recording.
	- A picture cannot be selected from [Add to Picture Group] when it is the only one that was taken.
	- [Stop Motion Animation] is not available when using the following functions:
		- [High Resolution Mode]
		- [Live View Composite]
		- [Post-Focus]
		- [Multiple Exposure]

# <span id="page-151-0"></span>**Time Lapse Shot/Stop Motion Animation Videos**

After performing Time Lapse Shot or stop motion recording, you can proceed to create a video.

- Refer to the sections below about these recording functions.
	- Time Lapse Shot recording:  $\rightarrow$  [145](#page-144-0)
	- Stop motion recording:  $\rightarrow$  [149](#page-148-0)
- You can also create videos with [Time Lapse Video]  $(410)$  or [Stop Motion Video]  $(\rightarrow 410)$  $(\rightarrow 410)$  in the [Playback] menu.
	- **1 Select [Yes] on the confirmation screen that appears after recording.**

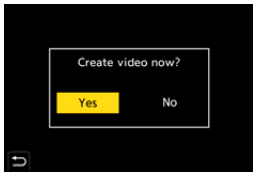

- **2 Set the options for creating a video.**
- **3 Select [OK].**
	- A video will be created in the [MP4] recording file format.

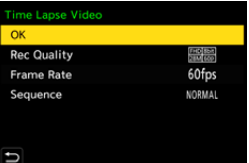

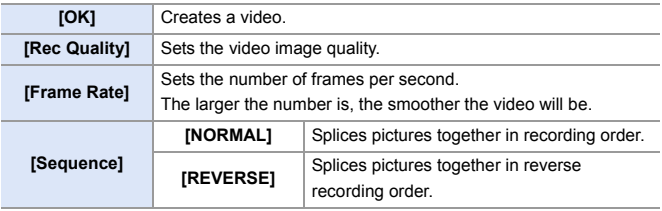

- **1** The [Rec Quality] setting returns to the default setting when the [Switch NTSC/PAL] setting is changed.
	- 0 Videos cannot be created if the recording time exceeds 29 minutes and 59 seconds.
	- In the following cases, videos cannot be created if the file size exceeds 4 GB:
		- When an SDHC memory card is being used and a 4K [Rec Quality] is set
		- When an FHD [Rec Quality] is set

# **Recording Using the Self-timer**

# **iA P A S M =M** S&Q

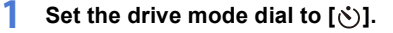

## **2 Decide on the composition and then adjust the focus.**

- Press the shutter button halfway.
- The focus and exposure are fixed when the shutter button is pressed halfway.

# **3 Start recording.**

- Press the shutter button fully.
- The self-timer light blinks and then the shutter is released.

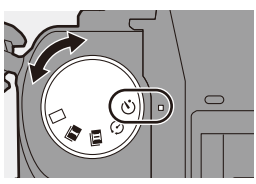

Го

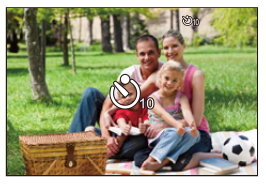

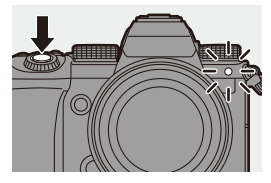

## **Setting the Self-timer Time**

#### $\bigcirc$   $\Rightarrow$  [  $\bigcirc$  ]  $\Rightarrow$  [ $\bigcirc$  ]  $\Rightarrow$  Select [Self Timer]

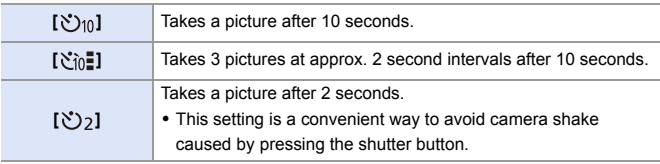

- $\bullet\;$  We recommend using a tripod when recording with the self-timer.
- When the following functions are being used, [  $\gamma$  is not available:
	- [Simultaneous Record w/o Filter] ([Filter Settings])
	- [Bracketing]
	- [Live View Composite]
	- [Multiple Exposure]
	- The self-timer does not work while you are using the following functions:
		- [High Resolution Mode]
		- [Post-Focus]

# **Bracket Recording**

# **iA PASM**

When the shutter button is pressed, the camera can record multiple images while automatically changing the setting value for exposure, aperture, focus or white balance (adjustment value or color temperature).

- 0 Aperture Bracket can be selected in the following modes:
	- [A] mode
	- [M] mode (when ISO sensitivity is set to [AUTO])
	- White Balance Bracket (Color Temperature) can be selected when the white balance is set to  $[$   $\sqrt[n]{K_1}$   $], [$   $\sqrt[n]{K_2}$   $], [$   $\sqrt[n]{K_3}$   $],$  or  $[$   $\sqrt[n]{K_4}$   $].$
- **1 Set [Bracketing Type].**

 $\bullet$   $\circledast$   $\bullet$   $\circledast$   $\bullet$   $\circledast$   $\circledast$   $\bullet$ [Bracketing] → [Bracketing Type]

- **2 Set [More Settings].**
	- ≥For information about [More Settings], refer to page for each bracketing method.

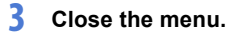

● Press the shutter button halfway.

**4 Focus on the subject and then take pictures.**

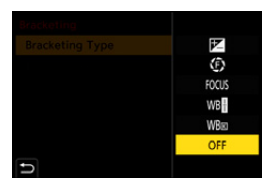

го

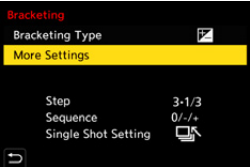

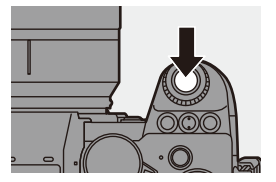

# **Setting Items ([Bracketing Type])**

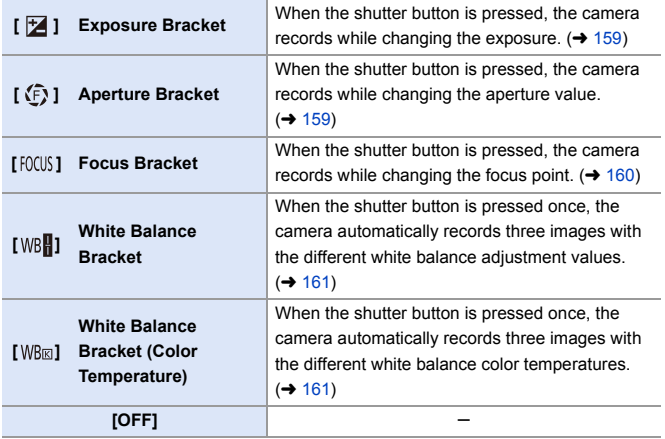

# **How to Cancel Bracketing**

Select [OFF] in Step **1**.

- $\blacksquare$  . When [Aspect Ratio] is set to [65:24]/[2:1], only the Exposure Bracket can be used.
	- 0 White Balance Bracket and White Balance Bracket (Color Temperature) are not available when using the following functions:
		- [iA] mode
		- Taking burst pictures
		- [RAW+FINE]/[RAW+STD.]/[RAW] ([Picture Quality])
		- [HLG Photo]
		- [Filter Settings]
	- Bracket recording is not available while you are using the following functions:
		- [6K/4K PHOTO]/[Post-Focus]
		- [Time Lapse Shot]
		- [Stop Motion Animation] (when [Auto Shooting] is set)
		- [High Resolution Mode]
		- [Rough Monochrome]/[Silky Monochrome]/[Miniature Effect]/[Soft Focus]/ [Star Filter]/[Sunshine] ([Filter Settings])
		- [Live View Composite]
		- [Multiple Exposure]

## <span id="page-158-0"></span>**[More Settings] (Exposure Bracket)**

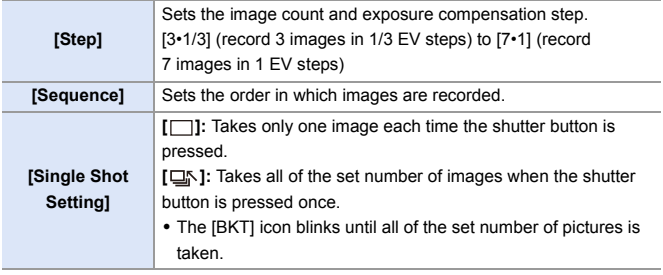

 $\blacksquare$  . When you record images with Exposure Bracket after setting the exposure compensation value, the images recorded are based on the selected exposure compensation value.

## <span id="page-158-1"></span>**[More Settings] (Aperture Bracket)**

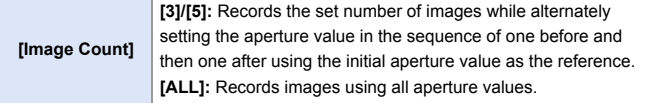

#### **Example when the initial position is set to F8.0**

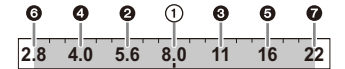

 $(1)$  1st image,  $\bigcirc$  2nd image,  $\bigcirc$  3rd image ...  $\bigcirc$  7th image

## <span id="page-159-0"></span>**[More Settings] (Focus Bracket)**

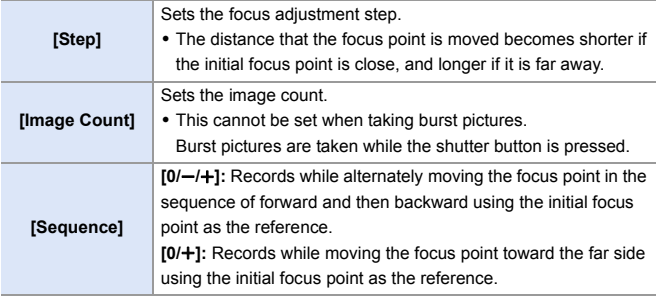

#### Example when [Sequence]:  $[0/-/+]$  is set

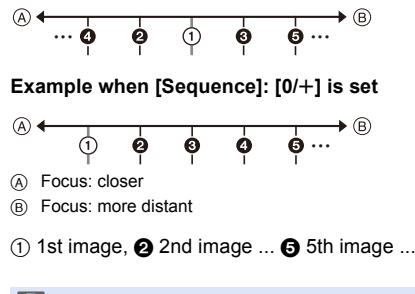

0 Pictures recorded with Focus Bracket are displayed as images of one group.

# <span id="page-160-0"></span>**[More Settings] (White Balance Bracket)**

Rotate  $\frac{1}{2}$ ,  $\frac{1}{2}$  or  $\frac{1}{2}$  to set the correction step and then press  $\mathbb{Q}$  or  $\mathbb{C}$ **Rotate to the right:** Horizontal direction ([A] - [B]) **Rotate to the left:** Vertical direction ([G] - [M]) • The correction step can also be set by touching  $\overline{[} \blacktriangleright \overline{[} \mathcal{M} ]$   $\overline{[} \blacktriangleleft \overline{[} \mathcal{M} ]$   $\overline{[} \blacktriangleleft \overline{[} \mathcal{M} ]$   $\overline{[} \blacktriangleleft \overline{[} \mathcal{M} ]$ 

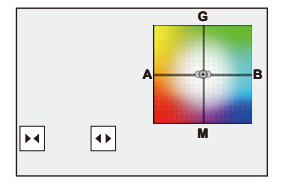

# <span id="page-160-1"></span> **[More Settings] (White Balance Bracket (Color Temperature))**

Rotate  $\frac{1}{2}$ ,  $\frac{1}{2}$  or  $\circledS$  to set the correction step and then press  $\mathbb{R}$  or  $\mathbb{S}$ 

• The correction step can also be set by touching  $[$   $\oplus$   $]$  $/$  $[$   $\mathbb{Z}$  $]$ 

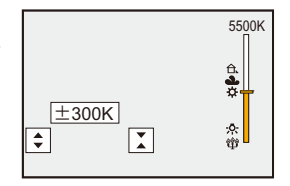

# **[Live View Composite]**

# **IAPASM** 2MS&Q

Images are recorded over several times and only the parts that change to become brighter form part of the composition.

The images composed by recording at a set exposure time (shutter speed) are displayed, allowing the images to be confirmed as recording proceeds. This allows you to reduce the overall brightness for recording, so it is convenient for recording the light trails of stars or fireworks against a bright nightscape.

0 **Use a tripod to minimize camera shake.**

**1 Set the mode dial to [M].**

**2 Set [Live View Composite].**  $\bullet$   $\mathbf{Q}$   $\bullet$   $[$   $\bullet$   $]$   $\bullet$   $[$   $\mathbf{Q}$   $]$   $\bullet$   $[$  Live View Composite]

**3 Start Live View Composite recording.**

> ● Select [Start] and then press (+) or  $\circledcirc$

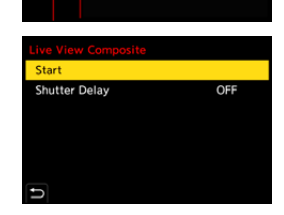

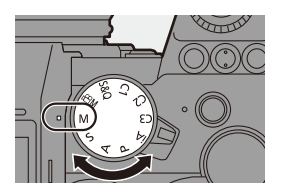

re (Photo) 2 ne Lapse/Animation **Live View Composite** 

Timer

6K/4K PHOTO Post-Focus

Multiple Exposure

ă

M L

 $8210$ 

OFF

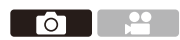

- **4 Decide on the composition and then fix the camera in place.**
- **5 Set the shutter speed and ISO sensitivity.**
	- Rotate **\*\*\*** to set the shutter speed.
	- Press [ISO], then rotate  $#$ ,  $#$ , or  $\circledR$  to set the ISO sensitivity.
	- 0 The shutter speed can be set in the range between 60 seconds and 1/1.6 of a second.
	- The ISO sensitivity can be set in the range between [100] and [3200] ([50] and [3200] when [Extended ISO] is set).
- **6 Get the image to use for noise reduction.**
	- Press the shutter button fully.

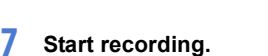

- Press the shutter button fully.
- 0 Recording is done according to the settings in Step **5**, and images processed with noise reduction are merged a frame at a time.
- A Histogram display
- $(B)$  Shutter speed  $\times$  Number of images merged
- C Elapsed time

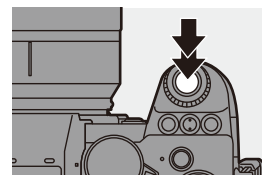

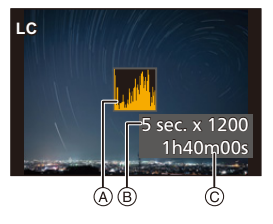

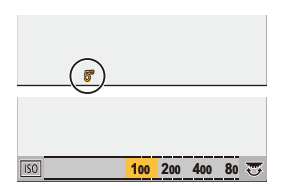

# **8 Stop recording.**

● Press the shutter button fully.

• A maximum of 3 hours can be recorded with one Live View Composite recording.

(Recording automatically ends when the time exceeds 3 hours.)

# **9 End [Live View Composite].**

≥Press [Q].

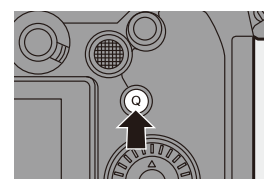

#### **Setting Items ([Live View Composite])**

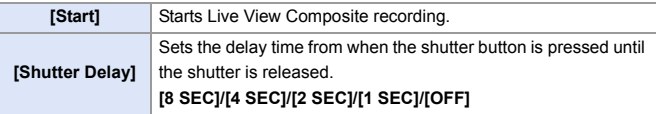

- $\boxed{\mathbb{I}}$  . [Long Exposure NR] will be [ON].
	- When recording with the flash, the flash fires only in the first frame.
	- Some menus are not displayed after getting the noise reduction image.
	- The image for noise reduction is discarded when you do the following. Do Step 6 again.
		- Modify the shutter speed/ISO sensitivity
		- Switch the playback mode
	- When pressing the shutter button fully to end recording, the last image may not be merged.
	- During Live View Composite recording, audio is not output to an external device connected by HDMI.
	- [Live View Composite] is not available when using the following functions:
		- [ELEC.]/[ELEC.+NR] ([Shutter Type])
		- [High Resolution Mode]
		- [Filter Settings]
		- [Silent Mode]
		- [Multiple Exposure]

# **Post-Focus Recording**

# **iA PASM**

Taking burst pictures with the same image quality as 6K/4K photos while automatically changing the focus point.

You can select the focus point for the picture to save after recording.

Also Focus Stacking lets you merge images with multiple focus points.

This function is suitable for subjects that do not move.

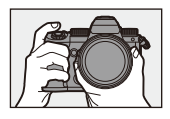

Perform burst 6K/4K photo recording while automatically shifting the focus.

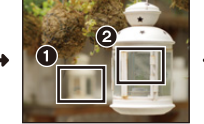

Touch the desired focus point.

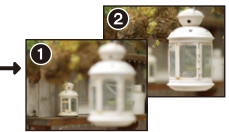

Го

A picture with the desired focus point is made.

- $\overline{a}$  Use a UHS Speed Class 3 or higher card when recording.
	- The angle of view during recording becomes narrower. (when using a full-frame lens)
	- If you are going to perform Focus Stacking after recording, we recommend using a tripod during recording.

**1 Set the image quality for [Post-Focus].**

> $\cdot$  @  $\rightarrow$  [  $\bigcirc$  ]  $\rightarrow$  [  $\bigcirc$  ]  $\rightarrow$ [Post-Focus] → [6K 18M]/[4K 8M]

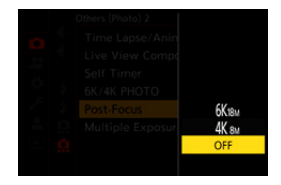

# **2 Close the menu.**

● Press the shutter button halfway.

## **3 Decide on the composition and then adjust the focus.**

- Press the shutter button halfway.
- AF detects the focus point on the screen. (Excluding the edges of the screen)
- $\bullet$  If no areas on the screen can be brought into focus, the focus icon  $\textcircled{A}$  blinks and recording is not possible.
- 0 Maintain the same distance to the subject and the same composition until recording finishes.

# **4 Start recording.**

- Press the shutter button fully.
- Recording is performed while automatically changing the focus point. When the icon (B) disappears, recording ends automatically.
- A video will be recorded with [Rec. File Format] set to [MP4]. (Audio will not be recorded.)
- In default settings, Auto Review operates, and a screen that lets you select the focus point will be displayed.  $($   $\rightarrow$  [169\)](#page-168-0)

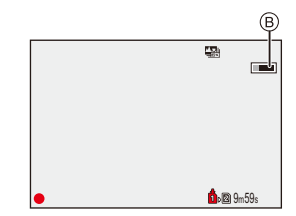

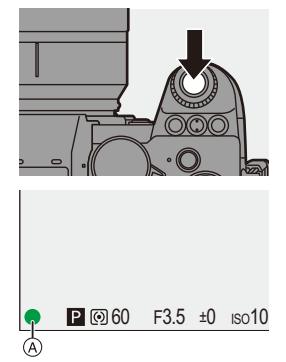

#### 6. Drive/Shutter/Image Stabilizer

- $\blacksquare$  . Since recording is performed with the same image quality as 6K/4K photos, limitations apply to recording functions and menus.
	- 0 Focus settings cannot be changed during Post-Focus recording.
	- When using APS-C lenses, [6K 18M] is not available.
	- When the following functions are being used, [Post-Focus] is not available:
		- [Time Lapse Shot]
		- [Stop Motion Animation]
		- [High Resolution Mode]
		- [Rough Monochrome]/[Silky Monochrome]/[Miniature Effect]/[Soft Focus]/ [Star Filter]/[Sunshine] ([Filter Settings])
		- [Live View Composite]
		- [Multiple Exposure]

## <span id="page-168-0"></span>**Selecting the Focus Point for the Picture to Save**

## **1 Select a Post-Focus image on**  the playback screen.  $(\rightarrow 300)$  $(\rightarrow 300)$

- Select an image with the  $[$ icon and then press  $\blacktriangle$ .
- You can also perform the same operation by touching the  $[$ icon.

# **2 Touch the focus point.**

- When the point is in focus, a green frame appears.
- If there is no picture with the selected point in focus, a red frame appears. A picture cannot be saved.
- The edge of the screen cannot be selected.

# **3 Save the picture.**

- $\bullet$  Touch  $[ \triangleleft \bullet \bullet \bullet \bullet]$  ].
- The picture is saved in JPEG format.

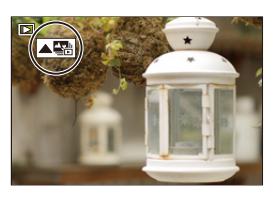

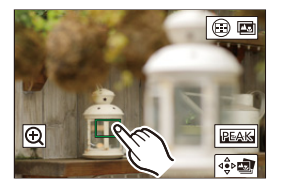

## **Focus Point Selection Operations**

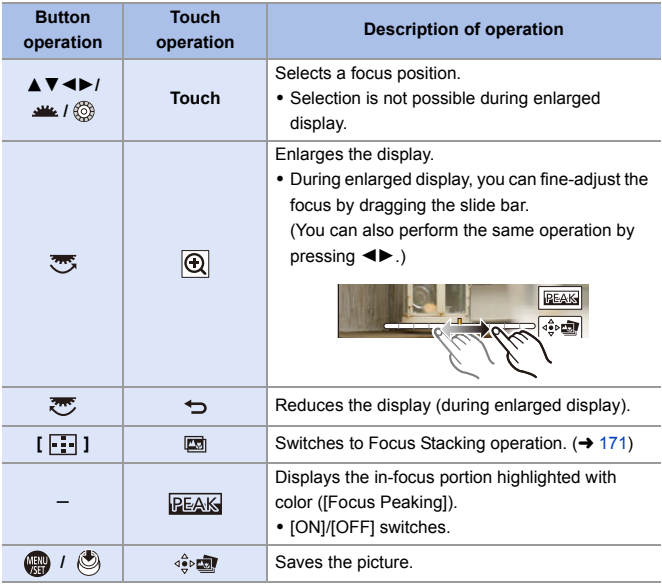

 $\overline{\mathbb{Q}}$  • You cannot display an image on a TV screen and then select the focus point.

# <span id="page-170-0"></span>**Focus Stacking**

By merging multiple focus points, you can save pictures that are focused from the foreground through to the background.

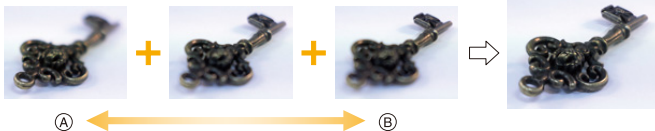

A Focus: closer

B Focus: more distant

## **1 On the screen for selecting the focus point in Step 2 on page [169,](#page-168-0) touch [**  $\circ$  $\circ$ ].

● You can also perform the same operation by pressing  $\lceil \cdot \rceil$  ].

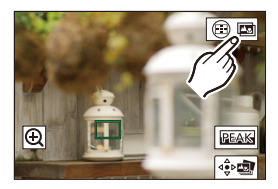

# **2 Select the merging method.**

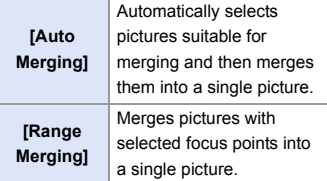

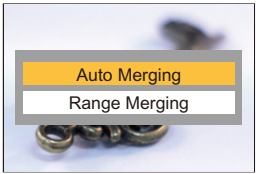

# **3 (When [Range Merging] is selected)**

#### **Touch the focus points.**

- Select at least two points. Selected points are indicated with a green frame.
- The in-focus range between the two selected points is displayed in green.
- 0 Ranges that cannot be selected are displayed in gray.
- 0 To cancel the selection, touch a point with a green frame again.
- 0 To select consecutive points, drag the screen.

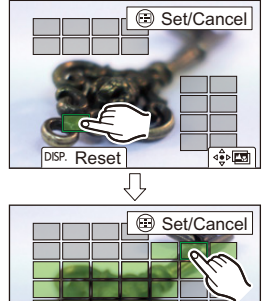

# DISP. Reset

- **4 Save the picture.**
	- $\bullet$  Touch [ $\frac{1}{2}$  $\bullet$  $\boxed{2}$ ].

#### **Operations when [Range Merging] Is Selected**

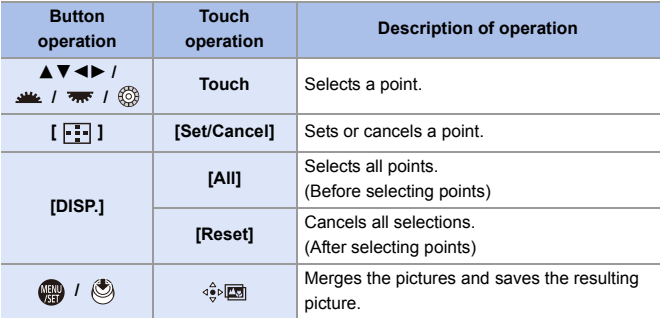

- $\blacksquare$  The picture is saved in JPEG format ([FINE] picture quality), and the recording information (Exif information), such as the shutter speed, aperture, and ISO sensitivity, of the picture with the closest point is also saved with the picture that is saved.
	- Image misalignment due to camera shake will be adjusted automatically. If adjustments are made, the angle of view will become slightly narrower when the pictures are merged.
	- If the subject moves during recording or the distance between subjects is great, merging may create an unnatural picture.

# **[Silent Mode]**

# **iA P A S M 2M** S&Q

This disables all operation sounds and light output at once.

The audio from the speaker will be muted and the flash and the AF assist light will be set to forced off mode.

- The following settings are fixed:
	- [Flash Mode]: [Œ] (Forced Flash Off)
	- [AF Assist Light]: [OFF]
	- [Shutter Type]: [ELEC.]
	- [Beep Volume]:  $[\mathbf{\hat{\mathbb{X}}}']$  (OFF)
	- [AF Beep Volume]: [ ] (OFF)
	- [E-Shutter Vol]:  $\sqrt{2}$  (OFF)

#### $\bigoplus$   $\rightarrow$   $\lceil$   $\bigodot$   $\rceil$   $\rightarrow$   $\lceil$   $\bigodot$   $\rceil$   $\rightarrow$  Select [Silent Mode] Settings: [ON]/[OFF]

- $\blacksquare$  Even when [ON] is set, the following functions light/blink:
	- Charging light/wireless connection light
	- Card access light
	- Self-timer light
	- Use this function at your own responsibility sufficiently considering the privacy, portrait, and other rights of subjects.

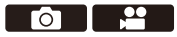

# **[Shutter Type]**

# **iA P A S M 2M** S&Q

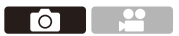

Selects the shutter type to use for taking pictures.

## $\mathbf{Q}$   $\rightarrow$  [ $\mathbf{Q}$ ]  $\rightarrow$  [ $\mathbf{Q}$ ]  $\rightarrow$  Select [Shutter Type]

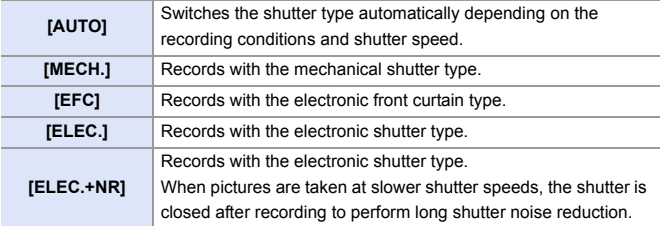

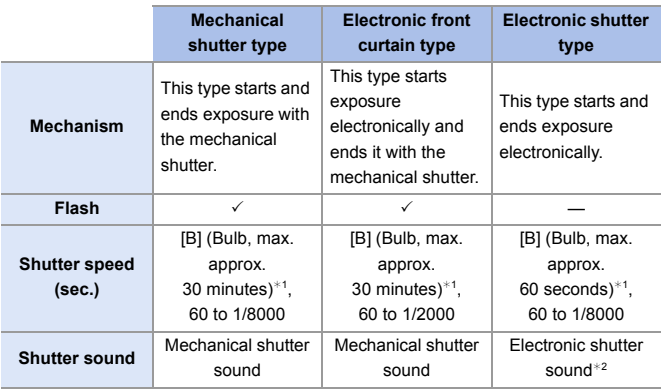

- $*1$  This setting is available only in [M] mode.
- ¢2 The electronic shutter sound can be set in [E-Shutter Vol] and [E-Shutter Tone] in [Beep] of the [Setup] ([IN/OUT]) menu.  $($   $\rightarrow$  [399\)](#page-398-0)
- The electronic front curtain type reduces blur caused by the shutter because the amount of vibration from the shutter is small compared to the mechanical shutter type.
- The electronic shutter type allows you to record without vibration from the shutter.
- $\blacksquare$  To reduce shutter-induced blur, you can set the shutter to release a few seconds after the shutter button is pressed:  $\begin{bmatrix} \bullet \\ \bullet \end{bmatrix}$   $\Rightarrow$   $\begin{bmatrix} \bullet \\ \bullet \end{bmatrix}$   $\Rightarrow$  [Shutter Delay] ( $\rightarrow$  [360\)](#page-359-0)
- $\blacksquare$  When  $[\underline{E}]$  is displayed on the screen, recording will be with the electronic shutter type.
	- When a moving subject is recorded using the electronic shutter, the subject may appear distorted in the picture.
	- When you record using the electronic shutter under lighting such as fluorescent or LED lighting, horizontal stripes may be recorded. In such a case, lowering the shutter speed may reduce the effect of horizontal stripes.
	- When using APS-C lenses, the electronic front curtain is not available.

# **Image Stabilizer**

# **iA P A S M 2M** S&Q

This camera can use both the in-body image stabilizer and the in-lens image stabilizer.

It is compatible with the Dual I.S.2 system that is an effective combination of the 2 image stabilizers.

Furthermore, during video recording, you can use the 5-Axis Hybrid Image Stabilizer that incorporates electronic stabilization.

#### **Combinations of lenses and image stabilizers (As of September 2020)**

Image stabilizers that can be used will differ depending on the attached lens.

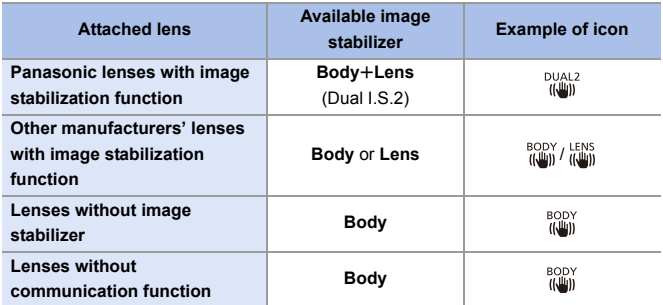

• The 5-Axis Hybrid Image Stabilizer ( $\rightarrow$  [179\)](#page-178-0) can be used with any lenses.

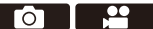

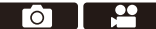

## **Using the Image Stabilizer**

- When using a lens with an O.I.S. switch, set the switch on the lens to [ON].
- When using lenses without a function for communicating with this camera, a message asking you to check the focal length setting is displayed after you turn on the camera.

Correctly operating the image stabilization function requires that the focal length be set to match the attached lens.

Set the focal length in accordance as prompted by the message.

This can also be set using the menu.  $(4183)$  $(4183)$ 

- 0 When the shutter button is pressed halfway, the camera shake alert icon [( $[$ ( $[$  $]$ )] may be displayed on the recording screen. If this is displayed, we recommend using a tripod, the self timer or the Shutter Remote Control (DMW-RS2: optional).
	- We recommend turning off the image stabilizer function when using a tripod.
- **1**  $\bullet$  The image stabilizer may cause vibration or produce operational sound during operation, but these are not malfunctions.
	- When the following function is being used, the image stabilizer function is not available:
		- [High Resolution Mode]
- $\blacktriangleright$   $\blacktriangleright$  You can display the reference point and check the camera shake status:  $[\bullet] \rightarrow [\bullet] \rightarrow [l.S.$  Status Scope] ( $\rightarrow$  [390\)](#page-389-0)

## **Image Stabilizer Settings**

Set the image stabilizer operation to match the recording situation.

## $\bigoplus \rightarrow [\bigodot] \rightarrow [\bigodot] \rightarrow \text{Select [Image Stabilizer]}$

<span id="page-178-0"></span>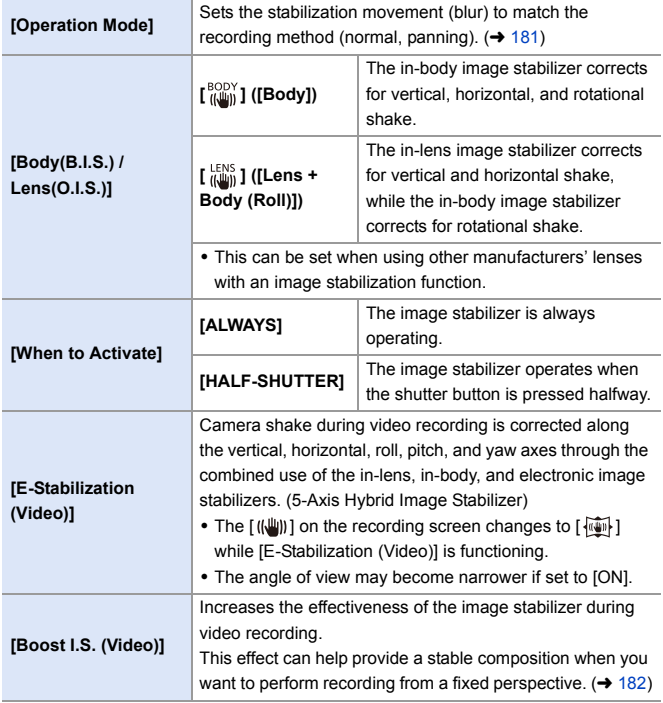

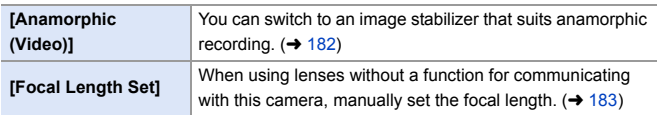

- **0** When the following functions are being used, [When to Activate] is fixed to [ALWAYS]:
	- $\left[\frac{LENS}{(I+1)D}\right]$  ([Body(B.I.S.) / Lens(O.I.S.)])
	- $-$  [ $B$ M] mode
	- [S&Q] mode
	- Video recording/[6K/4K PHOTO]/[Post-Focus]
	- When the following functions are being used, [E-Stabilization (Video)] is not available:
		- [S&Q] mode
		- [Live Cropping]
### **[Operation Mode]**

Set the stabilization movement (blur) to match the recording method (normal, panning).

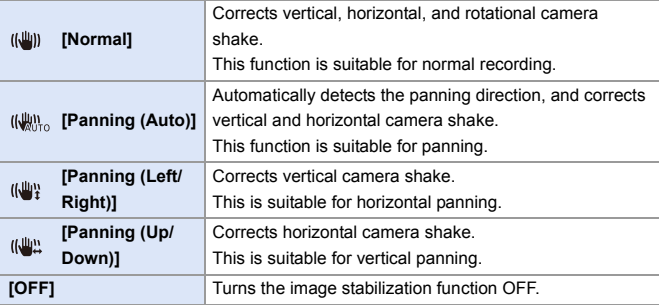

- 0 Operation modes that can be used will differ depending on the used lenses and on [Body(B.I.S.) / Lens(O.I.S.)] settings.
- [Panning (Auto)] is not displayed when using other manufacturers' lenses with an image stabilization function with [Body(B.I.S.) / Lens(O.I.S.)] set to  $[\begin{smallmatrix} LENS \\ I\end{smallmatrix}$ ]. Set to either [Panning (Left/Right)] or [Panning (Up/Down)] to suit the panning direction.
- When using lenses with an O.I.S. switch, the camera's operation mode cannot be set to [OFF]. Set the switch on the lens to [OFF].
- 0 When the following functions are being used, [Operation Mode] switches to [ ] ([Normal]):
	- $[$   $\mathbb{P}$  $M$ ] mode
	- [S&Q] mode
	- Video recording/[6K/4K PHOTO]/[Post-Focus]

### **[Boost I.S. (Video)]**

Increase the effectiveness of the image stabilizer during video recording. This effect can help provide a stable composition when you want to perform recording from a fixed perspective.

Settings: [ON]/[OFF]

- When [Boost I.S. (Video)] is operating,  $[\Box \text{u}$ ] is displayed on the recording screen.
- To change composition while recording, first set this to [OFF] before moving the camera.

To set this to [OFF] during recording, use the Fn button,  $(\rightarrow 321)$  $(\rightarrow 321)$ 

• Longer focal lengths will result in weaker stabilization.

• When [Body(B.I.S.) / Lens(O.I.S.)] is set to  $\left[\begin{smallmatrix} \text{LENS} \# \text{UBD} \end{smallmatrix}\right]$ , [Boost I.S. (Video)] is not available.

### **[Anamorphic (Video)]**

You can switch to an image stabilizer that suits anamorphic recording.

Settings:  $[\frac{A^{2.0}}{(\frac{10}{10})}]$   $[[2.0 \times ])/[\frac{A^{1.8}}{(\frac{10}{10})}]$   $[[1.8 \times ])/[\frac{A^{1.5}}{(\frac{10}{10})}]$   $[[1.5 \times ])/[\frac{A^{1.33}}{(\frac{10}{10})}]$   $[[1.33 \times ])/[\frac{A^{1.33}}{(\frac{10}{10})}]$  $\left[ \frac{A1.30}{1000} \right]$ ([1.30×])/[OFF]

- Make settings to suit the magnification of the anamorphic lens you are using.
- While [Anamorphic (Video)] is functioning, the set magnification appears on the image stabilizer icons on the recording screen, as shown by  $\left[\begin{array}{cc} A_{2.0}^{2.0} \\ (u_{\text{min}}^{\text{min}}) \end{array}\right]$  and  $\left[\begin{array}{cc} A_{2.0}^{2.0} \\ (u_{\text{min}}^{\text{min}}) \end{array}\right]$ 
	- **III** . When [Boost I.S. (Video)] is set, [Boost I.S. (Video)] is prioritized.
		- 0 When the following function is being used, [Anamorphic (Video)] is fixed to [OFF]:

 $\left[\frac{LENS}{H_{\text{min}}} \right]$  ([Body(B.I.S.) / Lens(O.I.S.)])

• Image stabilizer functions on your lens may not work correctly. Turn off the image stabilizer function on your lens if this is the case.

### **[Focal Length Set]**

When using lenses without a function for communicating with this camera, manually set the focal length inscribed on the lens.

Up to three focal length settings can be registered.

Registered focal length settings can be called.

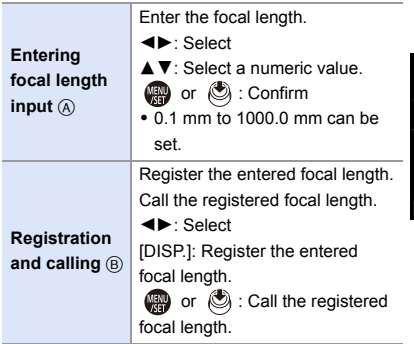

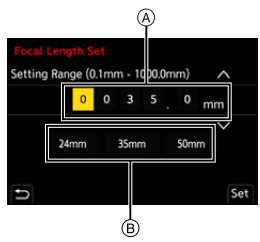

# **7. Metering/Exposure/ISO Sensitivity**

## **[Metering Mode]**

### **IAPASM**BMS&Q

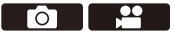

Type of optical measurement to measure brightness can be changed.

#### $\binom{2}{1}$   $\rightarrow$  [  $\bigodot$  ]  $\rightarrow$  [ $\bigoplus$  ]  $\rightarrow$  Select [Metering Mode]

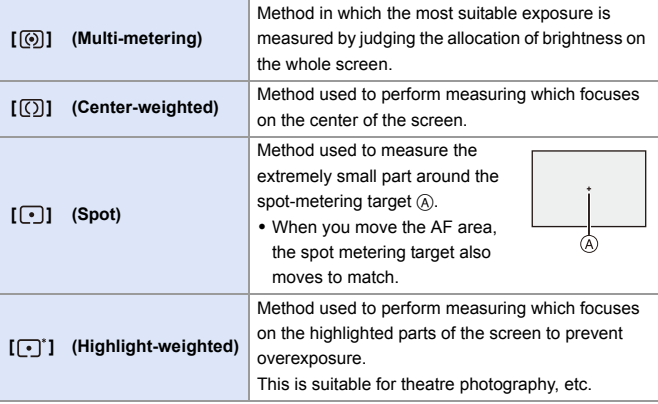

 $\blacktriangleright$   $\blacktriangleright$  The standard value for standard exposure can be adjusted:

 $[\mathbf{a} \mathbf{b}] \Rightarrow [\mathbf{c} \mathbf{b}]$  = [Exposure Offset Adjust.] ( $\rightarrow$  [371\)](#page-370-0)

 $\bullet$   $\bullet$ 

# **Program AE Mode**

### **IA PASME**

In [P] mode (Program AE mode), the camera automatically sets the shutter speed and aperture value for the brightness of the subject.

You can also use Program Shift to change combinations of shutter speed and aperture values while keeping the same exposure.

**1 Set the mode dial to [P].**

#### **2 Press the shutter button halfway.**

- $\bullet$  This displays the aperture value  $\circledA$ and shutter speed value  $(B)$  on the recording screen.
- If the correct exposure is not achieved. the aperture value and shutter speed blink red.
- **3 Start recording.**

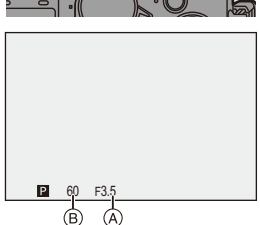

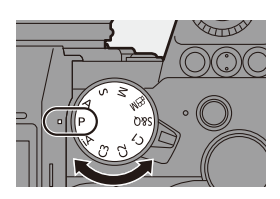

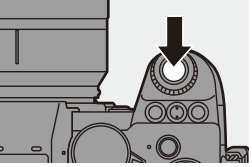

### **Program Shift**

You can change the shutter speed and aperture value combination set automatically by the camera while maintaining the same exposure. With this, you can, for example, make the background more defocused by decreasing the aperture value or capture a moving subject more dynamically by slowing the shutter speed.

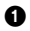

**1** Press the shutter button halfway.

- This displays the aperture value and shutter speed value on the recording screen. (Approx. 10 seconds)
- **2** Rotate **we** or **zuge** while the values are displayed.
	- $\bullet$  This displays the Program Shift icon  $\ddot{\text{(A)}}$  on the recording screen.

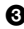

**3** Start recording.

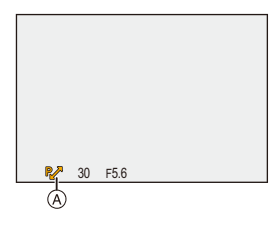

#### **Canceling Program Shift**

- Set the camera on/off switch to [OFF].
- Rotate  $\frac{d}{dx}$  or  $\frac{d}{dx}$  until the Program Shift icon disappears.
	- $\mathbb{I}$  Program Shift is not available when using the following functions: – Flash
		- [6K/4K PHOTO]/[Post-Focus]
- $\sum$  You can customize dial operations:

 $\left[\frac{1}{2}$  |  $\right]$   $\Rightarrow$   $\left[\frac{1}{2}$  |  $\right]$   $\Rightarrow$  [Dial Set.]  $\Rightarrow$  [Assign Dial (F/SS)]/[Rotation (F/SS)] ( $\rightarrow$  [380\)](#page-379-0)

• The recording screen can display an exposure meter indicating the relationship between aperture value and shutter speed:

 $[\overrightarrow{2} ] \rightarrow [\overrightarrow{ } ] \rightarrow [Expo.Meter] \rightarrow 388)$  $[\overrightarrow{2} ] \rightarrow [\overrightarrow{ } ] \rightarrow [Expo.Meter] \rightarrow 388)$ 

### **Aperture-Priority AE Mode**

### **IAPASMEM**S&Q

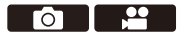

In [A] mode (Aperture-Priority AE mode), you can set the aperture value before recording.

The shutter speed will be automatically set by the camera.

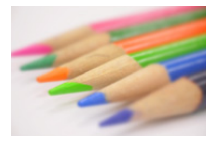

**Smaller aperture values** It becomes easier to defocus the background.

### **1 Set the mode dial to [A].**

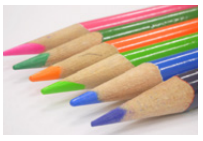

**Larger aperture values**

It becomes easier to bring everything into focus including the background.

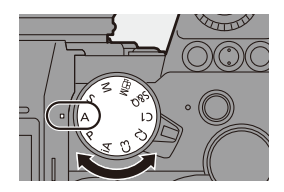

**2 Set the aperture value.**

● Rotate <u>out</u> or  $\overline{m}$ .

### **3 Start recording.**

0 If the correct exposure is not achieved when the shutter button is pressed halfway, the aperture value and the shutter speed blink red.

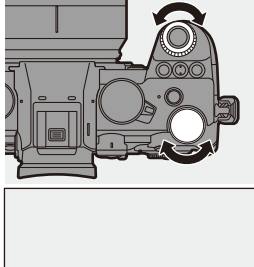

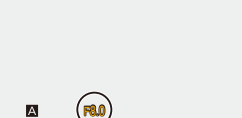

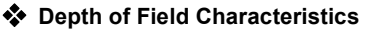

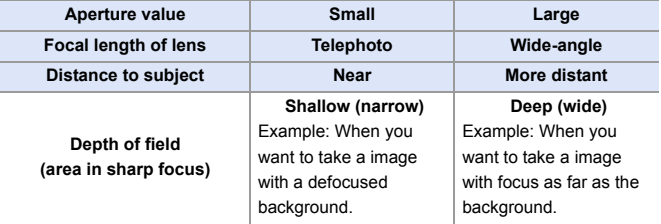

 $\blacksquare$  . The effects of the set aperture value and shutter speed will not be visible on the recording screen.

To check the effects on the recording screen, use [Preview].  $(4.195)$  $(4.195)$ You can set the preview of the aperture effect to constantly operate in [A] mode to check the depth of field while recording:

 $[\begin{array}{c} \bullet \bullet \bullet \end{array}] \Rightarrow [\begin{array}{c} \bullet \\ \bullet \end{array}] \Rightarrow [\text{Constant Preview}] \Rightarrow \text{383}$ 

• The brightness of the recording screen and of actual recorded images may differ.

Check the images on the playback screen.

- 0 When using a lens with an aperture ring, set the position of the aperture ring to other than [A] to use the aperture value of the lens.
- $\blacktriangleright$   $\blacktriangleright$  You can customize dial operations:
	- $\left[\frac{1}{2} : 1 \right]$   $\Rightarrow$   $\left[\frac{1}{2} : 1 \right]$   $\Rightarrow$  [Dial Set.]  $\Rightarrow$  [Assign Dial (F/SS)]/[Rotation (F/SS)] ( $\Rightarrow$  [380\)](#page-379-0)
	- The recording screen can display an exposure meter indicating the relationship between aperture value and shutter speed:

 $[\mathbf{1}] \rightarrow [\mathbf{1}] \rightarrow [\mathsf{Expo.Meter}] \rightarrow (388)$  $[\mathbf{1}] \rightarrow [\mathbf{1}] \rightarrow [\mathsf{Expo.Meter}] \rightarrow (388)$ 

7. Metering/Exposure/ISO Sensitivity

# **Shutter-Priority AE Mode**

### **IA PASME**

In [S] mode (Shutter-Priority AE mode), you can set the shutter speed before recording.

The aperture value will be automatically set by the camera.

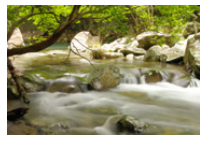

**Slower shutter speeds** It becomes easier to capture motion

**1 Set the mode dial to [S].**

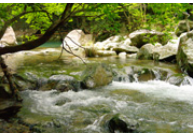

**Faster shutter speeds** It becomes easier to freeze motion

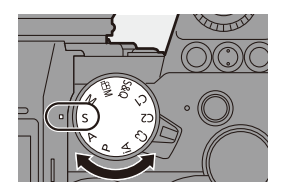

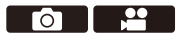

### **2 Set the shutter speed.**

 $\bullet$  Rotate  $\frac{1}{2}$  or  $\frac{1}{2}$ .

#### **3 Start recording.**

0 If the correct exposure is not achieved when the shutter button is pressed halfway, the aperture value and the shutter speed blink red.

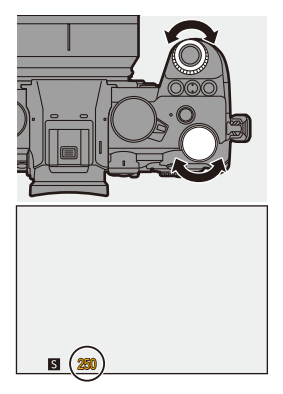

 $\mathbb{I}$  • The effects of the set aperture value and shutter speed will not be visible on the recording screen.

To check the effects on the recording screen, use [Preview].  $(4.195)$  $(4.195)$ 

• The brightness of the recording screen and of actual recorded images may differ.

Check the images on the playback screen.

- Shutter speeds faster than 1/250 of a second are not available when recording using a flash.  $(\rightarrow 231)$  $(\rightarrow 231)$
- $\blacktriangleright$   $\blacktriangleright$  You can customize dial operations:  $\begin{bmatrix} \frac{1}{20} \\ \frac{1}{20} \end{bmatrix}$   $\Rightarrow$  [Dial Set.]  $\Rightarrow$  [Assign Dial (F/SS)]/[Rotation (F/SS)] ( $\Rightarrow$  [380\)](#page-379-0)
	- The recording screen can display an exposure meter indicating the relationship between aperture value and shutter speed:

 $[\overrightarrow{2} ] \rightarrow [\overrightarrow{ } ] ] \rightarrow [Expo.Meter] \rightarrow 388$ 

### **Manual Exposure Mode**

### **IAPASMEM**S&Q

In [M] mode (Manual Exposure mode), you can take pictures by manually setting the aperture value and shutter speed.

In default settings, the ISO sensitivity is set to [AUTO].

As a result, the ISO sensitivity will be adjusted according to the aperture value and shutter speed.

Exposure compensation can also be used when ISO sensitivity is set to [AUTO].

### **1 Set the mode dial to [M].**

### **2 Set the aperture value and shutter speed.**

- Rotate **业** to set the aperture value  $\overline{A}$ , and  $\overline{m}$  to set the shutter speed ®.
- **3 Start recording.**
	- If the correct exposure is not achieved when the shutter button is pressed halfway, the aperture value and the shutter speed blink red.

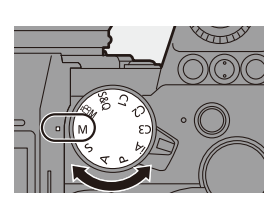

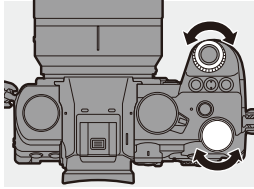

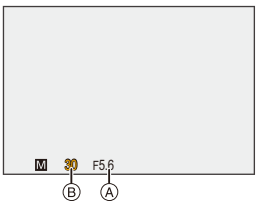

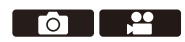

#### **Available Shutter Speeds (Sec.)**

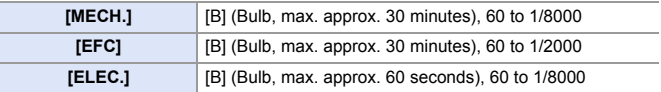

 $\blacksquare$  • The effects of the set aperture value and shutter speed will not be visible on the recording screen.

To check the effects on the recording screen, use [Preview].  $(4.195)$  $(4.195)$ 

You can set the preview of the aperture effect and the shutter speed effect to constantly operate in [M] mode to check the depth of field and movement of the subject while recording:

 $[\overrightarrow{2}]\rightarrow [\overrightarrow{ }] \rightarrow [Constant$  Preview] ( $\rightarrow$  [383\)](#page-382-0)

• The brightness of the recording screen and of actual recorded images may differ.

Check the images on the playback screen.

- 0 When using a lens with an aperture ring, set the position of the aperture ring to other than [A] to use the aperture value of the lens.
- Shutter speeds faster than 1/250 of a second are not available when recording using a flash.  $\left(\rightarrow 231\right)$

 $\blacktriangleright$   $\blacktriangleright$  You can customize dial operations:

 $[\overrightarrow{2}]\rightarrow [\text{ }] \rightarrow$  [Dial Set.]  $\rightarrow$  [Assign Dial (F/SS)]/[Rotation (F/SS)] ( $\rightarrow$  [380\)](#page-379-0)

• The recording screen can display an exposure meter indicating the relationship between aperture value and shutter speed:

 $[\begin{array}{c} \bullet \bullet \bullet \end{array}] \rightarrow [\begin{array}{c} \bullet \bullet \end{array}] \rightarrow [\begin{array}{c} \bullet \end{array}] \rightarrow [\begin{array}{c} \bullet \end{array}]$ 

#### **<sup>❖</sup> Manual Exposure Assist**

When ISO sensitivity is set to other than [AUTO], Manual Exposure Assist (example:  $\frac{1}{2}$ +1) will be displayed on the recording screen.

You can check the difference between the current exposure value and the standard exposure  $(\pm 0)$  measured by the camera.

• Use Manual Exposure Assist as a guide.

We recommend checking the images on the playback screen when recording.

### **[B] (Bulb)**

If you set the shutter speed to [B] (Bulb), the shutter stays open while the shutter button is pressed fully. (up to approx. 30 minutes)

The shutter closes when the shutter button is released.

Use this when you want to keep the shutter open for a long time to record images of fireworks, night scenery or a starry sky.

- 0 We recommend using a tripod or the Shutter Remote Control (DMW-RS2: optional) during bulb recording.
	- Bulb recording may create noticeable noise. If you are concerned about noise, we recommend that you set [Long Exposure  $NRI$  ( $\rightarrow$  [351\)](#page-350-0) to [ON] in the [Photo] ([Image Quality]) menu before recording.
- $\mathbb{I}$  Bulb is not available when using the following functions:
	- [6K/4K PHOTO]/[Post-Focus]
	- [Time Lapse Shot]
	- [Stop Motion Animation] (when set to [Auto Shooting])
	- [High Resolution Mode]
	- [Bracketing]
	- [Live View Composite]

## <span id="page-194-0"></span>**Preview Mode**

# **iA PASM**

You can check the effects of aperture on the recording screen by physically closing the aperture blades of the lens to the aperture value set for actual recording.

In addition to the effects of aperture, you can check the effects of shutter speed at the same time.

• You can also perform the same operation by pressing the Fn button registered with [Preview].

For information about the Fn button, refer to page [321.](#page-320-0)

#### **Press the preview button.**

0 Each press of the button switches between the effect preview screens.

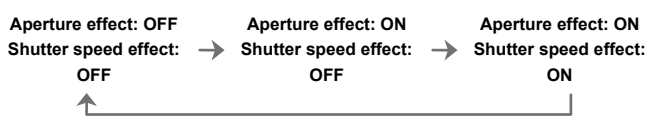

I • It is possible to record in preview mode.

- 0 Range for shutter speed effect check is 8 seconds to 1/8000 of a second.
- 0 Preview mode is not available when recording with [6K/4K Pre-Burst].
- 0 Depending on the [Constant Preview] setting, there are preview screens that cannot be displayed.

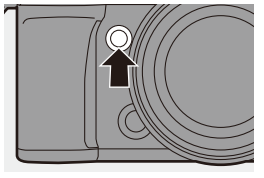

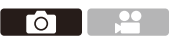

### **Exposure Compensation**

### **iA P A S M ≊M** S&Q

You can compensate the exposure when the standard exposure determined by the camera is too bright or too dark.

You can adjust the exposure in  $1/3$  EV steps in a range of  $\pm$ 5 EV.

When recording videos or recording with 6K/4K photo or Post-Focus, the range changes to  $\pm 3$  EV.

- **1** Press  $\left[\frac{1}{2}\right]$ .
- **2 Compensate the exposure.**

 $\bullet$  Rotate  $\mathbf{w}_k$ ,  $\mathbf{w}_k$ , or  $\circledcirc$ .

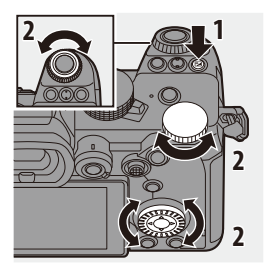

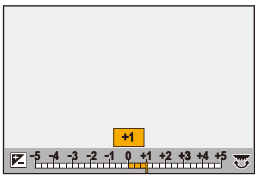

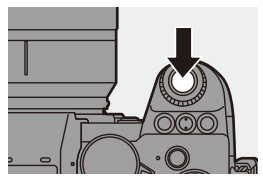

**3 Confirm your selection.**

● Press the shutter button halfway.

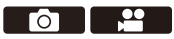

 $\blacksquare$  . In [M] mode, you can compensate the exposure by setting the ISO sensitivity to [AUTO].

• When the exposure compensation value falls below or exceeds  $\pm 3$  EV, the brightness of the recording screen will no longer change. Press the shutter button halfway or use AE Lock to reflect the value on the recording screen.

- The set exposure compensation value is stored even if you turn off the camera.
- $\blacktriangleright$  The standard value for standard exposure can be adjusted:
	- $[\mathbf{1} \star \mathbf{1}] \rightarrow [\mathbf{4}] \rightarrow [\mathsf{Exposure\; Offset\; Adjust.}] \rightarrow 371)$  $[\mathbf{1} \star \mathbf{1}] \rightarrow [\mathbf{4}] \rightarrow [\mathsf{Exposure\; Offset\; Adjust.}] \rightarrow 371)$
	- You can set the exposure compensation value to be reset when the camera is turned off:
		- $[\mathbf{1} \star \mathbf{1}] \rightarrow [\mathbf{4} \star \mathbf{1}] \rightarrow [\mathsf{Exposure\,Comp.\,Reset}] \rightarrow 372$
	- You can change the operation of the [  $\frac{1}{2}$  ] button:
		- $[\overrightarrow{2}]\rightarrow [\overrightarrow{ }] \rightarrow [WB/ISO/Expo.$  Button] ( $\rightarrow$  [379\)](#page-378-0)
	- Exposure Bracket can be set and flash output can be adjusted on the exposure compensation screen:

 $[\Box \bullet] \rightarrow [\triangle]$  | Exposure Comp. Disp. Setting] ( $\rightarrow$  [379\)](#page-378-1)

# **Locking Focus and Exposure (AF/AE Lock)**

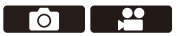

Lock the focus and exposure in advance to take pictures with the same focus and exposure settings while changing the composition.

This is useful when you want to bring an edge of the screen into focus or there is a backlight, for example.

- **1 Register [AE LOCK], [AF LOCK], or [AF/AE LOCK] to the**  Fn button.  $($   $\rightarrow$  [321\)](#page-320-0)
	- These cannot be registered to [Fn3] to [Fn7].

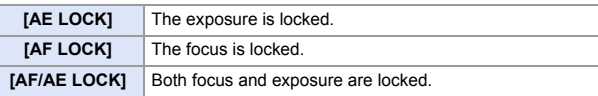

- **2 Lock focus and exposure.**
	- Press and hold the Fn button.
	- If focus is locked, then the AF lock icon  $(A)$  will be displayed.
	- If exposure is locked, then the AE  $lock$  icon  $(B)$  will be displayed.

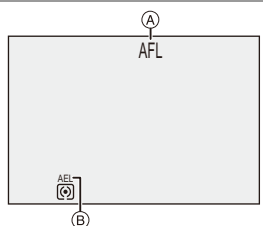

**3 Hold the Fn button to decide on the composition and then perform recording.**

● Press the shutter button fully.

- $\blacksquare$  . In the [M] mode, the AE Lock can be used when ISO sensitivity is set to [AUTO].
	- Program Shift can be set even when AE is locked.
- $\rightarrow$   $\rightarrow$  You can maintain lock even without pressing and holding the Fn button:  $[\overrightarrow{AF}] \rightarrow [\overline{AF}] \rightarrow [AF/AE Lock Hold] (\rightarrow 373)$  $[\overrightarrow{AF}] \rightarrow [\overline{AF}] \rightarrow [AF/AE Lock Hold] (\rightarrow 373)$

**O B** 

### <span id="page-198-0"></span>**ISO Sensitivity**

### **IA P A S M ≊M** S&Q

You can set light sensitivity (ISO sensitivity).

With the default settings, you can set 100 to 51200 in 1/3 EV increments. This camera supports Dual Native ISO which enables recording at high sensitivity and with reduced noise by switching the base sensitivity. The base sensitivity is automatically switched according to the brightness.

- **1 Press [ISO].**
- **2 Select ISO sensitivity.**
	- $\bullet$  Rotate  $\mathbf{w}_k$ ,  $\mathbf{w}_k$ , or  $\circledcirc$ .
	- Selection is also possible by pressing [ISO].

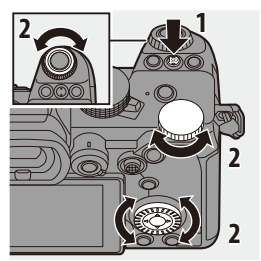

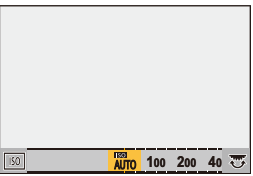

- **3 Confirm your selection.**
	- Press the shutter button halfway.

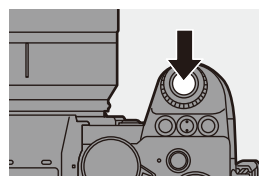

#### **Characteristics of the ISO Sensitivity**

By increasing the ISO sensitivity, the shutter speed can be increased in dark places to prevent camera shake and subject blur. However, higher ISO sensitivities also increase the amount of noise in the recorded images.

#### **Setting Items (ISO Sensitivity)**

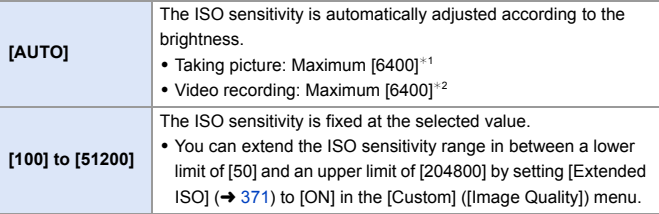

 $*1$  Default setting. The upper limit can be changed with [ISO Sensitivity (photo)].

¢2 Default setting. The upper limit can be changed with [ISO Sensitivity (video)].

- When the following functions are being used, the ISO sensitivity that can be set is restricted.
	- [High Resolution Mode]: Up to an upper limit of [3200]
	- [High Dynamic] ([Filter Settings]): Down to a lower limit of [400], up to an upper limit of [6400]
	- Other than [High Dynamic] ([Filter Settings]): Up to an upper limit of [6400]
	- [Live View Composite]: [100] to [3200] (when [Extended ISO] is set: [50] to [3200])
	- [Multiple Exposure]: Down to a lower limit of [100], up to an upper limit of [6400]
	- [Cinelike D2]/[Cinelike V2] ([Photo Style]): Down to a lower limit of [200] (The lower limit changes to [100] when [Extended ISO] is set.)
	- [Like709] ([Photo Style]): Down to a lower limit of [100]
	- [V-Log] ([Photo Style]): Down to a lower limit of [640], up to an upper limit of [51200]

(The lower limit changes to [320] when [Extended ISO] is set.)

- [Like2100(HLG)]/[Standard(HLG)]/[Monochrome(HLG)] ([Photo Style]): Down to a lower limit of [400]
- $\blacktriangleright$   $\blacktriangleright$  You can set upper and lower limits for ISO Auto:
	- $-$  [  $\bigcirc$  ]  $\Rightarrow$  [ $\bigcirc$  i-]  $\Rightarrow$  [ISO Sensitivity (photo)] ( $\rightarrow$  [352\)](#page-351-0)
	- $-[$   $]$   $\rightarrow$   $[$   $]$   $\rightarrow$   $[$   $]$   $\rightarrow$   $[$  ISO Sensitivity (video)] ( $\rightarrow$  [262\)](#page-261-0)
	- You can change the intervals between ISO sensitivity settings values:  $[\mathbf{1}] \rightarrow [\mathbf{1}] \rightarrow [\mathbf{1}]$   $\rightarrow$  [ISO Increments] ( $\rightarrow$  [370\)](#page-369-0)
	- The setting range of ISO sensitivity can be extended:  $[\mathbf{1} \rightarrow \mathbf{1}] \rightarrow [\mathbf{2}] \rightarrow [\mathbf{3}] \rightarrow [\mathbf{4}] \rightarrow [\mathbf{5}]$  ( $\rightarrow$  [371\)](#page-370-1)
	- You can set the lower limit for shutter speed for ISO Auto:
		- $[\bigcap]$   $\rightarrow$   $[\bigoplus]$   $\rightarrow$  [Min. Shutter Speed] ( $\rightarrow$  [352\)](#page-351-1)
	- You can change the operation of the [ISO] button:
		- $\left[\begin{array}{c} \bullet \\ \bullet \end{array}\right] \Rightarrow [\bullet] \Rightarrow [WB/ISO/Expo.$  Button] ( $\rightarrow$  [379\)](#page-378-0)
	- You can set the upper limit for ISO Auto on the ISO sensitivity settings screen:  $[\overrightarrow{3}] \rightarrow [\overrightarrow{}) \rightarrow [$  [ISO Displayed Setting] ( $\rightarrow$  [379\)](#page-378-2)

# **8. White Balance/Image Quality**

# <span id="page-201-0"></span>**White Balance (WB)**

### **IA P A S M ≊M** S&Q

White balance (WB) is a function that corrects the color cast produced by the light illuminating the subject.

It corrects the colors so that white objects appear in white to make the overall color closer to what is seen by the eye.

Normally, you can use auto ([AWB], [AWBc] or [AWBw]) to obtain the optimal white balance.

Set this function when the coloring of the image is different from what you expected, or you want to change the coloring to capture the ambience.

### **1 Press [WB].**

#### **2 Select the white balance.**

 $\bullet$  Rotate  $\mathbf{w}_k$ ,  $\mathbf{w}_k$  or  $\circledcirc$ .

● Selection is also possible by pressing [WB].

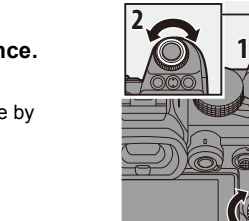

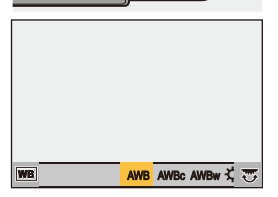

**2**

**2**

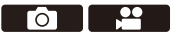

### **3 Confirm your selection.**

● Press the shutter button halfway.

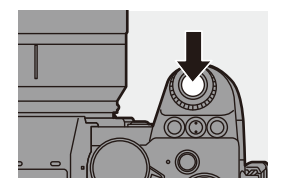

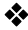

#### **Setting Items (White Balance)**

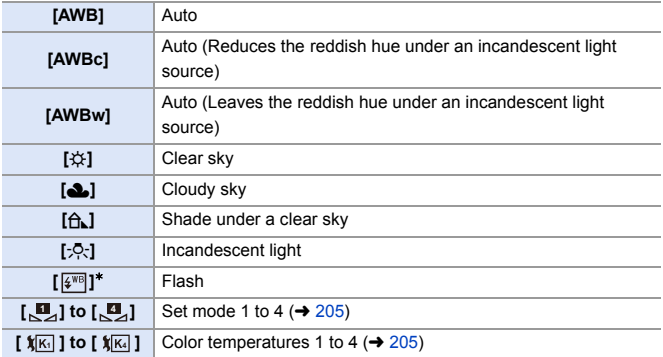

 $*$  It operates as [AWB] during video recording or when recording with [6K/4K PHOTO] or [Post-Focus].

- [AWB] will work within this range.
- Blue sky
- Cloudy sky (Rain)
- Shade
- Sunlight
- White fluorescent light
- Incandescent light bulb
- Sunrise and sunset
- Candlelight
- K=Kelvin Color Temperature

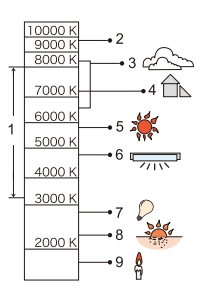

- Under lighting such as fluorescent or LED lighting, the appropriate white balance will vary depending on the lighting type. Use [AWB], [AWBc], [AWBw] or  $\left[\begin{matrix} 1 \\ 2 \end{matrix}\right]$  to  $\left[\begin{matrix} 1 \\ 2 \end{matrix}\right]$ .
- The white balance is fixed to [AWB] while [Filter Settings] is being used.
- $\blacktriangleright$   $\blacktriangleright$  You can change the operation of the [WB] button:
	- $[\overrightarrow{2}]\rightarrow [\text{wB/ISO/Expo. Button}] \rightarrow 379$

### <span id="page-204-0"></span>**∜** Registering the White Set ([D] to [D]

Take pictures of a white object under the light source of the recording location to adjust the white balance until it appears white.

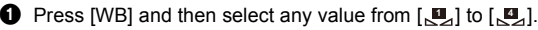

- **2** Press  $\triangle$
- $\bigodot$  Aim the camera at a white object so that it appears inside the frame at the center of the screen and then press  $\mathbf{Q}$  or  $\mathbf{Q}$ .
	- 0 This will set the white balance and return you to the recording screen.

<span id="page-204-1"></span>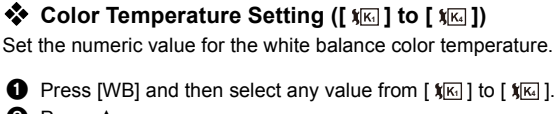

- **2** Press  $\blacktriangle$ .
	- The color temperature setting screen is displayed.
- **3** Press  $\blacktriangle \blacktriangledown$  to select the color temperature and then press  $\bowtie$  or  $\bowtie$ .
	- You can set the White Balance Bracket (Color Temperature) by rotating , we all the White Balance Bracket (Color Temperature) by rotating  $\overline{m}$  or  $\otimes$  . ( $\rightarrow$  [161\)](#page-160-0)

• You can set a color temperature from [2500K] to [10000K].

#### **Adjusting the White Balance**

You can adjust the coloring even when the coloring you want to apply is not produced by the selected white balance.

**1 Press [WB].**

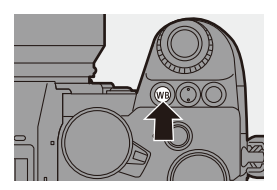

#### **2 Select the white balance and**  then press ▼.

● The adjustment screen is displayed.

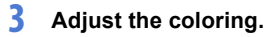

- 2: [A] (AMBER: ORANGE)
- **A: [G] (GREEN: GREENISH)**
- ▶: [B] (BLUE: BLUISH)
- 4: [M] (MAGENTA: REDDISH)
- You can also touch the graph to make adjustments.
- Press [DISP.] to return to the unadjusted state.
- You can set the White Balance Bracket by rotating  $\mathcal{L}$ ,  $\overline{\mathcal{L}}$  or  $\mathbb{Q}$ .  $(4 161)$  $(4 161)$

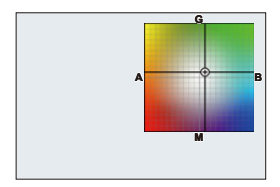

#### **4 Confirm your selection.**

● Press the shutter button halfway.

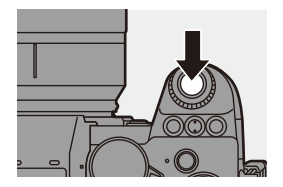

**III** . When the white balance is adjusted, the color of its recording screen icon changes to the adjusted color. Adjusting toward the [G] side will display  $[+]$ , while adjusting toward the  $[M]$ side will display  $[-]$ .

# **[Photo Style]**

### **iA P A S M £M** S&Q

 $\bullet$   $\bullet$ 

You can select the finishing settings of images to suit your subjects and expression styles.

The image quality can be adjusted for each Photo Style.

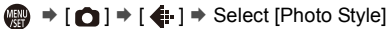

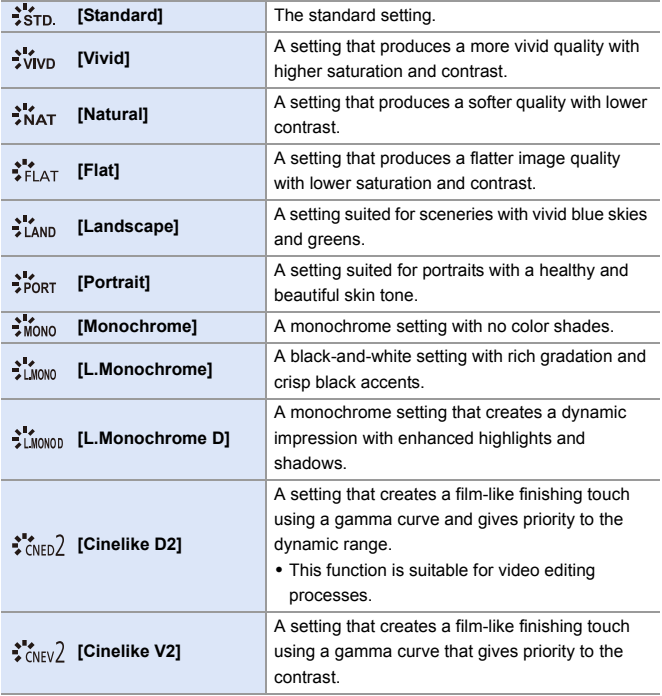

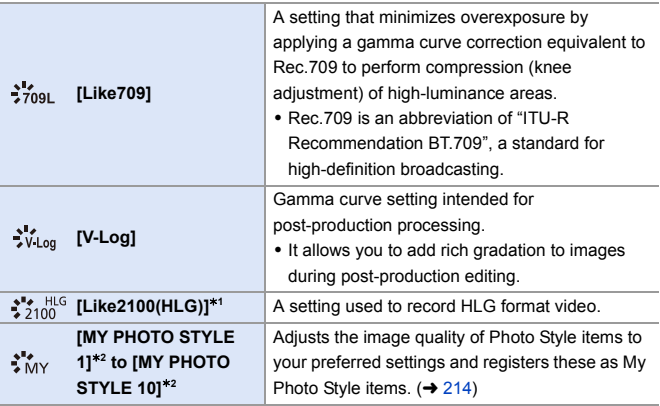

- $*1$  Can only be selected when in the  $[$   $\frac{100}{10}$  mode and set to a 10-bit [Rec Quality].  $(\rightarrow 250)$  $(\rightarrow 250)$
- ¢2 Effects up to [MY PHOTO STYLE 4] are displayed with the default settings. You can set the items to display in the menu with [Show/Hide Photo Style] in [Photo Style Settings].  $(4370)$  $(4370)$
- When [HLG Photo] is set, the items will be as follows.

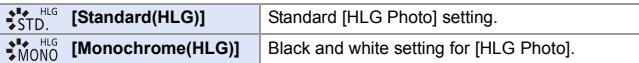

#### 8. White Balance/Image Quality

- $\blacksquare$  . In [iA] mode, operation differs from that in other recording modes.
	- [Standard] or [Monochrome] can be set.
	- The setting will be reset to [Standard] when the camera is switched to another recording mode or it is turned off.
	- Image quality cannot be adjusted.
	- 0 The range of available ISO sensitivities is different when [Photo Style] is set to the following:
		- [Cinelike D2], [Cinelike V2]: Down to a lower limit of [200] (The lower limit changes to [100] when [Extended ISO] is set.)
	- You can set the knee mode with [Like709]. For details, refer to page [260.](#page-259-0)
	- When [Filter Settings] is being used, [Photo Style] is not available.
- $\rightarrow$   $\cdot$  You can make detailed Photo Style settings:  $[\mathbf{I} \rightarrow \mathbf{I}] \rightarrow [\mathbf{I}] \rightarrow [\mathbf{I}]$  = [Photo Style Settings] ( $\rightarrow$  [370\)](#page-369-2)

### **Adjusting Image Quality**

- **1** Press <>> **1** to select the type of Photo Style.
- **2** Press  $\triangle \blacktriangledown$  to select an item and then press  $\blacktriangleleft\blacktriangleright$  to adjust.
	- Adjusted items are indicated with  $[\ast]$ .
- 3 Press @ or ...
	- 0 When the image quality is adjusted, the Photo Style icon on the recording screen is indicated with [ $*$ ].

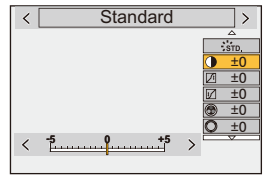

#### **Settings Items (Image Quality Adjustment)**

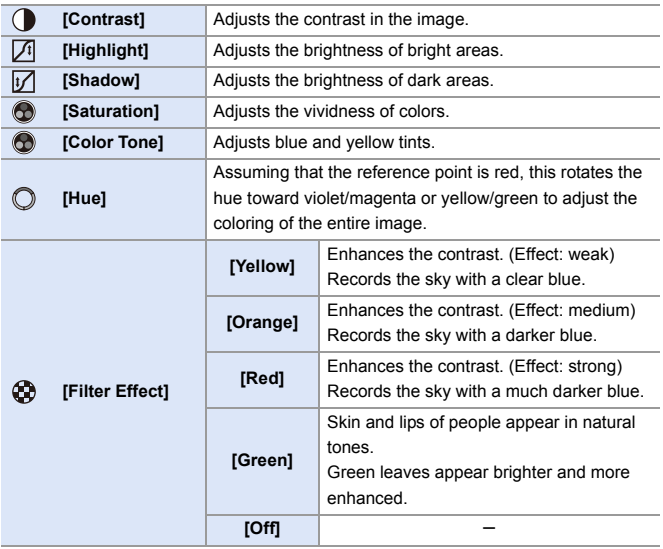

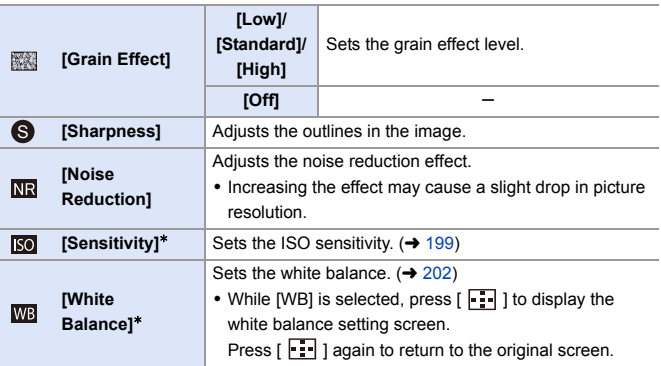

 $*$  Available when the following is set while [MY PHOTO STYLE 1] to [MY PHOTO STYLE 10] are selected:

[  $\bigstar$ ]  $\Rightarrow$  [  $\bigstar$  ]  $\Rightarrow$  [Photo Style Settings]  $\Rightarrow$  [My Photo Style Settings]  $\Rightarrow$  [Add  $E$ ffects]  $\Rightarrow$  [Sensitivity]/[White Balance]  $\Rightarrow$  [ON]

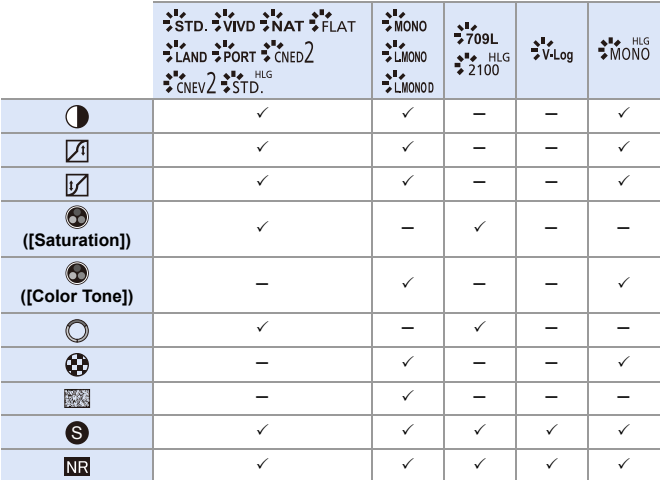

• The items that you can adjust the image quality for depend on the Photo Style type.

- **1** The effects of [Grain Effect] cannot be checked on the recording screen.
	- [Grain Effect] is not available when using the following functions:
		- Video recording/[6K/4K PHOTO]/[Post-Focus]
		- [High Resolution Mode]

<span id="page-213-0"></span>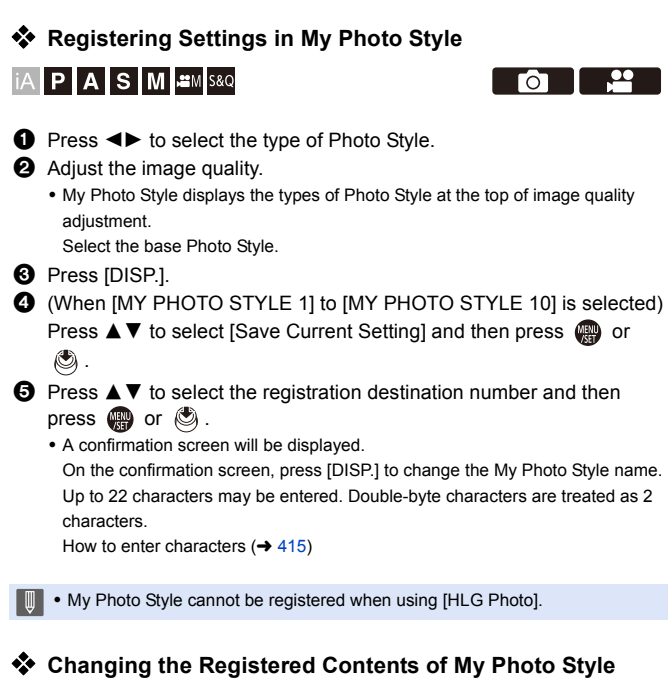

**1** Select any value from [MY PHOTO STYLE 1] to [MY PHOTO STYLE 10].

**2** Press [DISP.] and then set the item.

[Load Preset Setting]

[Save Current Setting]

**[Edit Title]** 

[Restore to Default]

**p** 12

# **[Filter Settings]**

### **IA P A S M & K** S&Q

This mode records with additional image effects (filters).

You can adjust the effect for each filter.

In addition, you can simultaneously take pictures without effects.

- **1 Set the [Filter Effect].**
	- $\bullet$   $\circledR$   $\rightarrow$   $\circledR$   $\rightarrow$  Settings]  $\Rightarrow$  [Filter Effect]  $\Rightarrow$  [SET]

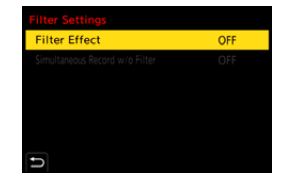

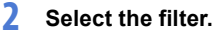

- Press  $\blacktriangle$  ▼ to select, and then press  $\bullet$  or  $\bullet$ .
- You can also select the image effect (filter) by touching the sample picture.

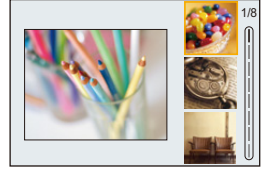

• Press [DISP.] to switch the screen in the order of normal display, quide display, and list display.

The guide display shows the description of each filter.

### **Adjusting the Filter Effect**

You can adjust the filter effect.

- 
- **1** Select the filter.
- **2** On the recording screen, press [WB].

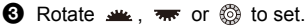

- To return to the recording screen, press [WB] again.
- When the filter effect is adjusted, the filter icon on the recording screen is indicated with  $[k+1]$ .

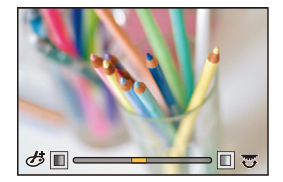

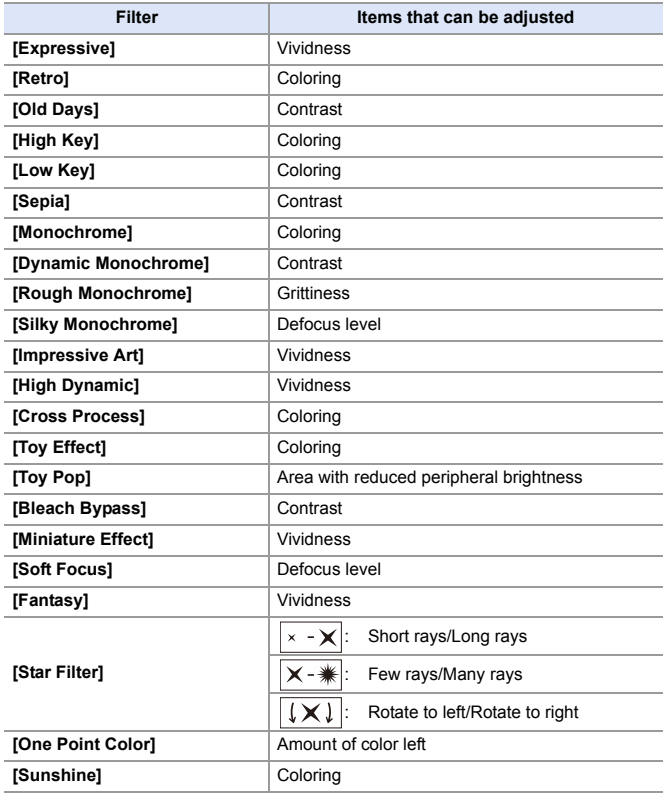
#### **Setting a Filter with Touch Operation**

- **1** The default settings are for the Touch Tab to not be displayed. Set [Touch Tab] to [ON] in [Touch Settings] in the [Custom] ([Operation]) menu.  $(\rightarrow$  [377\)](#page-376-0)
- $\bullet$  Touch  $\lbrack \bullet \rbrack$
- **2** Touch the item to set.
	- $\lceil$   $\phi$  ]: Filter on/off
	- [ EXPS ]: Filter
	- [  $\mathcal{B}$ ]: Filter effect adjustment

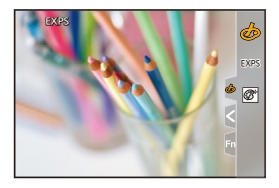

- $\blacksquare$  White balance will be fixed to [AWB] and the flash will be fixed to [ $\clubsuit$ ] (Forced Flash Off).
	- The upper limit to ISO sensitivity is [6400].
	- 0 When [High Dynamic] is set, the lower limit of the ISO sensitivity is fixed to [400] and the higher limit to [6400].
	- 0 Depending on the filter, the recording screen may seem as if frames are missed.
	- 0 [Rough Monochrome]/[Silky Monochrome]/[Soft Focus]/[Star Filter]/[Sunshine] are not available when using the following function:
		- $\lceil$ <sub>1</sub> $\mathcal{P}$ M $\lceil$  mode
	- When using APS-C lenses, [Toy Effect]/[Toy Pop] are not available.
	- 0 When [Image Area of Video] is [APS-C] or [PIXEL/PIXEL], recording video with [Toy Effect]/[Toy Pop] is not possible.
	- [Filter Effect] is not available when using the following functions:
		- [High Resolution Mode]
		- [Live View Composite]
		- [Multiple Exposure]
		- [Live Cropping]
- $\rightarrow$  When displaying the [Filter Effect] setting screen using the Fn button, pressing [DISP.] displays the filter selection screen.

#### **Setting the Type of Defocus ([Miniature Effect])**

- **1** Set [Filter Effect] to [Miniature Effect].
- **2** Press  $\triangle$  to display the setting screen.
	- The setting screen can also be displayed by touching  $[ \bigotimes ]$  then  $[ \bigcap ]$ .
- **3** Press  $\triangle \blacktriangledown$  or  $\blacktriangle \blacktriangleright$  to move the in-focus portion.
	- You can also move the in-focus portion by touching the screen.
	- You can also switch the defocus orientation by touching  $[$   $\Box$   $]$ .
- $\bullet$  Rotate  $\bullet$ , we or  $\circledcirc$  to change the size of in-focus portion.

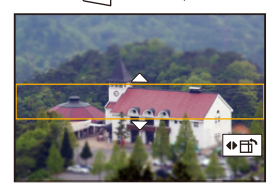

- The portion can also be enlarged/reduced by pinching out/pinching in the screen.
- To reset the in-focus portion setting to the default, press [DISP.].

**5** Press **@** or  $\otimes$  to set.

 $\blacksquare$  . No audio is recorded in videos.

• When the [Switch NTSC/PAL] is set to [NTSC], the length of the video recorded will be approx. 1/10 of the actual recording time. The displayed video recording time will be approx. 10 times longer than the recording time displayed during normal video recording.

When the [Switch NTSC/PAL] is set to [PAL], the length of the video recorded will be approx. 1/8 of the actual recording time. The displayed video recording time will be approx. 8 times longer than the recording time displayed during normal video recording.

• If you end video recording after a short time, the camera may go on recording for a certain period.

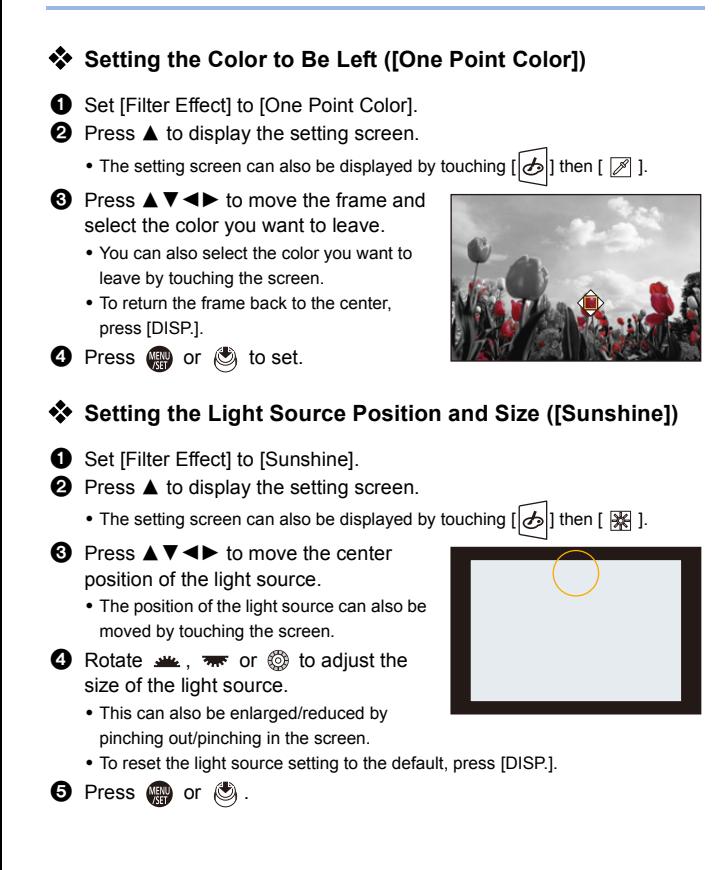

#### **[Simultaneous Record w/o Filter]**

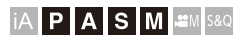

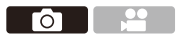

You can simultaneously take pictures with no added filter effects.

 $\mathbf{Q}$   $\rightarrow$  [ $\mathbf{Q}$ ]  $\rightarrow$  [ $\leftarrow$  [+]  $\rightarrow$  [Filter Settings]  $\rightarrow$  Select [Simultaneous Record w/ o Filter]

Settings: [ON]/[OFF]

- $\blacksquare$  . [Simultaneous Record w/o Filter] is not available when using the following functions:
	- Burst recording
	- [6K/4K PHOTO]/[Post-Focus]
	- [Time Lapse Shot]
	- [Stop Motion Animation]
	- [RAW+FINE]/[RAW+STD.]/[RAW] ([Picture Quality])
	- [Bracketing]

# **[High Resolution Mode]**

# **IAPASM** 2M<sub>S&Q</sub>

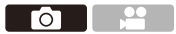

This merges pictures with a high resolution from multiple recorded images. This function is suitable for recording subjects that do not move. The picture after merging can be saved in RAW or JPEG format.

0 **Use a tripod to minimize camera shake.**

• The image stabilization function is automatically turned off.

# **1 Set [High Resolution Mode].**

 $\bullet$   $\bigcirc$   $\Rightarrow$   $[\bigcirc] \Rightarrow [\bigcirc] \Rightarrow$  [High Resolution Mode]

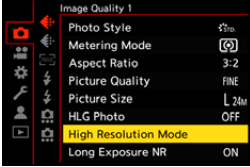

# **2 Set the recording settings.**

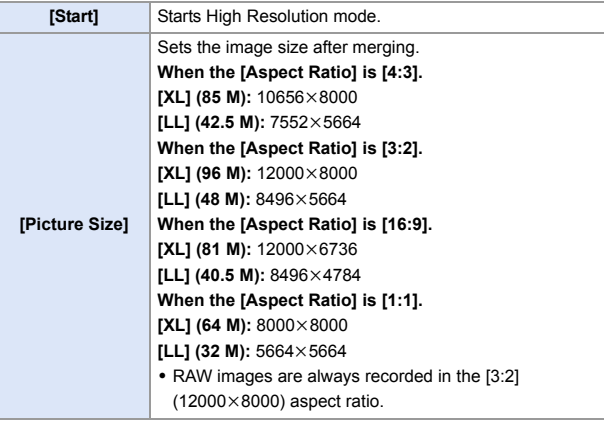

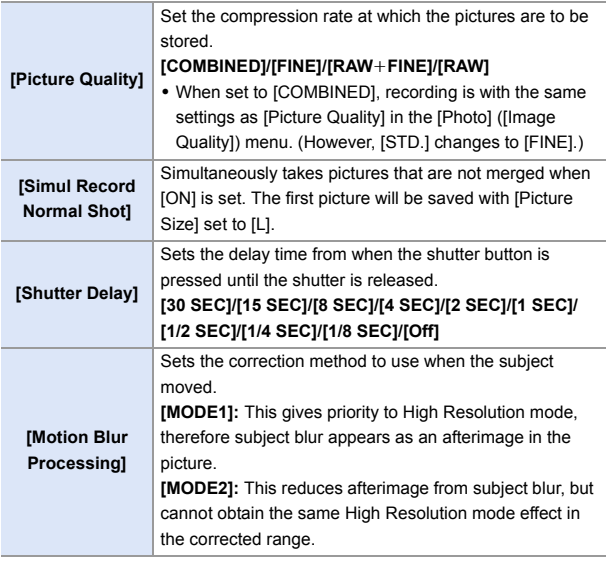

# **3 Start High Resolution mode.**

● Select [Start] and then press ● or  $\bigcircledS$  .

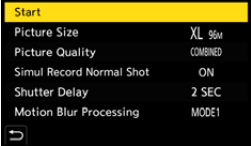

#### **4 Decide on the composition and then fix the camera in place.**

• If blurring is detected, the High Resolution mode icon (a) blinks.

#### **5 Start recording.**

- Press the shutter button fully.
- With the default settings, [Shutter Delay] is activated, so there will be a gap in time from when the shutter button is pressed until the shutter is released.
- The screen goes dark during recording.
- The recording state indication (red)  $\circledB$ blinks.

Do not move the camera while it is blinking.

• You can continue recording when the merging process ends.

# **6 End [High Resolution Mode].**

≥Press [Q].

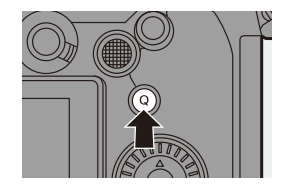

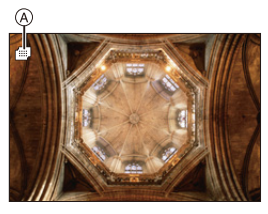

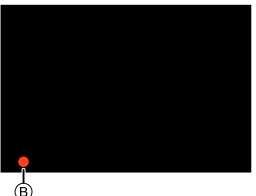

- $\mathbb{I}$  In [High Resolution Mode], recording will be performed using the following settings:
	- [Shutter Type]: [ELEC.] (When [Long Exposure NR] is set to [OFF])/ [ELEC.+NR] (When [Long Exposure NR] is set to [ON])
	- Minimum aperture value: F16
	- Shutter speed: 8 seconds to 1/8000 of a second
	- ISO sensitivity: Upper limit to [3200]
	- Focus mode: [AFS]/[MF]
	- When you record in an extremely bright location or under lighting such as fluorescent or LED lighting, the coloring or brightness of the image may change or horizontal stripes may appear on the screen.
		- Lowering the shutter speed may reduce the effect of horizontal stripes.
	- Devices other than this camera may not be able to play back images recorded using [High Resolution Mode].
	- 0 When the following functions are being used, [High Resolution Mode] is not available:
		- [Time Lapse Shot]
		- [Stop Motion Animation]
		- [Filter Settings]
		- [Live View Composite]
		- [Multiple Exposure]
	- When using APS-C lenses, recording in [High Resolution Mode] is not possible.

# **[HLG Photo]**

# **IAPASM** 2M<sub>S&Q</sub>

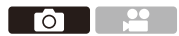

Records an HLG format picture with a wide dynamic range. Bright lights that are easily overexposed, and dark areas that are easily underexposed can be recorded showing fine quality and rich colors just as seen with the human eyes.

Recorded pictures can be output over HDMI to devices (TV, etc.) that support HLG format pictures for viewing.

Additionally, devices that support the HSP format can directly play back images.

- 0 "HLG (Hybrid Log Gamma)" is an international standard (ITU-R BT.2100) HDR format.
- "HSP" is an HDR picture format using HLG format video technology. These images are saved with a ".HSP" file extension.

| <b>Setting</b><br>items | [Aspect Ratio] |           |                                         |                       |                          |       |
|-------------------------|----------------|-----------|-----------------------------------------|-----------------------|--------------------------|-------|
|                         | [4:3]          | [3:2]     | [16:9]                                  | [1:1]                 | [65:24]                  | [2:1] |
| [Full-Res.]             | 5312×3984      | 5984×4000 |                                         | 5888×3312   4000×4000 | $\overline{\phantom{0}}$ |       |
| $[4K-Res.]$             |                |           | 2880×2160 3232×2160 3840×2160 2144×2144 |                       | $\overline{\phantom{0}}$ |       |
| [OFF]                   |                |           |                                         |                       |                          |       |

 $\mathbb{R}$   $\rightarrow$   $\lceil$   $\bigcap$   $\rceil \rightarrow$   $\lceil$   $\bigoplus$   $\rceil \rightarrow$  Select [HLG Photo]

• [Photo Style] can be selected from [Standard(HLG)] or [Monochrome(HLG)].  $\rightarrow$  [208\)](#page-207-0)

0 JPEG images and RAW images are recorded simultaneously in accordance with [Picture Quality] ( $\rightarrow$  [86\)](#page-85-0) and [Picture Size] ( $\rightarrow$  [85\)](#page-84-0). RAW images recorded with [HLG Photo] can be saved in the HLG format by using

IRAW Processing].  $(4312)$  $(4312)$ 

#### **ISO Sensitivity When [HLG Photo] Is Set**

The lower limit of available ISO sensitivities will become [400].

**1** The monitor and viewfinder on this camera do not support display of HLG format images.

In the [Custom] ([Monitor / Display (Video)]) menu, you can display the images converted for monitoring on the monitor/viewfinder of this camera with [Monitor] in [HLG View Assist].  $($   $\rightarrow$  [282\)](#page-281-0)

- **I** + HLG images appear darker on devices that do not support the HLG format. With [HDMI] in [HLG View Assist] in the [Custom] ([Monitor / Display (Video)]) menu, you can set the conversion method for images displayed for monitoring.  $($   $\rightarrow$  [282\)](#page-281-0)
	- When using APS-C lenses, [Full-Res.] cannot be used.
	- When the following functions are being used, [HLG Photo] is not available:
		- [6K/4K PHOTO]/[Post-Focus]
		- [High Resolution Mode]
		- [Filter Settings]
		- [Live View Composite]
		- [Multiple Exposure]

# **9. Flash**

# **Using an External Flash (Optional)**

# **iA P A S M =M** S&Q

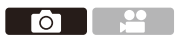

If you attach the Flash (DMW-FL580L/DMW-FL360L/DMW-FL200L: optional) to the hot shoe, you can record using the flash.

Furthermore, by attaching an external flash that supports wireless flash recording, you can wirelessly control an external flash that is in a position separate from the camera.

- Remove the lens hood to prevent vignetting.
	- 0 Flash recording is not possible when the following functions are being used: – [6K/4K PHOTO]/[Post-Focus]
		- [ELEC.]/[Silent Mode]/[High Resolution Mode]
		- [Filter Settings]

#### <span id="page-226-0"></span>**Removing the Hot Shoe Cover**

Before attaching the Flash (optional), remove the hot shoe cover.

Refer to the operating instructions for the Flash for details about how to attach it.

**Remove the hot shoe cover by pulling it in the direction indicated by arrow** 2 **while pressing it in the**  direction indicated by arrow  $\bullet$ .

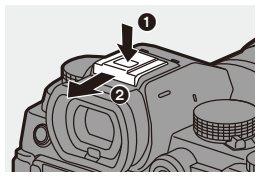

#### $\diamondsuit$  **Notes on Flash Recording**

- $\bullet$  Do not bring any object near the flash. Heat or light may cause the object to deform or discolor.
	- If you record repeatedly, time may be needed to charge the flash. While the flash is charging, images will be recorded without the flash firing.
	- When an external flash is attached, do not carry the camera by holding only the external flash. It may become detached.
	- 0 When using a commercially available external flash, do not use one with reversed polarity or function for communicating with a camera. It may cause the camera to malfunction, or it may not operate correctly.
	- Refer to the operating instructions for the external flash for details.

# **Setting Flash**

# iA P | A | S | M | ≌M S&Q

You can set the flash function to control flash firing from the camera.

#### **[Flash Mode]**

Sets the flash mode.

**<sup><sup>●</sup>**</sup>  $\bullet$  **[**  $\bullet$  ]  $\bullet$  [  $\leq$  ]  $\bullet$  Select [Flash **Mode]**

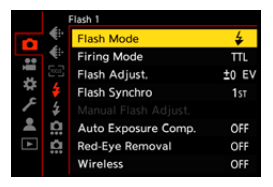

 $\bullet$ 

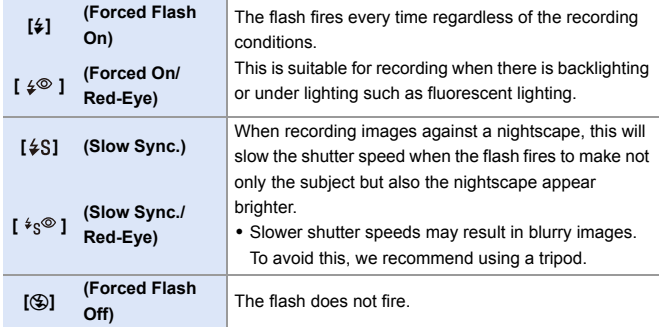

 $\blacksquare$  • The flash fires twice.

The interval between the first and second firings is longer when  $\lceil \frac{1}{2} \rceil$  or  $\frac{1}{2}$   $\sqrt[4]{2}$  is set. The subject should not move until the second firing has finished.

- $\cdot$  [  $\frac{1}{2}$  and [ $\frac{1}{2}$ ] cannot be used when the following are set:
	- [Firing Mode]: [MANUAL]
	- [Flash Synchro]: [2ND]
	- [Wireless]: [ON]
- Some flash modes may not be available depending on the settings on the external flash.
- The effectiveness of red-eye reduction varies from person to person. The effect, which is influenced by factors such as distance to the subject and whether the subject is looking at the camera when the preliminary flash is fired, may not be very noticeable in some cases.

#### **Available Flash Settings by Recording Mode**

The available flash settings depend on the recording mode.

 $(\checkmark)$ : Available, —: Not available)

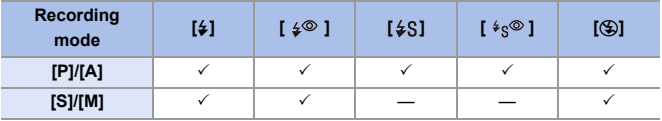

 $\left[\begin{matrix} \mathbb{R} \\ \mathbb{R} \end{matrix}\right]$  and  $\left[\begin{matrix} \mathcal{L} \\ \mathcal{L} \end{matrix}\right]$  can be set in [iA] mode. In [ $\mathbf{i} \notin A$ ], the flash mode switches to one suited to the recording situation.

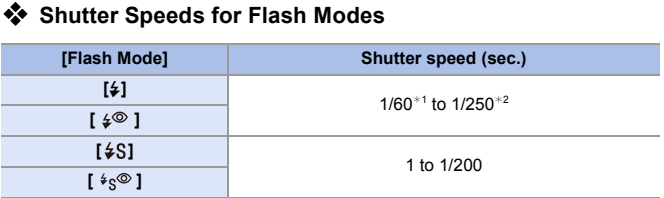

 $*1$  In [S] mode, this will be 60 seconds and in [M] mode it will be [B] (Bulb).

- $*2$  The maximum setting changes to 1/200 of a second in [P]/[A] modes.
- The guide number decreases when the shutter speed is set to 1/250 of a second.

# **[Red-Eye Removal]**

When [Flash Mode] is set to  $\lceil \frac{1}{2} \otimes \rceil$  or  $\lceil \frac{1}{2} \otimes \rceil$ , the camera automatically detects red-eye and corrects image data.

#### **<sup><sup>●</sup>**  $\bullet$  **[**  $\bullet$  **]**  $\bullet$  **[**  $\leq$  **]**  $\bullet$  **Select [Red-Eye Removal]**</sup>

Settings: [ON]/[OFF]

- $\blacksquare$  When [ON] is set, [  $\mathcal{N}$ ] is displayed on the flash icon.
	- 0 Red-eye cannot be corrected depending on its appearance.
	- When [HLG Photo] is being used, [Red-Eye Removal] is not available.

#### **[Firing Mode]/[Manual Flash Adjust.]**

You can select whether to set the flash output automatically or manually.

The settings made here are enabled when some flashes from other manufacturers are attached. Set on the flash when a Flash (DMW-FL580L/DMW-FL360L/DMW-FL200L: optional) is attached.

**1 Set the [Firing Mode].**  $\bullet$   $\circledast$   $\bullet$   $[$   $\bullet$   $] \bullet$   $[$   $\div$   $] \bullet$ 

[Firing Mode]

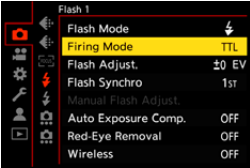

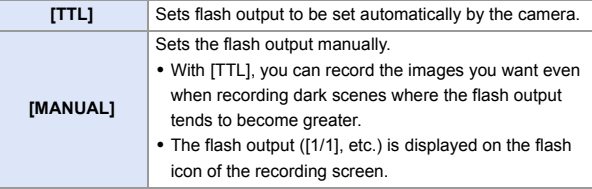

**2 (When set to [MANUAL]) Select [Manual Flash Adjust.]**  and then press  $\mathbf{Q}$  or  $\mathbf{Q}$ .

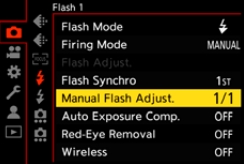

# **3 Press** 21 **to set the flash output and then press @** or **.**

• It can be set within the range of [1/1] (full flash output) to [1/128] in 1/3 steps.

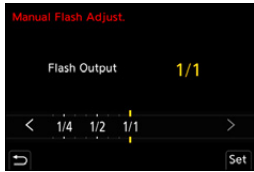

# **[Flash Adjust.]**

You can adjust the flash output when taking pictures with the flash in TTL output mode.

- **1 Select [Flash Adjust.].**
	- ≥ ¨ [ ] ¨ [ ] ¨ [Flash Adjust.]
- lash 1 Flash Mode 4 **Firing Mode** πı **Flash Adius** Flash Synchro 1st Auto Exposure Comp. OFF **Red-Eve Removal** OFF **Wireless** OFF
- **2 Press** 21 **to adjust the flash output and then press @** or **.**
	- $\cdot$  It can be adjusted within the range of  $I-3$ EVI to  $I + 3$  EVI in  $1/3$  EV steps.

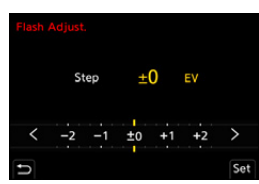

- $\mathbb{F} \cdot [\mathbf{Z}]$  is displayed on the recording screen.
	- For information about adjusting the flash output when recording using a wireless flash, refer to page [238](#page-237-0).
	- [Flash Adjust.] cannot be used when the following are set:
		- [Firing Mode]: [MANUAL]
		- [Wireless]: [ON]

# **[Flash Synchro]**

When a moving subject is recorded at night using a slow shutter and flash, a trail of light may appear in front of the subject.

If you set [Flash Synchro] to [2ND], you can take a dynamic picture with a trail of light appearing behind the subject by firing the flash immediately before the shutter closes.

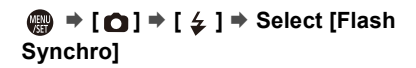

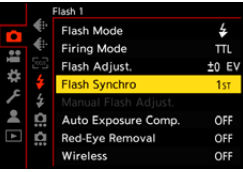

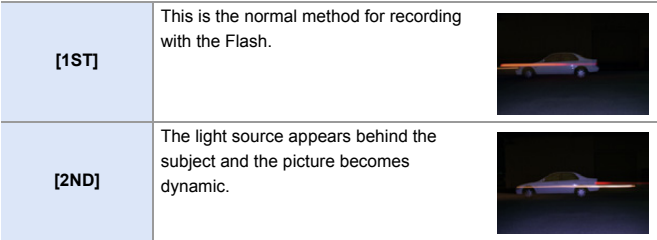

- $\blacksquare$  . When [2ND] is set, [2nd] is displayed on the flash icon of the recording screen.
	- When the following functions are being used, the setting is fixed to [1ST]:
		- [Wireless]
		- [Live View Composite]
	- The effect may not be adequately achieved at faster shutter speeds.

### **[Auto Exposure Comp.]**

Automatically adjust the flash output in conjunction with the exposure compensation value.  $(\rightarrow 196)$  $(\rightarrow 196)$ 

# **<sup><sup>●</sup>**</sup>  $\bullet$  **[**  $\bullet$  ]  $\bullet$  **i**  $\neq$  ]  $\bullet$  Select [Auto Exposure Comp.]

Settings: [ON]/[OFF]

# **Recording Using a Wireless Flash**

# **IA P A S M 3M** S&Q

You can use a Flash (DMW-FL580L/DMW-FL360L/DMW-FL200L:

optional) to record using a wireless flash.

You can separately control the firing of three flash groups and the flash attached to the hot shoe of the camera.

### **Placing a Wireless Flash**

Place the wireless flash with its wireless sensor facing the camera.

#### **Placement example**

 $(B)$  will create

When  $\circledcirc$  is placed to erase the shadow in the background of the subject that the flash groups  $(A)$  and

#### **Placement range**

When DMW-FL360L is attached

Го

- D 5.0 m (16 feet)
- $\circled{E}$  7.0 m (23 feet)

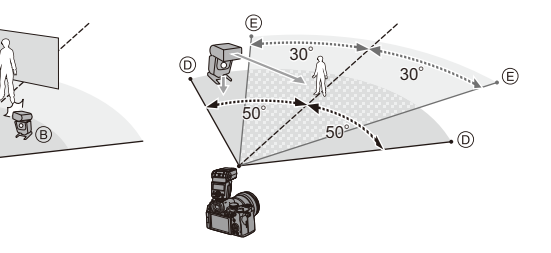

- The placement range serves as a guide for when recording with the camera held horizontally. The range differs depending on the surrounding environment.
	- 0 We recommend using a maximum of three wireless flashes in each group.
	- If the subject is too close, communication light may affect the exposure. You can reduce the effect by setting [Communication Light] to [LOW] or lowering the output with a diffuser or similar device.  $(\rightarrow 239)$  $(\rightarrow 239)$

#### **1 Attach an external flash to the**  camera. (→ [227\)](#page-226-0)

- **2 Set the wireless flashes to [RC] mode and then place them.**
	- Set the channel and group for the wireless flashes.
- **3 Enable the wireless flash function of the camera.**
	- $\bullet$   $\mathbb{R}$   $\rightarrow$  [  $\bigcirc$  ]  $\rightarrow$  [  $\downarrow$  ]  $\rightarrow$  [Wireless]  $\Rightarrow$  [ON]
- **4 Set [Wireless Channel].**
	- Select the same channel as on the wireless flash side.
- **5 Set [Wireless Setup].**
	- 0 Set the firing mode and flash output.

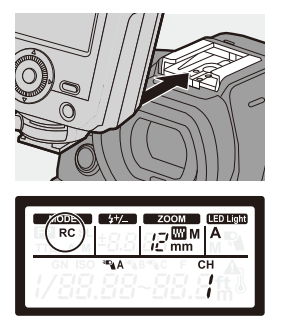

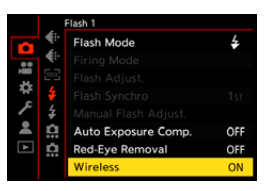

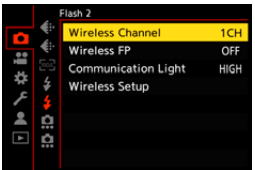

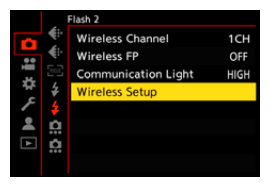

#### **Setting Items ([Wireless Setup])**

• To fire a test flash, press [DISP.].

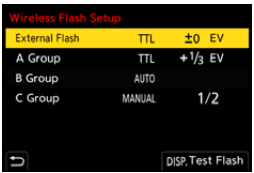

<span id="page-237-0"></span>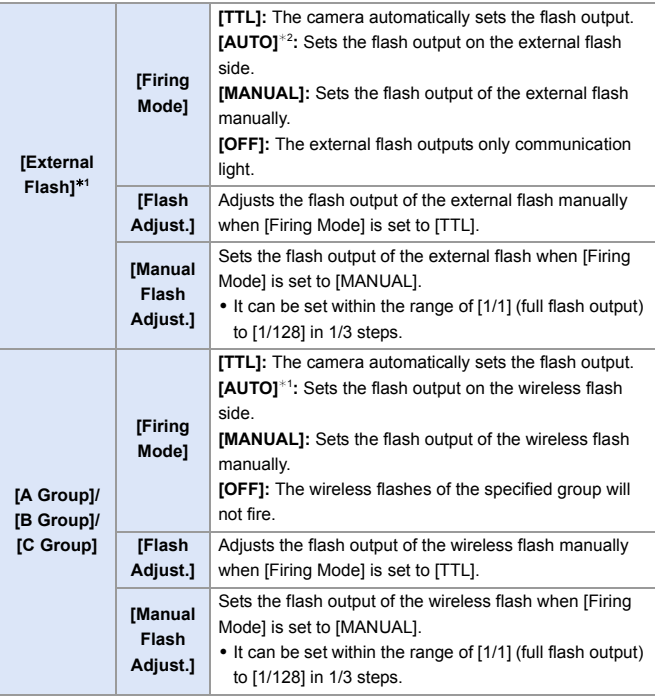

¢1 This cannot be selected when [Wireless FP] is set.

¢2 This cannot be set when using the Flash (DMW-FL200L: optional).

# **[Wireless FP]**

The external flash performs FP firing (repeated high-speed firing of the flash) during wireless recording, enabling recording using the Flash even at fast shutter speeds.

 $\bigcirc$   $\Rightarrow$  [  $\bigcirc$  ]  $\Rightarrow$  [  $\le$  ]  $\Rightarrow$  Select [Wireless FP] Settings: [ON]/[OFF]

#### <span id="page-238-0"></span>**[Communication Light]**

Set the strength of communication light.

 $\mathbf{Q}$   $\Rightarrow$  [  $\bigodot$  ]  $\Rightarrow$  [  $\bigcirc$  ]  $\Rightarrow$  Select [Communication Light] Settings: [HIGH]/[STANDARD]/[LOW]

# **10. Recording Videos**

# **Recording Videos**

# **iA P A S M ≊M** S&Q

It is possible with this camera to record video in 2 recording file formats, MP4 and MOV, to a maximum resolution of 4K.

It is also compatible with both the NTSC and PAL TV broadcast systems. [<sup> $\alpha$ </sup>M] mode (Creative Video mode) and [S&Q] mode (Slow & Quick mode) are recording modes specifically for video.

In the [S&Q] mode, you can record smooth slow motion video and quick motion video by changing the frame rate.

#### **1 Start recording.**

- Press the video rec. button.
- Release the video rec. button right after you press it.

#### **2 Stop recording.**

● Press the video rec. button again.

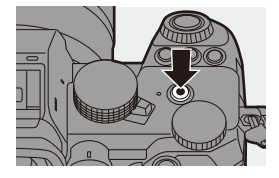

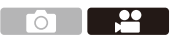

#### **Screen Displays While Video Recording**

The live view angle of view changes to the angle of view for video recording, and video recording time  $(A)$  and elapsed recording  $time$   $(B)$  are displayed.

- 0 "h" is an abbreviation for hour, "m" for minute and "s" for second.
- $\bullet$  The recording state indication  $\odot$  and card access indication  $(D)$  turn red while videos are being recorded.

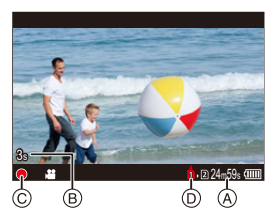

0 If maintaining focus on the subject is difficult during video recording with AF, press the shutter button halfway to re-adjust the focus.

#### **Exposure Control While Video Recording**

Videos will be recorded using the aperture, shutter speed, and ISO sensitivity settings below.

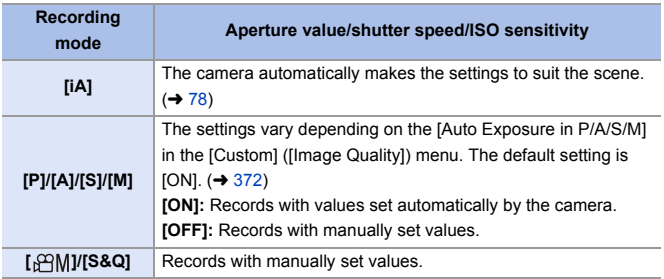

#### **Size Interval for Dividing Files**

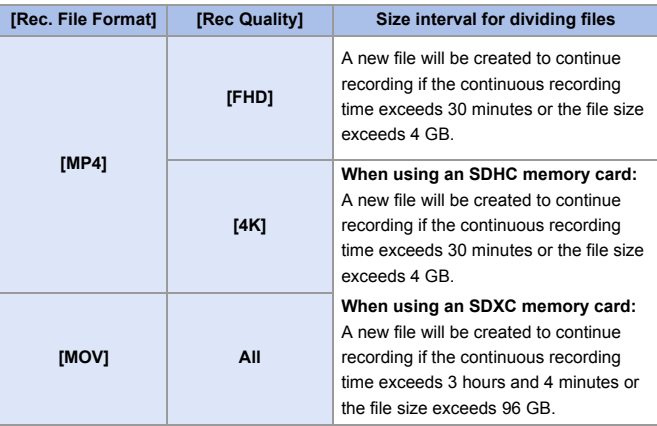

- $\blacksquare$  . If an operation such as a zoom or button operation is performed during video recording, that operation sound may be recorded.
	- The lens operation sound (AF and image stabilizer) may be recorded to video.
	- If the operation sound of pressing the video rec. button to end recording bothers you, try the following:
		- Record the video about 3 seconds longer, and then divide the last part of the video using [Video Divide] in the [Playback] ([Edit Image]) menu.
		- Use the Shutter Remote Control (DMW-RS2: optional) for recording.
	- Depending on the type of card, the card access indication may appear for a while after video recording. This is not a malfunction.
	- Even when playback is performed on a supported device, situations may occur where image or sound quality is poor, recording information is not displayed correctly, or playback is not possible, for example. If you experience any of these, play them back on the camera.
	- If the temperature of the camera rises,  $[\triangle]$  may be displayed, recording may stop, and some functions may become unavailable temporarily. Wait until the camera cools down.
	- Video recording is not possible while you are using the following functions:
		- [Time Lapse Shot]
		- [Stop Motion Animation]
		- [Rough Monochrome]/[Silky Monochrome]/[Soft Focus]/[Star Filter]/ [Sunshine] ([Filter Settings])
		- [HLG Photo]
		- [Post-Focus]
- $\blacktriangleright$  The available recording time can be displayed during recording standby:  $|\mathbf{X}| \rightarrow |\mathbf{u}|$  |  $\Rightarrow$  [Photos/Videos Remaining] ( $\rightarrow$  [389\)](#page-388-0)
	- You can switch the live view angle of view to the angle of view for video recording:

 $\left[\begin{array}{c} \bullet \\ \bullet \end{array}\right] \rightarrow \left[\begin{array}{c} \bullet \\ \bullet \end{array}\right]$  |  $\rightarrow$  [Photo/Video Preview] ( $\rightarrow$  [388\)](#page-387-0)

0 You can display a red frame on the recording screen that indicates that video is being recorded:

 $|\mathbf{X}| \rightarrow |\mathbf{u}|$   $\Rightarrow$  [Red REC Frame Indicator] ( $\rightarrow$  [393\)](#page-392-0)

# **Recording Modes Specifically for Video (Creative Video/S&Q)**

# IA P A S M £M S&Q

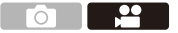

[<sup></sup>]M] mode (Creative Video mode) and [S&Q] mode (Slow & Quick mode) are recording modes specifically for video.

In the [S&Q] mode, you can record smooth slow motion video and quick motion video by changing the frame rate.

In the recording modes specifically for video, you can start and stop video recording with the shutter button.

Change the exposure and audio settings with touch operation to prevent operation sounds from being recorded.

Settings such as exposure and white balance can be changed independent of picture taking settings.

#### **Setting the Exposure for Recording Videos**

**1** Set the mode dial to [ $B$ M] or **[S&Q].**

- **2 Set the exposure mode.**
	- $\bullet$   $\mathbb{R}$   $\Rightarrow$   $[\bullet]$   $\Rightarrow$   $[\bullet]$   $\Rightarrow$  [Exposure  $Model$   $\Rightarrow$   $[PI/[A]/[S]/[M]$
	- You can perform the same exposure operations as the [P]/[A]/[S]/[M] modes.
- **3 Close the menu.**
	- Press the shutter button halfway.
- **4 Start recording.**
	- Press the shutter button A or video rec. button  $(B)$ .
- **5 Stop recording.**
	- Press the shutter button or video rec. button again.

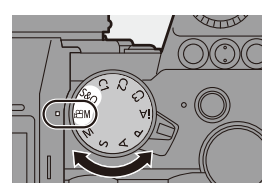

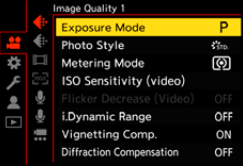

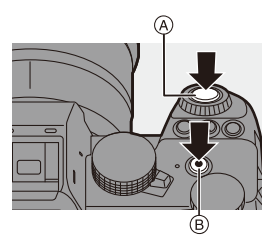

 $\blacktriangleright$  • Refer to ["Slow & Quick Video"](#page-268-0) on page [269](#page-268-0) for information about slow motion video and quick motion video recording.

#### **Operations During Video Recording**

You can change the exposure and other settings with touch operations to prevent operation sounds from being recorded.

0 With the default settings, the Touch Tab is not displayed. Set [Touch Tab] to [ON] in [Touch Settings] in the [Custom] ([Operation]) menu.  $(\rightarrow$  [377\)](#page-376-0)

 $\bullet$  Touch  $[\mathbf{2}]$  or  $[\mathbf{2}]$ 

**2** Touch an icon.

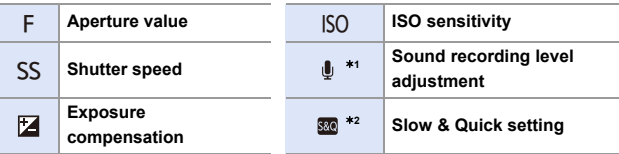

- $*1$  This setting is available only in  $[$ <sub>b</sub> $\alpha$ M] mode.
- $*2$  This setting is available only in [S&Q] mode. (The setting cannot be changed during recording)
- **3** Drag the slide bar to set the item.
	- $[\nabla / \mathcal{U}]$ : Changes the setting slowly.
	- $\left[\frac{1}{\sqrt{2}}\right]$ : Changes the setting quickly.
	- If you touch icon  $\overline{A}$ , the screen of Step  $\overline{Q}$ is redisplayed.

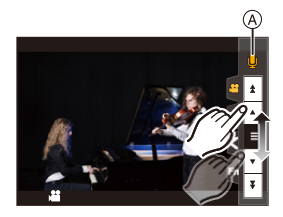

#### **Separating Settings for Recording Video and Pictures**

# **IAPASM**SMS&Q

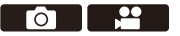

In default settings, settings such as exposure and white balance changed in [ $\beta$ <sup>2</sup>M]/[S&Q] mode are also reflected in picture recording in [P]/[A]/[S]/ [M] modes.

From the [CreativeVideo Combined Set.] menu, you can separate settings for video recording and for picture recording.

#### $\binom{2}{1}$   $\rightarrow$  [ $\binom{1}{2}$   $\rightarrow$   $\lceil$   $\binom{4}{1}$   $\rightarrow$  Select [CreativeVideo Combined Set.]

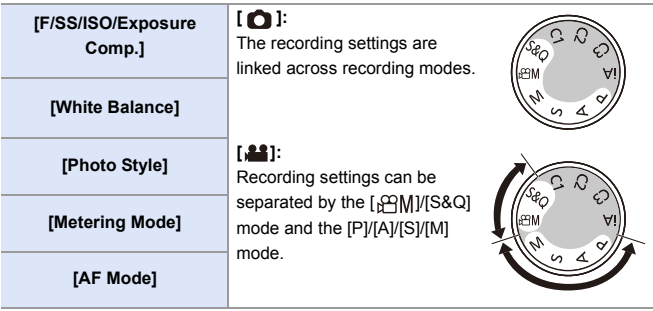

 $\mathbb{I}$  • The [iA] mode uses the optimum recording settings for the camera automatically, so the recording settings will be independent, irrespective of the settings made with this function.

# **Video Recording Settings**

This section describes the settings used when video recording.

**1** In ["4. Image Recording",](#page-82-0) the functions described work with both pictures and video.

Please also refer to that section.

- – [\[Double Card Slot Function\]:](#page-87-0)  $\rightarrow 88$  $\rightarrow 88$
- – [\[Folder / File Settings\]](#page-88-0):  $\rightarrow 89$  $\rightarrow 89$
- – [\[File Number Reset\]:](#page-90-0)  $\rightarrow$  [91](#page-90-0)

# **[Switch NTSC/PAL]**

# **iA PASM** 2M S&Q

The image qualities you can select in [Rec Quality] are switched to the image qualities with the frame rate to suit the NTSC/PAL TV broadcast system.

The default setting is for the frame rate to be set to suit the TV broadcast system for the region where the camera was purchased.

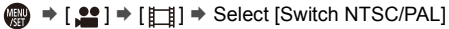

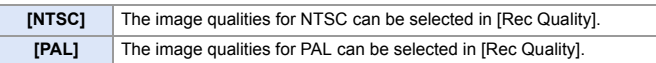

• If you record using the setting that differs from the broadcasting system of your region, it may not be possible for you to properly play back videos on your TV.

We recommend using the setting as it was at the time of purchase if you are unsure about broadcasting systems.

ัก

ō,

 $\mathbf{P}$ 

<u>ee</u>

#### **[Rec. File Format]**

# **iA P A S M £M** S&Q

Sets the recording file format of videos to be recorded.

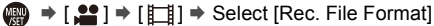

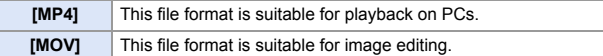

#### **[Image Area of Video]**

# **iA P A S M #M** S&Q

Set the image area during video recording. The angle of view differs depending on the image area. Narrowing the image area allows you to achieve a telescopic effect without image deterioration.

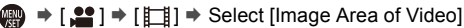

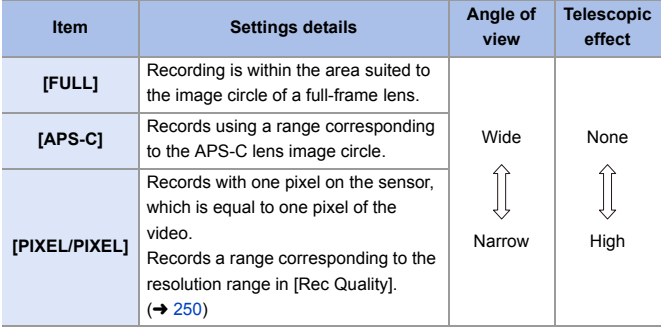

- To check the image area in recording modes other than [  $\beta$ PM]/[S&Q] mode, set [Photo/Video Preview] to  $\lceil \cdot \cdot \cdot \rceil$ . ( $\rightarrow$  [388\)](#page-387-0)
- It is not possible to set to [FULL] in the following cases.
	- When a 4K/60p or 4K/50p [Rec Quality] is set
	- When set to [Anamorphic(4:3)]
	- When using APS-C lenses
- When set to [Live Cropping], the setting is fixed to [FULL]. However, the setting is fixed to [APS-C] in the following case:
	- When a 60p or 50p [Rec Quality] is set

#### **Image area (Ex.: FHD video)**

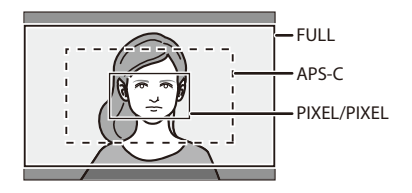

### <span id="page-249-0"></span>**[Rec Quality]**

# **iA P A S M ≊M** S&Q

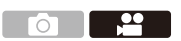

Sets the image quality of videos to be recorded.

The image qualities you can select depend on the [Switch NTSC/PAL] and [Rec. File Format] settings.

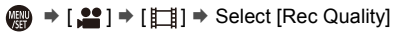

• To record video with a bit rate of 72 Mbps or more, you require a card with the corresponding Speed Class.

For information about the cards that can be used, refer to page [25.](#page-24-0)

• You can set the recording quality for anamorphic recordings made with an aspect ratio of 4:3 in the [Anamorphic(4:3)] menu.  $(4.284)$  $(4.284)$ 

#### **[Rec. File Format]: [MP4]**

- 0 Audio format: AAC (2ch)
- A Recording frame rate
- $\circledR$  Bit rate (Mbps)
- C Video compression format (**HEVC**: H.265/HEVC, **AVC**: H.264/MPEG-4 AVC)

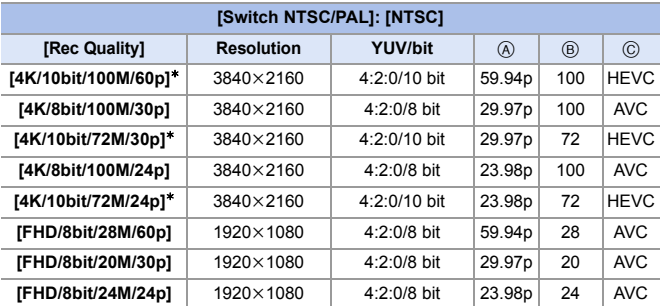

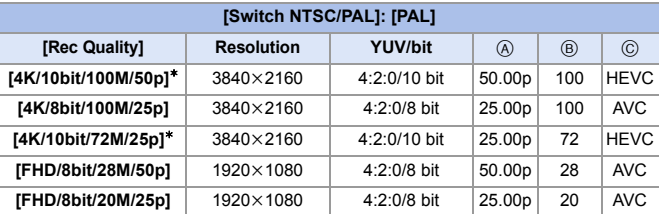

 $*$  Recording stops when the continuous recording time exceeds 30 minutes.

#### **[Rec. File Format]: [MOV]**

- Audio format: LPCM (2ch)
- A Recording frame rate
- $\circledR$  Bit rate (Mbps)
- C Video compression format (**HEVC**: H.265/HEVC, **AVC**: H.264/MPEG-4 AVC)

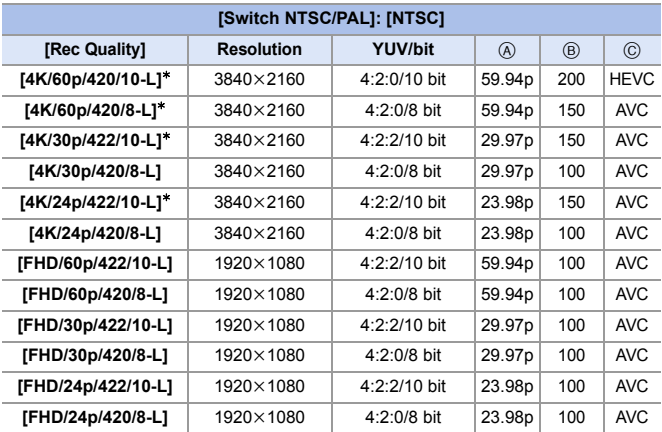

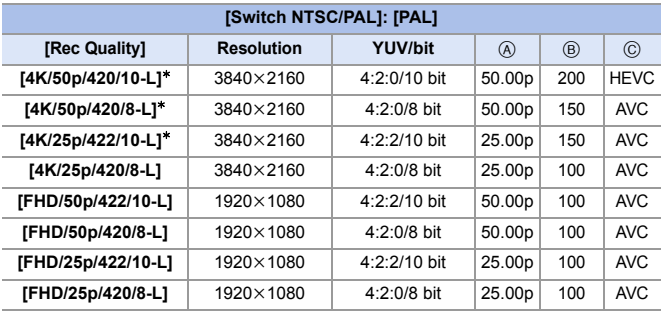

 $*$  Recording stops when the continuous recording time exceeds 30 minutes.
- In this document, videos are indicated as follows according to their resolution:
	- 4K (3840k2160) video: **4K video**
	- Full High Definition (1920k1080) video: **FHD video**
- **0** All videos will be recorded using Long GOP to compress the images.
	- Since the camera employs the VBR recording format, the bit rate is changed automatically depending on the subject to record. As a result, video recording time is shortened when a fast-moving subject is recorded.
	- When using the following function, you can only select 8-bit FHD video: – [Miniature Effect] ([Filter Settings])

## **Time Code**

## IA PASMB

When video is recorded in the MOV format, the hour, minute, seconds, and number of frames information (time code) is recorded automatically. The time code is used to synchronize multiple image and audio sources.

• The time code is not recorded with video in the MP4 format.

## **Setting the Time Code**

Sets the recording, display, and output of the time code.

- **1 Set [Rec. File Format] to [MOV].**
	- ≥ ¨ [ ] ¨ [ ] ¨ [Rec. File Format1 → [MOV]
- **2 Select [Time Code].**  $\mathbf{Q} \rightarrow [\mathbf{S} \cdot \mathbf{S}] \rightarrow [\mathbf{E} \cdot \mathbf{S}] \rightarrow [\mathsf{Time} \cdot \mathsf{Code}]$

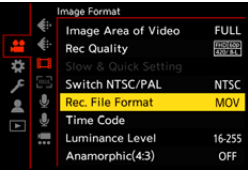

 $\overline{\phantom{a}}$ 

ōП

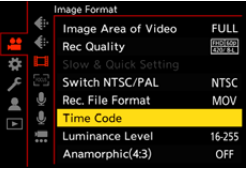

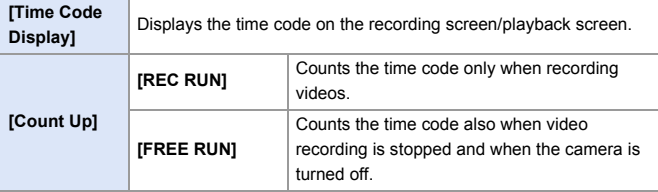

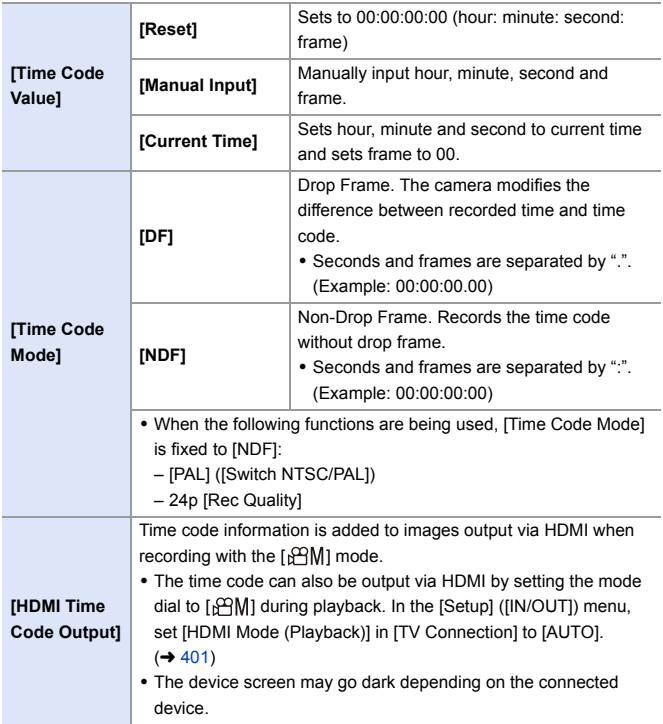

# **Using AF (Video)**

This section describes the use of AF when video recording.

 $\rightarrow$   $\bullet$  In ["5. Focus/Zoom",](#page-91-0) the functions described work with both pictures and video. Please also refer to that section.

– [Selecting the Focus Mode](#page-92-0):  $\rightarrow$  [93](#page-92-0)

- – [Selecting the AF Mode:](#page-99-0)  $\rightarrow$  [100](#page-99-0)
- – [AF Area Movement Operation](#page-114-0):  $\rightarrow$  [115](#page-114-0)
- – [Record Using MF:](#page-119-0)  $\rightarrow$  [120](#page-119-0)
- – [Recording with Zoom](#page-123-0):  $\rightarrow$  [124](#page-123-0)

### **[Continuous AF]**

### **iA P A S M 2M** S&Q

You can select how to set the focus in AF when recording videos.

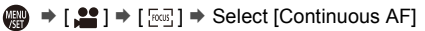

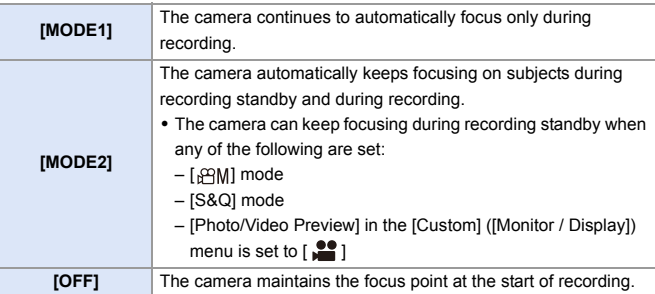

- $\blacksquare$  . In the [iA] mode, the camera automatically keeps focusing during recording standby, irrespective of the [Continuous AF] setting.
	- Depending on the recording conditions or lens used, the AF operation sound may be recorded during video recording. If the operation sound bothers you, we recommend recording with [Continuous AF] set to [OFF].
	- 0 If the zoom is operated while recording videos, the subject may take a while to come into focus.
	- When the following function is being used, [MODE1] switches to [MODE2]: – HDMI output
	- [MODE2] does not work during recording standby in the following cases:
		- In preview mode
		- In low light situations

## **[AF Custom Setting(Video)]**

## **iA P A S M 2M** S&Q

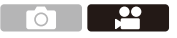

You can fine-adjust the focusing method for video recording using [Continuous AF].

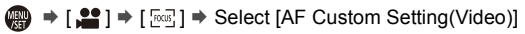

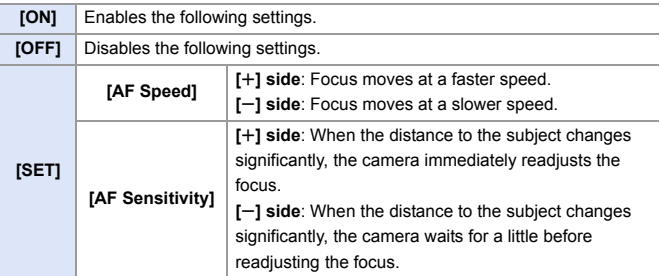

## **Video Brightness and Coloring**

This section describes the brightness and coloring settings used during video recording.

**1** In ["7. Metering/Exposure/ISO Sensitivity"](#page-183-0) and "8. White Balance/Image [Quality",](#page-201-0) the functions described work with both pictures and video. Please also refer to those sections.

- – [\[Metering Mode\]](#page-183-1):  $\rightarrow$  [184](#page-183-1)
- – [Exposure Compensation](#page-195-0):  $\rightarrow$  [196](#page-195-0)
- – [Locking Focus and Exposure \(AF/AE Lock\)](#page-197-0):  $\rightarrow$  [198](#page-197-0)
- – [ISO Sensitivity](#page-198-0):  $\rightarrow$  [199](#page-198-0)
- – [White Balance \(WB\):](#page-201-1)  $\rightarrow$  [202](#page-201-1)
- – [\[Photo Style\]:](#page-207-0)  $\rightarrow$  [208](#page-207-0)
- – [\[Filter Settings\]](#page-214-0):  $\rightarrow$  [215](#page-214-0)

#### **[Luminance Level]**

## **iA P A S M £M** S&Q

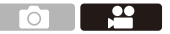

You can set the luminance range to suit the purpose of video recording. You can set to [16-235] or [16-255], the standard for video, or to [0-255], which covers the entire range of luminance, the same as pictures.

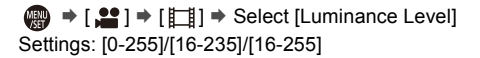

- $\mathbb{I}$  When set to a 10-bit [Rec Quality], the setting items change to [0-1023], [64-940], and [64-1023].
	- When [Photo Style] is set to [V-Log], this is fixed to [0-255] ([0-1023]).
	- 0 When [Photo Style] is set to [Like2100(HLG)], this is fixed to [64-940].

#### **Recording While Controlling Overexposure (Knee)**

## **IA PASM** SM

 $\mathbf{P}$ ിറ

When [Photo Style] is set to [Like709], you can adjust the knee so that recording can be performed with minimal overexposure.

**1 Set [Photo Style] to [Like709].** ≥ ¨ [ ] ¨ [ ] ¨ [Photo  $Style]$   $\blacktriangleright$  [Like709]

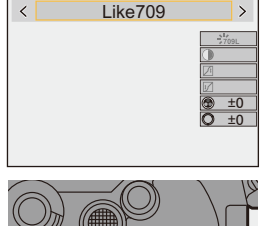

**2 Press [Q].**

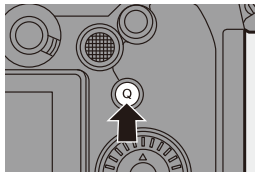

#### **3 Select a knee setting.** ● Press < ▶ to select a setting item. **[AUTO]** Adjusts the compression levels of high-luminance areas automatically. **[MANUAL]** You can set the luminance where compression starts (knee master point) and the intensity of compression (knee master slope). **Press**  $\triangle$  **▼ to select an item and then press <**  $\blacktriangleright$  **to adjust. [POINT]:** Knee master point **[SLOPE]:** Knee master slope • Rotate **the adjust the knee master point, and** to adjust the knee master slope. • Values within the following ranges can be set: – Knee master point: 80.0 to 107.0 – Knee master slope: 0 to 99  $\langle$  AUTO  $\rangle$

**4 Confirm your selection.**

●Press **@** or  $\otimes$ .

**[Off]** —

### **[ISO Sensitivity (video)]**

# **IA PASME**

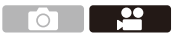

Sets the lower and upper limits for ISO sensitivity when ISO sensitivity is set to [AUTO].

**1** Set the mode dial to [ $\oplus M$ ] or **[S&Q].**

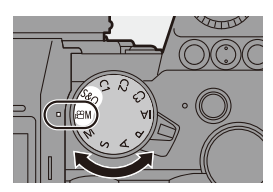

**2 Set [ISO Sensitivity (video)].**  $\cdot$  @  $\rightarrow$  [2]  $\rightarrow$  [  $\leftarrow$  ]  $\rightarrow$ [ISO Sensitivity (video)]

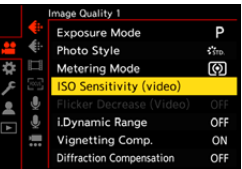

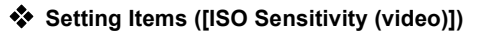

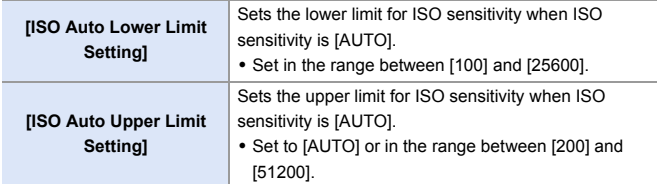

Ō.

 $\overline{\phantom{a}}$ 

# **Audio Settings**

## **iA P A S M £M** S&Q

This section describes the audio settings used when video recording.

#### **Displaying the [Audio] menu.**

#### ● ● ● [ ■ ] [Video] menu → [ ● ] [Audio]

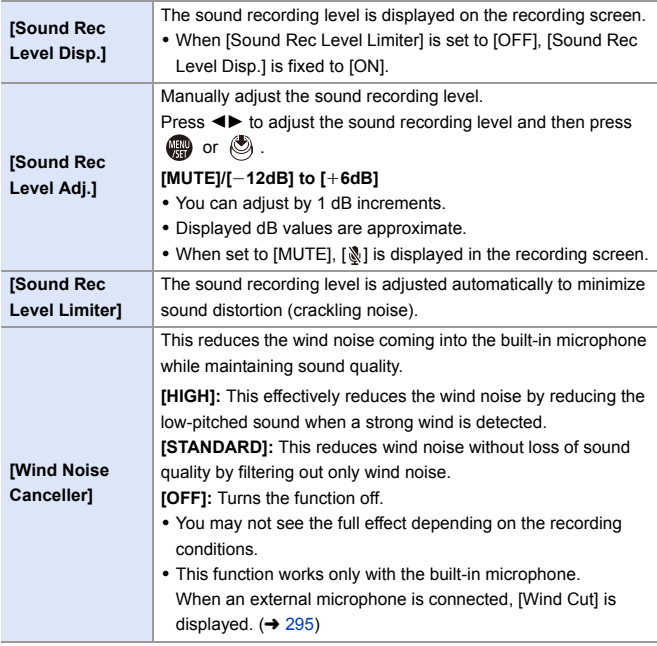

# **Main Assist Functions**

This section describes the main assist functions that are convenient when recording.

**D** • The [Custom] ([Monitor / Display (Video)]) menu has display assist functions such as the center marker. For details, refer to page [392.](#page-391-0)

## **[Waveform Monitor]**

## **iA P A S M 2M** S&Q

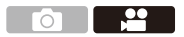

You can display in the recording screen a waveform.

You can check detailed information about the brightness.

**1** Set the mode dial to [ $\oplus M$ ] or **[S&Q].**

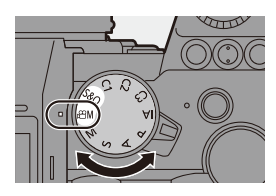

**2 Set [Waveform Monitor].** • ● ⇒ [ 芯 ] ⇒ [<del>△</del>] ⇒ [Waveform Monitor]  $\Rightarrow$  [ON]

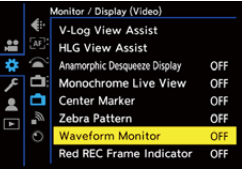

## **3 Select the position to display.**

- . Press  $\triangle \nabla \blacktriangleleft \triangleright$  to select and then press  $\mathbf{Q}$  or  $\mathbf{Q}$ .
- You can also move using touch operations.
- To return the waveform or vector scope position back to the center, press [DISP.].

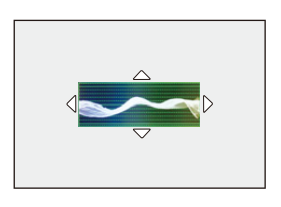

#### **Screen Displays**

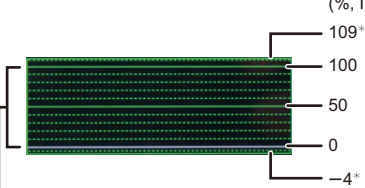

(%, IRE (Institute of Radio Engineers))

The range between 0 and 100 shows dotted lines at intervals of 10.

 $*$  Dotted line

Display example)

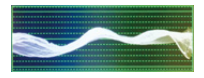

• The waveform displayed on the camera indicates the luminance as values based on the conversions below:

0 % (IRE): Luminance value 16 (8-bit)

100 % (IRE): Luminance value 235 (8-bit)

- **1** You can also change the position by dragging on the recording screen.
	- 0 Waveforms cannot be output over HDMI.

### <span id="page-265-0"></span>**[Luminance Spot Meter]**

# **iA P A S M 3M** S&Q

Specify any spot on the subject to measure the luminance over a small area.

- **1 Set [Luminance Spot Meter].**
	- ● → [ 卷 ] ⇒ [ ← [Luminance Spot Meterl → [ON]
- **2 Select the position where you want to measure the luminance.**
	- . Press **A**  $\blacktriangledown$  **I**  $\blacktriangledown$  to select and then press  $\mathbf{m}$  or  $\mathbf{\odot}$ .
	- A Luminance value
	- You can also change the position by dragging the frame on the recording screen.
	- To return the position back to the center, press [DISP.].

### **<sup>❖</sup>** Measurement Range

Measuring is possible in the range  $-7$  % to 109 % (IRE).

• When [Photo Style] is set to [V-Log], this can be measured with "Stop" units. (Calculated as "0 Stop"=42 % (IRE))

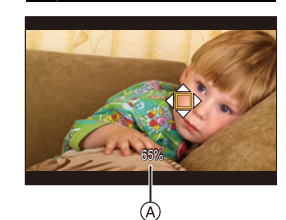

Monitor / Display (Photo) Level Gauge

**Framing Outline** 

**Luminance Spot Meter** 

Show/Hide Monitor Layout

O

P

×

þ

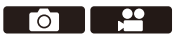

ON

OFF

OFF

### <span id="page-266-0"></span>**[Zebra Pattern]**

## **iA P A S M ≊M S&Q**

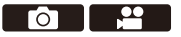

Parts that are brighter than the base value are displayed with stripes. You can also set the base value and the breadth of the range so that the stripes are displayed on parts that are within the range of brightness you specify.

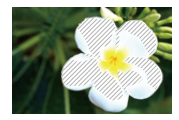

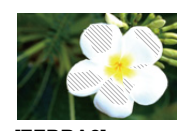

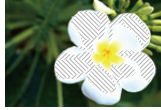

**[ZEBRA1] [ZEBRA2] [ZEBRA1+2]**

**<sup>●</sup> [卷] ⇒ [<del>△</del>] ⇒** Select [Zebra Pattern]

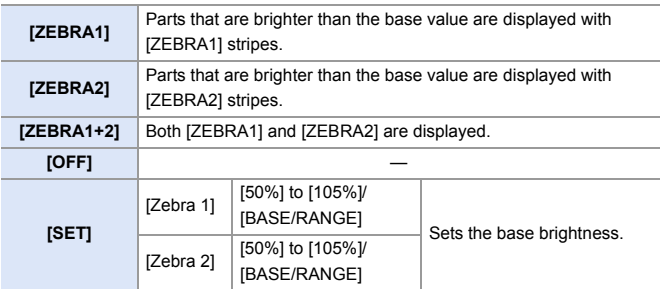

#### **When [BASE/RANGE] Was Selected with [SET]**

Centerd on the brightness set with [Base Level], parts with the brightness in the range set in [Range] are displayed with the stripes.

- ≥[Base Level] can be set in the range between 0 % and 109 % (IRE).
- [Range] can be set in the range between  $\pm 1$  % and  $\pm 10$  % (IRE).
- When [Photo Style] is set to [V-Log], these are set at "Stop" units. (Calculated as "0 Stop"=42 % (IRE))

 $\cdot$  [ZEBRA1+2] cannot be selected while you are setting [BASE/RANGE].

### <span id="page-267-0"></span>**[Frame Marker]**

### IA P A S M £M S&Q

ГоГ

A frame with the set aspect ratio is displayed on the recording screen. This allows you to see during recording the angle of view that will be achieved with trimming (cropping) in post-processing.

#### $\mathbf{m}$   $\rightarrow$  [ $\mathbf{m}$ ]  $\rightarrow$  Select [Frame Marker]

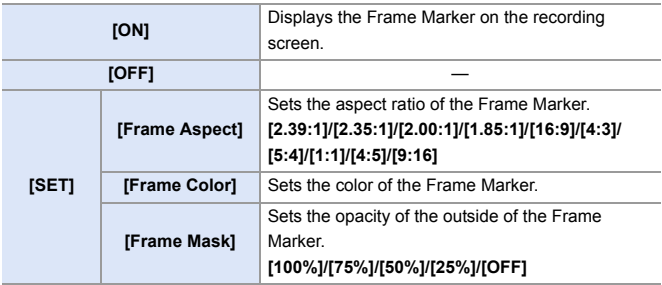

# **Slow & Quick Video**

### **IA PASM**

In the [S&Q] mode, the camera records at a different frame rate to the recording frame rate, enabling the creation of slow motion video and quick motion video in the MP4 format.

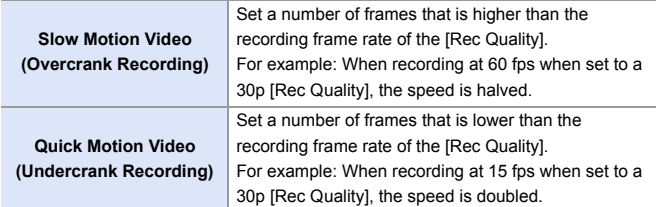

### **1 Set the mode dial to [S&Q].**

0 [Rec. File Format] changes to [MP4].

- **2 Select a recording quality with which you can record Slow & Quick video.**
	- ● 【 】 → 【 】 → [Rec Quality]

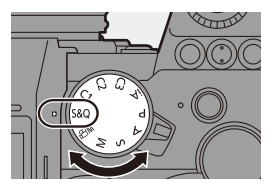

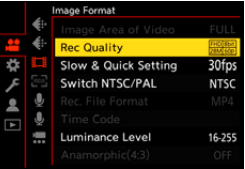

- Items available for recording with Slow & Quick video are indicated as [S&Q available].
- Recording qualities with which you can record Slow & Quick video:  $\rightarrow$  [287](#page-286-0)
- **3 Set the frame rate.**
	- $\bullet$   $\bigoplus$   $\bullet$  [ $\bigoplus$ ]  $\bullet$  [ $\bigoplus$ ]]  $\bullet$  [Slow & Quick Setting]
	- Rotate 生, **\*\*** or @ to select a numeric value, then press  $\mathbb{R}$  or  $\circledcirc$  .

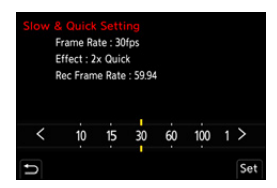

- You can set a frame rate in the following ranges:
	- 4K video: 1 fps to 60 fps
	- FHD video: 1 fps to 180 fps

#### **S** Frame Rate Combinations and Playback Speeds

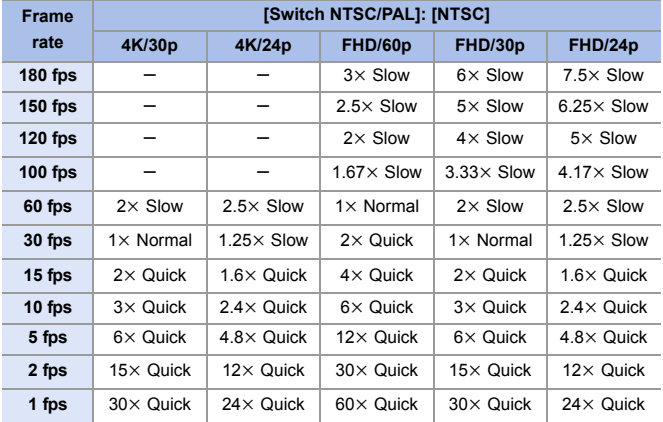

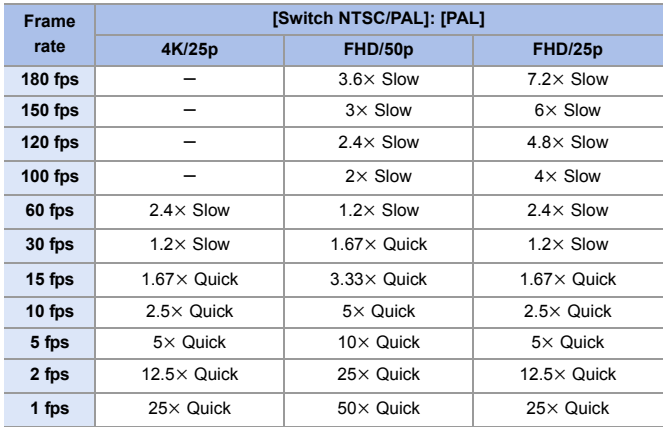

**0** Audio will not be recorded during Slow & Quick recording.

• When [Rec Quality] is set to [4K], [Image Area of Video] is fixed to [APS-C].

• When [Rec Quality] is set to [FHD], [Image Area of Video] is fixed to [FULL].

• The mode switches to MF when you set to a frame rate of 150 fps or more.

• The angle of view is reduced when you set the frame rate to 180 fps.

• Recording stops when the continuous recording time exceeds 30 minutes.

# **[Live Cropping]**

### **IAPASM** 340

By cropping a part of the image from the image displayed in the live view, it is possible to record FHD video that incorporates panning and zooming with the camera staying in a fixed position.

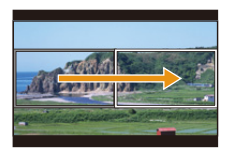

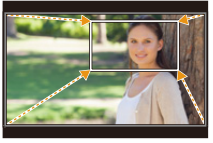

**Pan Zoom in**

0 **Use a tripod to minimize camera shake.**

**1** Set the mode dial to [ $\oplus$ M].

- **2 Set [Rec. File Format] to [MP4] or [MOV].**
	- ≥ ¨ [ ] ¨ [ ] ¨ [Rec. File Format] → [MP4]/[MOV]

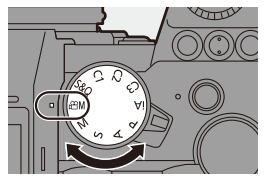

<u>ee</u>

 $\circ$   $\Box$ 

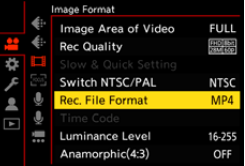

**FULL** 

### **3 Select a recording quality with which you can record [Live Cropping] video.**

- ≥ ¨ [ ] ¨ [ ] ¨ [Rec Quality]
- A recording quality with which you can record [Live Cropping] video:  $\rightarrow 287$  $\rightarrow 287$
- **4 Set the time for panning or zooming.**
	- ≥ ¨ [ ] ¨ [ ] ¨ [Live  $Cropping] \rightarrow [40SEC]/[20SEC]$
	- If you have selected a recording quality where Live Cropping recording is not

Switch NTSC/PAL **NTSC** MP4 Rec. File Format Luminance Level 16-255 Anamorphic(4:3) OFF

Image Area of Video

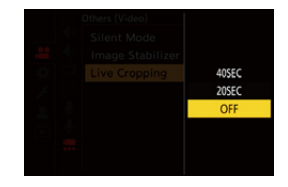

available, the camera switches to an FHD video recording quality where recording is possible.  $(\rightarrow 287)$  $(\rightarrow 287)$ 

- **5 Set the cropping start frame**  A**.**
	- Select the range to be cropped and press  $\blacksquare$  or  $\spadesuit$ .
- **6 Set the cropping end frame B**.
	- Select the range to be cropped and press  $\blacksquare$  or  $\heartsuit$ .

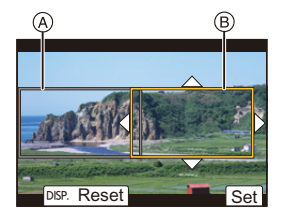

• To redo the settings for the position and size of the start frame and the end frame, press  $\blacktriangleleft$ .

## **7 Start Live Cropping recording.**

● Press the video rec. button.

- C Elapsed recording time
- D Set operating time
- When the set operating time has elapsed, recording automatically ends.

To end recording midway, press the video rec. button again.

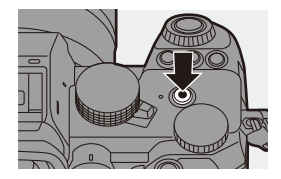

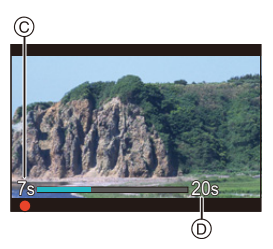

#### **<sup>◆</sup> Operations for Setting the Cropping Frame**

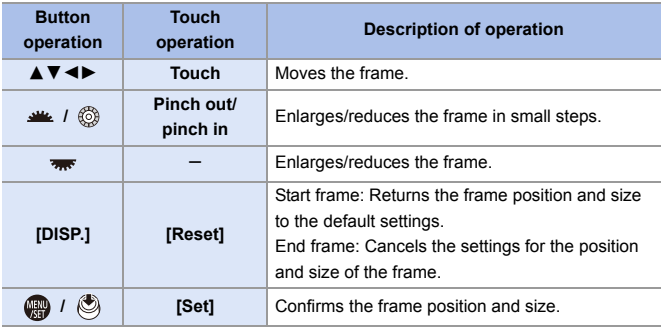

- $\boxed{ \boxed{ \ } }$  AF mode switches to  $\boxed{ \boxed{ \ } }$  (face detection). (Human bodies cannot be detected. It is not possible to specify the person to bring into focus.)
	- 0 Brightness measurements and focusing are performed within the cropping frame. To lock the focus point, set [Continuous AF] to [OFF], or set the focus mode to [MF].
	- [Metering Mode] will be  $[$   $\circledS$ ] (multi-metering).

# **Log Recording**

## **IAPASM** 34

Setting [Photo Style] to [V-Log] enables Log recording.

Images finished with rich gradation can be created through post-production processing.

 $\bullet$   $\bullet$ 

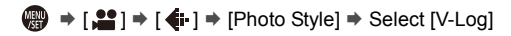

**0** • Post-production processing is enabled by utilizing LUT (Look-Up Table). You can download LUT data from the following support site: **https://panasonic.jp/support/global/cs/dsc/download/index3.html** (English only)

### **ISO Sensitivity When [V-Log] Is Set**

The lower limit of available ISO sensitivity is [640] (when [Extended ISO] is set: [320]), and the upper limit is [51200].

### **Exposure When [V-Log] Is Set**

The [V-Log] curve characteristics comply with "V-Log/V-Gamut REFERENCE MANUAL Rev.1.0". When set to [V-Log], the standard exposure when gray with a reflectance ratio of 18 % is imaged is IRE 42 %.

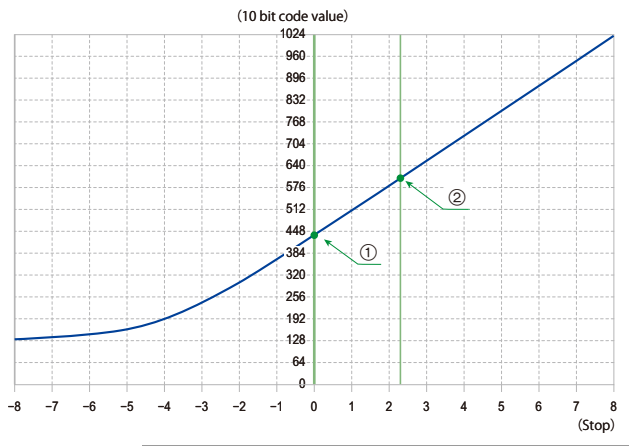

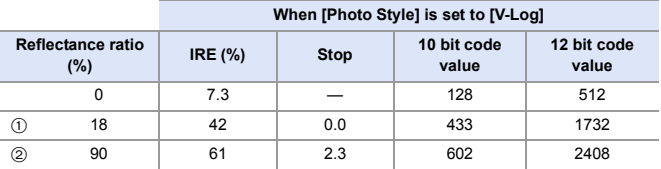

0 When luminance is to be displayed by "Stop" units, this camera calculates IRE 42 % to "0 Stop".

**D** • Luminance can be checked by "Stop" units:  $[\overrightarrow{2}]\rightarrow[\overrightarrow{L}]]\rightarrow[\text{Luminance Spot Meter}]$  ( $\rightarrow$  [266\)](#page-265-0)  $\left| \right|$   $\left| \right|$   $\left| \right|$   $\left| \right|$   $\left| \right|$   $\left| \right|$   $\left| \right|$   $\left| \right|$   $\left| \right|$   $\left| \right|$   $\left| \right|$   $\left| \right|$   $\left| \right|$   $\left| \right|$   $\left| \right|$   $\left| \right|$   $\left| \right|$   $\left| \right|$   $\left| \right|$   $\left| \right|$   $\left| \right|$   $\left| \right|$   $\left| \right|$   $\left| \right|$   $\left| \$ 

### **[V-Log View Assist]**

When [Photo Style] is set to [V-Log], the recording screen and images output via HDMI will darken. Using [V-Log View Assist] means you can show images with LUT data applied on the monitor/viewfinder and output them via HDMI.

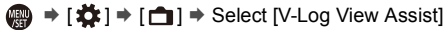

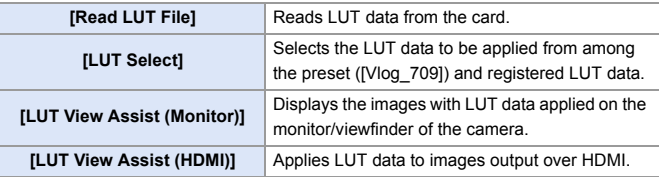

 $\mathbb{I}$  • When applying the LUT data, [LUT] is displayed on the recording screen.

• Up to 4 LUT data files can be registered.

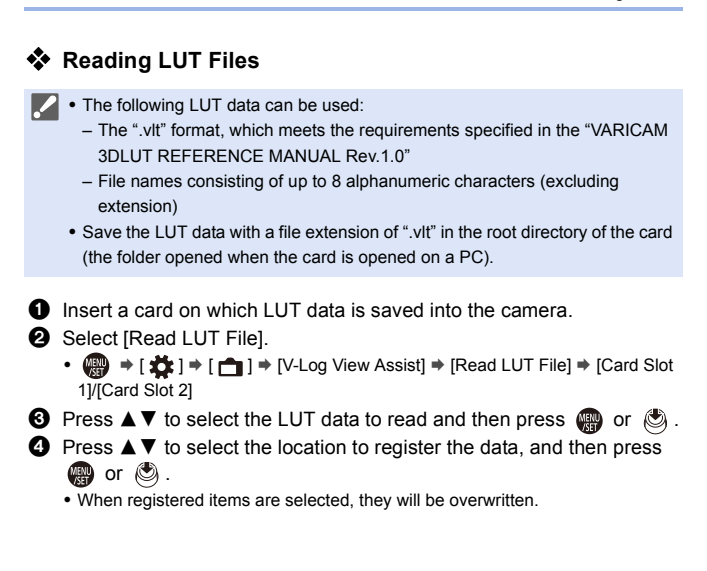

# **HLG Videos**

### IA PASMBA

Record videos with the wide dynamic range of the HLG format. You can record in very bright light where overexposure can occur or in dark areas where underexposure can occur, maintaining the rich yet subtle colors you can see with your naked eye.

You can view the video that you record by outputting via HDMI to devices (TVs, etc.) that support the HLG format, or playing back directly on supporting devices.

0 "HLG (Hybrid Log Gamma)" is an international standard (ITU-R BT.2100) HDR format.

### **1** Set the mode dial to [ $\text{em1}$ .

- **2 Set [Rec. File Format] to [MP4] or [MOV].**
	- ≥ ¨ [ ] ¨ [ ] ¨ [Rec. File Format] → [MP4]/[MOV]

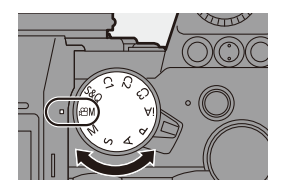

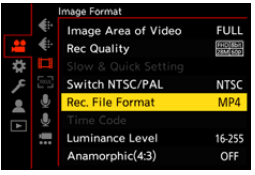

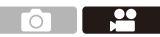

### **3 Select a recording quality with which you can record HLG video.**

- ≥ ¨ [ ] ¨ [ ] ¨ [Rec Quality]
- 0 Items available for recording with HLG video are indicated as [HLG available].

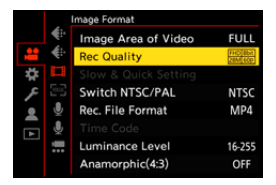

- Recording qualities with which you can record HLG video:  $\rightarrow$  [287](#page-286-2)
- **4 Set [Photo Style] to [Like2100(HLG)].**
	- ≥ ¨ [ ] ¨ [ ] ¨ [Photo  $Style]$   $\Rightarrow$  [Like2100(HLG)]

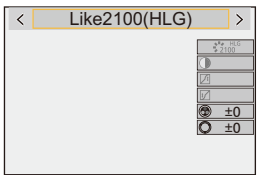

 $\bullet$  The monitor and viewfinder on this camera do not support display of HLG format images.

With [Monitor] in [HLG View Assist] in the [Custom] ([Monitor / Display (Video)]) menu, you can display the images converted for monitoring on the monitor/viewfinder of this camera.  $(4.282)$  $(4.282)$ 

 $\blacksquare$  . HLG images are shown dark on devices that do not support the HLG format. With [HDMI] in [HLG View Assist] in the [Custom] ([Monitor / Display (Video)]) menu, you can set the conversion method for images displayed for monitoring.  $($   $\rightarrow$  [282\)](#page-281-0)

### **ISO Sensitivity When [Like2100(HLG)] Is Set**

The lower limit of available ISO sensitivities will become [400].

### <span id="page-281-0"></span>**[HLG View Assist]**

At recording or playback of [HLG Photo] and HLG video, this displays images with converted color gamut and brightness on the camera monitor/ viewfinder, or outputs these over HDMI.

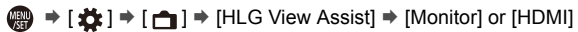

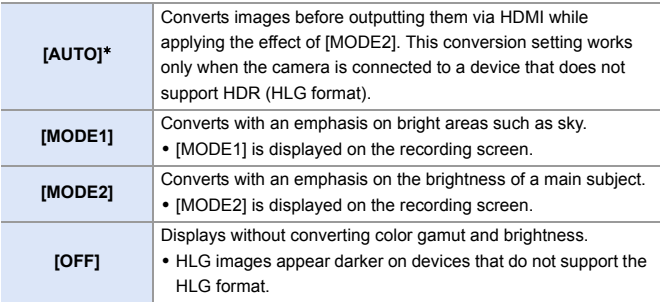

 $*$  Can only be set while [HDMI] is selected.

## **Anamorphic Recording**

## **iA P A S M 2M** S&Q

This camera can record video with a resolution of 4K-A (anamorphic (4:3) video) that is compatible with anamorphic recording with an aspect ratio of 4:3.

Along with the normal 16:9 video aspect ratio, you can select the recording quality suited to anamorphic recording.

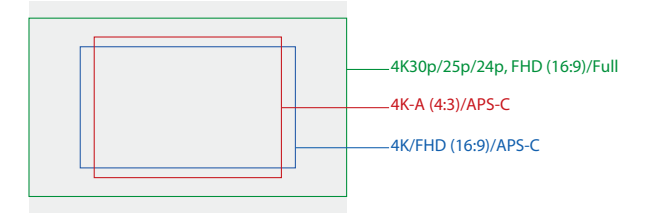

• The above shows some of the recording qualities available when a full-frame lens is attached.

Refer to page [250](#page-249-0) for details about 16:9 recording quality.

During anamorphic recording, it is also possible to display desqueezed images and the angle of view when cropping after desqueeze editing. It is also possible to switch to an image stabilizer that suits anamorphic recording.

- This camera is not compatible with desqueeze editing of video recorded with anamorphic recording. Use compatible software.
- $\blacktriangleright$  Refer to page [182](#page-181-0) for information about image stabilizers suited to anamorphic recording.

### **[Anamorphic(4:3)]**

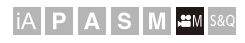

 $\mathbf{e}$ 

You can record video with an aspect ratio of 4:3 and 4K-A resolution compatible with anamorphic recording.

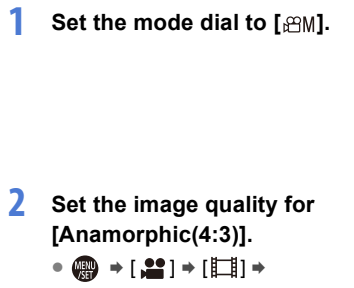

[Anamorphic(4:3)]

• [Rec. File Format] changes to [MOV].

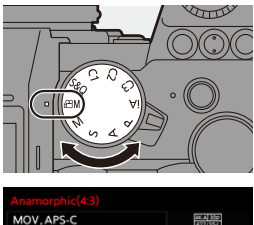

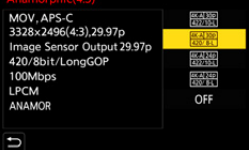

#### **Setting Items ([Anamorphic(4:3)])**

- Audio format: LPCM (2ch)
- A Recording frame rate
- $\circledR$  Bit rate (Mbps)
- C Video compression format (**HEVC**: H.265/HEVC, **AVC**: H.264/MPEG-4 AVC)

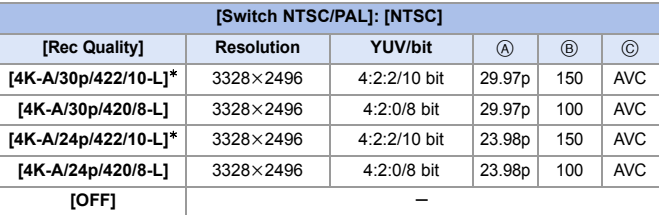

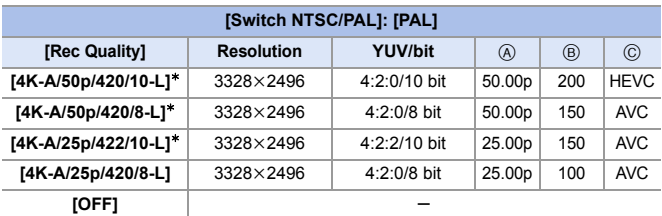

 $*$  Recording stops when the continuous recording time exceeds 30 minutes.

 $\blacksquare$  • All videos will be recorded using Long GOP to compress the images.

• Use a UHS Speed Class 3 or higher card when recording.

## **[Anamorphic Desqueeze Display]**

# **IA PASME**

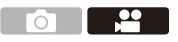

Display the desqueezed images suited to the magnification of the anamorphic lens on this camera.

Using the [Frame Marker], it is also possible to superimpose on display the frame of the angle of view when cropping after desqueeze editing.

- **1** Set the mode dial to [ $\text{em1}$  or [S&Q].
- **2 Set [Anamorphic Desqueeze Display].**
	- ≥ ¨ [ ] ¨ [ ] ¨ [Anamorphic Desqueeze Display] Settings:  $\begin{bmatrix} 2.0 \times \\ +\cup + \end{bmatrix}$  ([2.0×])/  $\left[ \begin{smallmatrix} 1.8 \\ +1.8 \end{smallmatrix} \right]$  ([1.8×])/  $\left[\begin{smallmatrix}1.5x\\ +1.5x\end{smallmatrix}\right]$  $\left([1.5\times])$ /  $\left[\begin{smallmatrix} 1.33 \ +1.33 \end{smallmatrix}\right]$  ([1.33×])/  $[1.30 \times] ([1.30 \times]) / [OFF]$
	- Make settings to suit the magnification of the anamorphic lens you are using.
- **3 Set [Frame Marker].**
	- ≥ ¨ [ ] ¨ [ ] ¨ [Frame Marker]

• For details, refer to page [268](#page-267-0).

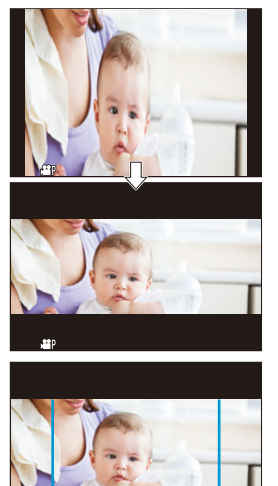

• Images output via HDMI are not desqueezed.

# **List of Recording Qualities That Enable Special Videos to be Recorded**

- <span id="page-286-0"></span>s&Q : Recording qualities with which you can record Slow & Quick video
- <span id="page-286-2"></span><span id="page-286-1"></span>Live Crop: Recording qualities that enable use of [Live Cropping]
	- HLG : Recording qualities with which you can record HLG video

#### **[Rec. File Format]: [MP4]**

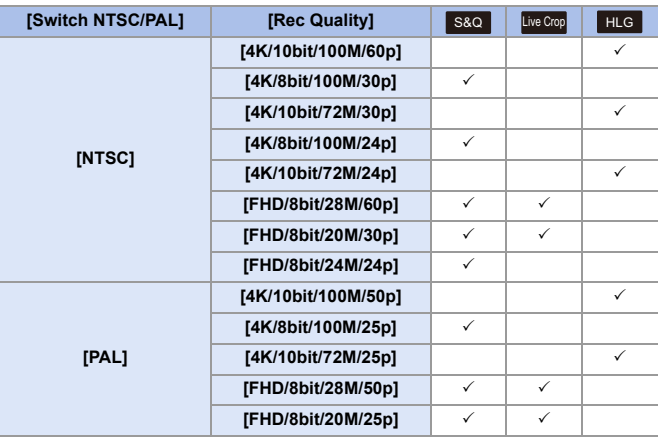

### **[Rec. File Format]: [MOV]**

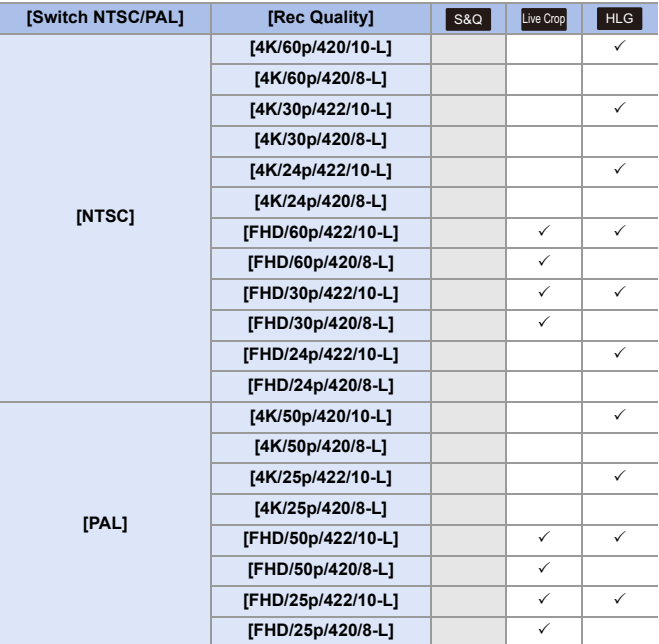
# **11. Connections with External Devices (Video)**

## **HDMI Devices (HDMI Output)**

### **iA P A S M 2M** S&Q

You can record while outputting the camera images to an external monitor or external recorder connected with an HDMI micro cable.

• HDMI output control differs between during recording and during playback. Refer to page [401](#page-400-0) for HDMI output settings during playback.

Getting started:

• Turn off the camera and the external monitor/external recorder.

#### **Connect the camera and an external monitor or external recorder with a commercially available HDMI micro cable.**

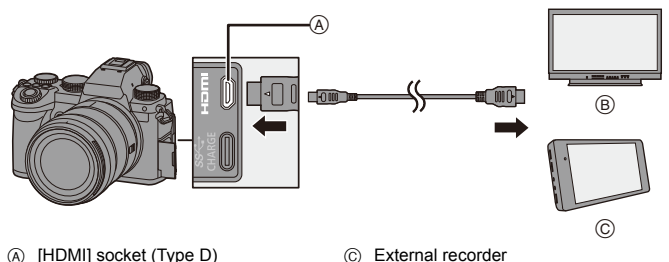

- B External monitor
- Check the direction of the terminals and plug in/out straight holding onto the plug. (Inserting at an angle can deform the terminal and cause malfunction.)
- Do not connect the cable to the wrong terminals. This may cause a malfunction.

**II** . Use a "High Speed HDMI micro cable" with the HDMI logo. Cables that do not comply with the HDMI standards will not work. "High Speed HDMI micro cable" (Type D–Type A plug, up to 2 m (6.6 feet) long)

#### **Images Output via HDMI**

The images output via HDMI differ depending on the recording mode.

#### **◆ [**  $\oplus$  **M]/[S&Q] Mode**

Resolution and frame rate output is according to the [Rec Quality] settings in the [Video] ([Image Format]) menu.

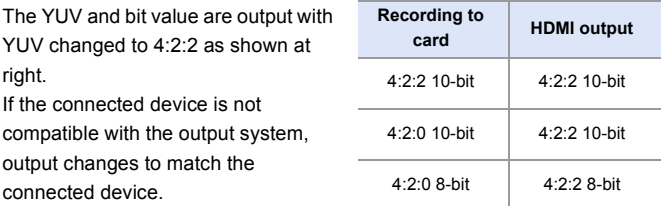

• Anamorphic (4:3) video is output with a 16:9 aspect ratio with bands added to the images.

### **[iA]/[P]/[A]/[S]/[M] Mode**

While recording video or when [Photo/Video Preview] is set to [ **10**], output is the same as  $[$  $,$  $]$  $[$  $]$  $[$  $]$  $[$  $]$  $[$  $]$  $[$  $]$  $[$  $]$  $[$  $]$  $[$  $]$  $[$  $]$  $[$  $]$  $[$  $]$  $[$  $]$  $[$  $]$  $[$  $]$  $[$  $]$  $[$  $]$  $[$  $]$  $[$  $]$  $[$  $]$  $[$  $]$  $[$  $]$  $[$  $]$  $[$  $]$  $[$  $]$  $[$  $]$  $[$  $]$  $[$  $]$  $[$  $]$  $[$  $]$  $[$  $]$  $[$  $]$  $[$  $]$  $[$  $]$ 

Output is with a 16:9 aspect ratio during recording standby. Resolution,

frame rate, YUV, and bit value output matches the connected device.

• When set to any [Aspect Ratio] other than 16:9, bands are added to the images and they are output with a 16:9 aspect ratio.

#### **<sup>** $^{\circ}$ **</sup> Notice Regarding HDMI Output**

- It may take some time for the output method to change.
- When you use the HDMI output during recording, the image may be displayed with a time lag.
- 0 Beep sounds, AF beep, and electronic shutter sounds are muted during HDMI output.
- When you check the image and audio from the TV connected to the camera, the microphone of the camera may pick up the sound from the speakers of the TV, producing an abnormal sound (audio feedback).

If this occurs, move the camera away from the TV or lower the volume on the TV.

- Certain setting screens are not output via HDMI.
- There is no output via HDMI while you are recording with the following functions: – [6K/4K PHOTO]/[Post-Focus]
- If the temperature of the camera rises,  $[\triangle]$  may be displayed, recording may stop, and some functions may become unavailable temporarily. Wait until the camera cools down.

### **[HDMI Rec Output]**

#### **iA P A S M £M** S&Q

Sets HDMI output during recording.

### **A**  $\rightarrow$  [ $\clubsuit$ ]  $\rightarrow$  [ $\clubsuit$ ]  $\rightarrow$  Select [HDMI Rec Output]

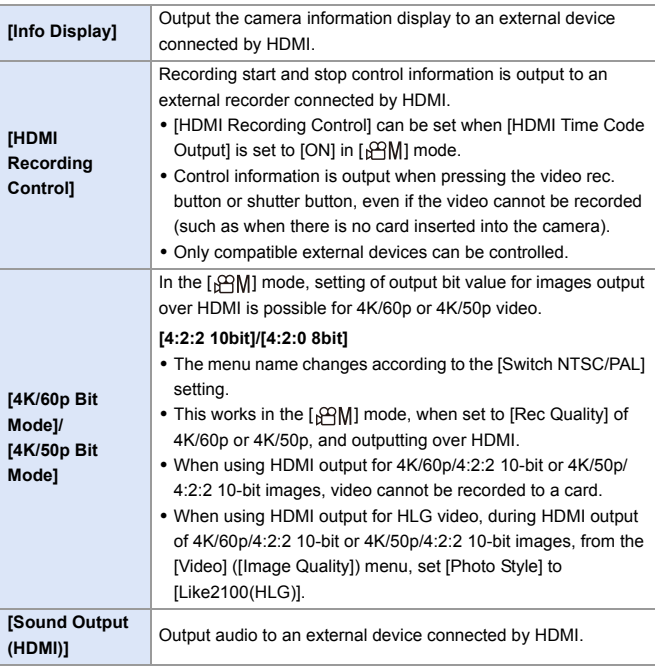

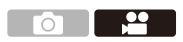

### **External Microphones (Optional)**

### **iA P A S M £M** S&Q

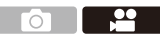

With a Stereo Shotgun Microphone (DMW-MS2: optional) or Stereo Microphone (VW-VMS10: optional), you can record higher-quality audio compared to the built-in microphone.

#### **1 Set the [Mic Socket] that suits the device to be connected.**

 $\bullet$   $\mathbb{Q}$   $\rightarrow$   $\lceil \frac{2}{2} \rceil$   $\rightarrow$   $\lceil \frac{1}{2} \rceil$   $\rightarrow$   $\lceil \text{Mic Socket} \rceil$ 

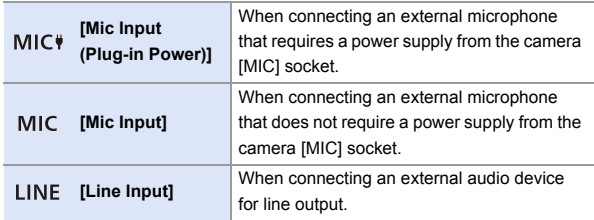

- The setting will be fixed to [MIC\) when a Stereo Shotgun Microphone (DMW-MS2: optional) is connected.
- When using  $[M] \subset \mathcal{V}$ ], if you connect an external microphone that does not require power supply, the connected external microphone may malfunction. Check the device before connecting.

#### **2 Set the camera on/off switch to [OFF].**

### **3 Connect the camera and external microphone.**

 $\bullet$  If mounting the external microphone on the camera hot shoe  $\alpha$ , remove the hot shoe cover.  $(4227)$  $(4227)$ 

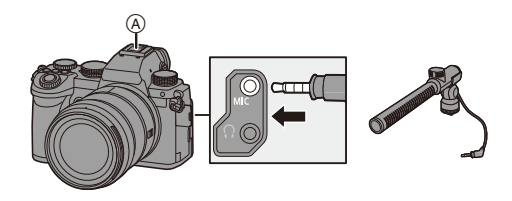

• Do not use the stereo microphone cables with the length of 3 m (9.8 feet) or more.

#### **Setting the Sound Pickup Range (DMW-MS2: Optional)**

When using the Stereo Shotgun Microphone (DMW-MS2: optional), you can set the microphone sound pickup range.

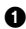

**1** Select [Special Mic.].

 $\cdot \quad \oplus$   $\rightarrow$  [ $\bullet$ ]  $\rightarrow$  [ $\bullet$ ]  $\rightarrow$  [Special Mic.]

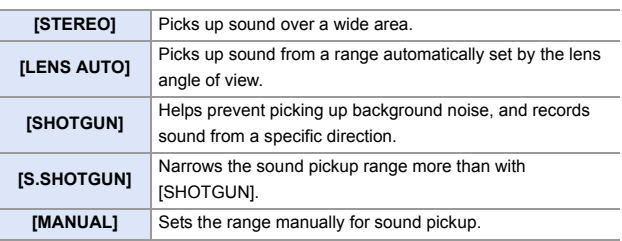

2 (When [MANUAL] is selected)

Press  $\blacktriangleleft\blacktriangleright$  to adjust the sound pickup range and then press  $\Box$  or  $\circledcirc$  .

#### **Reduction of Wind Noise**

This reduces wind noise when an external microphone is connected.

### $\binom{20}{10}$   $\Rightarrow$   $\binom{30}{10}$   $\Rightarrow$  Select [Wind Cut]

Settings: [HIGH]/[STANDARD]/[LOW]/[OFF]

- $\blacksquare$  While the external microphone is connected,  $\blacksquare$  is displayed on the screen.
	- When an external microphone is connected, [Sound Rec Level Disp.] automatically turns [ON], and the recording level is displayed on the screen.
	- When the external microphone is attached, do not carry the camera by holding the external microphone. It may become detached.
	- If noises are recorded when using the AC adaptor, use the battery.
	- Setting [Wind Cut] may alter the usual sound quality.
	- For details, refer to the operating instructions for the external microphone.

### **XLR Microphone Adaptor (Optional)**

### **iA P A S M =M** S&Q

By attaching an XLR Microphone Adaptor (DMW-XLR1: optional) to the camera, you can use a commercially available XLR microphone to enable the recording of superior-quality stereo audio.

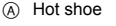

B Commercially available XLR microphone

Getting started:

• Turn off the camera, and remove the hot shoe cover.  $(4227)$  $(4227)$ 

Attach the XLR Microphone Adaptor to the hot shoe, and then turn on the camera.

• When the XLR Microphone Adaptor is attached, [XLR Mic Adaptor Setting] automatically turns [ON].

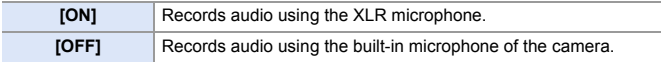

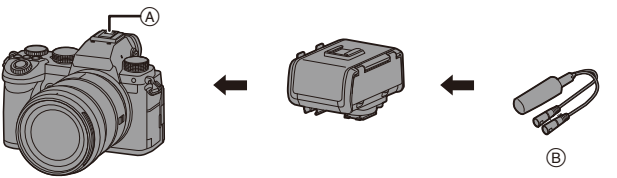

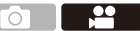

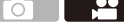

- $\blacksquare$  While an XLR Microphone Adaptor is attached,  $\lceil \frac{1}{2}$  is displayed on the screen.
	- When [XLR Mic Adaptor Setting] is set to [ON], the following settings are fixed:
		- [Sound Rec Level Limiter]: [OFF]
		- [Wind Noise Canceller]: [OFF]
		- [Sound Output]: [REC SOUND]
	- 0 [Sound Rec Level Adj.] cannot be used when [XLR Mic Adaptor Setting] is set to [ON].
	- When the XLR Microphone Adaptor is attached, [Sound Rec Level Disp.] automatically turns [ON], and the recording level is displayed on the screen.
	- When the XLR Microphone Adaptor is attached, do not carry the camera by holding the XLR Microphone Adaptor. It may become detached.
	- If noises are recorded when using the AC adaptor, use the battery.
	- 0 For details, refer to the operating instructions for the XLR Microphone Adaptor.

### **Headphones**

#### **iA P A S M £M** S&Q

You can record videos while monitoring their sound by connecting commercially available headphones to the camera.

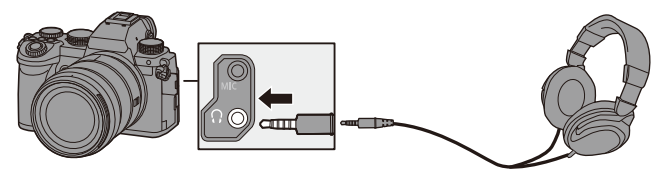

<u>ee</u>

- Do not use the headphone cables with the length of 3 m (9.8 feet) or more.
- When headphones are connected, beep sounds, AF beep, and electronic shutter sounds are muted.

#### **Switching the Sound Output Method**

 $\binom{20}{10}$   $\Rightarrow$  [ $\binom{1}{2}$ ]  $\Rightarrow$  Select [Sound Output]

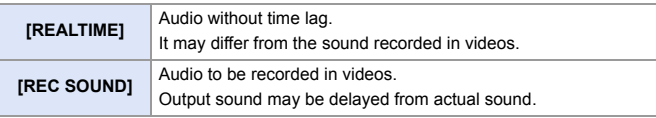

- $\blacksquare$  The setting is fixed to [REC SOUND] in the following cases:
	- During output of audio via HDMI
	- When [Special Mic.] is set to [LENS AUTO], [SHOTGUN], [S.SHOTGUN], or **IMANUALI**
	- When using an XLR Microphone Adaptor (DMW-XLR1: optional)

#### **Adjusting the Headphone Volume**

Connect the headphones and rotate  $\circledS$ .

(◎: Reduces the volume.

**(6):** Increases the volume.

• You can also adjust the volume by touching  $[-]$ /[ $[+]$ ] on the playback screen.

#### **To adjust the volume using the menu:**

- **1** Select [Headphone Volume].
	- $\bullet \quad \bullet \quad \bullet \quad \bullet \quad \bullet \quad \bullet \quad \bullet \quad \bullet \quad \bullet \quad \bullet$  [Headphone Volume]
- **2** Press  $\blacktriangle \blacktriangledown$  to adjust the headphone volume and then press  $\color{red} \clubsuit\color{black}$  or  $\bigcircled{\circ}$  .
	- It can be adjusted in a range of [0] to [LEVEL15].

# **12. Playing Back and Editing of Images**

This chapter explains how to play back and delete pictures and videos. It also explains editing using IRAW Processing  $(\rightarrow 312)$  and [Video Divide]  $($   $\rightarrow$  [318\)](#page-317-0).

- **ID** Images recorded on devices other than this one may not be played back or edited correctly on this camera.
- **D** For [Playback] menus other than [RAW Processing] and [Video Divide], refer to ["\[Playback\] Menu"](#page-405-0) beginning on page [406.](#page-405-0)

### **Playing Back Pictures**

**1 Display the playback screen.**

 $\bullet$  Press [ $\Box$ ].

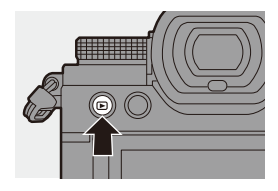

### <span id="page-300-0"></span>**2 Select a picture.**

● Select the pictures by pressing

#### 21.

- You can move continuously through images by pressing and holding
	- 21.
- You can also select by rotating or  $\circledcirc$ .

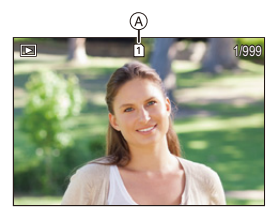

- You can also move through images by dragging the screen horizontally. By leaving your finger touching the left or right edge of the screen after dragging to change the image, you can continuously move through images.
- (A) Card slot

#### **3 Stop playback.**

- ≥Press the shutter button halfway.
- ≥You can also stop playback by pressing  $[\triangleright]$ .

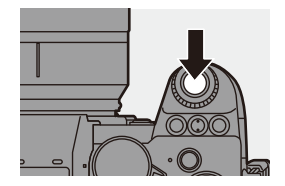

#### **Switching the Card to Display**

You can switch the card displayed just by pressing  $\lceil \cdot \rceil$  during playback.

0 You can also perform the same operation by pressing the Fn button assigned with [Card Slot Change].

For information about the Fn button, refer to page [321.](#page-320-0)

 $\bullet$  Press [ $\Box$ ].

**2** Press **A** ▼ to select [Card Slot 1] or [Card Slot 2] and then press (4) or  $\circledcirc$  .

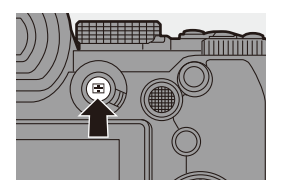

 $\mathbb{I}$  • This camera complies with the "Design rule for Camera File system" (DCF) and "Exchangeable Image File Format" (Exif) standards established by "Japan Electronics and Information Technology Industries Association" (JEITA). The camera cannot play back files that do not comply with the DCF standard. Exif is a file format for pictures which allows recording information, etc. to be added.

### **Playing Back Videos**

#### **1 Display the playback screen.**

● Press [[**P**]].

### **2 Select a video.**

- 0 For information about how to select images, refer to page [301.](#page-300-0)
- The [  $\cdot$  ] video icon is displayed for a video.
- $\bullet$  The video recording time  $(A)$  is displayed on the screen. Example) When 8 minutes 30 seconds:

8m30s

0 h: hour, m: minute, s: second

### **3 Play back the video.**

- ≥Press 3.
- You can also start playback by touching  $[$   $]$  at the center of the screen.
- (B) Elapsed playback time
- C Playback bar

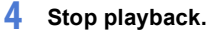

≥Press 4.

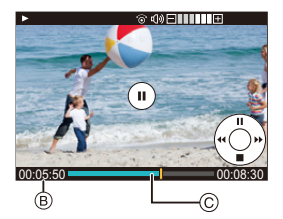

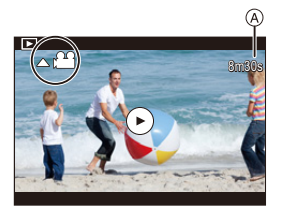

#### **Operations During Video Playback**

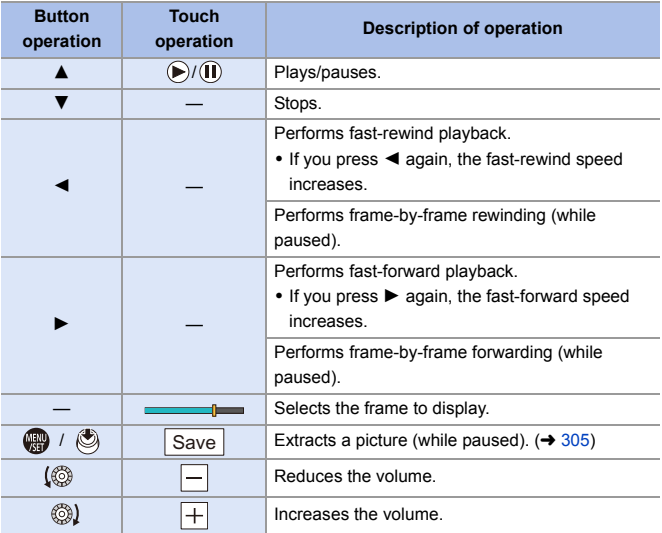

- **1** The camera can play back videos in MP4 and MOV formats.
	- To play back videos on a PC, use the "PHOTOfunSTUDIO" software.

#### <span id="page-304-0"></span>**Extracting a Picture**

Extract one frame of a video and save it as a JPEG image.

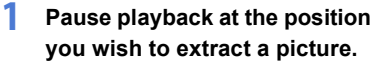

- ≥Press 3.
- $\bullet$  To fine-adjust the position, press  $\blacktriangleleft\blacktriangleright$ (rewind frame-by-frame or forward frame-by-frame).

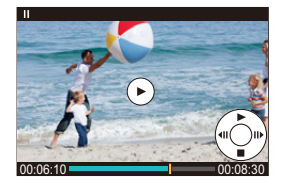

- **2 Save the picture.**
	- ●Press por  $\circledast$ .
	- You can also save the picture by touching [Save].
- $\Box$  The picture created from the video is saved with a [FINE] picture quality. The picture is saved with a size according to the resolution of the [Rec Quality].
	- The image quality of a picture created from a video may be coarser than normal.
	- $\mathbb{R}$  is displayed on the detailed information display screen for a picture created from a video.

### **Switching the Display Mode**

You can use features to do things like enlarge recorded images for display and switch to thumbnail display to display multiple images at once (multi-playback).

You can also switch to calendar display to show images of a selected recording date.

#### **Enlarged Display**

Playback images can be displayed enlarged (Playback Zoom).

#### **Enlarging the playback screen.**

- Rotate **Form** to the right.
- The playback screen is enlarged in the order of  $2 \times \square$  4x  $\square$  8x  $\square$  16x.
- Rotating **THE** to the left returns to the previous display size.

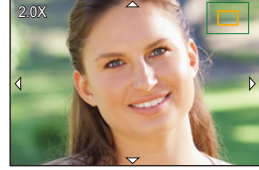

0 Pictures taken with [Picture Quality] set to [RAW] cannot be displayed enlarged at 16k. (Excluding pictures recorded with the [Picture Quality] in [High Resolution Mode] set to [RAW])

#### **Operations During Enlarged Display**

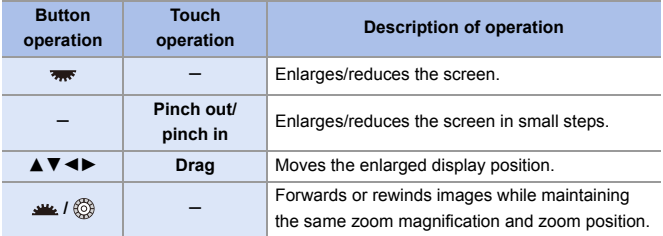

 $\rightarrow$  • You can display the point focused with AF. You can enlarge the display from that point:

 $[\triangleright]$   $\rightarrow$   $[\square]$   $\rightarrow$  [Magnify from AF Point] ( $\rightarrow$  [408\)](#page-407-0)

#### **Thumbnail Screen**

#### **1 Switch to thumbnail display.**

- Rotate **THE to the left.**
- The display is switched in the order of 12-image screen  $\Rightarrow$  30-image screen.
- A Card

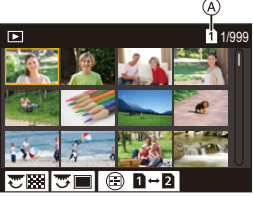

- Rotating **THE** to the left during 30-image screen display switches to calendar display.  $(\rightarrow 309)$  $(\rightarrow 309)$
- Rotating  $\overline{\mathbf{v}}$  to the right returns to the previous display.
- You can also switch the display by touching an icon.
	- [**[** $\blacksquare$ ]: 1-image screen
	- $[$  $]$  $]$ : 12-image screen
	- [  $\overline{\text{30}}$ ]: 30-image screen
	- [ **CAL** ]: Calendar (→ [309\)](#page-308-0)

#### **2 Select an image.**

- ≥Press 3421 to select an image and then press or .
- **0** When you press [  $\boxed{\phantom{a}}$  ] while a thumbnail is being displayed, you can switch to the card being displayed.
	- You can scroll the screen by dragging the thumbnail display up or down.
	- $\bullet$  Images indicated with  $[[!]]$  cannot be played back.

#### <span id="page-308-0"></span>**Calendar Playback**

#### **1 Switch to calendar playback.**

- Rotate **THE to the left.**
- The display is switched in the order of thumbnail screen (12 images)  $\Rightarrow$  Thumbnail screen (30 images)  $\Box$ > Calendar playback.

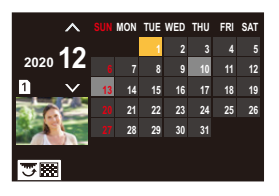

• Rotating  $\overline{r}$  to the right returns to the previous display.

#### **2 Select the recording date.**

- . Press **AV < >** to select a date and then press  $\mathbf{Q}$  or  $\mathbf{Q}$ .
- **3 Select an image.**
	- Press  $\triangle \nabla \blacktriangleleft \triangleright$  to select an image and then press  $\mathbf{Q}$  or  $\mathbf{Q}$ .
	- Rotating **THE** to the left returns to calendar playback.

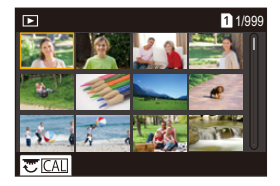

- $\blacksquare$  The card to display cannot be switched during calendar display.
	- The range that the calendar can be displayed is January 2000 to December 2099.

### **Group Images**

Images recorded with Time Lapse Shot or Stop Motion Shooting are handled as group images in the camera, and can be deleted and edited on a group basis.

(For example, if you delete a group image, all images in the group are deleted.)

You can also delete and edit each image in a group individually.

#### **<sup>** $^{\bullet}$ **</sup> Images Handled as Group Images by the Camera**

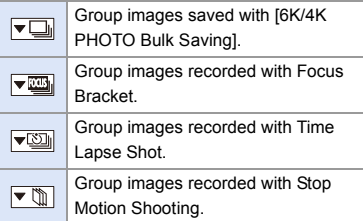

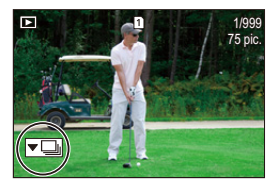

#### **Playing and Editing the Images in a Group One by One**

Operations such as displaying thumbnails and deleting images are available with images in groups just as with normal playback.

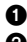

**1** Select the group image in the playback state.  $(\rightarrow 301)$  $(\rightarrow 301)$ 

**2** Press  $\blacktriangledown$  to display the images in the group.

- You can also perform the same operation by touching the group image icon.
- **3** Press <**I**> to select an image.
	- To return to the normal playback screen, press  $\blacktriangledown$  or touch  $\lceil \blacktriangledown \blacktriangledown \rceil$  again.

### **Deleting Images**

- **Images cannot be restored once they have been deleted. Carefully confirm** the images before deletion.
	- You can only delete the images in the card of the selected card slot.
	- If you delete a group image, all images in the group are deleted.
- **1** Press [  $\overline{m}$ ] in playback state.

**2 Press** 34 **to select the deletion method and then**  press  $\bullet$  or  $\bullet$ .

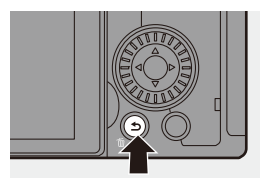

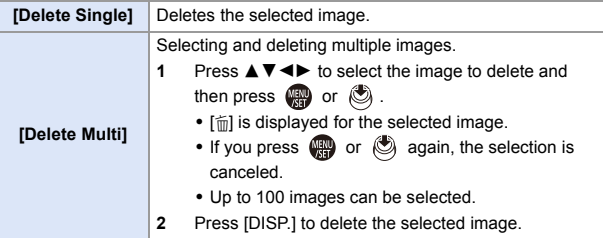

- $\blacktriangleright$  To switch the card selected for deleting images, press [ $\blacktriangleright$ ] and then select the card slot.
- $\mathbb{I}$  Depending on the number of images to be deleted, it may take some time to delete them.
- $\sum$  You can set which of [Yes] and [No] is selected initially in the confirmation screen when deleting:

 $[\triangleright]$   $\rightarrow$   $[\cdot]$   $\rightarrow$  [Delete Confirmation] ( $\rightarrow$  [414\)](#page-413-0)

• All images on the card can be deleted:  $[\triangleright]$   $]\Rightarrow [\triangleright]$   $\Rightarrow$  [Delete All Images] ( $\rightarrow$  [414\)](#page-413-1)

### <span id="page-311-0"></span>**[RAW Processing]**

This processes pictures taken in RAW format on the camera and saves them in JPEG format.

You can also save images recorded with [HLG Photo] in the RAW format as HLG format.

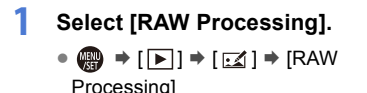

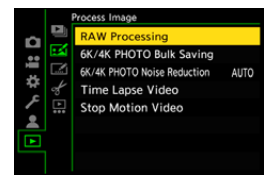

#### **2 Select the RAW image.**

- Press <  $\blacktriangleright$  to select an image and then press  $\bullet$  or  $\circledast$ .
- 0 When group images are selected, press  $\blacktriangledown$  and then select an image in the group. Press  $\blacktriangledown$  again to return to the normal selection screen.

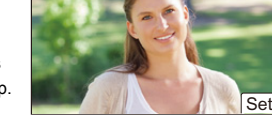

• The settings from the time of recording are reflected in displayed images.

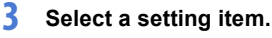

● Press  $\blacktriangle \blacktriangledown$  to select an item and then press  $\bullet$  or  $\circledcirc$ .

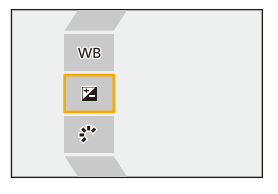

### **4 Change the setting.**

 $\bullet$  Rotate  $\mathbf{w}_k$ ,  $\mathbf{w}_k$ , or  $\mathbf{w}_k$ .

• The image can be enlarged/reduced by pinching out/pinching in the screen.

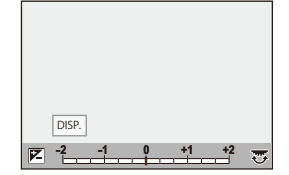

#### **5 Confirm the setting.**

- ●Press por ...
- <sup>≥</sup>The screen of Step **3** reappears. To set another item, repeat Steps **3** to **5**.

#### **6 Save the image.**

● Press  $\blacktriangle \blacktriangledown$  to select [Begin Processing] and then press @ or  $\circledcirc$  .

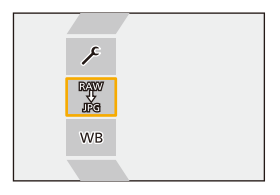

#### **Setting Items ([RAW Processing])**

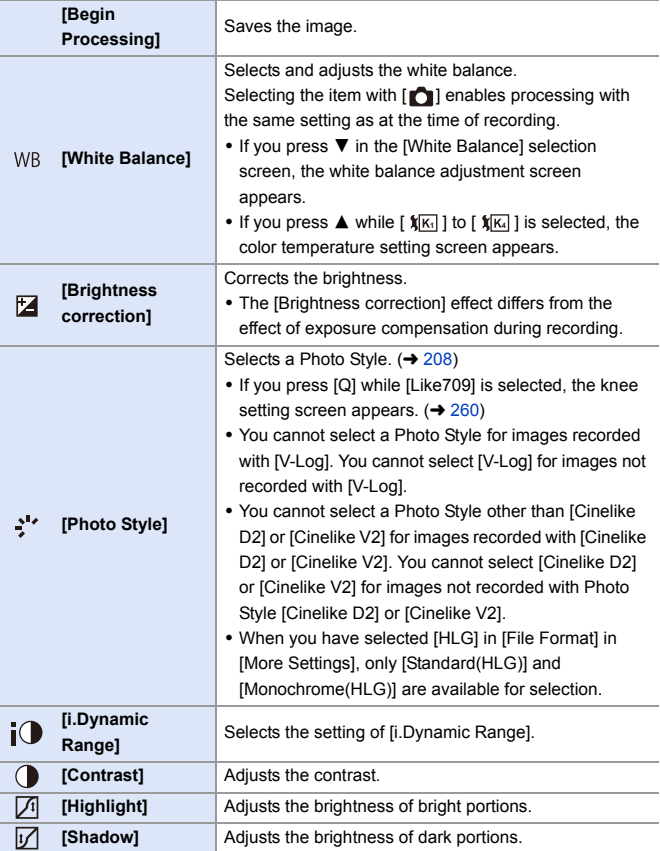

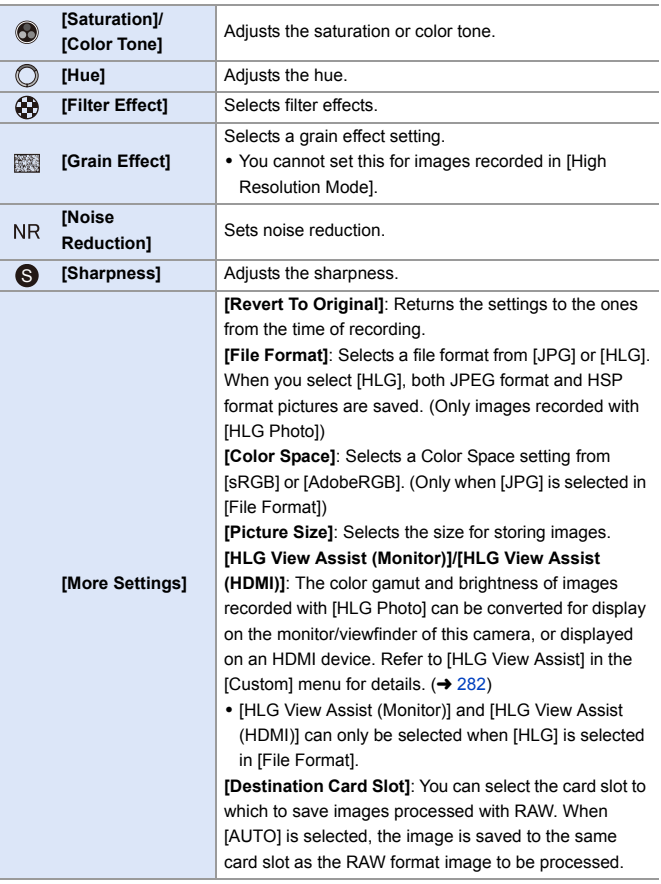

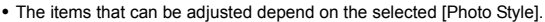

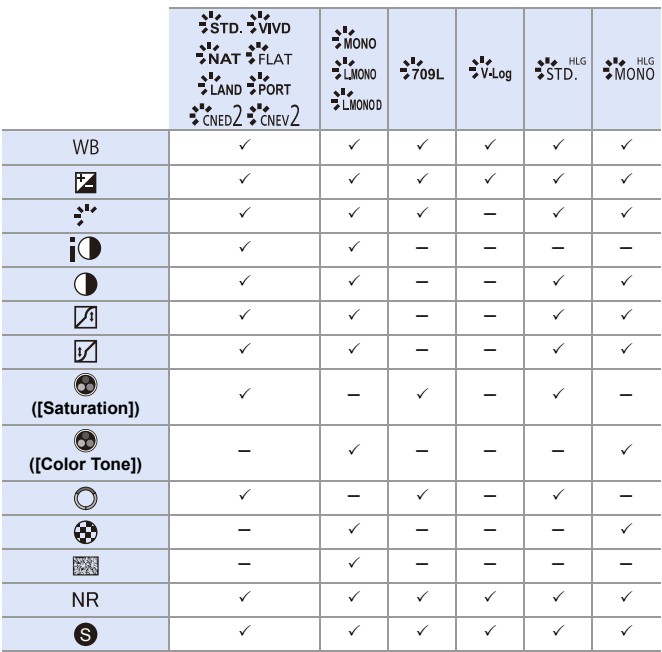

#### **Displaying a Comparison Screen**

You can change a setting while checking the effect by displaying images with the applied setting value side by side.

- **1** Press [DISP.] in the screen of Step 4.
	- The image with the current setting  $\overline{A}$  is displayed at the center.
	- 0 Touching the image with the current setting enlarges it.

Touching  $\left[\biguplus\right]$  returns to the original display.

• A comparison screen cannot be displayed while [Noise Reduction] or [Sharpness] is selected.

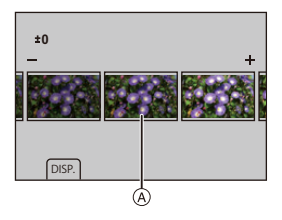

 $\bullet$  Rotate  $\bullet$ ,  $\bullet$ , or  $\circledcirc$  to change the setting.

**3** Press  $\bullet$  or  $\bullet$  to confirm the setting.

• RAW images recorded with the camera are recorded in the [L] size of [3:2]. (However, RAW images recorded with [High Resolution Mode] are recorded in the [XL] size of [3:2])

With this function, images are processed with the aspect ratio and the angle of view of [Ex. Tele Conv.] from the time of recording.

- The [White Balance] item is fixed to the setting from the time of recording for pictures recorded with multiple exposures.
- The results of RAW processing with this function and with the "SILKYPIX" Developer Studio" software do not completely match.

12. Playing Back and Editing of Images

### <span id="page-317-0"></span>**[Video Divide]**

Divide a recorded video or 6K/4K burst file into two.

- Images cannot be returned to their original state once they have been divided. Carefully confirm the images before performing the divide operation.
	- 0 Do not remove the card or battery from the camera during the divide process. The images may be lost.
- **1 Select [Video Divide].**  $\bullet$   $\mathbb{Q}$   $\Rightarrow$   $[ \mathbf{F} ] \Rightarrow$   $[ \mathbf{A} ] \Rightarrow$  [Video Divide]
- **2 Select and play the image.** ● Press <  $\blacktriangleright$  to select an image and
	- then press  $\mathbf{m}$  or  $\mathbf{c}$ .
- **3 Pause playback at the position you wish to divide.**
	- Press **A**.
	- $\bullet$  To fine-adjust the position, press  $\blacktriangleleft\blacktriangleright$ (frame-by-frame rewind or frame-by-frame forward).

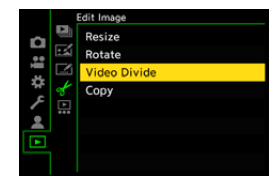

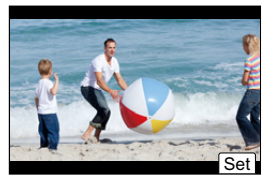

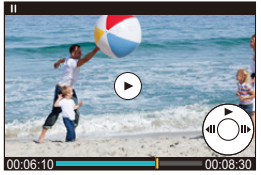

### **4 Divide the video.**

●Press **@** or  $\otimes$ .

● You can also divide the video by touching [Divide].

 $\mathbb{Q}$  • Dividing the video at a point close to the start or end may not be possible.

0 Videos with a short recording time cannot be divided.

# **13. Camera Customization**

This chapter describes the customization function with which you can configure the camera to your preferred settings.

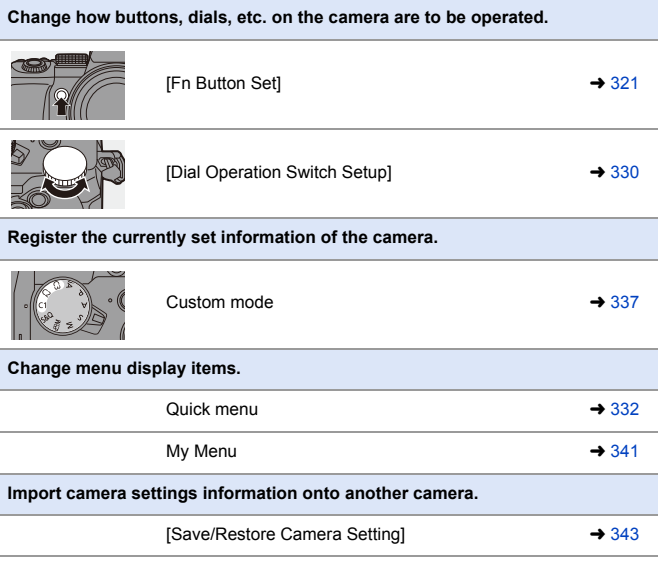

**Detailed settings for camera operations and screen display are available in** the [Custom] menu.  $(4370)$  $(4370)$ 

### <span id="page-320-0"></span>**Fn Buttons**

You can register functions to the Fn (Function) buttons. Additionally, you can register other functions to specialized buttons such as [WB] button, in the same way as with the Fn buttons.

Different functions can be set for both during recording and playback.

#### **Fn Button Default Settings**

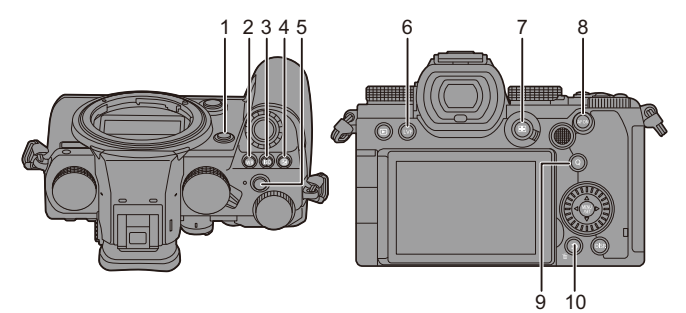

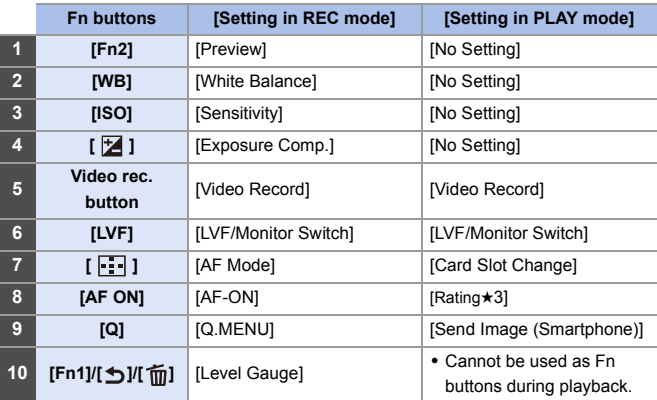

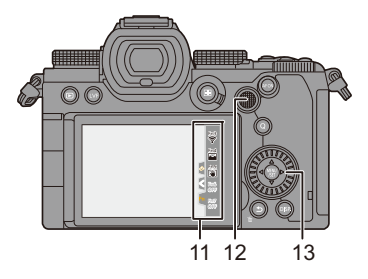

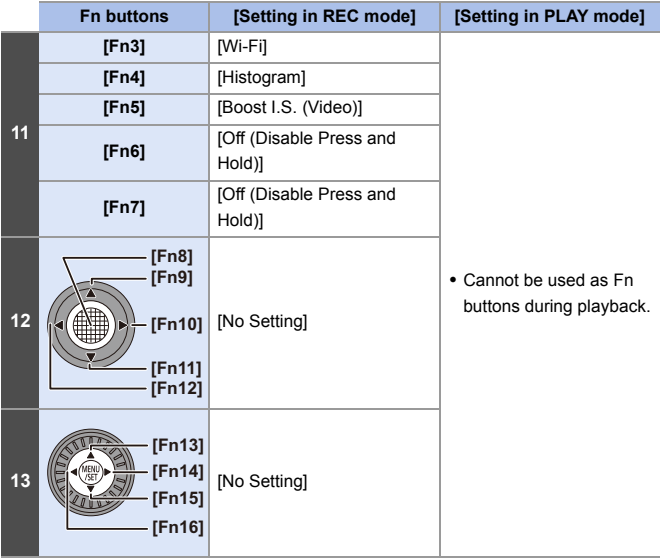

#### **Register Functions to the Fn Buttons**

• With default settings, [Fn8] to [Fn12] on the joystick cannot be used. When using functions, set the [Joystick Setting] in the [Custom] ([Operation]) menu to [Fn].  $($   $\rightarrow$  [381\)](#page-380-0)

#### **1 Select [Fn Button Set].**

≥ ¨ [ ] ¨ [ ] ¨ [Fn Button Set] → [Setting in REC mode]/ [Setting in PLAY mode]

#### **2 Select the button.**

- Press  $\blacktriangle \blacktriangledown$  to select the button and then press  $\mathbf{m}$  or  $\mathbf{\circledcirc}$ .
- Selection is also possible by rotating  $\overline{\phantom{a}}$  or  $\otimes$ .
- Press [DISP.] to change the page.

#### **3 Find the function to register.**

- Rotate **the sub tab** to select the sub tab where the function to register is categorized ( $\rightarrow$  [325](#page-324-0)[, 328\)](#page-327-0) and then press  $\mathbf{m}$  or  $\mathbf{c}$ .
- You can also select by pressing < to select the sub tab, pressing  $\blacktriangle \blacktriangledown$ or rotating  $\circledS$ , and then pressing  $\blacktriangleright$ .
- ≥Switch the [1] to [3] tabs by pressing [Q].

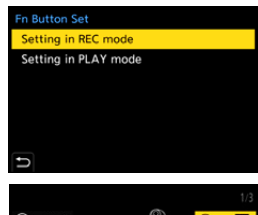

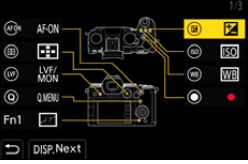

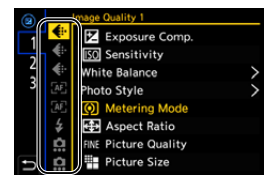

#### **4 Register the function.**

- Press  $\blacktriangle \blacktriangledown$  to select a function and then press  $\mathbf{Q}$  or  $\mathbf{Q}$ .
- Selection is also possible by rotating  $\overline{\bullet}$  or  $\circledS$ .
- $\bullet$  Select items with  $[>]$  by selecting the item again.

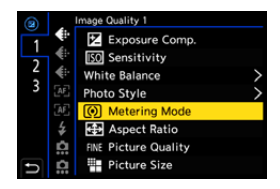

- 0 Depending on the button, some functions cannot be registered.
- You can also touch  $[Fn \n\Pi]$  on the control panel ( $\rightarrow 67$ ) to display the screen in Step **2**.
	- You can also press and hold the Fn button (2 sec.) to display the screen in Step **4**.

(This may not be displayed depending on the registered function and on the button type.)
## **Setting Items ([Fn Button Set]/[Setting in REC mode])**

#### **[1] tab**

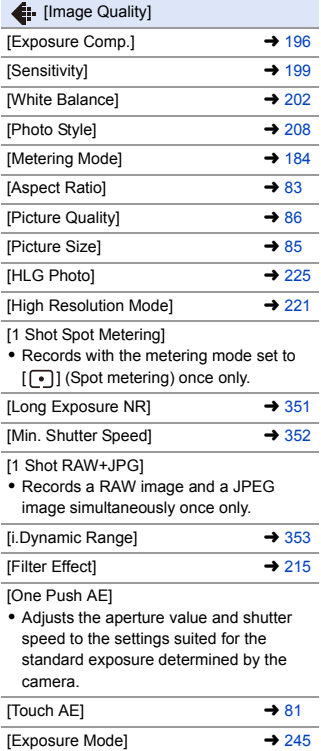

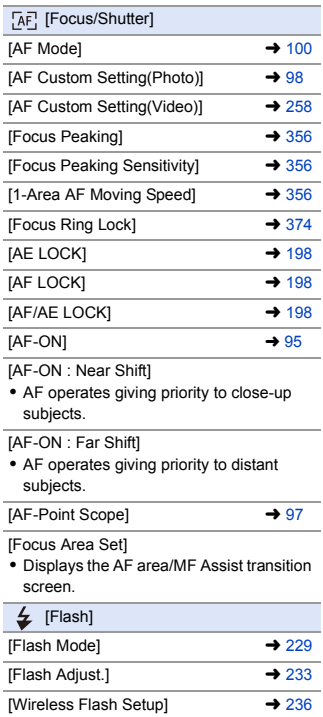

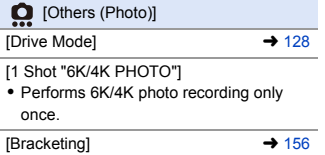

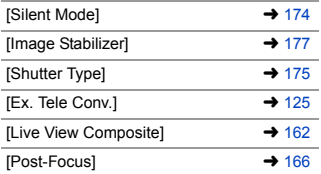

#### **[2] tab**

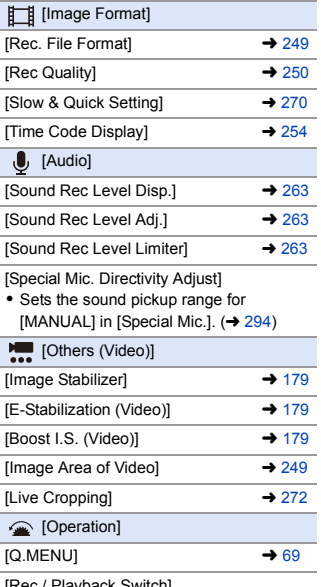

[Rec / Playback Switch]

• Switches to the playback screen.

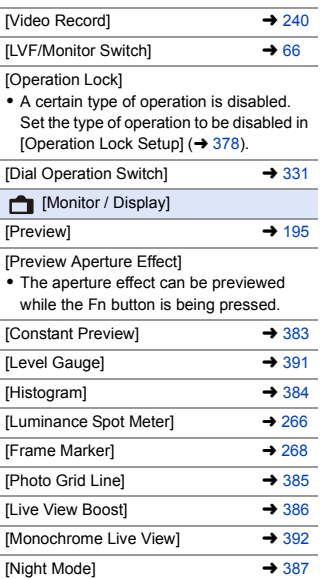

[LVF/Monitor Disp. Style]

0 Switches the displayed monitor or viewfinder display style.

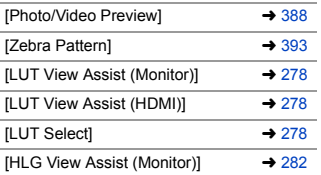

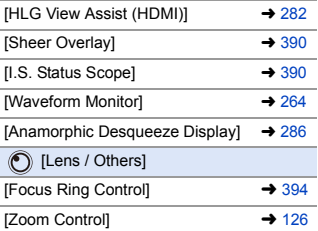

#### **[3] tab**

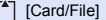

[Destination Card Slot]

0 Changes the priority of cards for recording. This can be used if [Double Card Slot Function] ( $\rightarrow$  [88\)](#page-87-0) is set to [Relay Rec].

#### [IN/OUT]

 $[W_i-F_i]$   $\rightarrow$  [416](#page-415-0)

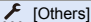

[No Setting]

• The button does not work as an Fn button.

[Off (Disable Press and Hold)]

• The button does not work as an Fn button. The function registering screen is not displayed when you press and hold (2 seconds) the Fn button.

[Restore to Default]

0 Restore the default settings for the Fn button.  $(4321)$  $(4321)$ 

#### **Setting Items ([Fn Button Set]/[Setting in PLAY mode])**

#### **[1] tab**

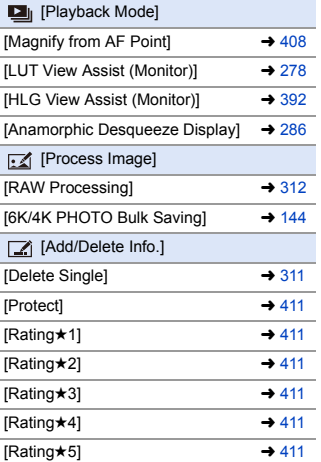

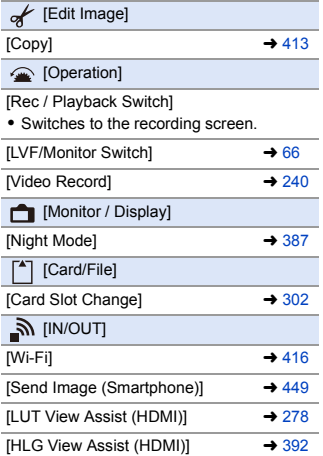

#### **[2] tab**

#### [Others]

[6K/4K Photo Play]

0 Displays the screen to select pictures to save from a 6K/4K burst file.

[No Setting]

• The button does not work as an Fn button.

[Off (Disable Press and Hold)]

• The button does not work as an Fn button. The function registering screen is not displayed when you press and hold (2 seconds) the Fn button.

[Restore to Default]

• Restore the default settings for the Fn button.  $(4.321)$  $(4.321)$ 

#### **Use the Fn Buttons**

During recording, pressing the Fn buttons enables usage of the functions registered in [Setting in REC mode], and during playback, usage of the functions registered in [Setting in PLAY mode].

- **1 Press the Fn button.**
- **2 Select a setting item.**
	- Press < > to select a setting item and then press  $\mathbf{Q}$  or  $\mathbf{Q}$ .
	- Selection is also possible by rotating  $\frac{1}{2}$ ,  $\frac{1}{2}$  or  $\circledcirc$ .

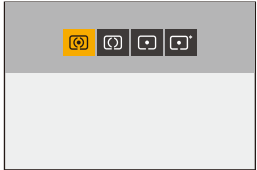

• Display and selection methods of a setting item differ depending on the menu item.

#### **Use [Fn3] to [Fn7] (Touch Icons)**

During recording, you can use the Fn buttons within the Touch Tab.

0 With the default settings, the Touch Tab is not displayed. Set [Touch Tab] to [ON] in [Touch Settings] in the [Custom] ([Operation]) menu.  $(4.377)$  $(4.377)$ 

 $\bullet$  Touch  $\lceil \lceil \mathsf{Fn} \rceil \rceil$ .

**2** Touch one of [Fn3] to [Fn7].

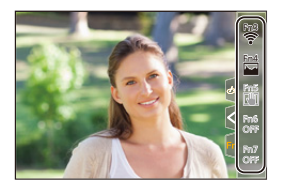

# **[Dial Operation Switch]**

This temporarily changes the functions operated with  $\mathbf{w}$  (front dial) and न्त्र (rear dial).

## **Register Functions to the Dials**

**1 Select [Dial Operation Switch NHE** WB **Setup].** • <sup>(2</sup>) ⇒ [娄] ⇒ [全] ⇒ [Dial Set.]  $\Rightarrow$  [Dial Operation Switch Setup]  $\Rightarrow$ **ISO**  $\sqrt{2}$   $\sqrt{2}$ **2 Register the function. Front Dial Operation Exposure Comp.** 7 ● Press  $\blacktriangle \blacktriangledown$  to select a function and ISO Sensitivity then press  $\mathbf{m}$  or  $\mathbf{c}$ . **White Balance** Photo Style

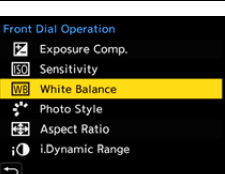

#### **Functions That Can Be Registered**

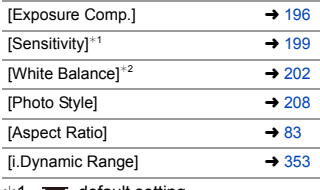

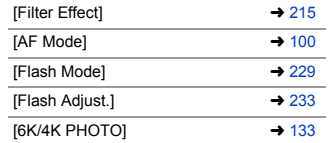

- $*1$   $\overline{7}$  default setting
- $*2$   $*2$  default setting

#### <span id="page-330-0"></span>**Temporarily Change Dial Operation**

#### **1** Set [Dial Operation Switch] to the Fn button. ( $\rightarrow$  [321\)](#page-320-1) **2 Switch dial operation.** <sup>≥</sup>Press the Fn button set in Step **1**. ● A quide will display the functions registered to  $\frac{1}{2}$  and  $\frac{1}{2}$ . • If no operations are performed, then several seconds later, the quide disappears. **3 Set the registered function.** ● Rotate **external** or **zero** while the guide is displayed. **ISO WB**

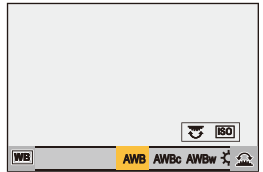

#### **4 Confirm your selection.**

● Press the shutter button halfway.

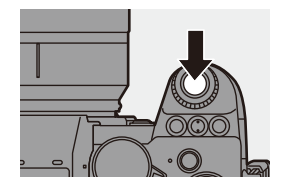

# **Quick Menu Customization**

You can change Quick menu items depending on the recording mode. Additionally, you can change the items to display on the Quick menu and their order to suit your preferences.

For information about Quick menu operation methods, refer to page [69](#page-68-0).

### **Register to the Quick Menu**

Change the menus to be displayed in the Quick menu.

These can be set separately for [ $\beta$ ][M]/[S&Q] mode (Video) and for other recording modes (Photo).

- **1 Select [Q.MENU Settings].**
	- ≥ ¨ [ ] ¨ [ ] ¨ [Q.MENU Settings1 → [Item Customize (Photo)]/[Item Customize (Video)]
- **2 Select the item position (1) to**  $(12)$ .
	- . Press  $\triangle \blacktriangledown \blacktriangle \blacktriangleright$  to select the position and then press (s) or .
	- Selection is also possible by rotating  $\circled{6}$ .

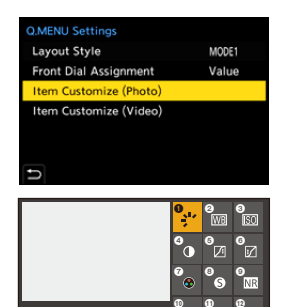

## **3 Find the function to register.**

- Rotate **the sub tab** to select the sub tab where the function to register is categorized  $($   $\rightarrow$  [334\)](#page-333-0) and then press  $\blacksquare$  or  $\clubsuit$ .
- You can also select by pressing < to select the sub tab, pressing  $\blacktriangle \blacktriangledown$ or rotating  $\circledS$ , and then pressing  $\blacktriangleright$ .

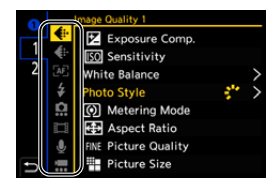

≥Each press of [Q] switches between tabs [1] and [2].

#### **4 Register menu items.**

- Press  $\blacktriangle \blacktriangledown$  to select an item and then press  $\mathbf{m}$  or  $\mathbf{c}$ .
- Selection is also possible by rotating  $\overline{\bullet}$  or  $\circledcirc$ .
- $\bullet$  Select items with [ $>$ ] by selecting the item again.

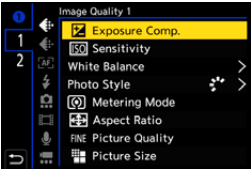

## <span id="page-333-0"></span> $\textcolor{red}{\mathbf{\textcolor{blue}{\bullet}}}$  Menu Items That Can Be Registered

#### **[1] tab**

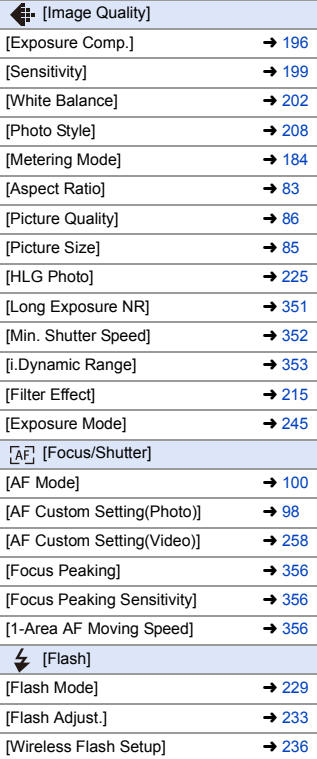

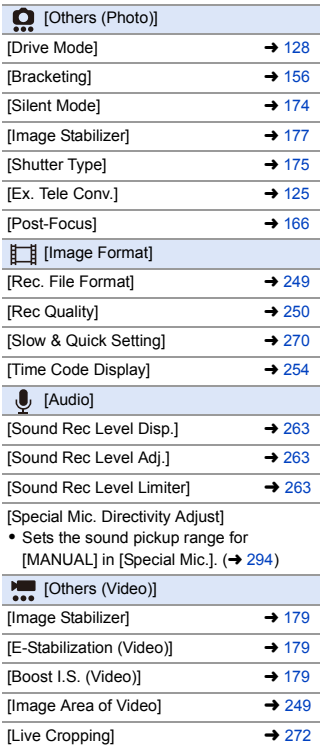

#### **[2] tab**

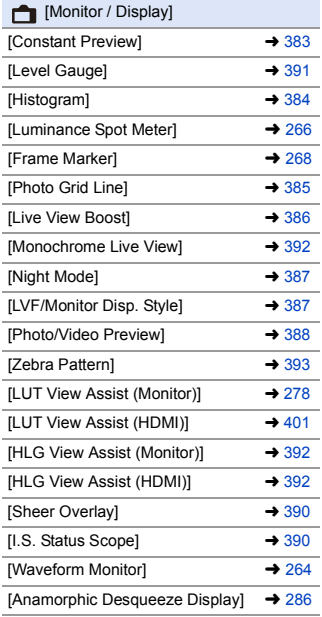

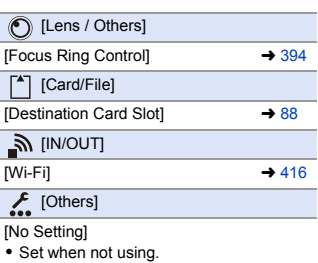

#### **Quick Menu Detailed Settings**

Change the appearance of the Quick menu and the operation of  $\frac{1}{2}$ during menu display.

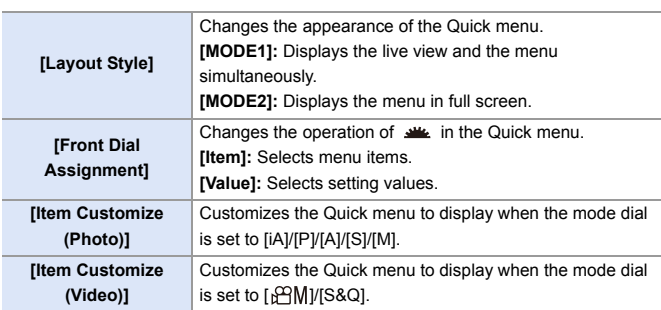

 $\bigoplus$   $\rightarrow$  [ $\bigoplus$  ]  $\rightarrow$  [ $\bigoplus$ ]  $\rightarrow$  Select [Q.MENU Settings]

## **Custom Mode**

## $|C1|C2|C3$

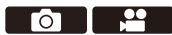

Recording modes and menu settings that match your preferences can be registered in Custom mode. You can use registered settings by switching the mode dial to [C1] to [C3] modes.

#### **Register in Custom Mode**

You can register the currently set information of the camera.

At the time of purchase, the default settings of the [P] mode menus are registered with all Custom modes.

- **1 Set to recording mode and menu settings of the state you wish to save.**
- **2 Select [Save to Custom Mode].**
	- $\bullet$  (  $\bullet$   $\bullet$  |  $\star$   $\star$  |  $\star$   $\star$  |  $\star$  |  $\star$  | Save to Custom Mode]

## **3 Register.**

- Select the save-to number and then press  $\blacksquare$  or  $\spadesuit$ .
- A confirmation screen will be displayed. Press [DISP.] to change the Custom mode name. How to enter characters  $(4415)$  $(4415)$

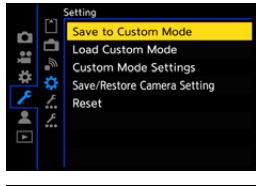

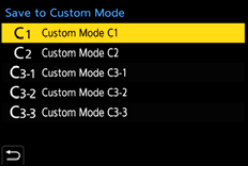

- You cannot register [iA] mode in Custom mode.
- List of settings that can be registered in Custom mode  $(4.531)$  $(4.531)$

#### **Custom Mode Detailed Settings**

You can create additional Custom mode sets, and how long to retain temporarily changed settings details.

**(a)**  $\rightarrow$  [ $\angle$ ]  $\rightarrow$  [ $\angle$  $\angle$ ]  $\rightarrow$  Select [Custom Mode Settings]

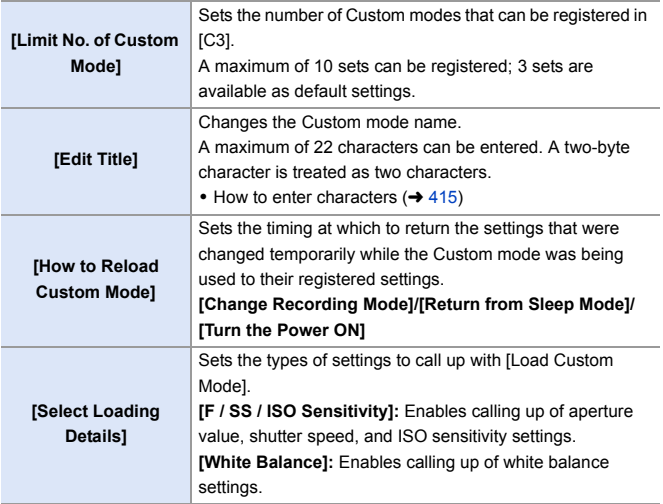

### **Using Custom Mode**

#### **Set the mode dial to one of [C1] to [C3].**

● If [C3], the last-used Custom mode will be called up.

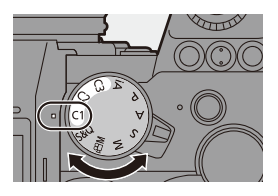

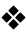

#### **[C3] Custom Mode Selection**

- $\bullet$  Set the mode dial to [C3].
- $\bullet$  Press  $\bullet$ .
	- The Custom mode selection menu appears.
- $\bigodot$  Press  $\blacktriangle \blacktriangledown$  to select the Custom mode and then press  $\mathbb{R}$  or  $\mathbb{S}$ 
	- The selected Custom mode icon will be displayed on the recording screen.

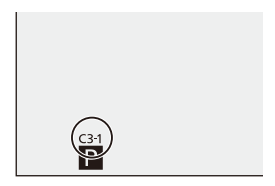

## **Changing Registered Details**

Registered settings do not change even if you change the camera settings temporarily with the mode dial set to [C1] to [C3].

To change the registered details, overwrite them by using [Save to Custom Mode] in the [Setup] ([Setting]) menu.

## **Calling Up Settings**

Call up registered Custom mode settings to the selected recording mode and overwrite the current settings with these.

> Save to Custom Mode **Load Custom Mode**

**Custom Mode Settings** 

Reset

Save/Restore Camera Setting

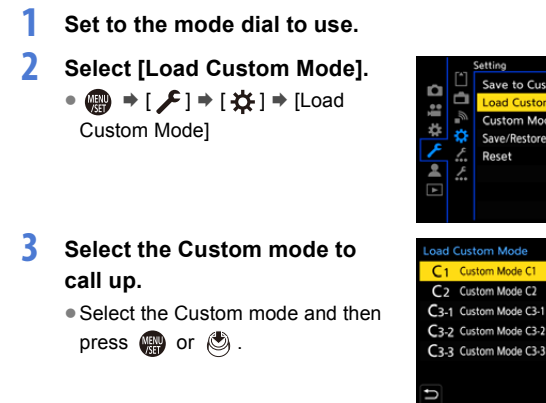

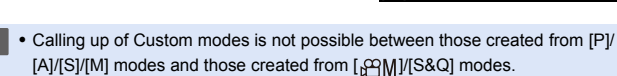

# <span id="page-340-0"></span>**My Menu**

Register frequently-used menus in My Menu.

A maximum of 23 items can be registered.

Registered menus can be called up from  $\lceil 2 \cdot 1 \rceil$  to  $\lceil 2 \cdot 1 \rceil$ .

### **Registration in My Menu**

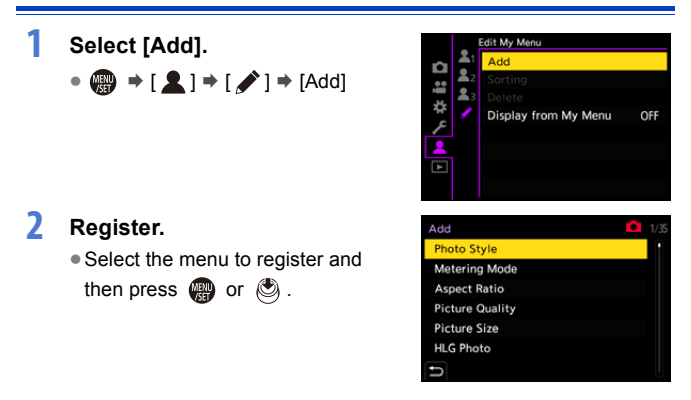

#### **Calling up My Menu**

Call up the menus registered in My Menu.

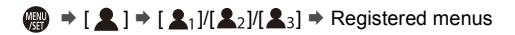

## <span id="page-341-0"></span>**Edit My Menu**

You can reorder the display order of My Menu, and delete unnecessary menus.

 $\bigoplus$   $\rightarrow$  [2]  $\rightarrow$  Select [ $\nearrow$ ]

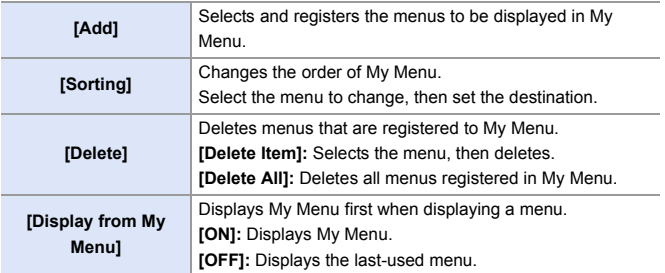

# **[Save/Restore Camera Setting]**

Saves the camera's settings information to the card.

Saved settings information can be loaded to the camera, letting you set the same settings on multiple cameras.

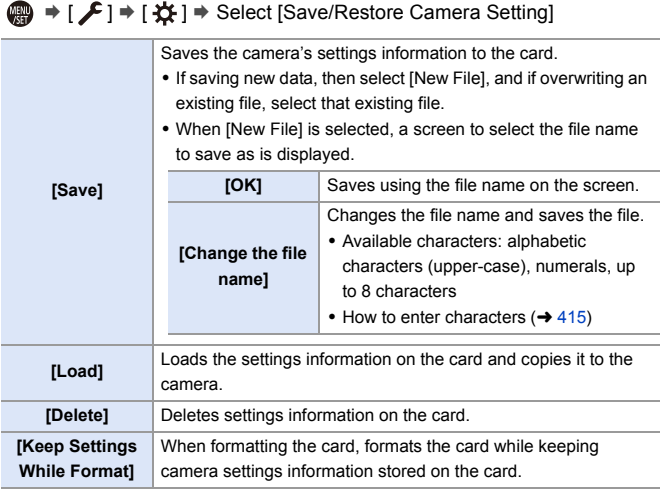

- **0.0** Only settings information from the same model can be loaded.
	- Up to 10 instances of settings information can be saved on one card.
- $\rightarrow$  List of functions for which saving of settings information is possible ( $\rightarrow$  [531\)](#page-530-0)

# **14. Menu Guide**

Camera customization and many function settings are performed with menus on this camera. This chapter provides a list of menus and describes them in detail.

Menus explained in detail in other chapters are indicated with page numbers.

• For information about menu operation methods, refer to page [73.](#page-72-0)

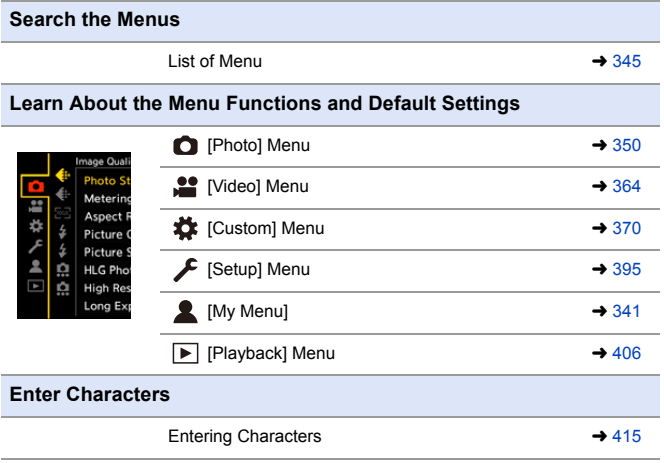

 $\blacktriangleright$  • Refer to the ["17. Materials"](#page-489-0) chapter for the following lists: – [List of Default Settings/Custom Saving/Settings Available for Copying](#page-530-0):  $\rightarrow$  [531](#page-530-0) – [List of Functions That Can Be Set in Each Recording Mode:](#page-544-0)  $\rightarrow$  [545](#page-544-0)

# <span id="page-344-0"></span>**List of Menu**

: Menu items common to the [Photo] menu and [Video] menu. Their settings are synchronized.

#### **[Photo] menu**

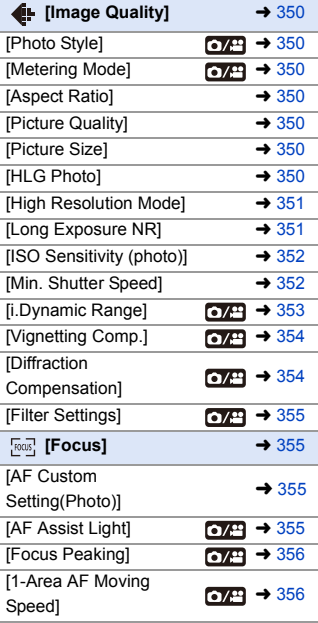

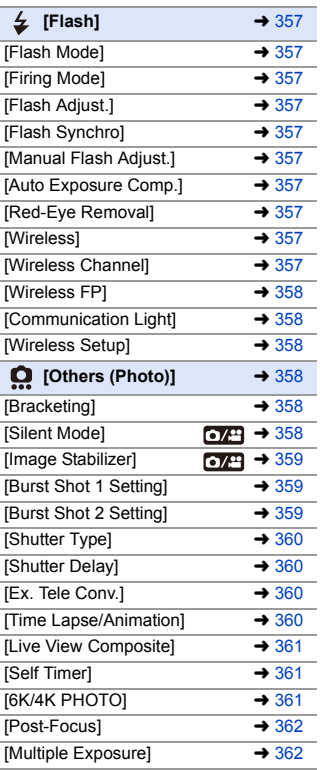

#### **[Video] menu**

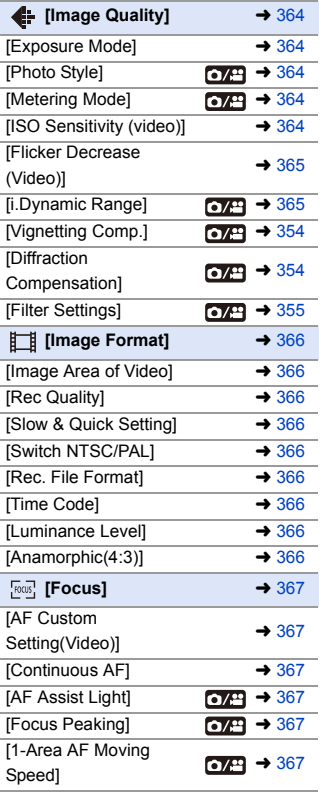

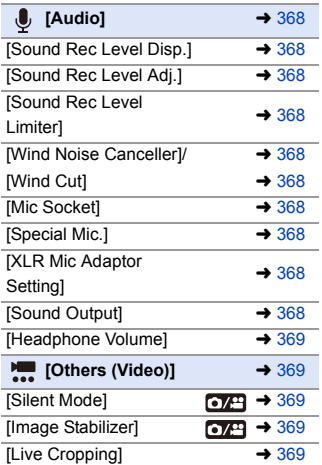

#### **[Custom] menu**

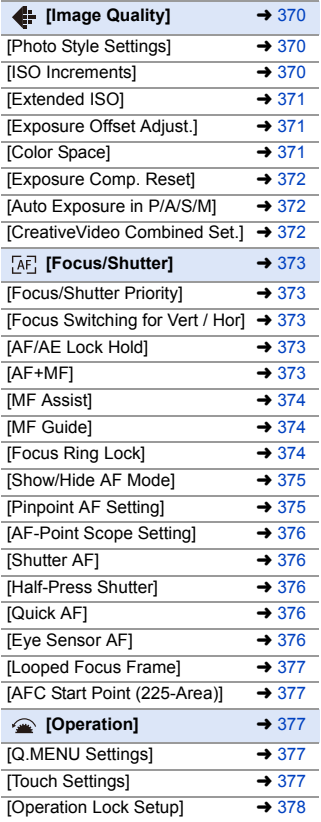

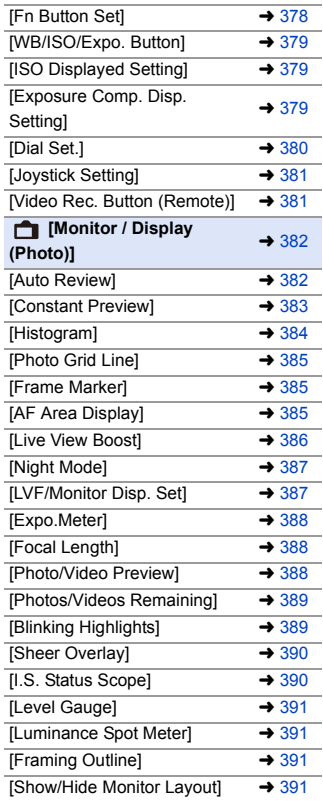

#### **[Custom] menu (Continued)**

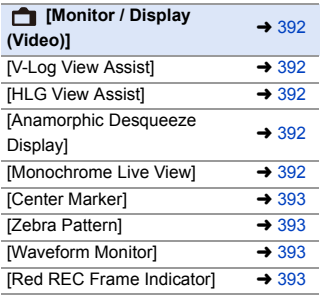

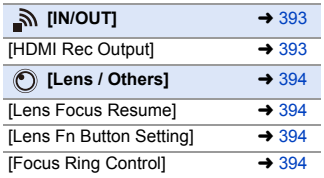

## **[Setup] menu**

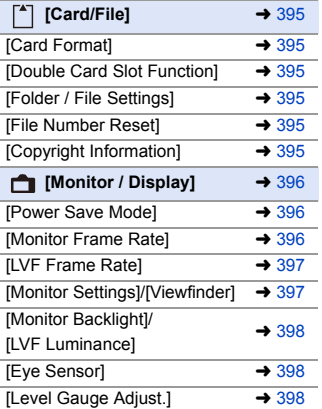

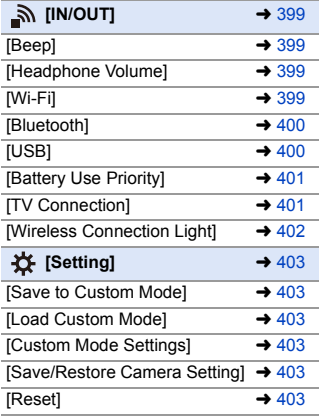

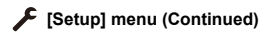

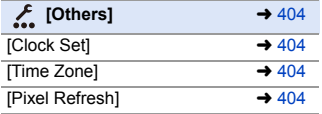

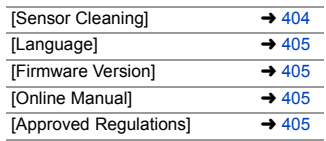

#### **[My Menu]**

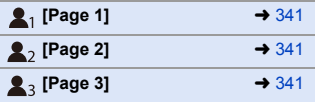

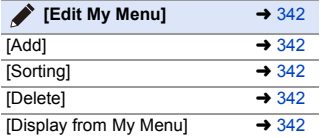

#### **[Playback] menu**

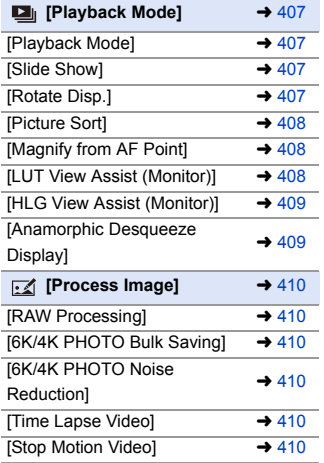

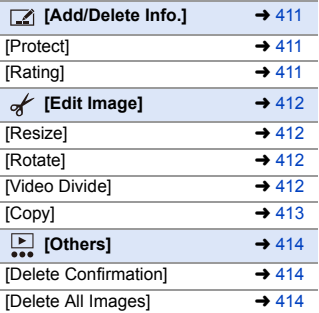

# <span id="page-349-0"></span>**[Photo] Menu**

: Menu items common to the [Photo] menu and [Video] menu. Their settings are synchronized.

`: Default settings

#### <span id="page-349-1"></span>**[Photo] menu** ¨ **[Image Quality]**

<span id="page-349-7"></span><span id="page-349-6"></span><span id="page-349-5"></span><span id="page-349-4"></span><span id="page-349-3"></span><span id="page-349-2"></span>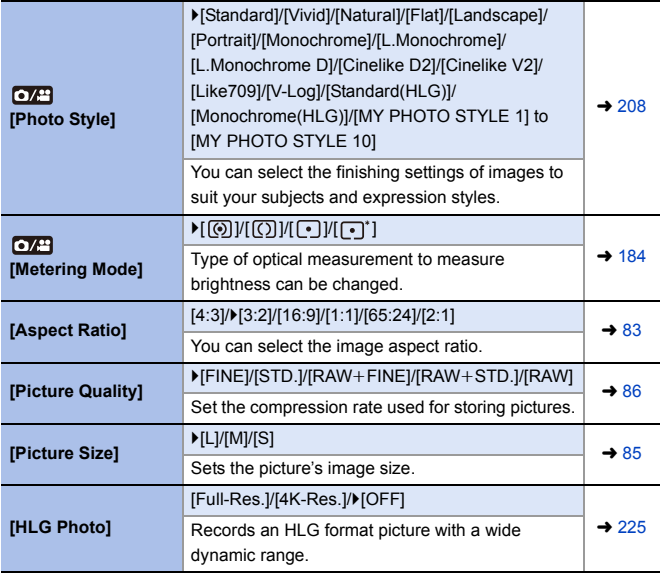

#### **[Photo] menu** ¨ **[Image Quality]**

<span id="page-350-2"></span><span id="page-350-1"></span><span id="page-350-0"></span>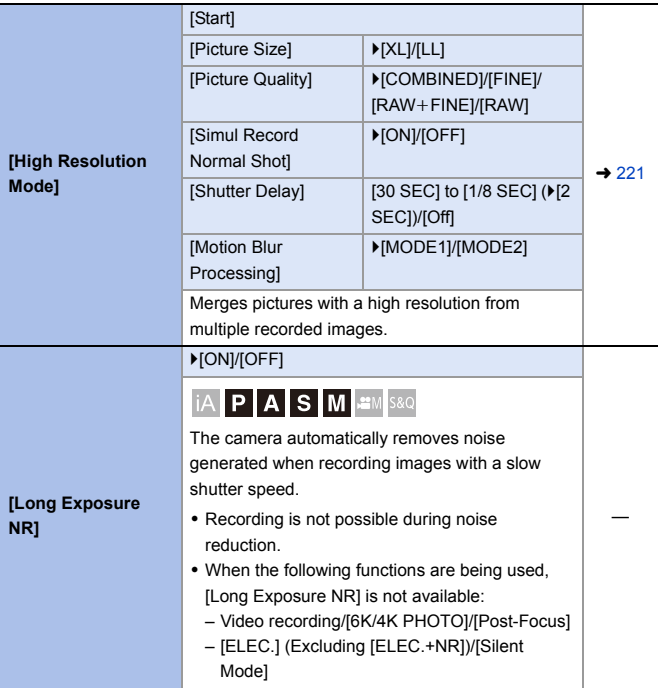

<span id="page-351-2"></span><span id="page-351-1"></span><span id="page-351-0"></span>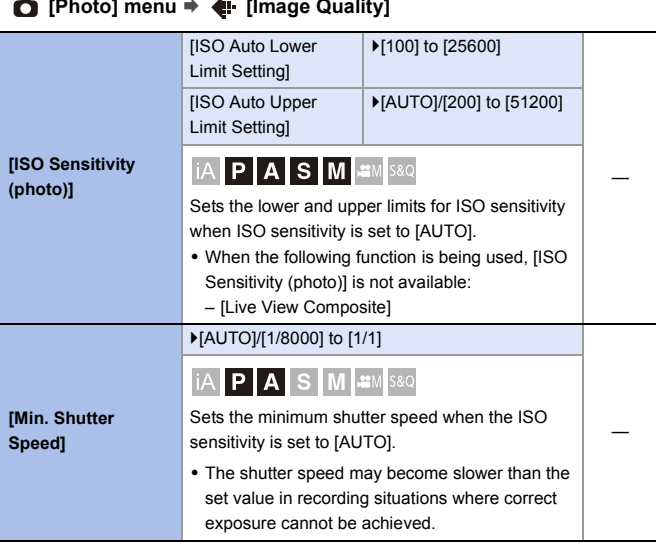

#### Ä **[Photo] menu** ¨ **[Image Quality]**

#### **[Photo] menu** ¨ **[Image Quality]**

<span id="page-352-1"></span><span id="page-352-0"></span>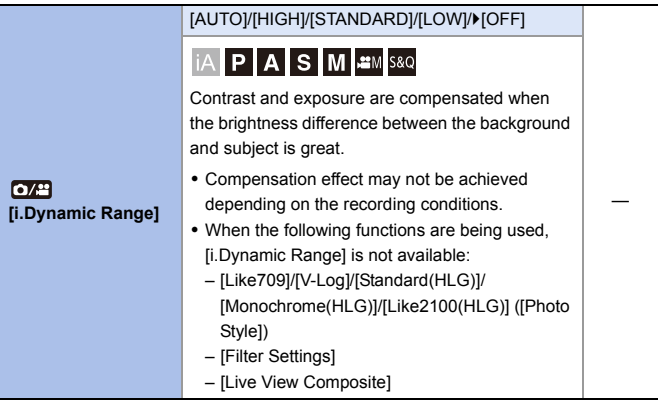

<span id="page-353-1"></span><span id="page-353-0"></span>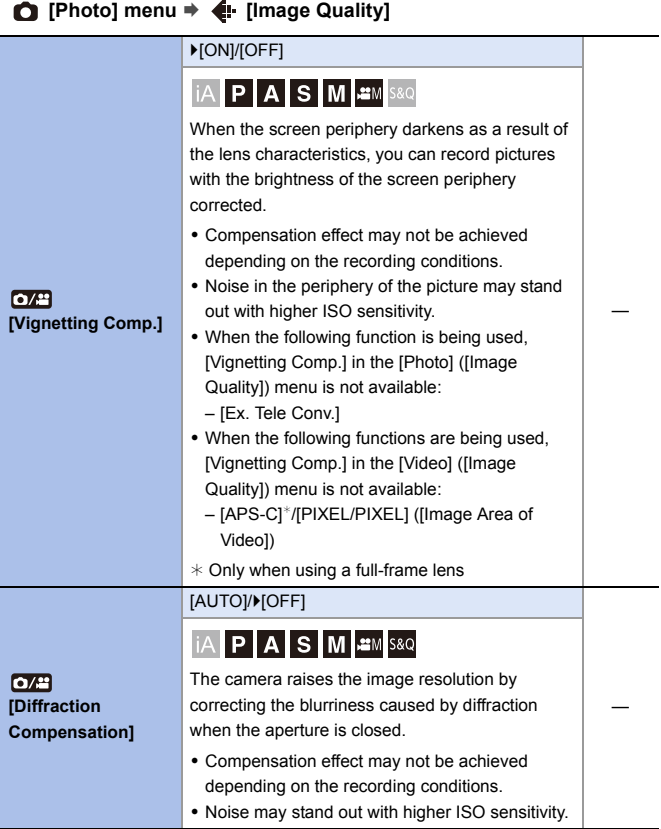

#### **[Photo] menu** ¨ **[Image Quality]**

<span id="page-354-0"></span>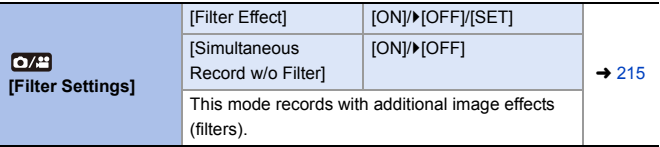

#### <span id="page-354-1"></span>**[Photo] menu** ¨ **[Focus]**

<span id="page-354-3"></span><span id="page-354-2"></span>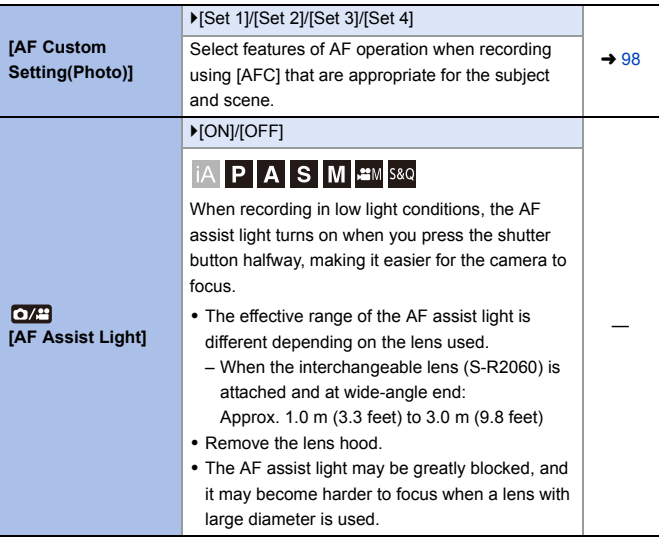

<span id="page-355-3"></span><span id="page-355-2"></span><span id="page-355-1"></span><span id="page-355-0"></span>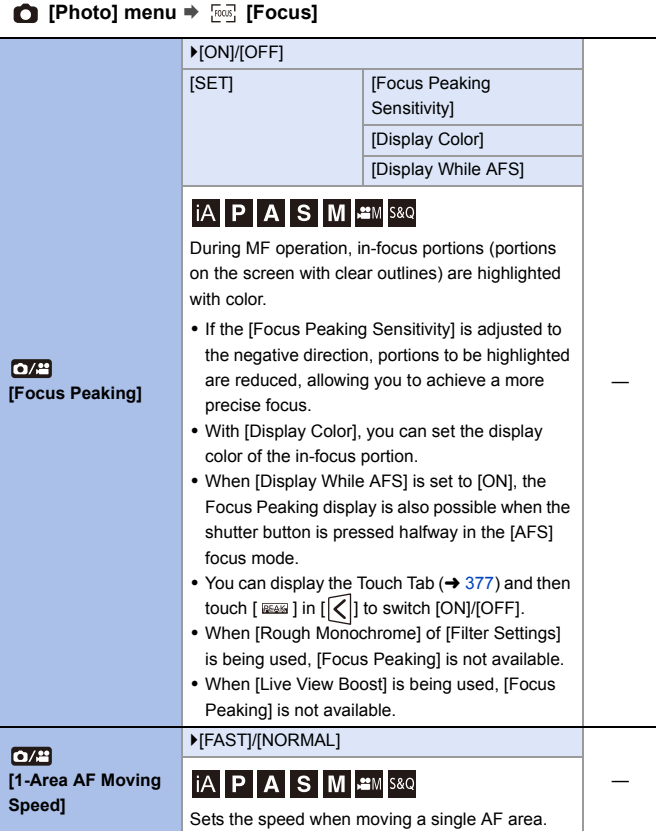

#### <span id="page-356-0"></span>**[Photo] menu** ¨ **[Flash]**

<span id="page-356-9"></span><span id="page-356-8"></span><span id="page-356-7"></span><span id="page-356-6"></span><span id="page-356-5"></span><span id="page-356-4"></span><span id="page-356-3"></span><span id="page-356-2"></span><span id="page-356-1"></span>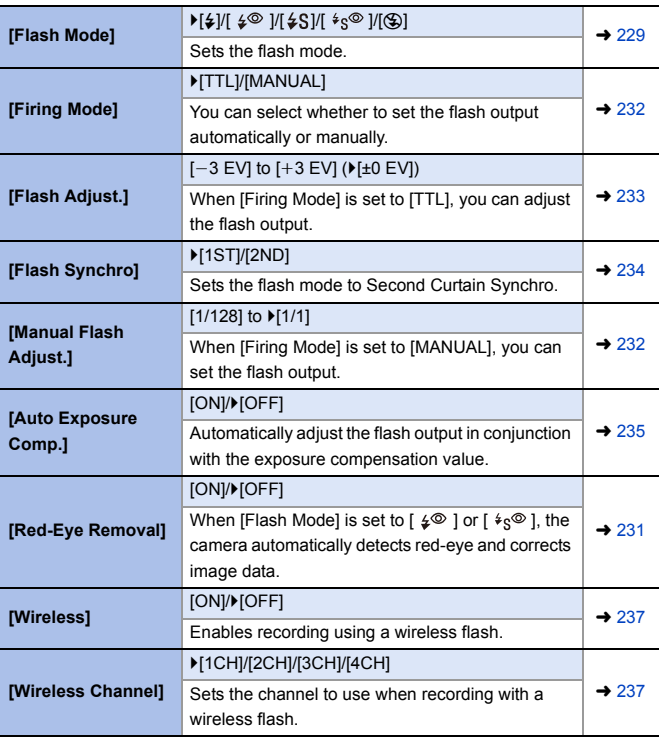

<span id="page-357-1"></span><span id="page-357-0"></span>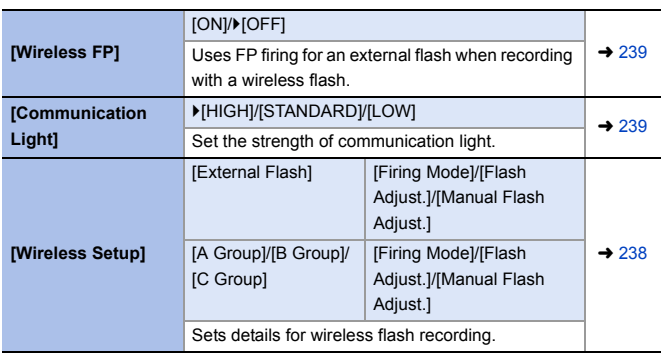

#### **[Photo] menu** ¨ **[Flash]**

#### <span id="page-357-3"></span><span id="page-357-2"></span>**[Photo] menu** ¨ **[Others (Photo)]**

<span id="page-357-5"></span><span id="page-357-4"></span>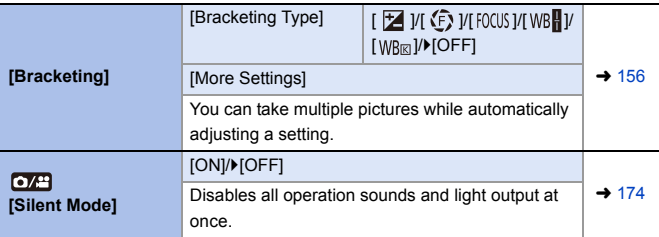

<span id="page-358-2"></span><span id="page-358-1"></span><span id="page-358-0"></span>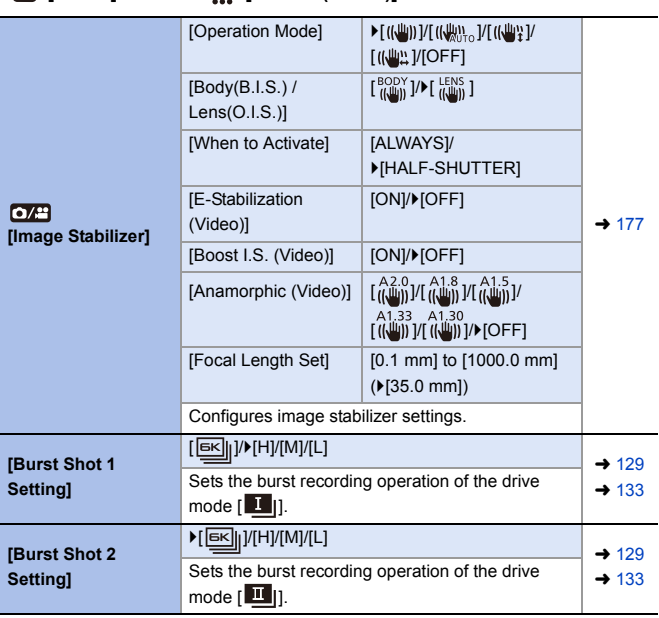

#### **[Photo] menu** ¨ **[Others (Photo)]**

#### **[Photo] menu** ¨ **[Others (Photo)]**

<span id="page-359-3"></span><span id="page-359-2"></span><span id="page-359-1"></span><span id="page-359-0"></span>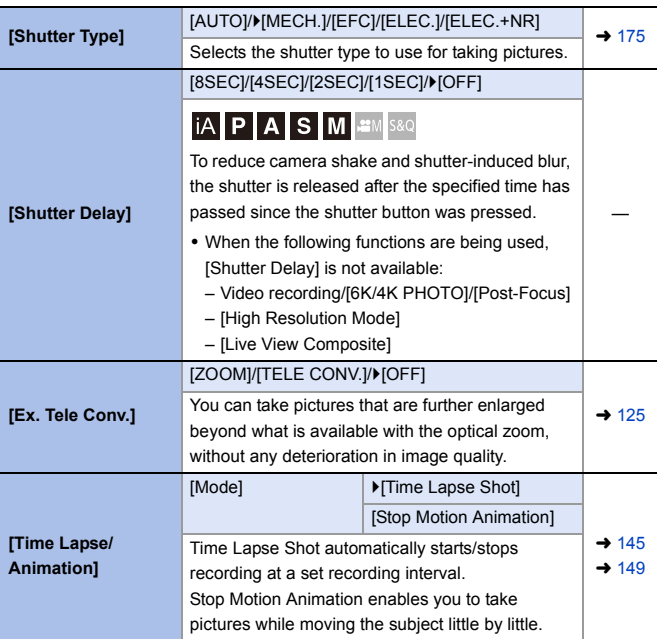
### **[Photo] menu** ¨ **[Others (Photo)]**

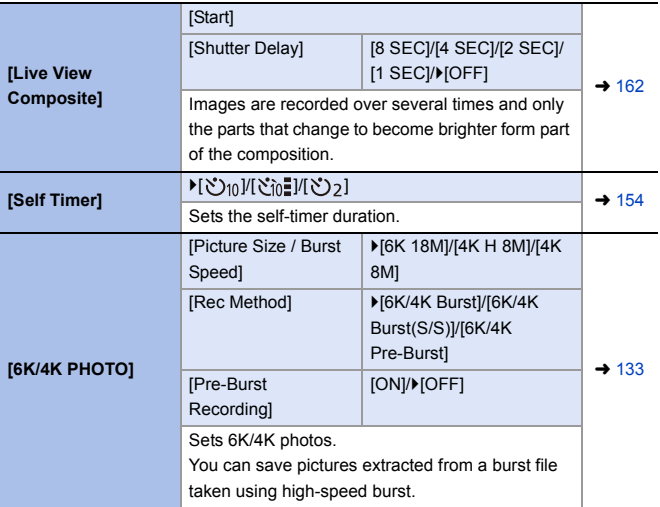

### **[Photo] menu** ¨ **[Others (Photo)]**

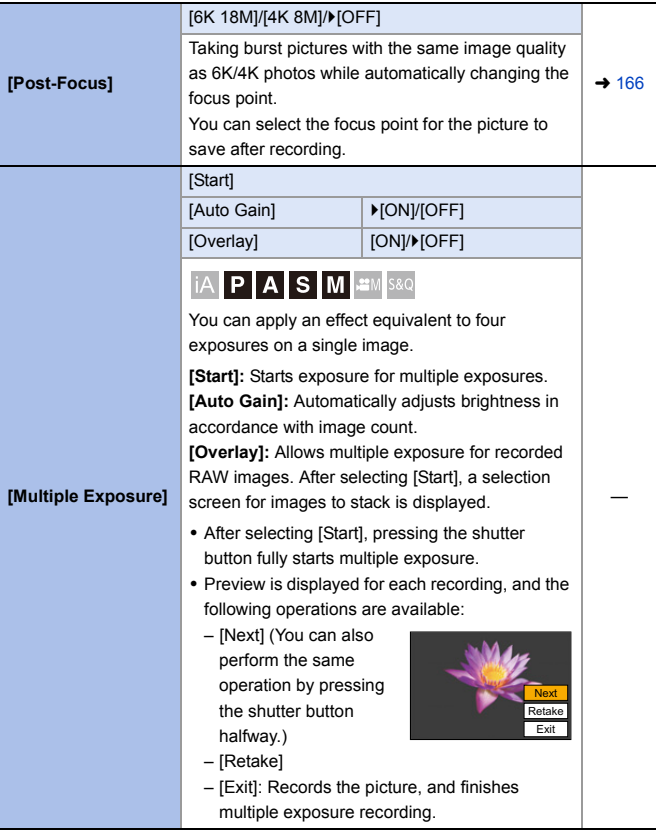

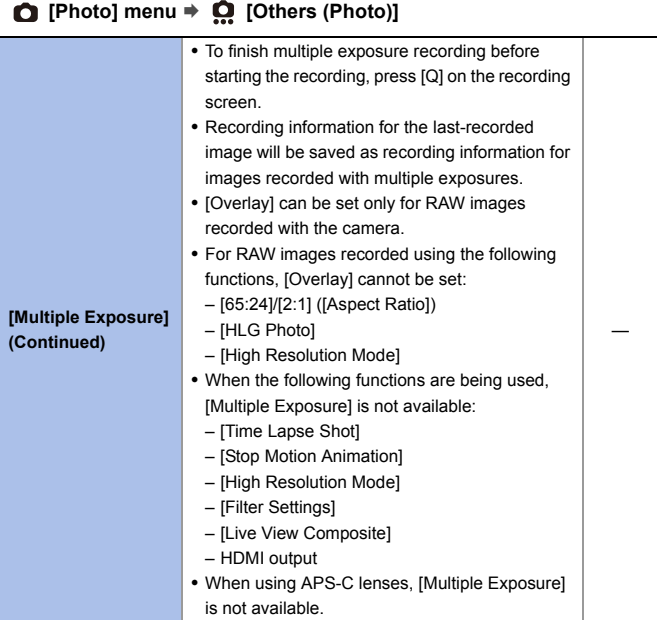

## **[Video] Menu**

: Menu items common to the [Photo] menu and [Video] menu. Their settings are synchronized.

`: Default settings

### ■ [Video] menu <sup>→</sup> ■ [Image Quality]

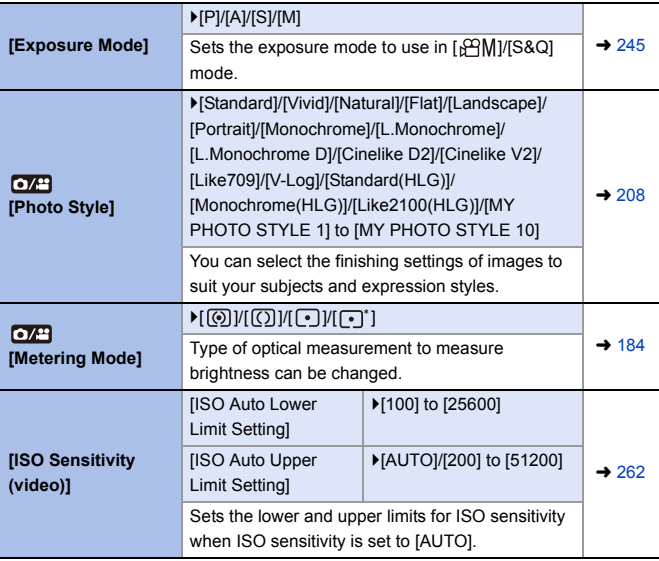

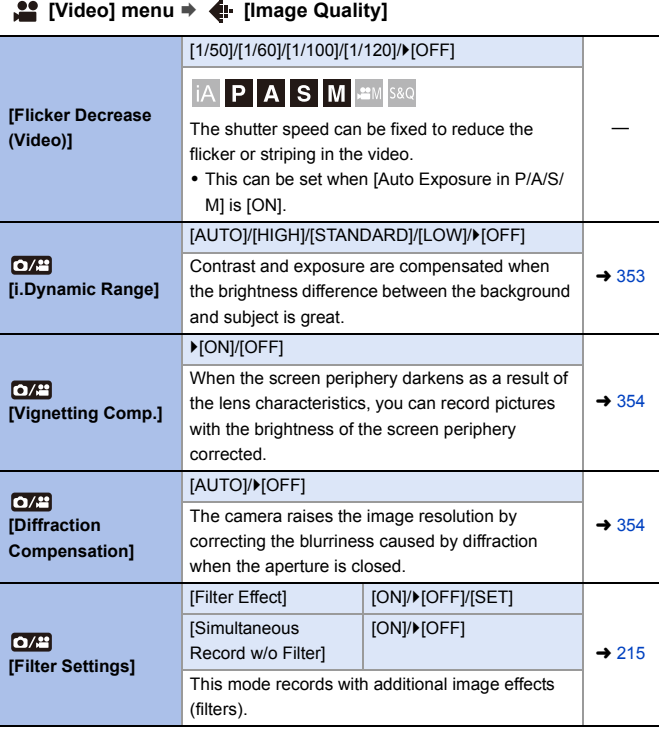

### **[Video] menu** ¨ **[Image Format]**

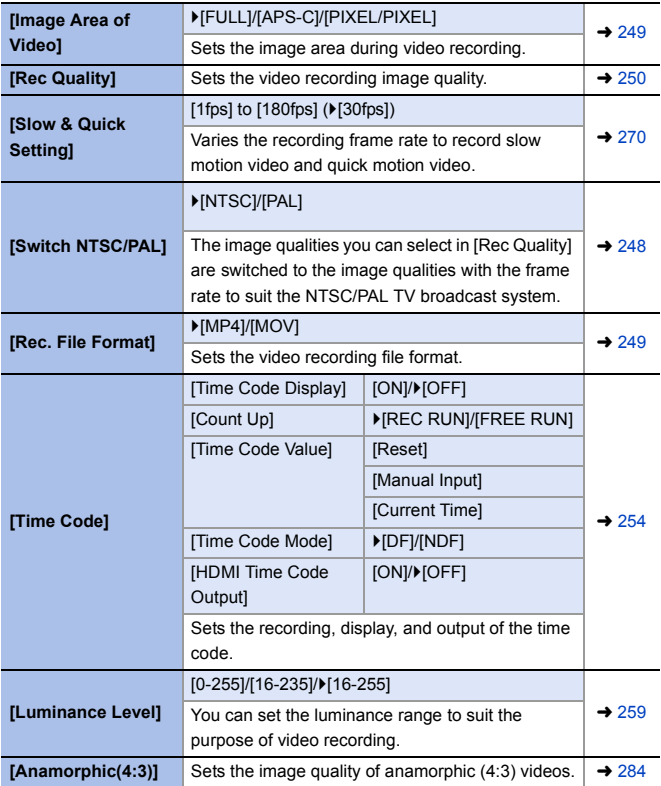

### **[Video] menu** ¨ **[Focus]**

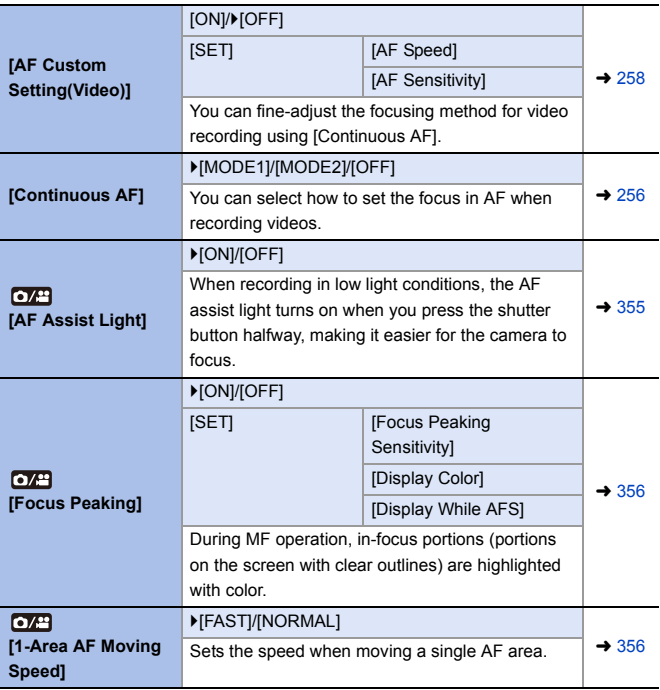

### **[Video] menu** ¨ **[Audio]**

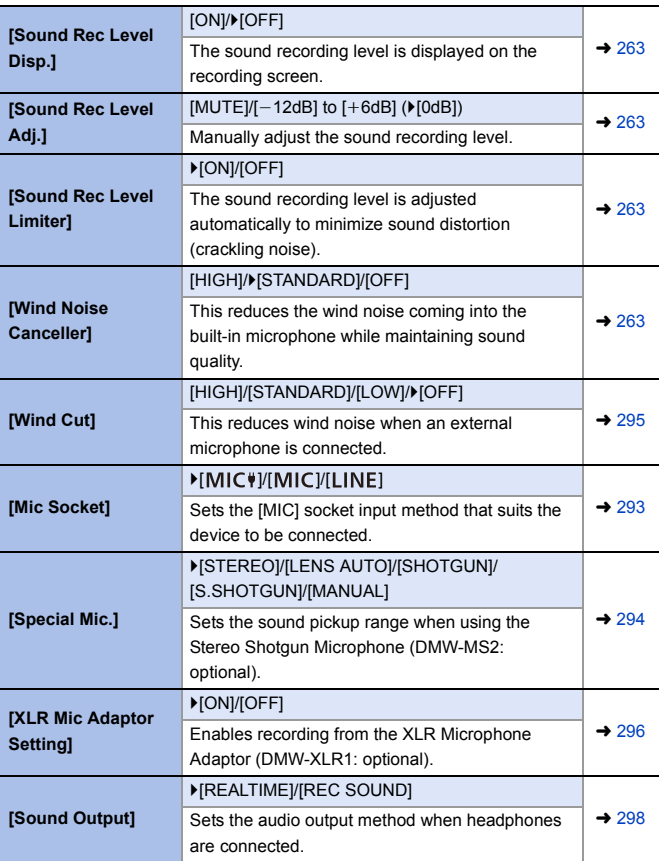

### **[Video] menu** ¨ **[Audio]**

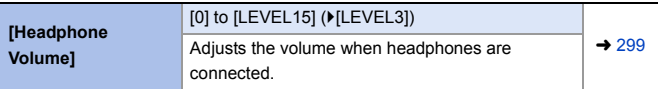

### **[Video] menu** ¨ **[Others (Video)]**

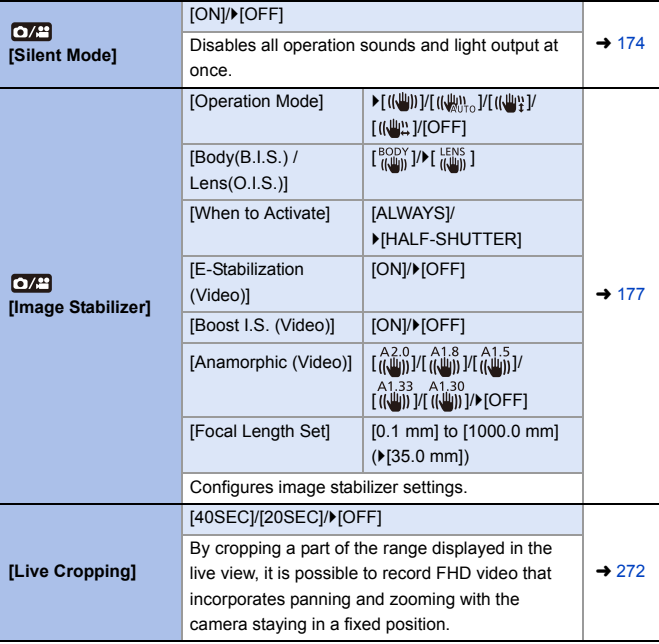

#### **[Custom] Menu** ✿

#### `: Default settings

### **[Custom] menu** ¨ **[Image Quality]**

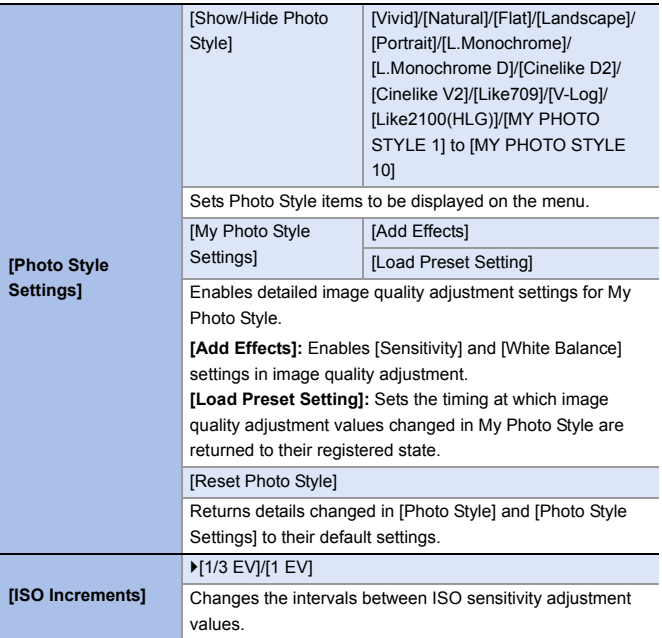

### **[Custom] menu** ¨ **[Image Quality]**

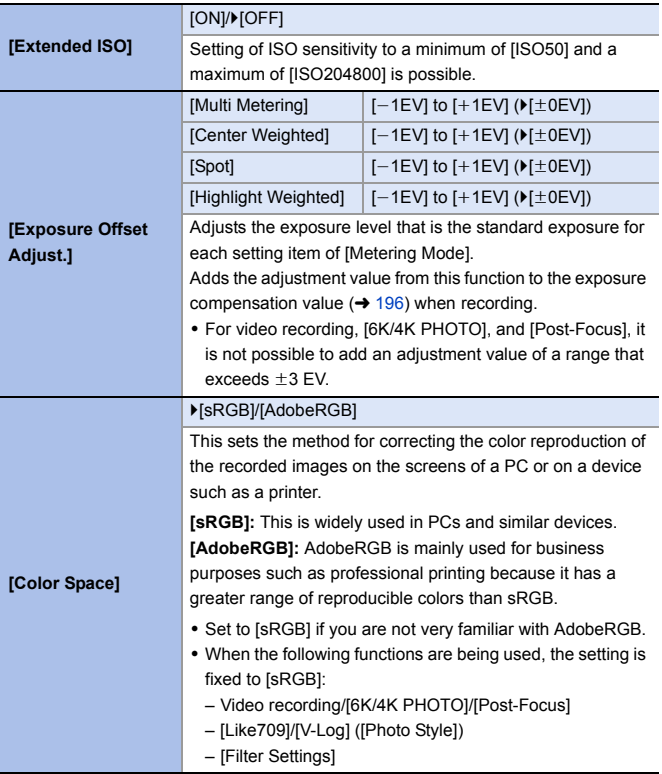

### **[Custom] menu** ¨ **[Image Quality]**

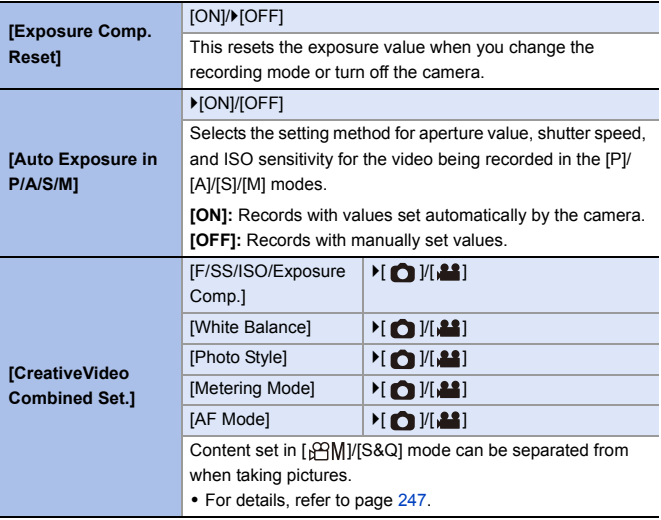

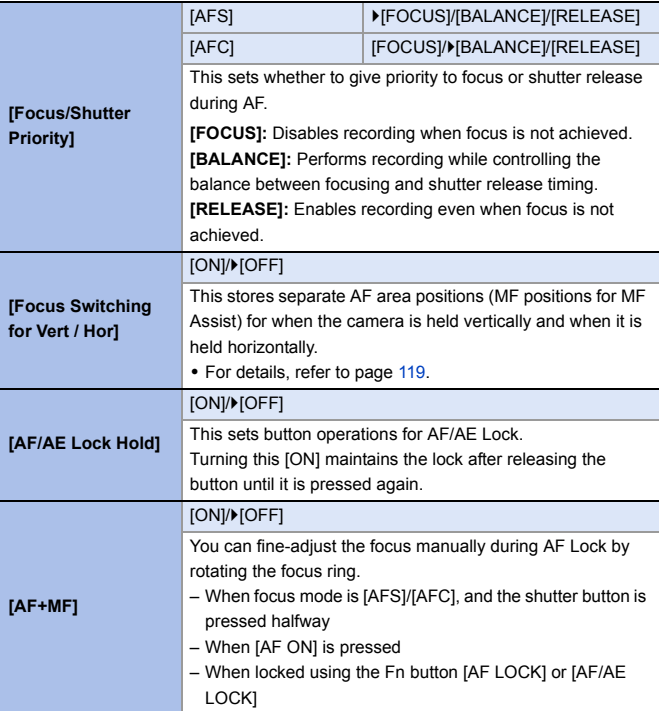

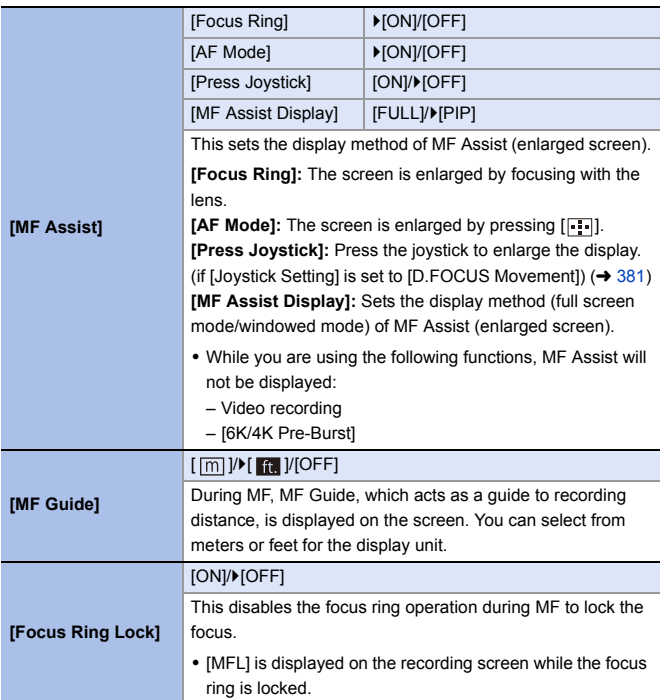

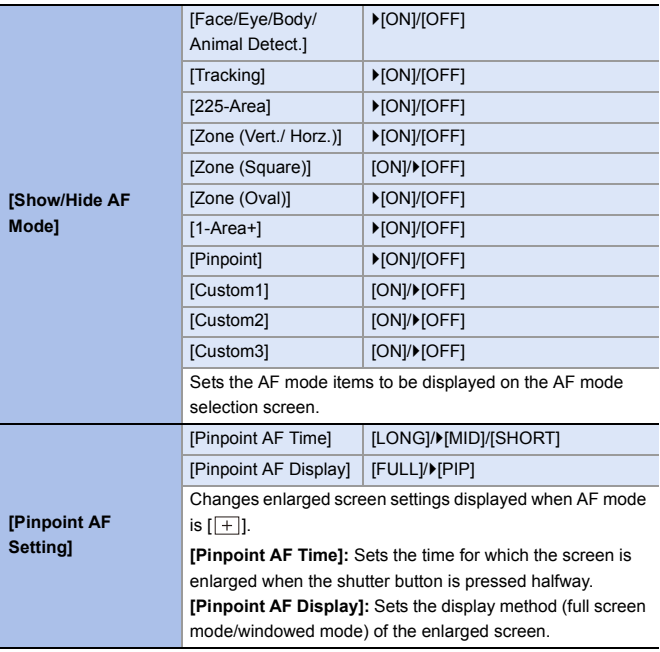

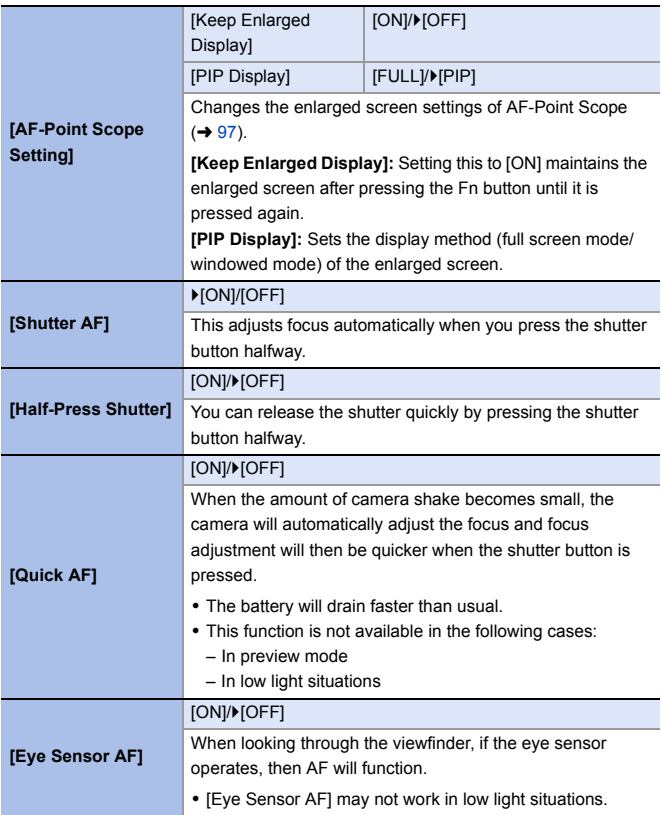

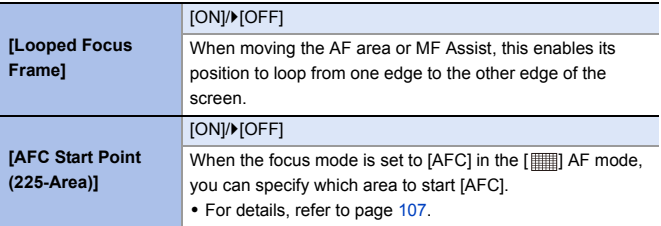

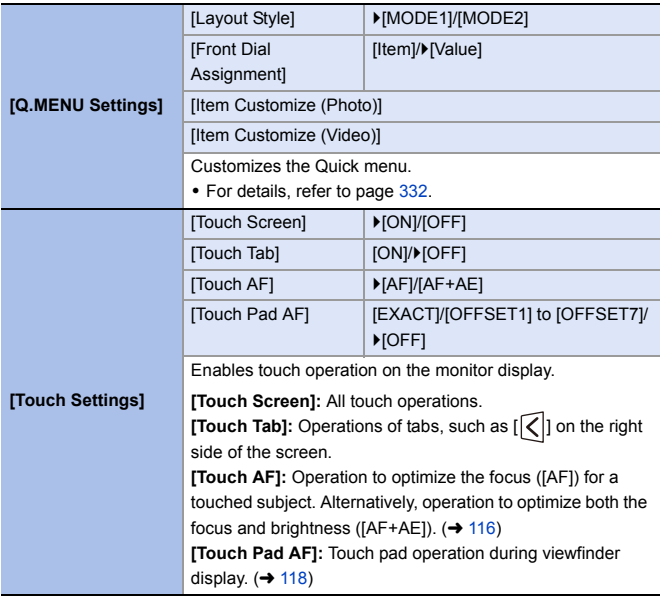

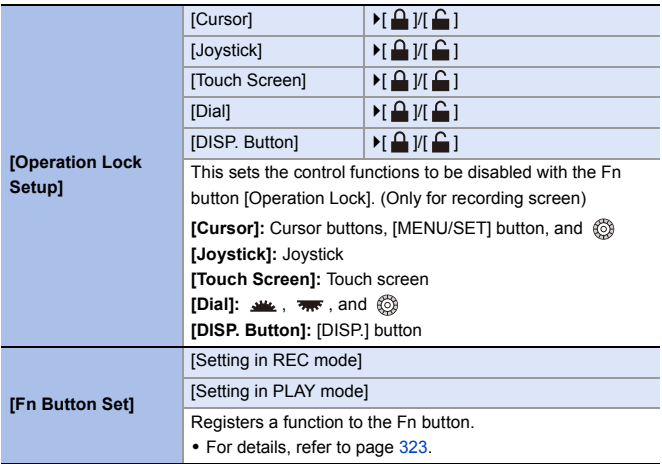

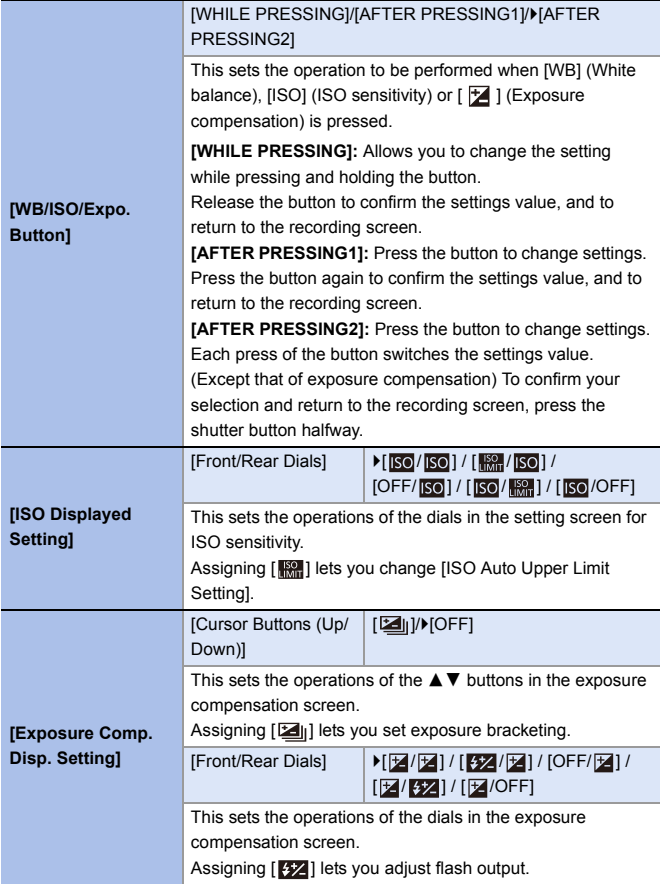

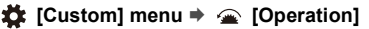

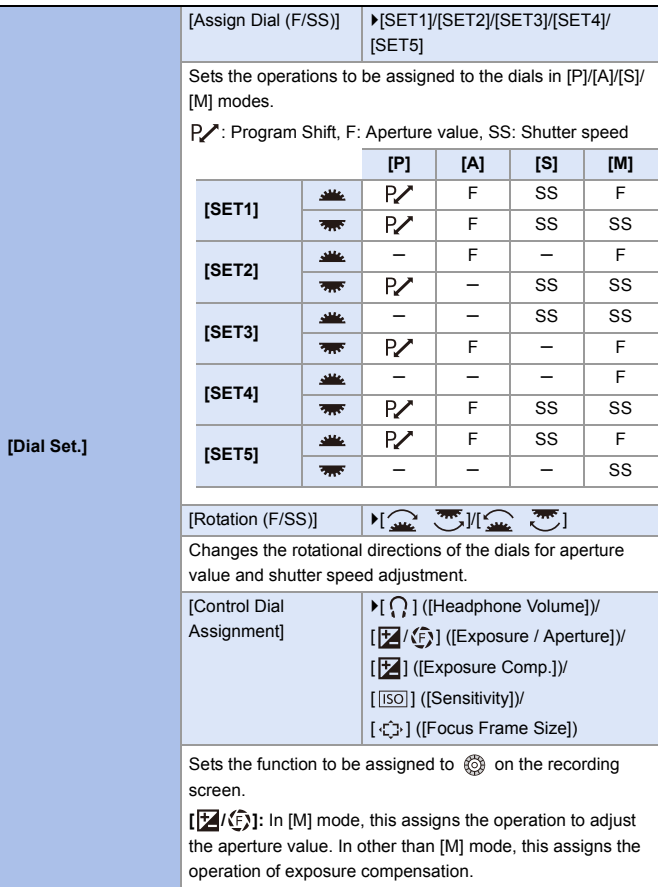

<span id="page-380-0"></span>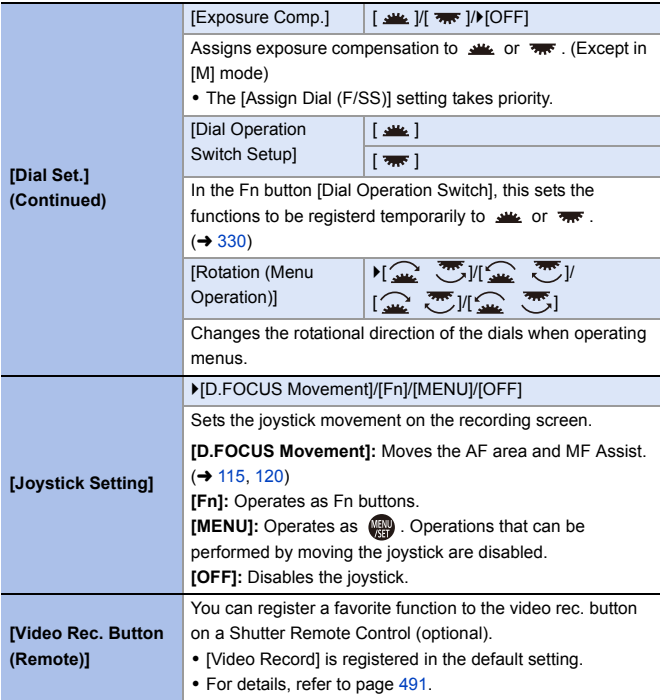

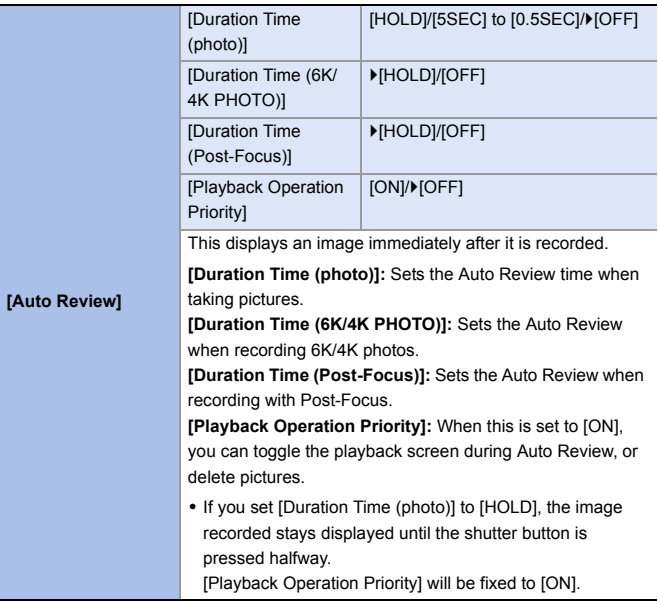

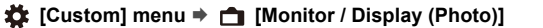

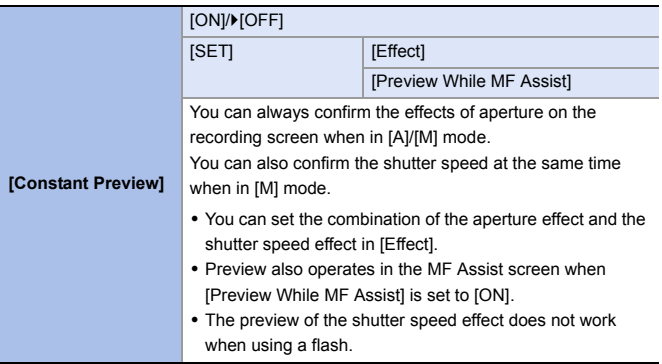

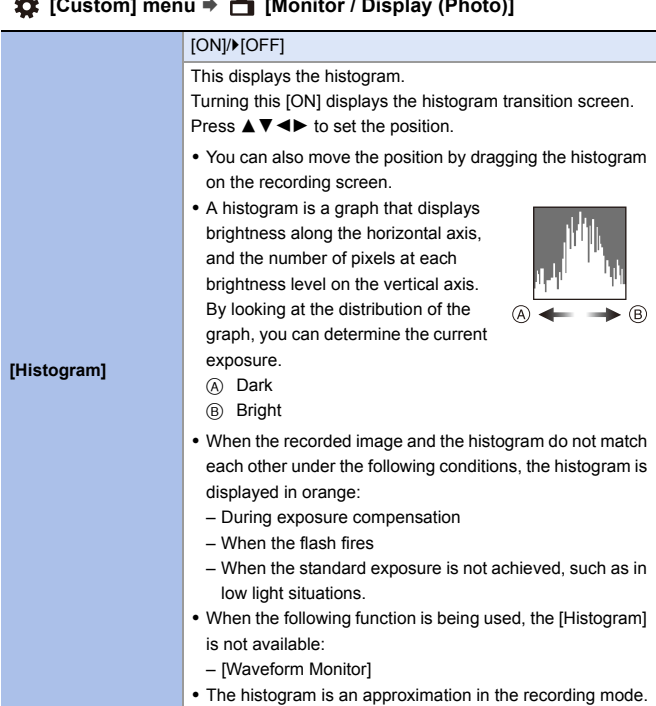

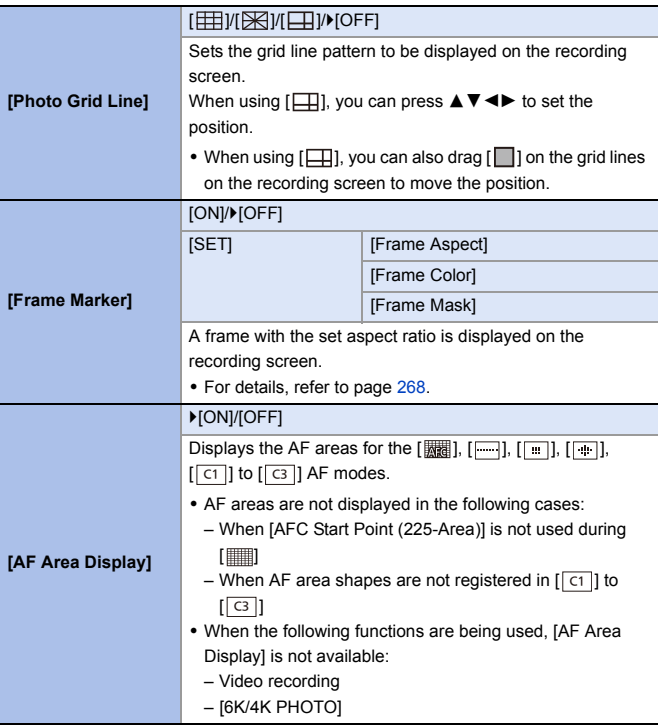

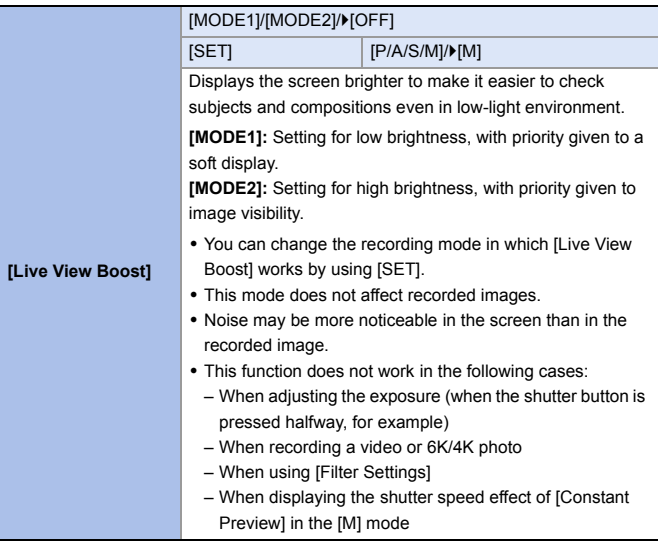

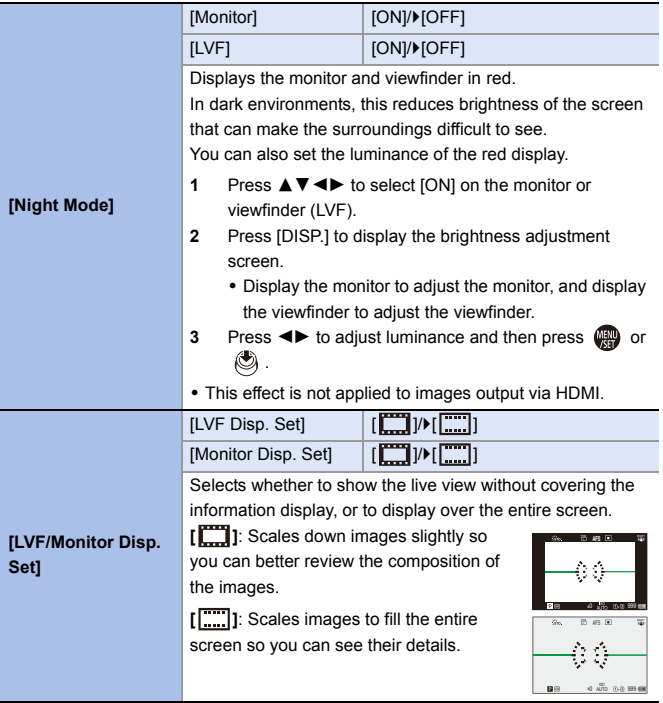

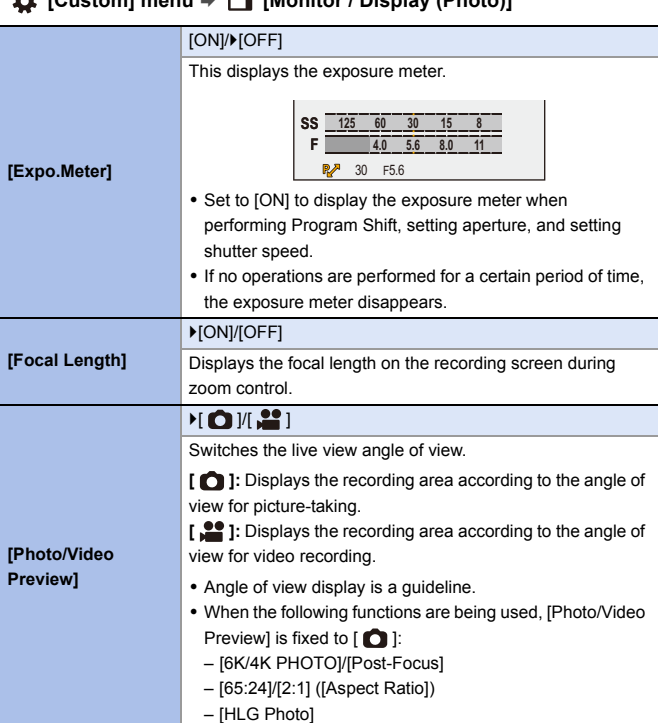

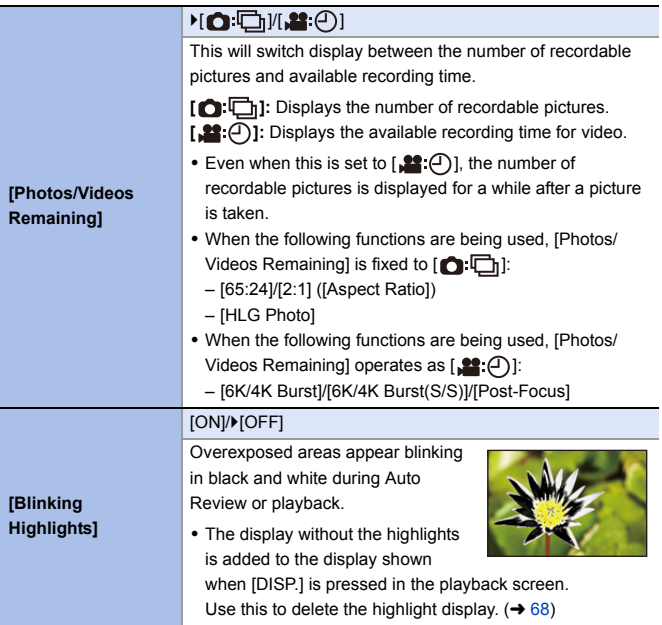

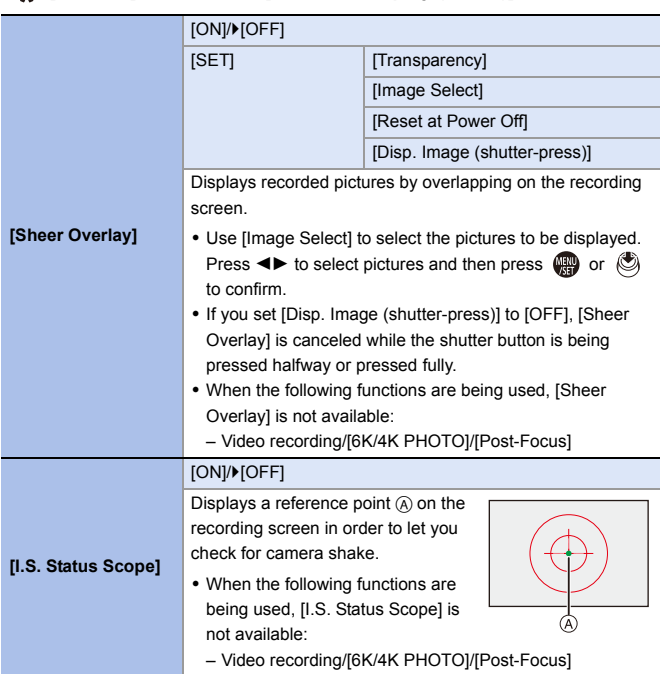

### `[ON]/[OFF] Displays the level gauge which is useful in correcting camera tilt. ® A Horizontal **[Level Gauge]** B Vertical C Green (no tilt) 0 Even after correcting the tilt, there may still be an error of approx.  $\pm 1^\circ$ . • When the camera is tilted significantly upwards or downwards, the level gauge may not be displayed correctly. • You can adjust the level gauge and reset the adjusted values in [Level Gauge Adjust.] in the [Setup] ([Monitor / Display]) menu.  $(4.398)$  $(4.398)$ [ON]/`[OFF] **[Luminance Spot**  Specify any spot on the subject to measure the luminance **Meter]** over a small area. • For details, refer to page [266](#page-265-0). **[Framing Outline]** [ON]/`[OFF] Displays the outline for the live view. [Control Panel] | DION]/[OFF] **[Show/Hide Monitor**  [Black Screen] | [ON]/[OFF] **Layout]** Displays the control panel and black screen when switching between displays using [DISP.] button.  $($   $\rightarrow$  [67\)](#page-66-0)

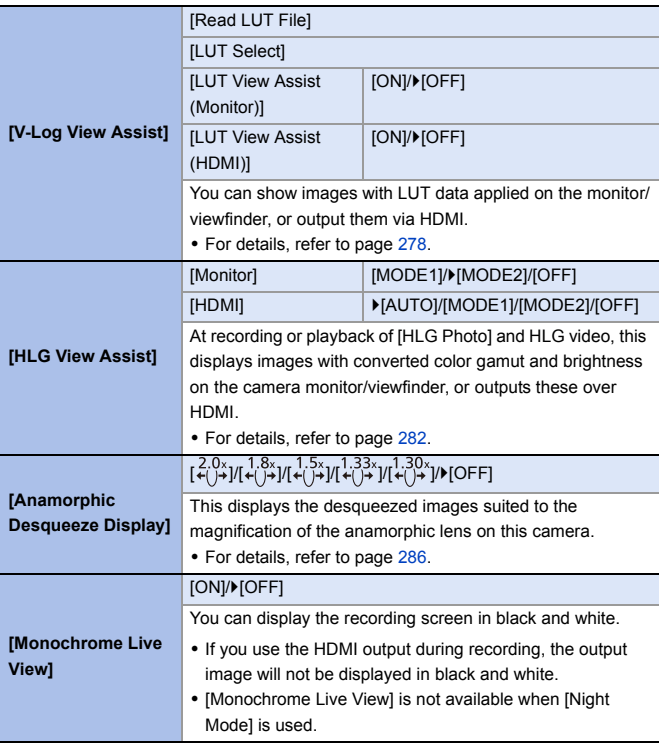

### **[Custom] menu → ■ [Monitor / Display (Video)]**

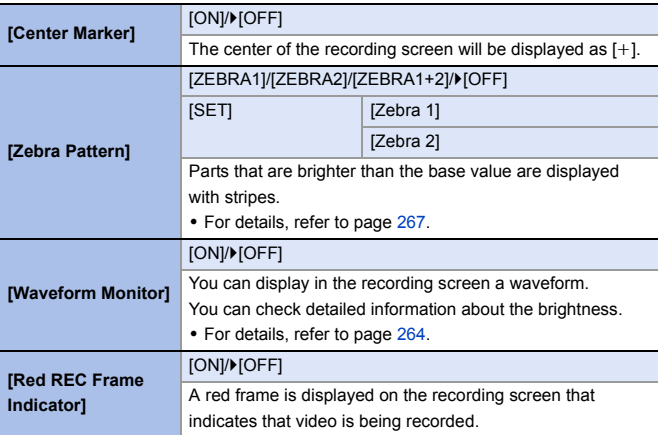

### **‡** [Custom] menu ⇒ **p** [IN/OUT]

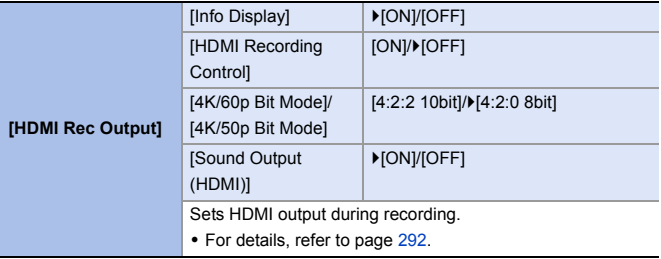

### **[Custom] menu** ¨ **[Lens / Others]**

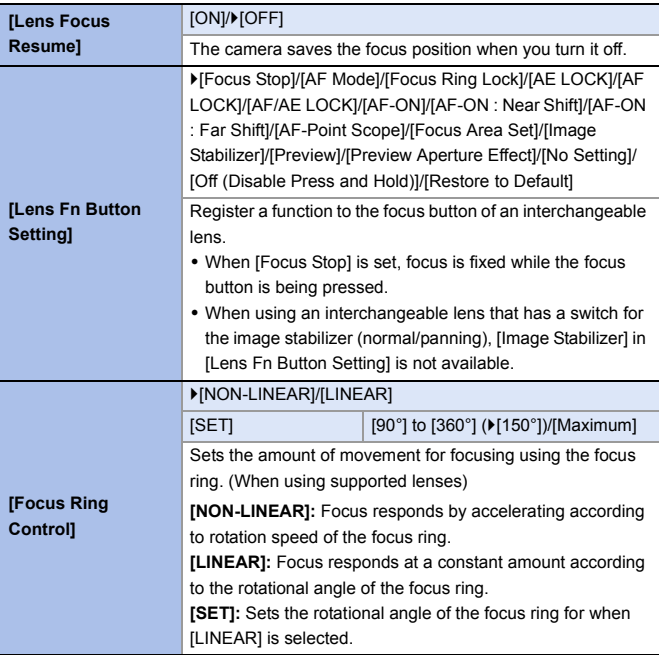

# **[Setup] Menu**

#### `: Default settings

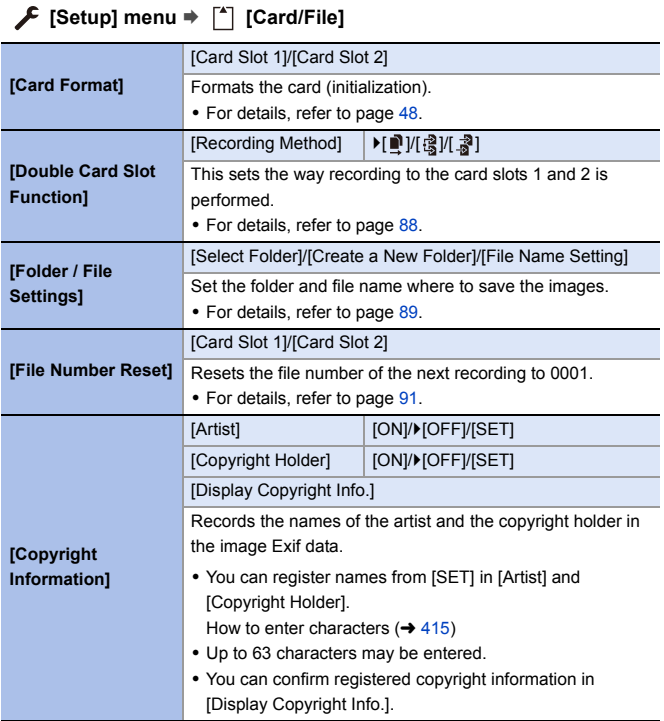

### **[Setup] menu** ¨ **[Monitor / Display]**

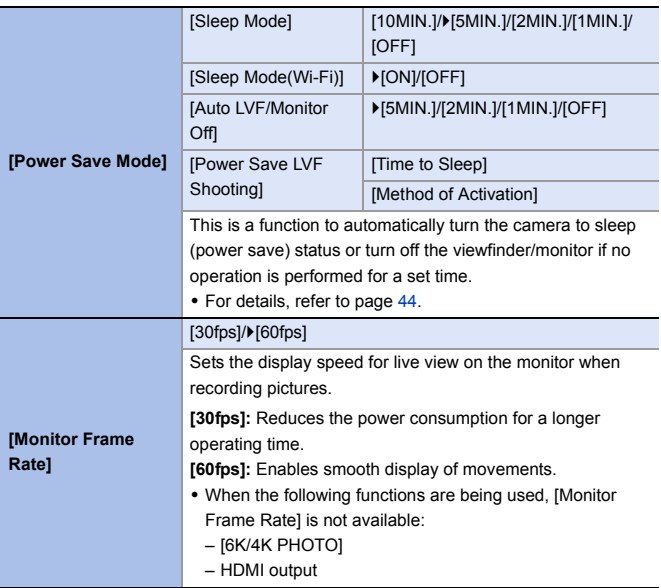
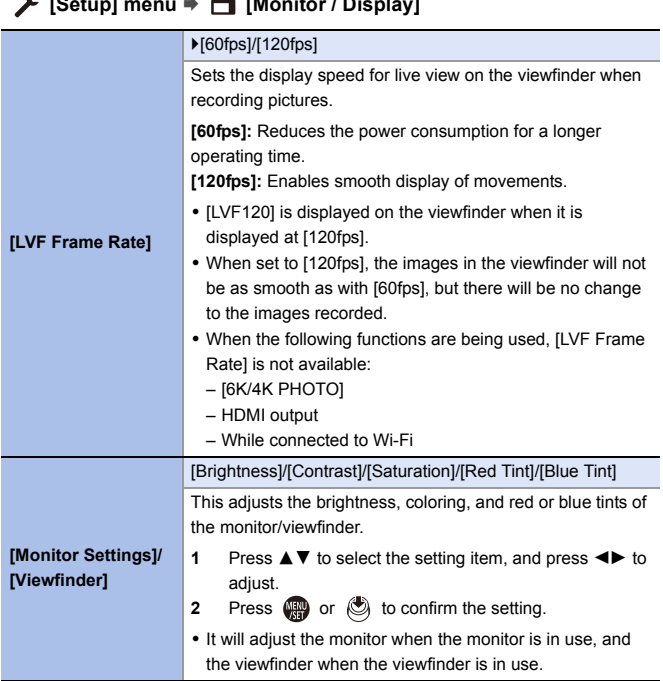

#### **[Setup] menu** ¨ **[Monitor / Display]**

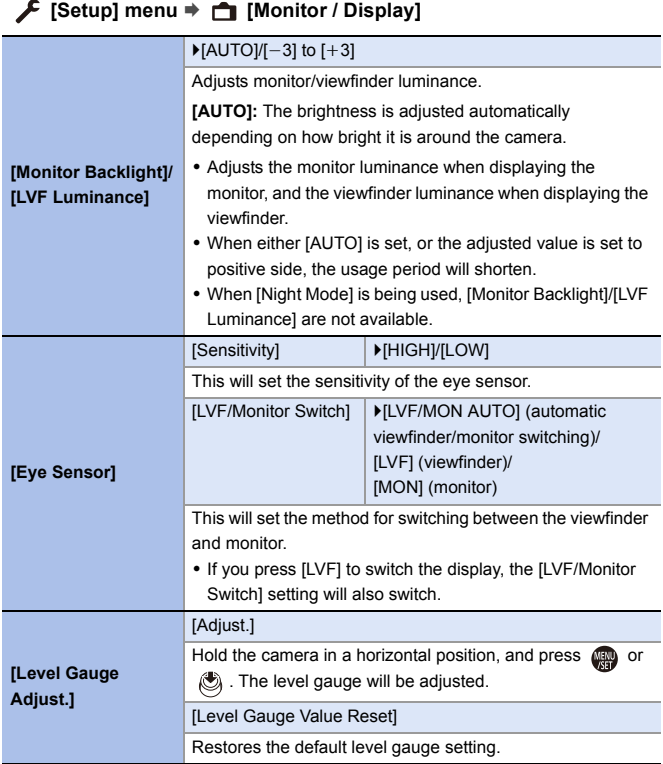

#### **[Beep]**  $[Beep$  Volume $]$   $[ \n{\bf q} \n{\bf q} \n{\bf n} \n{\bf n} \n{\bf q} \n{\bf n} \n{\bf n} \n{\bf n} \n{\bf n} \n{\bf n} \n{\bf n} \n{\bf n} \n{\bf n} \n{\bf n} \n{\bf n} \n{\bf n} \n{\bf n} \n{\bf n} \n{\bf n} \n{\bf n} \n{\bf n} \n{\bf n} \n{\bf n} \n{\bf n} \n{\bf n} \n{\bf n} \n{\bf n} \n{\bf n} \n{\bf n} \n{\bf n} \n{\bf n} \n{\bf n} \n{\bf n} \n{\bf n$ (Off)  $[AF$  Beep Volume $] \qquad [ \bigtriangleup \emptyset ]$  (High)/ $[ \bigtriangleup \emptyset ]$  (Low)/ $[ \bigtriangleup \times ]$ (Off) [AF Beep Tone]  $|\bullet|$   $\bullet$  [  $\bullet$ ] (Pattern 1)/[  $\bullet$  ] (Pattern 2)/  $\lceil \sqrt{\frac{1}{2}} \rceil$  (Pattern 3)  $[E\text{-}Shutter\text{ Vol}]$   $[\frac{D\mathcal{Y}}{D}]$  (High)/ $[\frac{D\mathcal{Y}}{D}]$  (Low)/ $[\frac{D\times}{D}]$ (Off)  $[E\text{-}Shutter \: \text{Tone}] \longrightarrow [ \, \text{]} (Pattern \: 1) / [ \, \text{]} (Pattern \: 2) /$  $\lceil \sqrt{9} \rceil$  (Pattern 3) Sets the beep sounds, AF beep, and electronic shutter sounds. **[Headphone Volume]** [0] to [LEVEL15]  $(V[LEVEL3])$ Adjusts the volume when headphones are connected. 0 This functions in tandem with [Headphone Volume] in the [Video] ([Audio]) menu. • For details, refer to page [299](#page-298-0). **[Wi-Fi Function] (→ [416\)](#page-415-0)**<br> **[Wi-Fi]** [Wi-Fi Setup]  $($   $\rightarrow$  [468\)](#page-467-0)

#### **[Setup] menu** ¨ **[IN/OUT]**

## **[Setup] menu** ¨ **[IN/OUT]**

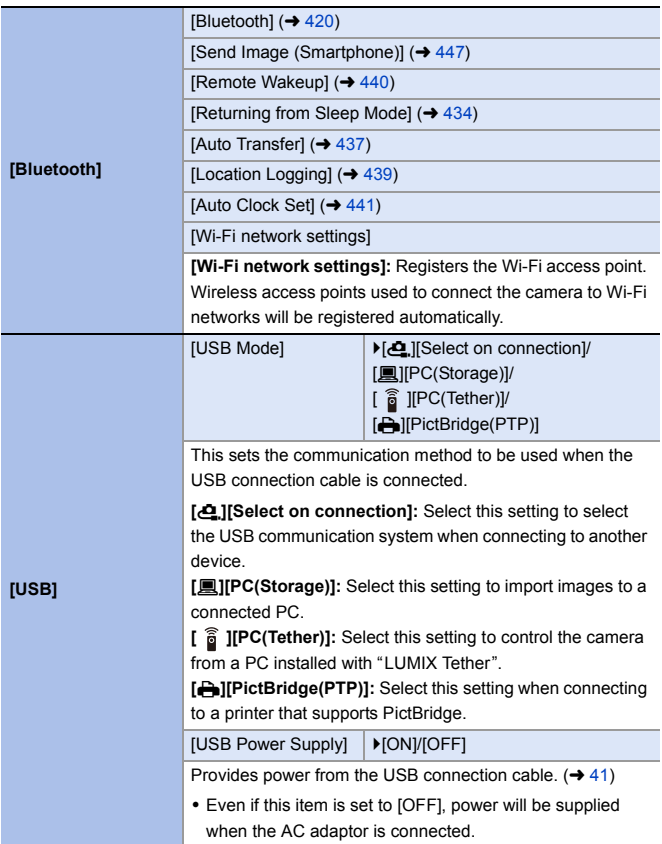

# **[Setup] menu** ¨ **[IN/OUT]**

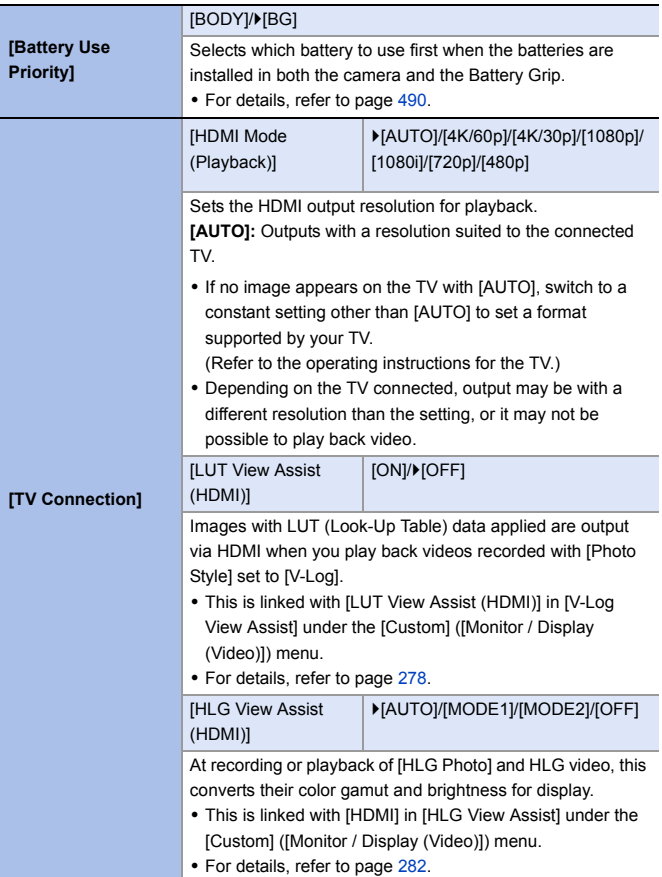

<span id="page-401-0"></span>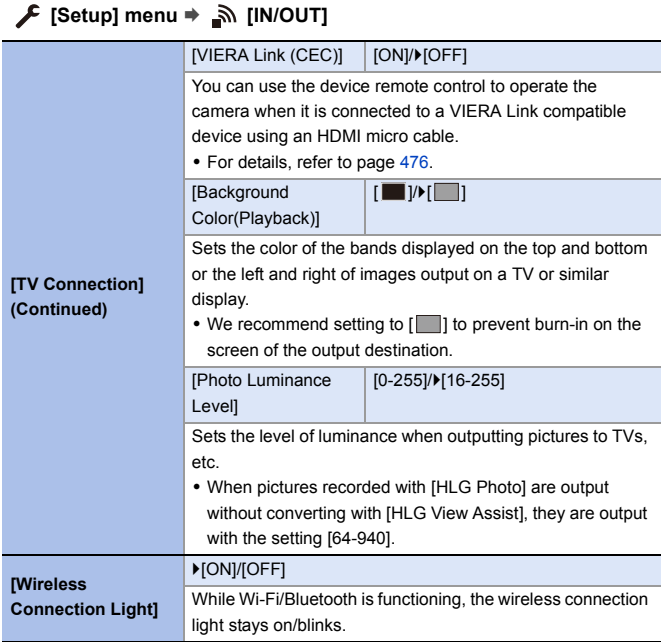

# **[Setup] menu** ¨ **[Setting]**

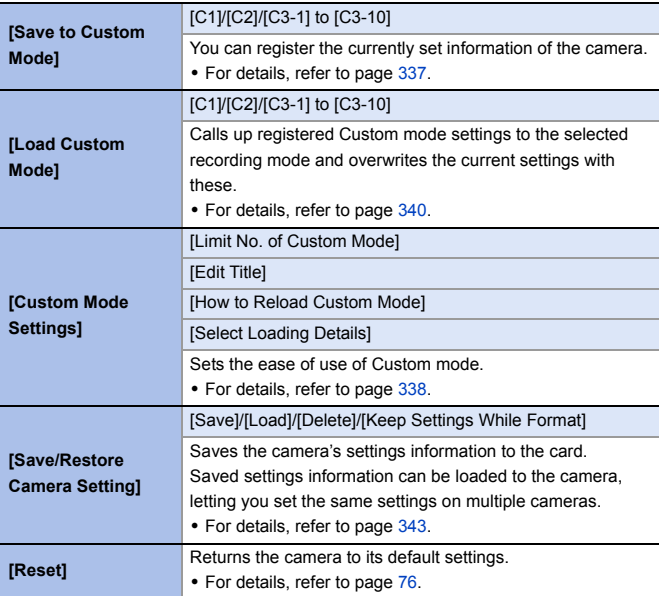

# **[Setup] menu** ¨ **[Others]**

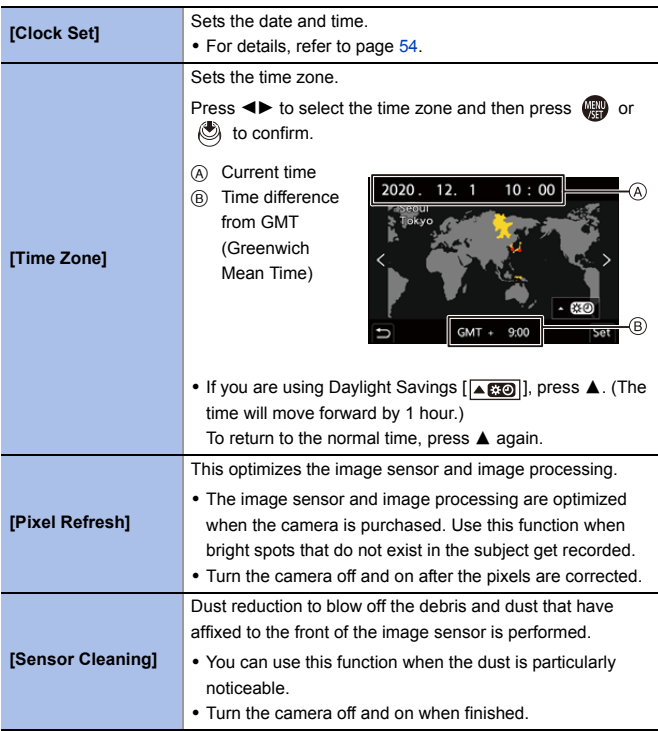

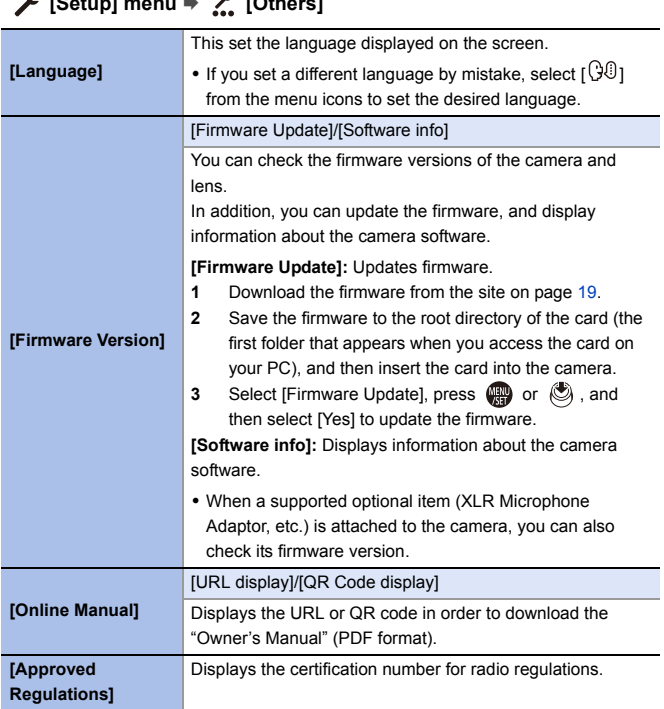

# $\hat{L}$  **[Catup]** monu  $\hat{L}$  [Others]

# **[Playback] Menu**

# <span id="page-405-0"></span>**❖** How to Select an Image(s) in the [Playback] Menu

Follow the steps below when the image selection screen is displayed.

- Images are displayed separately by card slot.
- To switch the card to display, press  $\begin{bmatrix} -1 \\ 1 \end{bmatrix}$  and select the card slot.
- The only images you can select and edit at one time are those on a single card.

#### **When [Single] has been selected**

- $\bullet$  Press  $\bullet\bullet$  to select the image.
- **2** Press **@** or  $\otimes$ .
	- 0 If [Set/Cancel] is displayed at the right bottom of the screen, the setting is canceled when  $\Box$  or  $\Box$  is pressed again.

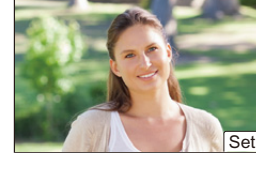

#### **When [Multi] has been selected**

- **1** Press  $\triangle \blacktriangledown \blacktriangle \blacktriangleright$  to select the image and then press  $\mathbf{F}$  or  $\mathbf{F}$  (repeat).
	- The setting is canceled when  $\mathbb{Q}$  or  $\mathbb{Q}$ is pressed again.
- **2** Press [DISP.] to execute.

#### **When [Protect] is selected**

Press  $\triangle \nabla \blacktriangleleft \triangleright$  to select the image, and then press  $\mathbb{Q}$  or  $\mathbb{Q}$  to set (repeat).

• The setting is canceled when  $\left(\bigoplus_{i=1}^{\infty} a_i\right)$  is pressed again.

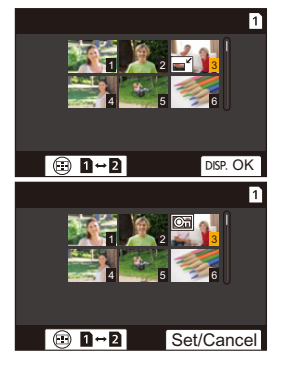

#### `: Default settings

#### **[Playback]** ¨ **[Playback Mode]**

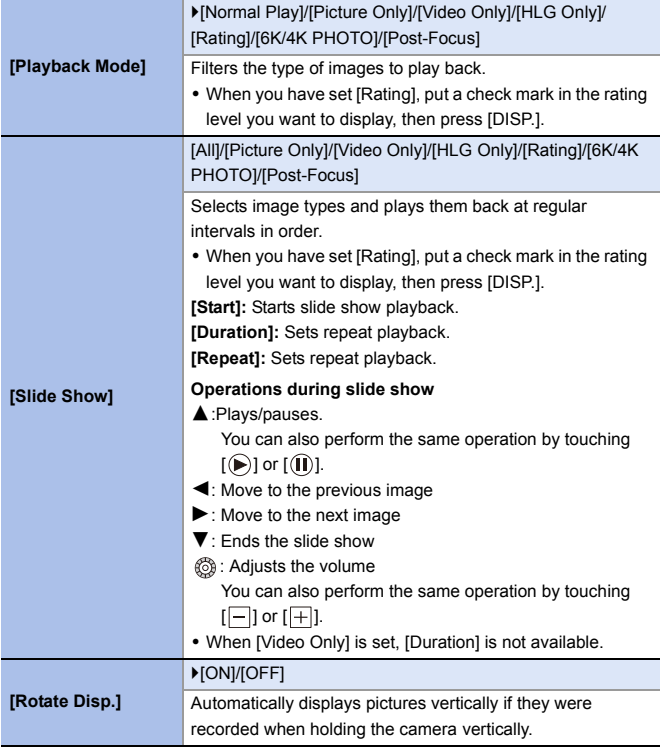

#### **[Playback]** ¨ **[Playback Mode]**

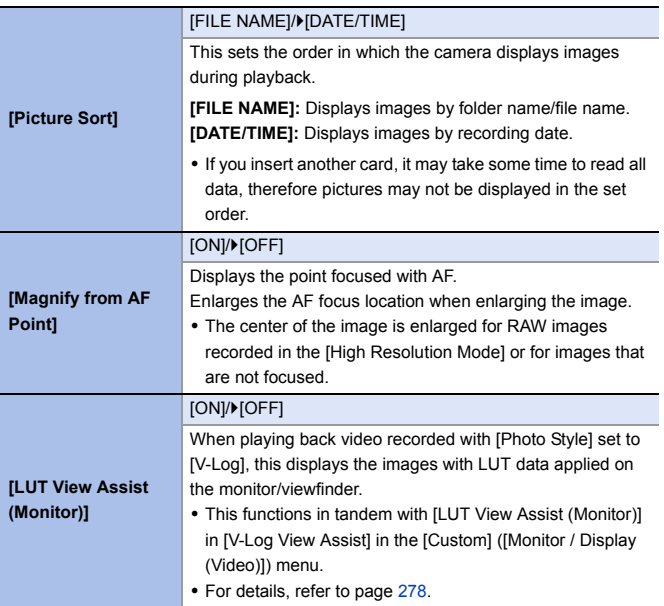

#### **[Playback]** ¨ **[Playback Mode] [HLG View Assist (Monitor)]** [MODE1]/`[MODE2]/[OFF] At recording or playback of [HLG Photo] and HLG video, this converts their color gamut and brightness for display. • This functions in tandem with [Monitor] in [HLG View Assist] in the [Custom] ([Monitor / Display (Video)]) menu. • For details, refer to page [282](#page-281-0). **[Anamorphic Desqueeze Display]**  $\frac{[2.0x]}{[4]}$  $\frac{1.8x}{[4]}$  $\frac{1.5x}{[4]}$  $\frac{1.33x}{[4]}$  $\frac{1.30x}{[4]}$  $\frac{1.30x}{[4]}$ This displays the desqueezed images suited to the magnification of the anamorphic lens on this camera. • This is linked with [Anamorphic Desqueeze Display] under the [Custom] ([Monitor / Display (Video)]) menu. • For details, refer to page [286](#page-285-0).

#### **[Playback]** ¨ **[Process Image]**

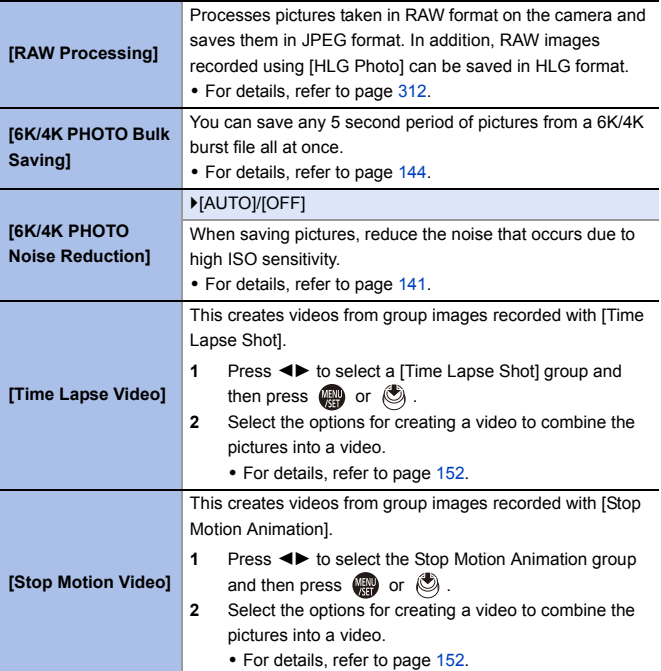

#### **[Playback]** ¨ **[Add/Delete Info.]**

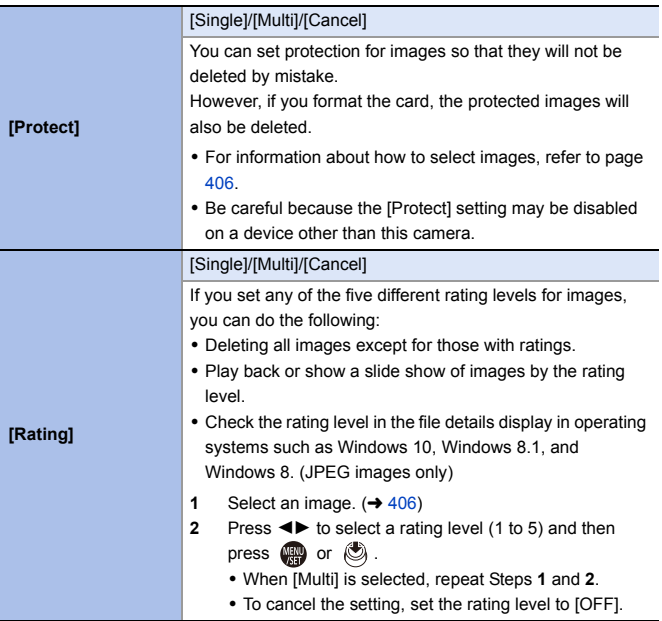

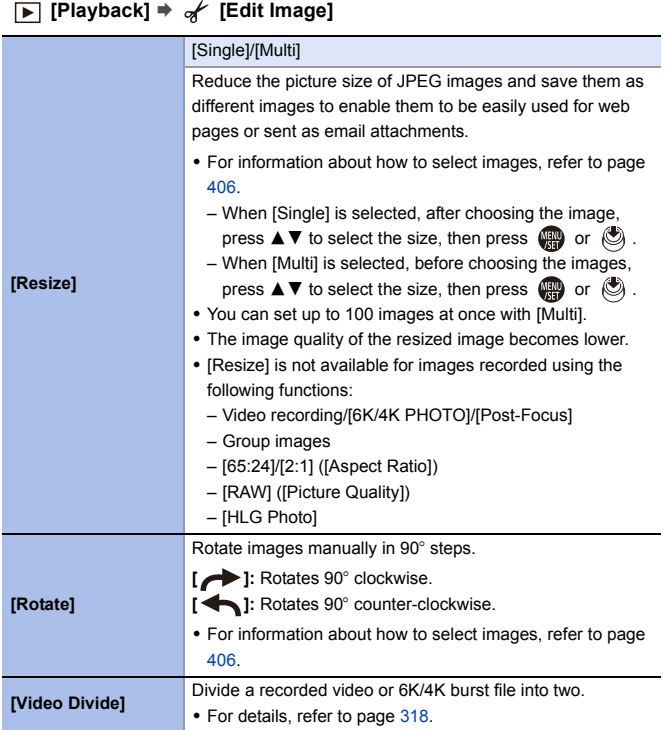

# **[Playback]** ¨ **[Edit Image]**

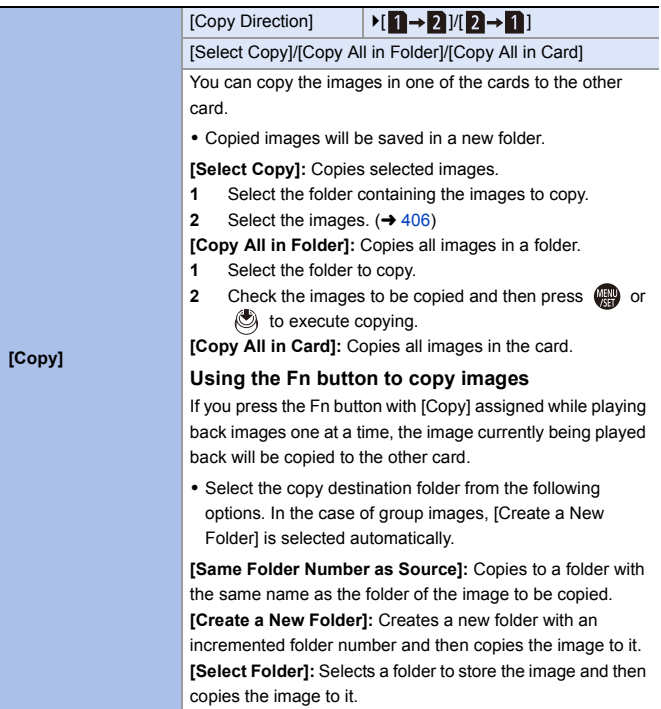

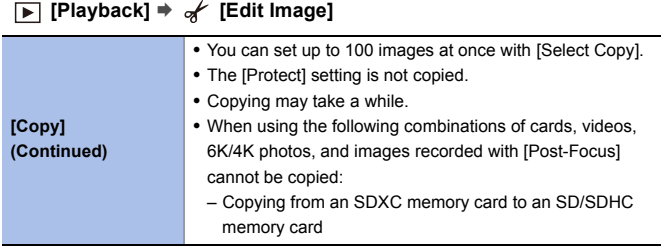

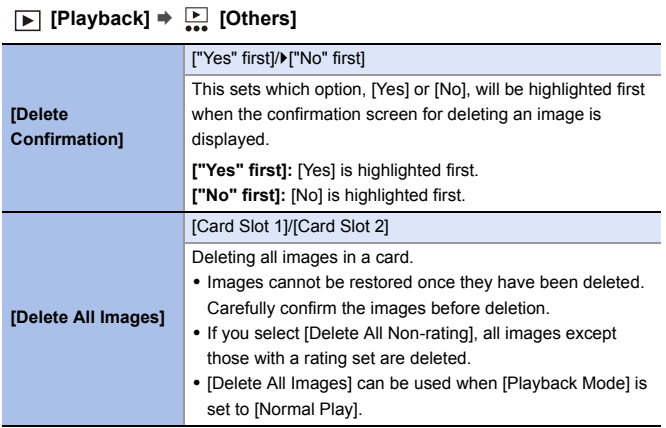

# **Entering Characters**

Follow the steps below when the character entry screen is displayed.

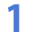

## **1 Enter characters.**

≥Press 3421 to select characters and then press  $\bigcirc$  or  $\bigcirc$  until the character to enter is displayed. (Repeat this)

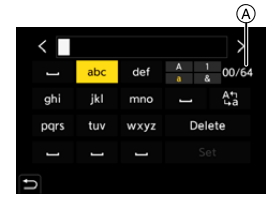

- To repeatedly enter the same character, rotate  $\frac{1}{2}$  or  $\frac{1}{2}$  to the right to move the entry position cursor.
- $\bullet$  If you select an item and press  $\circledast$  or  $\circledast$ , you can perform the following operations:
	- $[$ A<sup>4</sup><sub>1</sub> $]$ : Change the character type to [A] (upper case characters), [a] (lower case characters), [1] (numbers), and [&] (special characters)
	- $-$  [  $-$  ]: Enter a blank
	- [Delete]: Delete a character
	- $-$  [ $\le$ ]: Move the entry position cursor to the left
	- $-$  [ $>$ ]: Move the entry position cursor to the right
- When entering a password,  $\overline{A}$  shows the number of characters you have entered and the number of characters you can enter.

# **2 Complete entering.**

● Select [Set] and then press  $\blacksquare$  or  $\blacksquare$ .

# **15. Wi-Fi/Bluetooth**

This chapter explains the Wi-Fi® and Bluetooth® functions of the camera.

#### **Remote Operations from a Smartphone** You can use the "LUMIX  $\Box$  ))) its Sync" smartphone app for  $\rightarrow 418$  $\rightarrow 418$ remote recording and image transfers. **Transferring Images from This Camera** You can transfer images to TO (V) I HS another device, such as a  $\rightarrow 443$  $\rightarrow 443$ smartphone or PC, by operating the camera.

This document refers to both smartphones and tablets as **smartphones**.

## <span id="page-415-0"></span>**Checking Operation of the Wi-Fi and Bluetooth Functions**

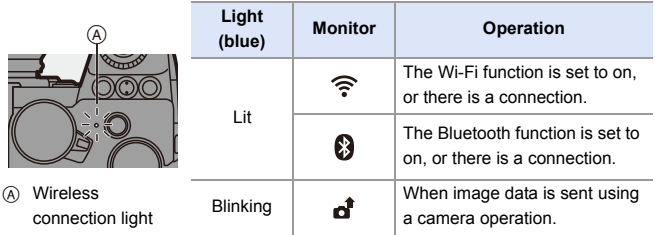

- $\blacksquare$  . Do not remove the card or battery or move to an area without any reception while sending images.
	- The camera cannot be used to connect to a public wireless LAN connection.
	- We strongly recommend that you set an encryption to maintain information security.
	- We recommend that you use a sufficiently charged battery when sending images.
	- When the remaining battery level is low, it may not be possible to connect to or maintain communication with other devices. (A message such as [Communication error] is displayed.)
	- Images may not be completely sent depending on radio wave conditions. If the connection is terminated while sending images, images with missing parts may be sent.
- $\rightarrow$   $\rightarrow$  You can set so that the wireless connection light does not turn on:  $[\mathcal{L}]$   $\rightarrow$   $[\mathcal{R}]$   $\rightarrow$  [Wireless Connection Light] ( $\rightarrow$  [402\)](#page-401-0)

# <span id="page-417-0"></span>**Connecting to a Smartphone**

Connect with a smartphone which has the "Panasonic LUMIX Sync" (below: "LUMIX Sync") smartphone app installed.

Use "LUMIX Sync" for remote recording and image transfers.

**Flow of connecting a smartphone**

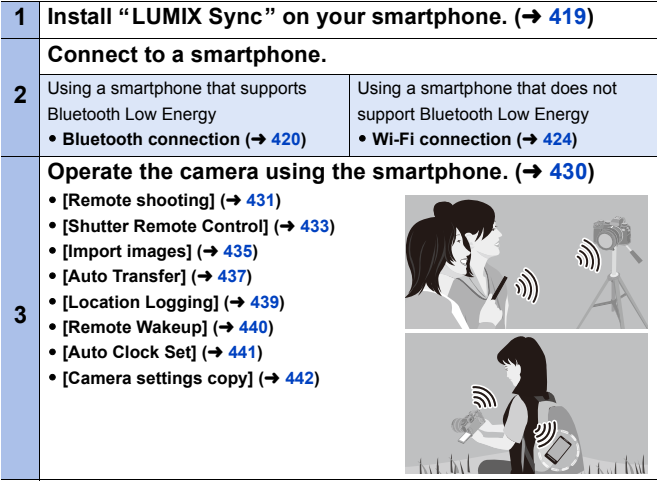

• You can also use the camera to transfer images to a smartphone. For details, refer to ["Sending Images from the Camera"](#page-442-0) on page [443](#page-442-0).

# <span id="page-418-0"></span>**Installing "LUMIX Sync"**

"LUMIX Sync" is an application for smartphones provided by Panasonic.

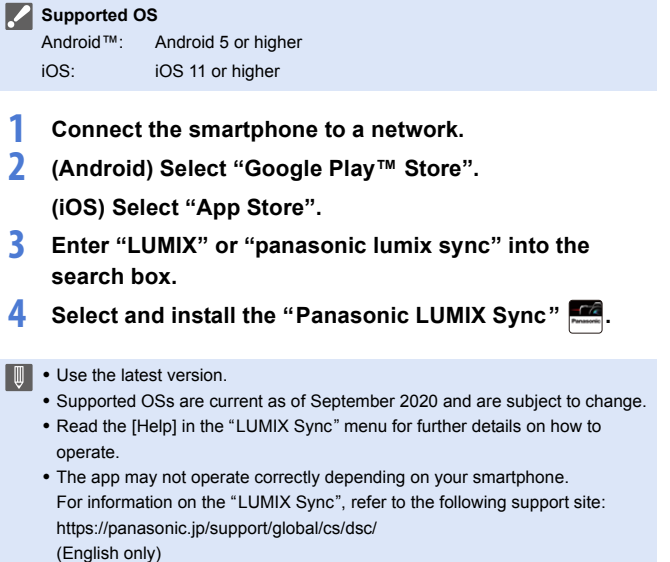

# <span id="page-419-1"></span><span id="page-419-0"></span>**Connecting to a Smartphone (Bluetooth Connection)**

Follow a simple connection setup procedure (pairing) to connect to a smartphone that supports Bluetooth Low Energy.

When pairing is set up, the camera also automatically connects to the smartphone via Wi-Fi.

• For the first-time connection, pairing settings are required. For information about connecting for the second and subsequent times, refer to page [423](#page-422-0).

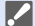

#### 0 **Supported smartphones**

Android™: Android 5 or higher with Bluetooth 4.0 or higher (excluding those that do not support Bluetooth Low Energy) iOS: iOS 11 or higher

- Turn on the Bluetooth function on the smartphone beforehand.
- **1 On the smartphone, start up "LUMIX Sync".**
	- ≥A message regarding device (camera) registration is displayed. Select [Next].
	- If you have closed the message, select  $[$ (?)], then register the camera using [Camera registration (pairing)].

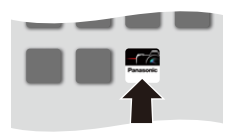

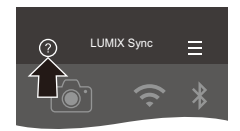

**2 Check the content in the displayed guide and select [Next] until the screen to register the camera is displayed.**

**Operating the camera in accordance with the smartphone guide.**

- **3 Set the camera to Bluetooth pairing standby state.**
	- $\bullet$   $\textcircled{\tiny{H}}$   $\bullet$   $[\mathcal{L}] \bullet [\textcircled{\tiny{N}}] \bullet$  [Bluetooth]  $\Rightarrow$  [Bluetooth]  $\Rightarrow$  [SET]  $\Rightarrow$  [Pairing]
	- The camera enters pairing standby state and the device name  $(A)$  is displayed.

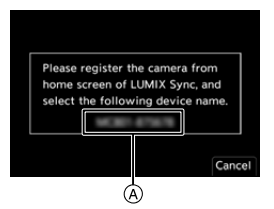

- **4 On the smartphone, select the camera's device name.**
	- (iOS devices) When a message to confirm the change of destination is displayed, select [Join].
- **5 When a message indicating that device registration is complete, select [OK].**
	- A Bluetooth connection between the camera and the smartphone will be made.

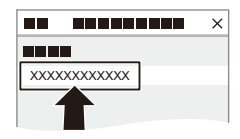

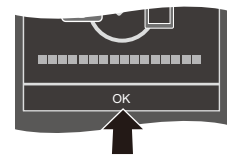

- $\blacksquare$  The paired smartphone is registered as a paired device.
	- During Bluetooth connection,  $[\cdot]$  is displayed in the recording screen. When the Bluetooth function is enabled, but a connection is not established with the smartphone,  $\lceil \cdot \rceil$  appears translucent.
	- Up to 16 smartphones can be registered. If you try to register more than 16 smartphones, the registration information will be deleted from the oldest first.

# **End Bluetooth Connection**

To terminate the Bluetooth connection, turn off the Bluetooth function of the camera.

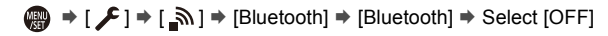

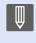

**0** • Even if you terminate the connection, the pairing information for it will not be deleted.

# <span id="page-422-0"></span>**<sup>❖</sup>** Connecting to a Paired Smartphone

Connect paired smartphones using the following procedure.

- **1** Enable the Bluetooth function of the camera.
	- $\bullet$   $\mathbb{Q}$   $\rightarrow$   $[$   $\mathcal{L}$   $]\rightarrow$   $[$   $\mathbb{R}$   $]\rightarrow$   $[$ Bluetooth]  $\rightarrow$   $[$ ON]

**2** On the smartphone, start up "LUMIX Sync".

- If a message is displayed indicating that the smartphone is searching for cameras, close the message.
- $\odot$  Select [ $=$ ].
- **4** Select [Bluetooth Setup].

5 Turn Bluetooth ON.

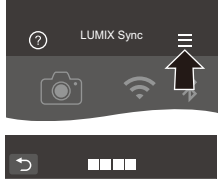

XXXXXXXX

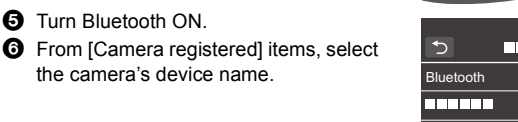

- Even if you set up pairing with more than one smartphone, you can only connect to one smartphone at a time.
	- When pairing takes some time, canceling the pairing settings on both the smartphone and camera and re-establishing the connection may result in the camera being detected correctly.

# **Canceling Pairing**

**1** Cancel the pairing setting of the camera.

•  $\binom{20}{1}$  ⇒ [  $\blacktriangleright$  ]  $\Rightarrow$  [Bluetooth]  $\Rightarrow$  [Bluetooth]  $\Rightarrow$  [SET]  $\Rightarrow$  [Delete]

**2** Select the smartphone for which to cancel the pairing.

- $\blacksquare$  . Also cancel the pairing setting on the smartphone.
	- When [Reset] in the [Setup] ([Setting]) menu is used to reset the network settings, the information for registered devices is deleted.

# <span id="page-423-0"></span>**Connecting to a Smartphone ([Wi-Fi connection])**

Use Wi-Fi to connect the camera and a smartphone.

With default settings, simple connection with smartphones is possible without entering a password.

You can also use password authentication for enhanced connection security.

- **1 Set the camera to Wi-Fi connection standby status.**
	- $\bullet$   $\textcircled{\tiny{\textsf{F}}}\bullet [\text{I}]\bullet [\text{I}]\bullet [\text{N}]\bullet [\text{Wi-Fil}]\bullet$ [Wi-Fi Function] → [New Connection1 → [Remote Shooting & **View**]
	- The SSID A of the camera is displayed on the screen.

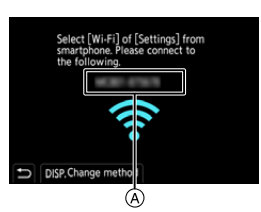

• You can also perform the same operation by pressing the Fn button assigned with [Wi-Fi].

For information about the Fn button, refer to page [321.](#page-320-0)

- **2 In the setting menu of the smartphone, turn the Wi-Fi function ON.**
- **3 Select the SSID displayed on the camera.**
- **4 On the smartphone, start up "LUMIX Sync".**
- **5 (At the first connection) Confirm the device name displayed on the camera and then select [Yes].**
	- 0 When a device different than the one you want to connect to is displayed, the camera will automatically connect to that device if you select [Yes]. If there are other Wi-Fi connection devices nearby, we recommend using either QR code or manual password input to connect with password authentication.  $(4426)$  $(4426)$

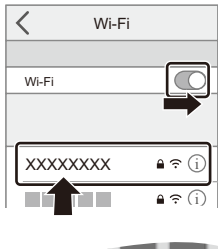

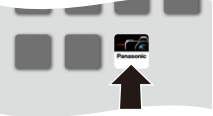

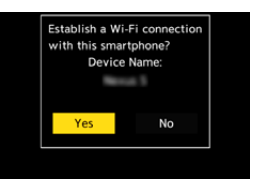

#### <span id="page-425-0"></span> $\clubsuit$  **Using Password Authentication to Connect**

You can enhance Wi-Fi connection security by using password authentication through either QR code or manual input.

#### <span id="page-425-1"></span>**Scanning QR code to connect**

**1** Set [Wi-Fi Password] on the camera to [ON].

•  $\binom{20}{1}$  ⇒  $\lceil \bigtriangleup \rceil$  ⇒  $\lceil \bigtriangleup \rceil$  ⇒  $\lceil \bigtriangleup \rceil$  ii  $\lceil \bigtriangleup \rceil$  ii  $\lceil \bigtriangleup \rceil$  ii Password] ⇒  $\lceil \bigtriangleup \rceil$ 

 $\bullet$  Display the QR code  $\circledA$ .

- $\bullet$  (  $\bullet$   $[ \star ] \bullet [ \text{N} ] \bullet [ \text{Wi-Fi}] \bullet [ \text{Wi-Fi}]$ Function] → [New Connection] → [Remote Shooting & View]
- You can also perform the same operation by pressing the Fn button assigned with [Wi-Fi].

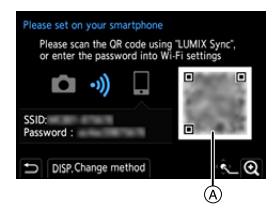

For information about the Fn button, refer to page [321.](#page-320-0)

 $\bullet$  Press  $\circledR$  or  $\circledR$  to enlarge the QR code.

3 On the smartphone, start up "LUMIX Sync".

- If a message is displayed indicating that the smartphone is searching for cameras, close the message.
- $\bullet$  Select  $\equiv$  1.
- **6** Select [Wi-Fi connection].
- **6** Select IQR codel.
- **2** Scan the QR code displayed on the screen of the camera using "LUMIX Sync".
	- 0 (iOS devices) When a message to confirm the change of destination is displayed, select [Join].

#### **Manually entering a password to connect**

**1** Display the screen in Step **2** on page [426](#page-425-1).

**2** In the setting menu of the smartphone, turn the Wi-Fi function ON.

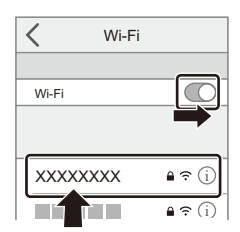

**3** On the Wi-Fi setup screen, select the SSID  $\circledR$  displayed on the camera.

4 (At the first connection) Enter the password  $\circledB$  displayed on the camera.

**6** On the smartphone, start up "LUMIX Sync".

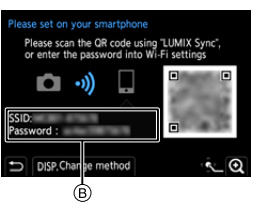

#### **Connection Methods Other Than the Default Settings**

When connecting with [Via Network], or [WPS Connection] in [Direct], follow the steps below:

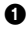

**1** Display the connection method setting screen for the camera.

•  $\mathbb{Q}$   $\rightarrow$   $[$   $\mathcal{L}$   $] \rightarrow$   $[$   $\mathbb{R}$   $] \rightarrow$   $[$   $\mathbb{W}$ i-Fi  $] \rightarrow$   $[$   $\mathbb{W}$ i-Fi Function]  $\rightarrow$   $[$   $\mathbb{N}$ ew Connection]  $\rightarrow$ [Remote Shooting & View]

**2** Press [DISP.].

#### **Connecting via network**

- **1** Select [Via Network] and then press  $\mathbb{R}$  or  $\mathbb{S}$ .
	- Follow the connection method on page [460](#page-459-0) to connect the camera to a wireless access point.
- **2** In the setting menu of the smartphone, turn the Wi-Fi function ON.
- **3** Connect the smartphone to the wireless access point that the camera is connected to.
- **4** On the smartphone, start up "LUMIX Sync".

#### **Connecting directly**

- **1** Select [Direct] and then press  $\mathbb{R}$  or  $\mathbb{S}$ .
	- Select [WPS Connection], and follow the connection method on page [463](#page-462-0) to connect the camera to a smartphone.
- **2** On the smartphone, start up "LUMIX Sync".

# **Terminating the Wi-Fi Connection**

To end the Wi-Fi connection between the camera and smartphone, follow the steps below.

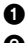

**1** Press the shutter button halfway to put the camera in recording mode.

**2** Terminate the Wi-Fi connection.

- $\bullet$   $\mathbb{Q}$   $\bullet$   $[ \mathscr{L} ] \bullet [ \mathbb{R} ] \bullet [ \mathbb{W} i$ -Fi]  $\bullet$  [Wi-Fi Function] → [Yes]
- You can also perform the same operation by pressing the Fn button assigned with [Wi-Fi].

For information about the Fn button, refer to page [321.](#page-320-0)

3 On the smartphone, close the "LUMIX Sync".

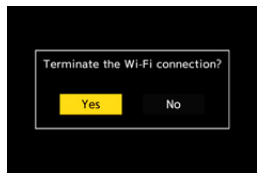

# <span id="page-429-0"></span>**Operating the Camera with a Smartphone**

This explains the functions for operating the camera from a smartphone. Functions described in this document with the (Bluetooth) symbol require a smartphone that supports Bluetooth Low Energy.

# **Home Screen**

When you start up "LUMIX Sync", the home screen is displayed.

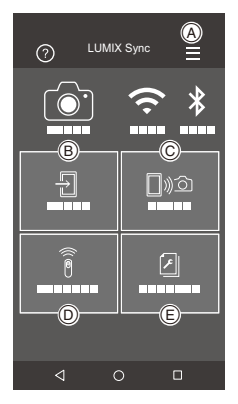

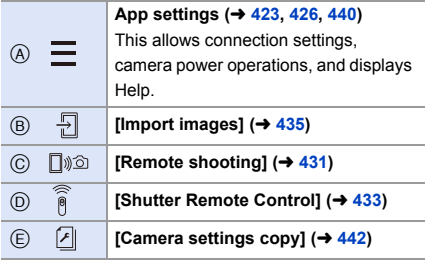

# <span id="page-430-0"></span>**[Remote shooting]**

You can use the smartphone to record from a remote location while viewing the live view images from the camera.

Getting started:

- Connect the camera to a smartphone.  $(\rightarrow 420, 424)$  $(\rightarrow 420, 424)$  $(\rightarrow 420, 424)$
- On the smartphone, start up "LUMIX Sync".
	- **1 Select** [ $\sqrt{2}$ ] ([Remote shooting]) in the home screen.
		- 0 (iOS devices) When a message to confirm the change of destination is displayed, select [Join].
- **2 Start recording.**

A Takes a picture

- $\boxed{B}$  Starts/ends the video recording
- The recorded image is saved on the

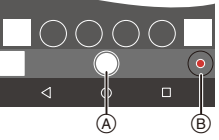

- camera.
- Certain features, including some settings, may not be available.

## $\clubsuit$  **Operation Method During Remote Recording**

Set either the camera or the smartphone as the priority control device to be used during remote recording.

#### $\mathbb{R} \rightarrow [\mathcal{L}] \rightarrow [\mathbb{R}] \rightarrow [W_i-F_i] \rightarrow [W_i-F_i] \rightarrow$  Select [Priority of Remote Device]

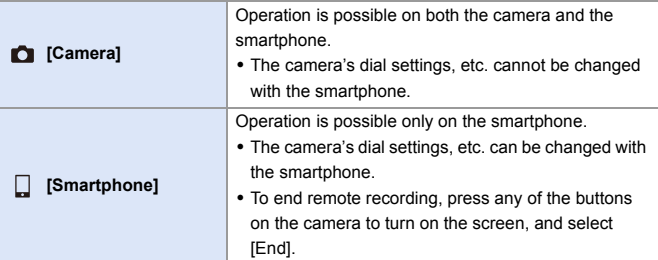

• The default setting is [Camera].

 $\blacksquare$  . The setting of this function cannot be changed while the connection is active.
**Bluetooth** 

## **[Shutter Remote Control]**

You can use the smartphone as a remote control for the shutter.

Getting started:

- Connect the camera to a smartphone by Bluetooth.  $(420)$  $(420)$
- On the smartphone, start up "LUMIX Sync".
	- **1 Select [ ] ([Shutter Remote Control]) in the home screen.**
- **2 Start recording.**

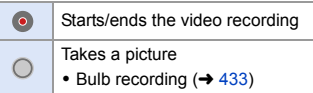

## <span id="page-432-0"></span>**Bulb Recording**

The shutter can be kept open from the start to end of recording, which is useful for recording of starry skies or night scenery.

Getting started:

- Set the camera to [M] mode.  $($   $\rightarrow$  [192\)](#page-191-0)
- Set the camera shutter speed to [B] (Bulb).  $( \rightarrow 194)$  $( \rightarrow 194)$

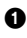

 $\bigcirc$  Touch  $\bigcirc$  to start recording (keep touching, without removing your finger).

**2** Remove your finger from  $\lceil$   $\bigcirc$   $\rceil$  to end recording.

• Slide  $\lceil$   $\bigcap$  ] in the direction of [LOCK] to record with the shutter button locked in a fully-pressed state.

(Slide  $\lceil$  0 1 back to its original position or press the camera shutter button to end recording)

• During [B] (Bulb) recording, if the Bluetooth connection is broken, then carry out Bluetooth connection again, then end recording from the smartphone.

### **Shortening the Return Time from [Sleep Mode]**

You can shorten the time it takes for the camera to return from [Sleep Mode] when the [Shutter Remote Control] is used.

Getting started:

- Connect the camera to a smartphone by Bluetooth.  $(420)$  $(420)$
- Set [Remote Wakeup] in [Bluetooth] to [ON].  $(4.440)$  $(4.440)$

### $\binom{2}{1}$   $\rightarrow$  [ $\rightarrow$  [ $\rightarrow$ ]  $\rightarrow$  [Bluetooth]  $\rightarrow$  Select [Returning from Sleep Mode]

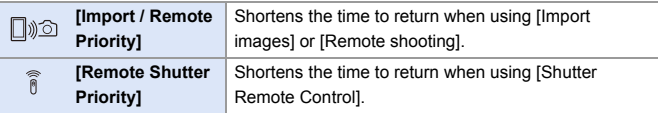

- **1** To use the [Shutter Remote Control] to cancel [Sleep Mode] on the camera, set [Bluetooth] in the [Setup] ([IN/OUT]) menu as follows, then connect via Bluetooth:
	- [Remote Wakeup]: [ON]  $($  [440\)](#page-439-0)
	- $-$  [Auto Transfer]: [OFF] ( $\rightarrow$  [437\)](#page-436-0)
	- The camera cannot be turned on by using [Shutter Remote Control].

# **[Import images]**

Transfer an image stored on the card to the smartphone connected via Wi-Fi.

Getting started:

- Connect the camera to a smartphone.  $(\rightarrow 420, 424)$  $(\rightarrow 420, 424)$  $(\rightarrow 420, 424)$
- On the smartphone, start up "LUMIX Sync".
	- **1 Select** [  $\frac{1}{2}$  ] ([Import images]) in the home screen.
		- 0 (iOS devices) When a message to confirm the change of destination is displayed, select [Join].

### **2 Select the image to transfer.**

0 You can switch the card displayed by touching (A).

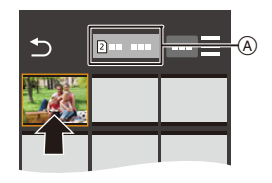

# **3 Transfer the image.**

- Select  $[$   $\div$   $]$ ].
- If the image is a video, you can play it back by touching  $[$   $\bullet$   $]$  at the center of the screen.

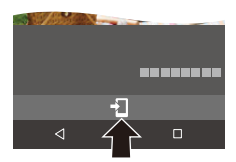

 $\blacksquare$  . When a video is played back, this has a small data size and is transmitted using "LUMIX Sync", therefore its image quality will differ from that of the actual video recording.

Depending on the smartphone and on the usage conditions, the image quality may deteriorate or the sound may skip during video or picture playback.

- It is not possible to transfer images with file sizes exceeding 4 GB.
- Images recorded using the following functions cannot be transferred:
	- [MOV] videos
	- [6K/4K PHOTO]/[Post-Focus]
	- [HLG Photo] (HLG format pictures)

# <span id="page-436-0"></span>**[Auto Transfer]**

**Bluetooth** 

You can automatically transfer recorded pictures to a smartphone as they are taken.

Getting started:

- Connect the camera to a smartphone by Bluetooth.  $(\rightarrow 420)$  $(\rightarrow 420)$
- **1 Enable [Auto Transfer] on the camera.**
	- $\bullet$   $\mathbb{R}$   $\rightarrow$  [ $\mathcal{L}$ ]  $\rightarrow$  [ $\mathbb{R}$ ]  $\rightarrow$  [Bluetooth]  $\Rightarrow$  [Auto Transfer]  $\Rightarrow$  [ON]
	- If a confirmation screen is displayed on the camera asking you to terminate the

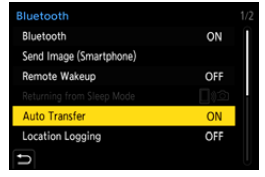

Wi-Fi connection, select [Yes] to terminate it.

- **2 On the smartphone, select [Yes] (for Android devices) or [Join] (for iOS devices).**
	- 0 The camera automatically makes a Wi-Fi connection.
- **3 Check the send settings on the camera and then press**   $or \&$ .
	- To change the send setting, press [DISP.].  $($   $\rightarrow$  [466\)](#page-465-0)
	- Automatic image transfer is possible when  $\lceil \widehat{\mathcal{P}} \rceil$  is displayed on the camera recording screen.

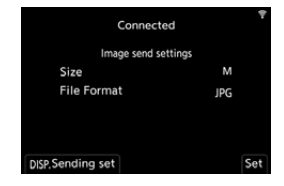

- **4 Record with the camera.**
	- [ $\bigcap$ ] is displayed in the recording screen of the camera while a file is being sent.

### $\clubsuit$  To Stop the Automatic Transfer of Images

 $\text{sup }$   $\Rightarrow$  [  $\blacktriangleright$  ]  $\Rightarrow$  [ $\text{in}$ ]  $\Rightarrow$  [Bluetooth]  $\Rightarrow$  [Auto Transfer]  $\Rightarrow$  Select [OFF]

- ≥A confirmation screen is displayed, asking you to terminate the Wi-Fi connection.
	- 0 If the [Bluetooth] and [Auto Transfer] settings of the camera are [ON], the camera automatically connects to the smartphone via Wi-Fi and Bluetooth when you turn on the camera.

Start up the "LUMIX Sync" on the smartphone to connect to the camera.

- **0** When [Auto Transfer] is set to [ON], [Wi-Fi Function] cannot be used.
	- If the camera is turned off during image transfer, and the file sending is interrupted, then turn on the camera to restart the sending.
		- If the storage status of unsent files changes, then sending of files may no longer be possible.
		- If there are many unsent files, then sending of all files may not be possible.
	- Images recorded with the following functions cannot be transferred automatically:
		- Video recording/[6K/4K PHOTO]/[Post-Focus]
		- [HLG Photo] (HLG format pictures)

**Bluetooth** 

# **[Location Logging]**

The smartphone sends its location information to the camera via Bluetooth, and the camera performs recording while writing the acquired location information.

Getting started:

- Enable the GPS function on the smartphone.
- Connect the camera to a smartphone by Bluetooth.  $(420)$  $(420)$
- **1 Enable [Location Logging] on the camera.**
	- $\bullet$   $\textcircled{\tiny{F}}$   $\bullet$  [  $\textcircled{\tiny{F}}$  ]  $\bullet$  [ $\textcircled{\tiny{N}}$ ]  $\bullet$  [Bluetooth]  $\Rightarrow$  [Location Logging]  $\Rightarrow$  [ON]

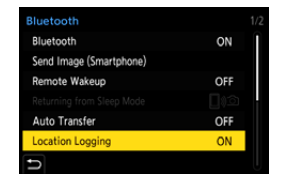

• The camera will enter a mode where location information can be recorded and

[ GPS ] is displayed in the recording screen of the camera.

# **2 Record images with the camera.**

- Location information will be written to the recorded images.
- When [ GPS ] on the recording screen appears translucent, location information cannot be acquired, therefore data cannot be written. Smartphone GPS positioning may not be possible if the smartphone is within a building, a bag, or similar. Move the smartphone to a position affording a wide view of the sky to improve positioning performance. In addition, refer to the operating instructions of your smartphone.
	- Images with location information are indicated with [ GPS ].
	- 0 Be sure to pay special attention to the privacy, the likeness rights, etc. of the subject when you use this function. Use at your own risk.
	- The smartphone drains its battery faster while acquiring location information.

## <span id="page-439-0"></span>**[Remote Wakeup]**

Even when the camera is turned off, the smartphone can be used to start the camera and record images, or check the recorded images.

Getting started:

- **1** Connect to a smartphone using Bluetooth.  $(4.420)$  $(4.420)$
- **2** Enable [Remote Wakeup] on the camera.
	- $\binom{20}{1}$  ⇒ [ $\blacktriangleright$ ]  $\rightarrow$  [ $\widehat{S}$ ]  $\rightarrow$  [Bluetooth]  $\Rightarrow$  [Remote Wakeup]  $\Rightarrow$  [ON]
- **3** Set the camera on/off switch to [OFF].
- 4 On the smartphone, start up "LUMIX Sync".

### **❖** Turning On the Camera

Select [Remote shooting] in the "LUMIX Sync" home screen.

- 0 (iOS devices) When a message to confirm the change of destination is displayed, select [Join].
- The camera turns on, and automatically connects using Wi-Fi.

### $\diamondsuit$  **Turning Off the Camera**

- $\bullet$  Select  $\mathsf{I} = \mathsf{I}$  in the "LUMIX Sync" home screen.
- **2** Select [Turn off the camera].
- **3** Select [Power OFF].

0 When [Remote Wakeup] has been set, the Bluetooth function continues to work even if the camera on/off switch is set to [OFF], so the battery will drain.

# **[Auto Clock Set]**

Bluetooth

Synchronize the clock and the time zone setting of the camera with those of a smartphone.

Getting started:

• Connect the camera to a smartphone by Bluetooth.  $(4.420)$  $(4.420)$ 

### **Enable [Auto Clock Set] on the camera.**

≥ ¨ [ ] ¨ [ ] ¨ [Bluetooth] ¨ [Auto Clock Set] → [ON]

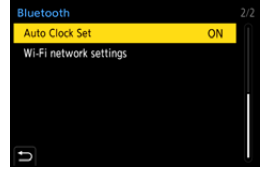

# **[Camera settings copy]**

This saves the camera's settings information to the smartphone. Saved settings information can be loaded to the camera, letting you set the same settings on multiple cameras.

Getting started:

• Connect the camera to a smartphone by Bluetooth.  $(4.420)$  $(4.420)$ 

**1 Select** [  $\sqrt{2}$  ] ([Camera settings copy]) in the "LUMIX **Sync" home screen.**

#### **2 Save or load settings information.**

- 0 Read the [Help] in the "LUMIX Sync" menu for further details on how to operate the "LUMIX Sync".
- $\| \cdot \|$  Only settings information from the same model can be loaded.
	- 0 When transferring settings information, a Wi-Fi connection is automatically created.

(iOS devices) When a message to confirm the change of destination is displayed, select [Join].

0 You can save or load the settings information of items that are the same as those in [Save/Restore Camera Setting] under the [Setup] ([Setting]) menu.  $(4531)$  $(4531)$ 

# **Sending Images from the Camera**

Operate the camera to send recorded images to a device connected by Wi-Fi.

#### **Operation flow**

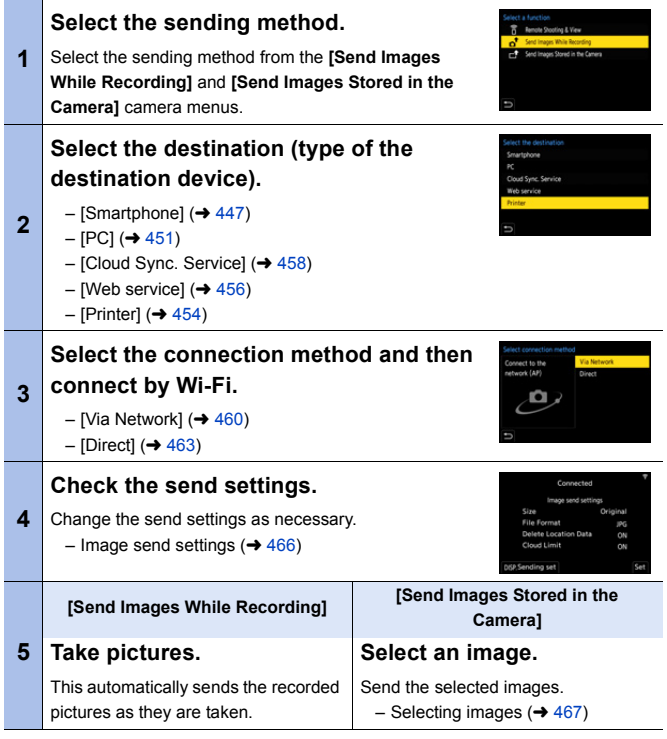

Detailed information about connection methods for each destination device is described on pages [447](#page-446-0) to [459.](#page-458-0)

Refer to the following pages for the steps common to all devices.

- Wi-Fi connections: [Via Network] ( $\rightarrow$  [460\)](#page-459-0)/[Direct] ( $\rightarrow$  [463\)](#page-462-0)
- Image send settings  $($   $\rightarrow$  [466\)](#page-465-0)
- Selecting images ( $\rightarrow$  [467\)](#page-466-0)
- When recording, recording is prioritized so it will take time for sending to complete.
	- If the camera is turned off, or the Wi-Fi is disconnected before sending is completed, then sending will not restart.
	- You may not be able to delete files or use the [Playback] menu while sending.
	- When [Auto Transfer] in [Bluetooth] is set to [ON], [Wi-Fi Function] is not available.

### <span id="page-444-0"></span>**<sup>** $\diamondsuit$ **</sup> Images That Can be Sent**

Images that can be sent differ depending on the destination device.

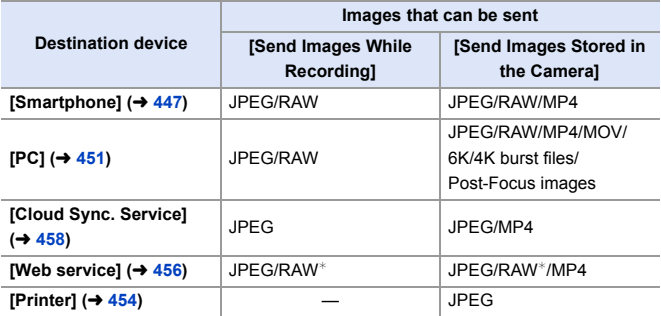

 $*$  Sending is possible when the destination web service supports the sending of RAW images from this camera.

Depending on the smartphone or the OS version, these may not be displayed correctly.

- It is not possible to send images with file sizes exceeding 4 GB to [Smartphone].
- 4K videos cannot be sent to [Cloud Sync. Service] and [Web service].
- It is not possible to send HLG format pictures recorded with [HLG Photo]. However, the RAW/JPEG images recorded at the same time will be sent to [Smartphone], [PC], [Cloud Sync. Service] or [Web service].
	- **•** Sending may not be possible depending on your device.
		- It may not be possible to send images recorded with devices other than this camera, or images edited or processed on a PC.

<sup>0</sup> When saving or sending RAW images to Android devices, an OS of Android 7.0 or higher is required.

[321](#page-320-0).

### **❖ Fn Button Assigned with [Wi-Fi]**

You can perform the following operations by pressing the Fn button assigned with [Wi-Fi] after connecting to Wi-Fi. For information on Fn buttons, refer to page

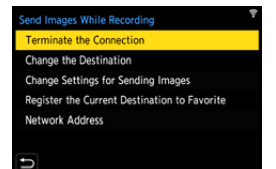

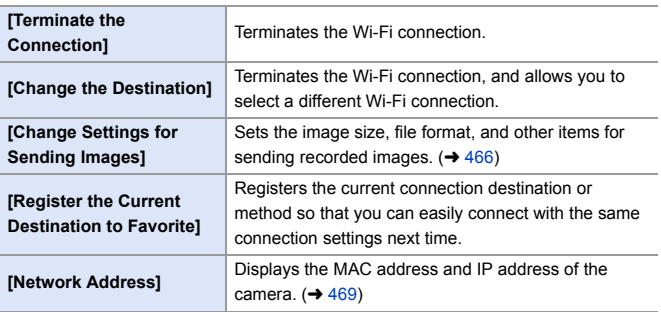

• Depending on the Wi-Fi function being used or the connection destination, you may not be able to perform some of these operations.

# <span id="page-446-0"></span>**[Smartphone]**

Transfer recorded images to a smartphone connected using Wi-Fi.

Getting started:

- Install "LUMIX Sync" on your smartphone.  $(419)$  $(419)$
- **1 Select the method for sending the images on the camera.**
	- $\bullet$   $\textcircled{\tiny{F}}$   $\Rightarrow$  [  $\textcircled{\tiny{F}}$  ]  $\Rightarrow$  [ $\textcircled{\tiny{N}}$   $\Rightarrow$  [Wi-Fi]  $\Rightarrow$ [Wi-Fi Function] → [New Connection] → [Send Images While Recording]/[Send Images Stored in the Camera]

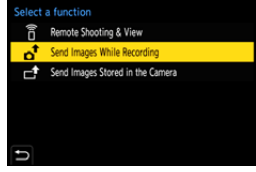

**2 Set the destination to [Smartphone].**

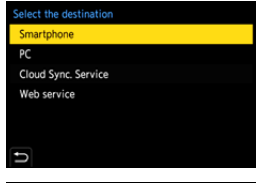

- **3 Connect the camera to a smartphone by Wi-Fi.**
	- Select [Via Network] (→ [460\)](#page-459-0) or [Direct]  $($   $\rightarrow$  [463\),](#page-462-0) and then connect.
- **4 On the smartphone, start up "LUMIX Sync".**

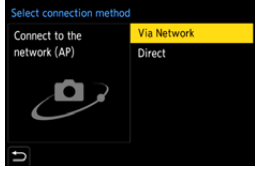

**5 Select the destination smartphone on the camera.**

## **6 Check the send settings and then press @** or  $\otimes$ .

- To change the send settings of images, press [DISP.].  $(4.466)$  $(4.466)$
- **7 When [Send Images While Recording] is selected:**

#### **Take pictures.**

- [ $\mathbf{d}$ ] is displayed in the recording screen of the camera while a file is being sent.
- To end the connection, follow the steps below:

 $\mathbb{C}$   $\rightarrow$  [  $\blacktriangleright$  ]  $\rightarrow$  [ $\mathbb{N}$ ]  $\rightarrow$  [Wi-Fi]  $\Rightarrow$  [Wi-Fi Function]  $\Rightarrow$  [Yes]

#### **When [Send Images Stored in the Camera] is selected:**

#### **Select an image.**

• To end the connection, select [Exit].

### **Sending Images on the Camera to a Smartphone with Simple Operations**

You can transfer pictures to a smartphone connected by Bluetooth just by pressing [Q] during playback.

You can also use the menu to connect easily.

• You can also perform the same operation by pressing the Fn button registered with [Send Image (Smartphone)].

For information about the Fn button, refer to page [321.](#page-320-0)

Getting started:

- Install "LUMIX Sync" on your smartphone.  $(419)$  $(419)$
- Connect the camera to a smartphone by Bluetooth.  $(4.420)$  $(4.420)$
- Press  $[\triangleright]$  on the camera to display the playback screen.

#### **Send a single image**

- $\bigcirc$  Press  $\blacktriangleleft\bigtriangleright$  to select the image.
- **2** Press [Q].
- **3** Select [Single Select].
	- To change the send settings of images, press [DISP.].  $($   $\rightarrow$  [466\)](#page-465-0)
- **4** On the smartphone, select [Yes] (for Android devices) or [Join] (for iOS devices).
	- This connects automatically using Wi-Fi.

#### <span id="page-448-0"></span>**Send multiple images**

- **1** Press [Q].
- **2** Select [Multi Select].
	- To change the send settings of images, press [DISP.].  $(4.466)$  $(4.466)$
- **3** Select the images and then transfer.
	- 21: Select images
	- **to** or  $\mathbb{C}$  : Set/Cancel [DISP.]: Transfer
- **4** On the smartphone, select [Yes] (for Android devices) or [Join] (for iOS devices).
	- This connects automatically using Wi-Fi.

• This function is not available when [Auto Transfer] in [Bluetooth] is set to [ON].

#### **Using the menu to transfer easily**

 $\mathbf{m}$  ⇒ [ $\mathbf{F}$ ]  $\Rightarrow$  [ $\mathbf{m}$ ]  $\Rightarrow$  [Bluetooth]  $\Rightarrow$  [Send Image (Smartphone)] Settings: [Single Select]/[Multi Select]

- If [Single Select], press <> to select the image and then press  $\bigcirc$  or  $\circledcirc$  to execute.
- If [Multi Select], use the same operation as with ["Send multiple images"](#page-448-0).

# <span id="page-450-0"></span>**[PC]**

Send recorded images to the PC connected with Wi-Fi.

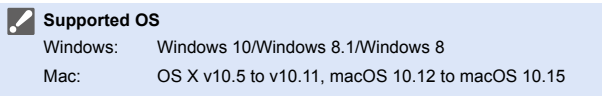

Getting started:

- 0 Turn on the PC.
- Create a destination folder for images.
- If the workgroup of the destination PC has been changed from the standard setting, change the corresponding setting of the camera in [PC Connection].  $(4.468)$  $(4.468)$

### **Create a Destination Folder for Images**

#### **When using Windows (Example for Windows 10)**

- **1** Select the destination folder and then right-click.
- 2 Select [Properties] and then enable folder sharing.
- You can also use "PHOTOfunSTUDIO" to create folders. For details, refer to the operating instructions for "PHOTOfunSTUDIO".

#### **When using Mac (Example for OS X v10.14)**

**1** Select the destination folder and then click the items in the following order.

[File] ⇒ [Get Info]

**2** Enable folder sharing.

- 0 Create a PC account name (up to 254 characters) and password (up to 32 characters) consisting of alphanumeric characters. A destination folder may not be created if the account name includes non-alphanumeric characters.
	- When the computer name (NetBIOS name for Mac) contains a space (blank character), etc., it may not be recognized. In that case, we recommend changing the name to one consisting only of 15 or less alphanumeric characters.
	- Refer to the operating instructions for your PC or Help on the OS for detailed setting procedures.
- **1 Select the method for sending images on the camera.**
	- $\bullet$  @  $\bullet$  [  $\bigtriangleup$  ]  $\bullet$  [  $\bigtriangleup$  ]  $\bullet$  [Wi-Fi]  $\bullet$ [Wi-Fi Function] ⇒ [New Connection $\mathsf{I} \Rightarrow$  [Send Images While Recording]/[Send Images Stored in the Camera]
- **2 Set the destination to [PC].**

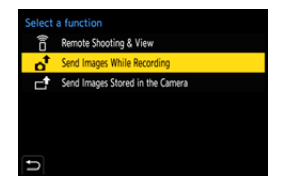

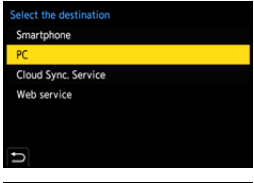

- **3 Connect the camera and PC by Wi-Fi.**
	- Select [Via Network] (→ [460\)](#page-459-0) or [Direct] ( $\rightarrow$  [463\),](#page-462-0) and then connect.

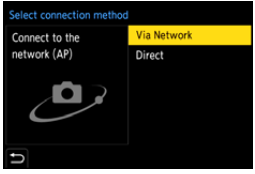

**4 Enter the computer name of the PC name you want to connect to (for Mac, the NetBIOS name).**

 $\bullet$  How to enter characters ( $\rightarrow$  [415\)](#page-414-0)

### **5 Select a folder for storing images.**

- Folders sorted by sent date will be created in the selected folder, and images will be saved there.
- **6 Check the send settings and**  then press  $\mathbf{m}$  or  $\mathbf{\odot}$ .
	- $\bullet$  To change the send setting, press [DISP.]. ( $\rightarrow$  [466\)](#page-465-0)

**7 When [Send Images While Recording] is selected:**

#### **Take pictures.**

- $\cdot$  [ $\cdot$ ] is displayed in the recording screen of the camera while a file is being sent.
- To end the connection, follow the steps below:

 $\mathbb{C}$   $\rightarrow$   $[$   $\mathcal{F}$   $]$   $\rightarrow$   $[$   $\mathbb{R}$   $]$   $\rightarrow$   $[$   $\mathbb{W}$ i-Fi  $]$   $\rightarrow$   $\mathbb{W}$ i-Fi Function]  $\rightarrow$   $[$ Yes]

**When [Send Images Stored in the Camera] is selected:**

#### **Select an image.**

- To end the connection, select [Exit].
- $\mathbb I$  If the screen for a user account and password entry appears, enter the one you set on your PC.
	- 0 When the firewall of the OS, security software, etc. is enabled, connecting to the PC may not be possible.

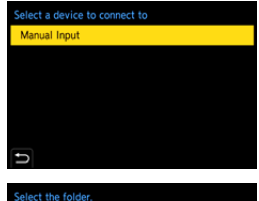

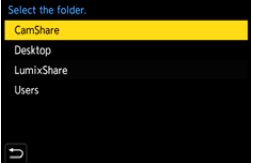

# <span id="page-453-0"></span>**[Printer]**

You can send images to a PictBridge (wireless LAN)\*-supported printer connected by Wi-Fi for printing.

 $*$  DPS over IP standard-compliant

- **1 Select the method for sending images on the camera.**
	- $\bullet$   $\textcircled{\tiny{\textsf{F}}}\bullet [\text{I}]\bullet [\text{I}]\bullet [\text{N}]\bullet [\text{Wi-Fi}] \bullet$ [Wi-Fi Function] → [New Connection] → [Send Images Stored in the Camera]
- **2 Set the destination to [Printer].**

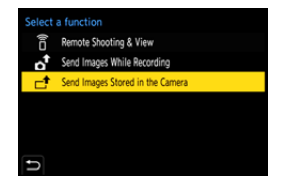

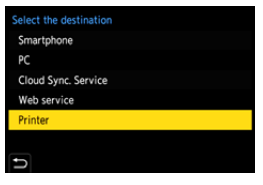

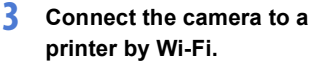

● Select [Via Network] (→ [460\)](#page-459-0) or [Direct]  $($   $\rightarrow$  [463\),](#page-462-0) and then connect.

**4 Select the destination printer.**

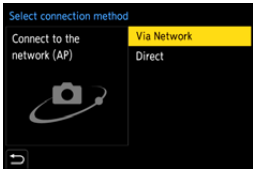

# **5 Select and print images.**

- The procedure for selecting images is the same as the one for when the USB connection cable is connected.  $($   $\rightarrow$  [487\)](#page-486-0)
- To terminate the connection, press  $[$   $\bigcirc$ ].
- **0** For details about PictBridge (wireless LAN-compatible) printers, contact their manufacturers.
	- When [Auto Transfer] in [Bluetooth] is set to [ON], [Wi-Fi Function] is not available.

# <span id="page-455-0"></span>**[Web service]**

You can use "LUMIX CLUB" to upload recorded images to web services such as social networking sites.

Getting started:

- Register with "LUMIX CLUB".  $($   $\rightarrow$  [469\)](#page-468-1)
- Before sending images to a service, register that web service.  $(4.471)$  $(4.471)$ 
	- **1 Select the method for sending images on the camera.**
		- $\bullet$   $\textcircled{\tiny{F}}$   $\bullet$   $[\mathcal{L}] \bullet [\mathbb{R}] \bullet$  [Wi-Fi]  $\bullet$  $[Wi-Fi Function] \Rightarrow [New]$ Connection] → [Send Images While Recording]/[Send Images Stored in the Camera]
	- **2 Set the destination to [Web service].**

**3 Connect to the web service.** ● Select [Via Network] and then connect.  $(\rightarrow 460)$  $(\rightarrow 460)$ 

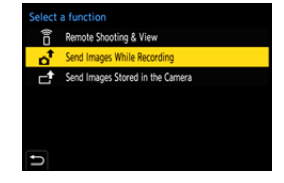

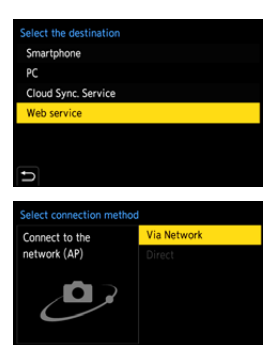

**4 Select the web service.**

## **5** Check the send settings and then press  $\bullet$  or  $\bullet$ .

- $\bullet$  To change the send settings of images, press [DISP.]. ( $\rightarrow$  [466\)](#page-465-0)
- **6 When [Send Images While Recording] is selected:**

#### **Take pictures.**

- [ $\uparrow$ ] is displayed in the recording screen of the camera while a file is being sent.
- To end the connection, follow the steps below:

 $\mathbf{Q}$   $\rightarrow$  [  $\mathbf{L}$  ]  $\rightarrow$  [ $\mathbf{N}$ ]  $\rightarrow$  [Wi-Fi]  $\rightarrow$  [Wi-Fi Function]  $\rightarrow$  [Yes]

**When [Send Images Stored in the Camera] is selected:**

#### **Select an image.**

- To end the connection, select [Exit].
- **If image sending fails, a report email outlining the failure will be sent to the** email address registered in the "LUMIX CLUB".
	- 0 Panasonic assumes no responsibility for any damages resulting from the leakage, loss, etc. of images uploaded on web services.
	- When uploading images to a web service, do not delete images from the camera, even after they have finished sending, until you have checked that they have been properly uploaded to the web service. Panasonic assumes no responsibility for any damages resulting from the deletion of images stored on the camera.
	- Images may contain information that can be used to identify the user, such as recording dates and times, and location information. Check carefully when uploading the images to a web service.

## <span id="page-457-0"></span>**[Cloud Sync. Service]**

This camera can automatically transfer recorded images to a cloud sync service via "LUMIX CLUB" to send them to a PC or smartphone.

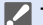

- **To use [Cloud Sync. Service] (As of September 2020)**
- You need to register to the "LUMIX CLUB"  $(469)$  $(469)$  and set up cloud synchronization to send images to a cloud folder. To set up cloud synchronization, use "PHOTOfunSTUDIO".
- Sent images are temporarily saved in the cloud folder. These can be synchronized with your PC, smartphone, and other devices.
- A cloud folder stores sent images for 30 days (up to 1000 images). Please note that the images will be deleted automatically in the following cases:
	- If 30 days have passed after sending (even if within 30 days of the transfer, if images have been downloaded to all specified devices, then these may be deleted)
	- If there are in excess of 1000 images (depending on the [Cloud Limit]
		- $(466)$  $(466)$  setting)

### **1 Select the method for sending images on the camera.**

 $\bullet$   $\textcircled{\tiny{\textsf{m}}}\ \bullet$  [  $\textcircled{\tiny{\textsf{F}}}$  ]  $\bullet$  [ $\textcircled{\tiny{\textsf{N}}}\ \bullet$  [Wi-Fi]  $\bullet$  $[Wi-Fi Function] \Rightarrow [New$ Connection] → [Send Images While Recording]/[Send Images Stored in the Camera]

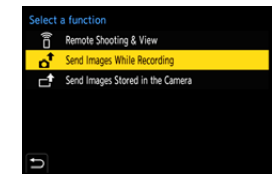

**2 Set the destination to [Cloud Sync. Service].**

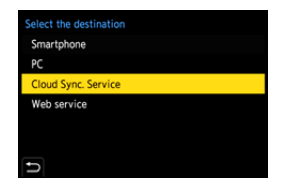

### **3 Connect to the cloud sync service.**

● Select [Via Network] and then connect.  $(4.460)$  $(4.460)$ 

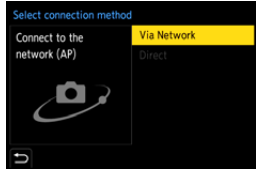

- <span id="page-458-0"></span>**4 Check the send settings and**  then press **@** or  $\otimes$ .
	- $\bullet$  To change the send settings of images, press [DISP.]. ( $\rightarrow$  [466\)](#page-465-0)
- **5 When [Send Images While Recording] is selected:**

#### **Take pictures.**

- [ $\uparrow$ ] is displayed in the recording screen of the camera while a file is being sent.
- To end the connection, follow the steps below:

 $\textbf{m} \rightarrow [1 \text{ and } 1]$  ⇒  $[\text{Mi-Fi}]$   $\Rightarrow$   $[\text{Wi-Fi}]$   $\Rightarrow$   $[\text{Wi-Fi}]$   $\Rightarrow$   $[\text{Yes}]$ 

#### **When [Send Images Stored in the Camera] is selected:**

#### **Select one or more images.**

• To end the connection, select [Exit].

# **Wi-Fi Connections**

When [New Connection] has been selected in [Wi-Fi Function] in [Wi-Fi] of the [Setup] ([IN/OUT]) menu, select the connection method from either [Via Network] or [Direct] to connect.

On the other hand, when you use [Select a destination from History] or [Select a

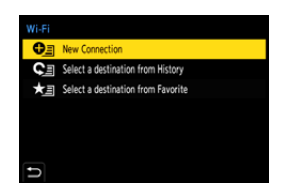

destination from Favorite], the camera connects to the selected device with the previously-used settings.

# <span id="page-459-0"></span>**[Via Network]**

Connect the camera and destination device through the wireless access point.

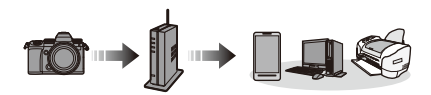

### **Select the method for connecting to a wireless access point.**

Settings: [WPS (Push-Button)]/ [WPS (PIN code)]/ [From List]  $($   $\rightarrow$  [461\)](#page-460-0)

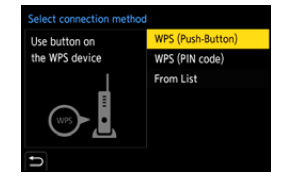

- **10** After selecting [Via Network] once, the camera will connect to the previously-used wireless access point. To change the wireless access point used for connection, press [DISP.] and change the connection destination.
	- 0 Check the operating instructions and settings of the wireless access point.

# <span id="page-460-0"></span>**[WPS (Push-Button)]**

Example)

Press the WPS button on the wireless access point to set up a connection.

Press the wireless access point WPS button until it switches to WPS mode.

# **[WPS (PIN code)]**

Enter a PIN code into the wireless access point to set up a connection.

**1** On the camera screen, select the wireless access point you are connecting to.

- **2** Enter the PIN code displayed on the camera screen into the wireless access point.
- **3** Press **(a)** or  $\otimes$  of the camera.

## <span id="page-460-1"></span>**[From List]**

Searches for a wireless access point to use, and connects to this.

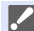

0 Confirm the encryption key of the wireless access point.

- **1** Select the wireless access point you are connecting to.
	- Press [DISP.] to run a wireless access point search again.
	- 0 If no wireless access point is found, refer to ["Connecting by Manual Input"](#page-461-0) on page [462](#page-461-0).
- 2 (If network authentication is encrypted) Enter the encryption key.
	- $\bullet$  How to enter characters ( $\rightarrow$  [415\)](#page-414-0)

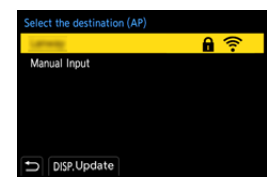

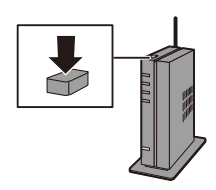

### <span id="page-461-0"></span>**Connecting by Manual Input**

- $\bullet$  Check the SSID, network authentication, encryption, and encryption key of the wireless access point you are using.
- **1** In the screen in Step  $\bullet$  of ["\[From List\]",](#page-460-1) select [Manual Input]. ( $\rightarrow$  [461\)](#page-460-1)
- **2** Enter the SSID of the wireless access point you are connecting to, and then select [Set].
	- $\bullet$  How to enter characters ( $\rightarrow$  [415\)](#page-414-0)
- **3** Select the network authentication.

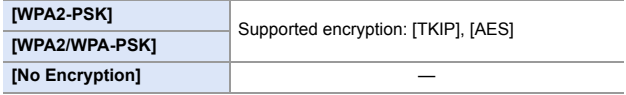

4 (When other than [No Encryption] is selected) Enter the encryption key and then select [Set].

## <span id="page-462-0"></span>**[Direct]**

Directly connect the camera and the destination device.

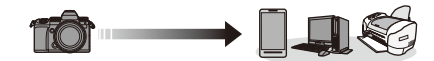

**Select the method for connecting with the destination device.**

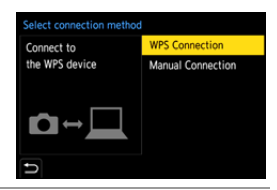

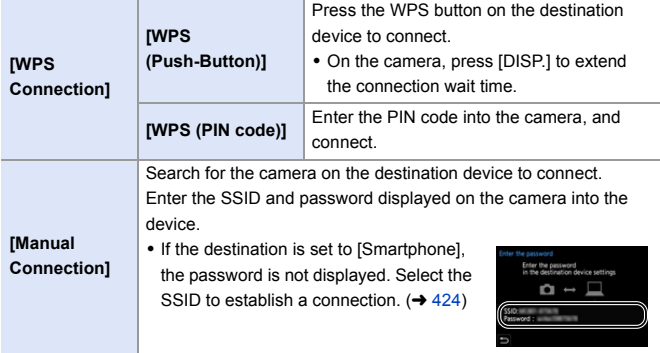

• Please also refer to the operating instructions for the device to be connected.

### **Connect to Wi-Fi Using Previously Saved Settings**

Use the Wi-Fi connection history to connect using the same settings as previously.

- **1 Display the Wi-Fi connection history.**
	- $\bullet$   $\textcircled{\tiny{\textsf{m}}}\ \bullet$  [  $\textcircled{\tiny{\textsf{r}}}\ \bullet$  [  $\textcircled{\tiny{\textsf{r}}}\ \bullet$  [ $\textcircled{\tiny{\textsf{r}}}\ \bullet$  [Wi-Fi]  $\bullet$ [Wi-Fi Function] → [Select a destination from History]/[Select a destination from Favorite]

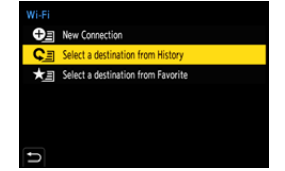

### **2 Select the History item to connect to.**

0 Press [DISP.] to confirm details of the connection history.

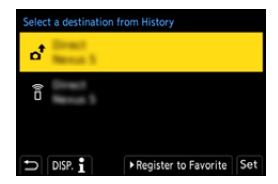

### **Register to Favorite**

You can register the Wi-Fi connection history to Favorite.

- **1** Display the Wi-Fi connection history.
	- $\bullet \quad \text{ @}\Rightarrow [\text{ }f] \bullet [\text{ }][\text{ }f] \bullet [W\text{i-Fi}] \bullet [W\text{i-Fi Function}] \bullet [\text{Select a destination}]$ from History]

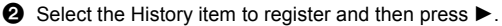

**3** Enter a registration name and then select [Set].

- $\bullet$  How to enter characters ( $\rightarrow$  [415\)](#page-414-0)
- 0 A maximum of 30 characters can be entered. A two-byte character is treated as two characters.

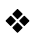

### **Editing Items Registered in Favorite**

**1** Display items registered to Favorite.

•  $\mathbf{Q}$  ⇒ [  $\mathbf{C}$  ]  $\Rightarrow$  [ $\mathbf{S}$ ]  $\Rightarrow$  [Wi-Fi]  $\Rightarrow$  [Wi-Fi Function]  $\Rightarrow$  [Select a destination from Favorite]

**2** Select the History item to edit in Favorite and then press  $\blacktriangleright$ .

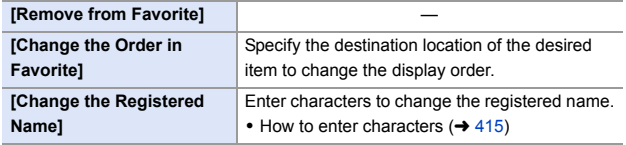

- **1** The number of items that can be saved in History is limited. Register frequently-used connection settings to Favorite.
	- When [Reset] in the [Setup] ([Setting]) menu is used to reset the network settings, the content registered in History and Favorite is deleted.
	- If the device you want to connect to (smartphone, etc.) is connected to a wireless access point other than the camera, you cannot connect the device to the camera using [Direct].

Change the Wi-Fi settings of the device you want to connect to so that the access point to be used is set to the camera. You can also select [New Connection] and reconnect the devices.  $(424)$  $(424)$ 

• It may be difficult to connect to networks to which many devices are connected. In these cases, connect using [New Connection].

# **Send Settings and Selecting Images**

## <span id="page-465-0"></span>**Image Send Settings**

Set the size, file format, and other items for sending the image to the destination device.

**1 After Wi-Fi connection, the send settings confirmation screen will be displayed, so press [DISP.].**

Connected Image send settings Size Original **File Format** JPG Delete Location Data ON Cloud Limit ON DISP. Sending set Set

**2 Change the send settings.**

<span id="page-465-1"></span>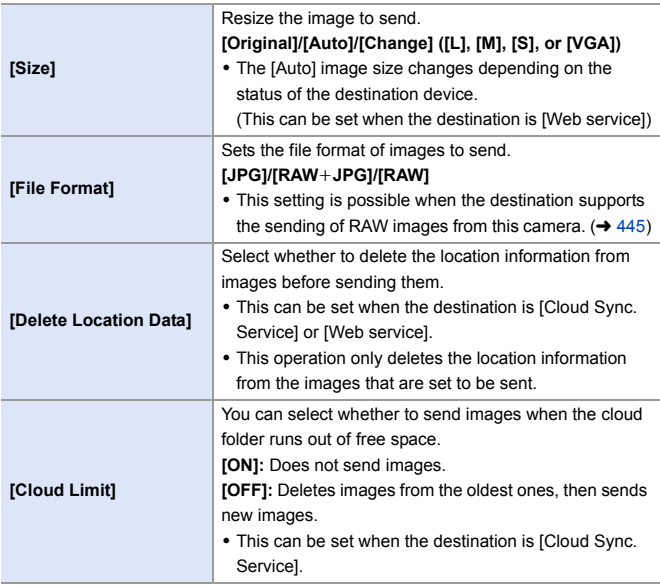

## <span id="page-466-0"></span>**Selecting Images**

When sending by [Send Images Stored in the Camera], select the images using the following procedure.

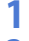

- **1 Select [Single Select] or [Multi Select].**
- **2 Select the image.**

#### **[Single Select] setting**

 $\bigcirc$  Press  $\blacktriangleleft$  to select an image.

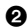

**2** Press @ or  $\otimes$ .

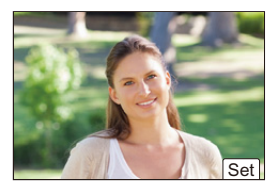

#### **[Multi Select] setting**

- **1** Press  $\triangle \blacktriangledown \blacktriangle \blacktriangleright$  to select an image and then press  $\mathbf{F}$  or  $\mathbf{F}$ . (Repeat this)
	- $\bullet$  To cancel the setting, press  $\circledR$  or  $\circledR$ again.
	- 0 Images are displayed separately by card slot.

To switch the card to display, press  $[$   $\begin{bmatrix} \cdot & \cdot \\ \cdot & \cdot \end{bmatrix}$ .

• Selecting images at once is possible only for the images in a single card.

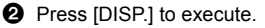

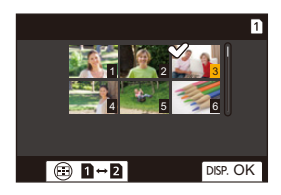

# **[Wi-Fi Setup] Menu**

This configures the settings required for the Wi-Fi function. The settings cannot be changed when connected to Wi-Fi.

#### **Displaying the [Wi-Fi Setup] menu.**

 $\bullet$   $\mathbb{Q}$   $\rightarrow$   $[$   $\mathcal{L}$   $]$   $\rightarrow$   $[$   $\mathbb{Q}$   $]$   $\rightarrow$   $[$   $\mathbb{W}$ i-Fi]  $\Rightarrow$   $[$  $\mathbb{W}$ i-Fi Setup]

<span id="page-467-0"></span>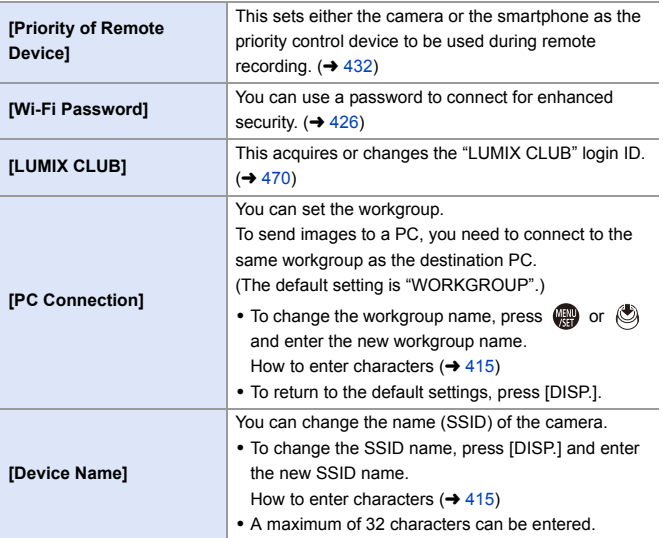
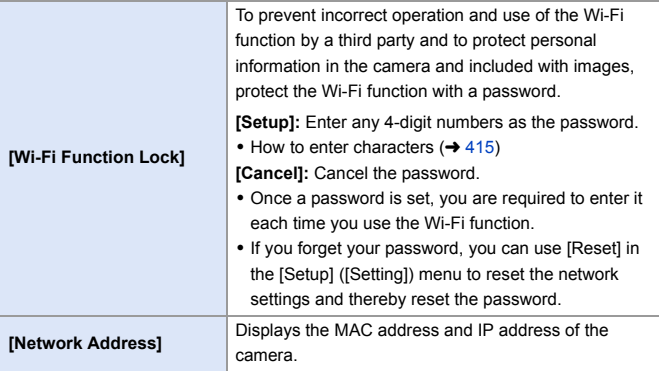

## **"LUMIX CLUB"**

Refer to the "LUMIX CLUB" site for details.

https://lumixclub.panasonic.net/eng/c/

The service may be suspended due to regular maintenance or unexpected troubles, and the service contents may be changed or added, without prior notice to the users.

The service may also be stopped in whole or in part with a reasonable period of advance notice.

## **Acquire a New Login ID from the Camera**

From the camera menu, acquire a "LUMIX CLUB" login ID.

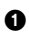

**1** Follow the menu path.

- $\bullet$  (  $\bigoplus$   $\bullet$  [  $\bigtriangleup$  ]  $\bullet$  [ $\bigtriangleup$  ]  $\bullet$  [Wi-Fi]  $\bullet$  [Wi-Fi Setup] → [LUMIX CLUB] → [Set/Add  $Account$   $\blacktriangleright$  [New account]
- Connect to the network. Proceed to the next page by selecting [Next].

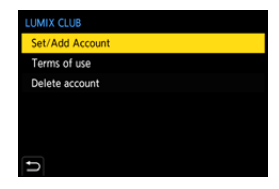

- **2** Select and set the method for connecting to a wireless access point, and set.  $\left(\rightarrow 460\right)$ 
	- 0 Except for the first-time connection, the camera will connect to the previously-used wireless access point. To change the connection destination, press [DISP.].
	- Proceed to the next page by selecting [Next].
- **3** Read through the "LUMIX CLUB" terms of use and then select [Agree].
	- Switch pages:  $\blacktriangle \blacktriangledown$
	- Zoom: Rotate  $\overline{\mathbf{v}}$  to the right (to restore: rotate  $\overline{\mathbf{v}}$  to the left)
	- Move the enlarged area:  $\triangle \triangledown \triangle \triangleright$
	- Cancel without registering: [ ] button

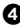

- **4** Enter a password.
	- 0 Enter any combination of 8 to 16 characters and numbers for the password.
	- $\bullet$  How to enter characters ( $\rightarrow$  [415\)](#page-414-0)
- **6** Check the login ID and then select [OK].
	- 0 Be sure to make a note of the login ID and password.
	- The login ID (12-digit number) will be displayed automatically.

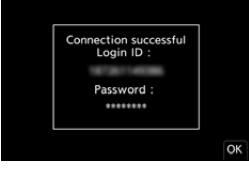

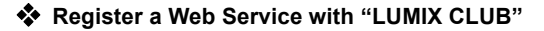

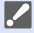

0 Confirm web services supported by "LUMIX CLUB" in "FAQ/Contact us" at the following site:

https://lumixclub.panasonic.net/eng/c/lumix\_faqs/

Getting started:

• Make sure that you have created an account on the web service you want to use, and have the login information available.

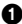

**1** Connect to the "LUMIX CLUB" site using a smartphone or PC. https://lumixclub.panasonic.net/eng/c/

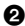

- 2 Enter your "LUMIX CLUB" login ID and password to log in.
	- 0 If you have not registered your email address to the "LUMIX CLUB" yet, please register it.
- **3** Select and register the web service you want to use for web service link settings.
	- Follow the on-screen instructions to perform the registration.

#### **Confirm/Change Login ID or Password**

Getting started:

- When using the acquired login ID, check the ID and password.
- Access the "LUMIX CLUB" site from your PC to change the password.

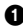

**1** Follow the menu path.

- $\bullet$  (  $\bigoplus$   $\bullet$  [  $\bigtriangleup$  ]  $\bullet$  [ $\bigtriangleup$  ]  $\bullet$  [Wi-Fi]  $\bullet$  [Wi-Fi Setup] → [LUMIX CLUB] → [Set/Add Account] → [Set Login ID]
- The login ID and password are displayed.
- The password is displayed as " $*$ ".

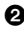

**2** Select the item to change.

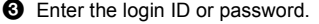

 $\bullet$  How to enter characters ( $\rightarrow$  [415\)](#page-414-0)

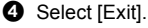

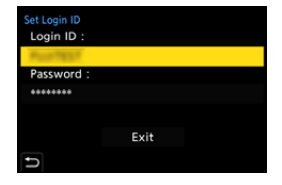

#### **Checking the "LUMIX CLUB" Terms of Use**

Check the details if the terms of use have been updated, for example.

 $\mathbb{Q}$   $\Rightarrow$  [  $\mathcal{L}$  ]  $\Rightarrow$  [ $\mathbb{N}$ ]  $\Rightarrow$  [Wi-Fi]  $\Rightarrow$  [Wi-Fi Setup]  $\Rightarrow$  [LUMIX CLUB]  $\Rightarrow$  Select [Terms of use]

### **Deleting Your Login ID and Closing Your "LUMIX CLUB" Account**

Delete the login ID from the camera when transferring it to another party or disposing of it.

You can also close your "LUMIX CLUB" account.

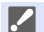

You can only change or delete the login ID acquired with the camera.

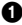

**1** Follow the menu path.

- 0 ¨ [ ] ¨ [ ] ¨ [Wi-Fi] ¨ [Wi-Fi Setup] ¨ [LUMIX CLUB] ¨ [Delete account]
- A message is displayed. Select [Next].

**2** Select [Yes] on the login ID delete confirmation screen.

- A message is displayed. Select [Next].
- **3** Select [Yes] on the confirmation screen asking whether to close the "LUMIX CLUB" account.
	- 0 A message is displayed. Select [Next].
	- To continue without closing the account, select [No] to delete only the login ID.
- **4** Select [OK].

# **16. Connecting to Other Devices**

This chapter describes connections with other devices, such as TVs and PCs.

Connect using either the [HDMI] socket or the USB port on the camera. Refer to the sections below for more details about connections.

**Check the direction of the terminals and plug in/out straight holding onto the** plug.

(Inserting these at an angle may cause deformation or malfunction)

• Do not connect the cable to the wrong terminals. This may cause a malfunction.

#### **[HDMI] socket**

<span id="page-472-0"></span>Connect the camera and TV with a commercially available HDMI micro cable.

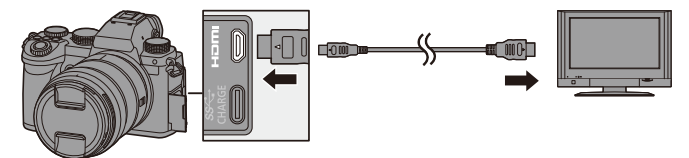

• Use a "High Speed HDMI micro cable" with the HDMI logo. Cables that do not comply with the HDMI standards will not work. "High Speed HDMI micro cable" (Type D–Type A plug, up to 2 m (6.6 feet) long)

#### **USB port**

<span id="page-473-0"></span>Use a USB connection cable to connect the camera to a PC, recorder, or printer.

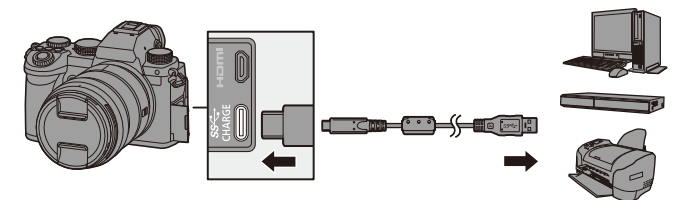

• Do not use any other USB connection cables except the supplied one.

# **Viewing on a TV**

You can connect the camera to a TV to view recorded pictures and videos on the TV.

Getting started:

- Turn off the camera and TV.
- **1 Connect the camera and TV with a commercially available HDMI micro cable. (→ [473\)](#page-472-0)**
- **2 Turn on the TV.**
- **3 Switch the TV input to HDMI input.**
- **4 Turn on the camera.**
- **5 Display the playback screen.**
	- $\bullet$  Press  $[$  $\Box$ ].
	- The recorded images are displayed on the TV. (The monitor and viewfinder of the camera will turn off.)

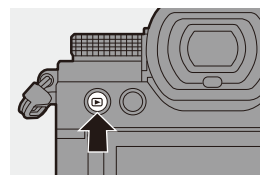

 $\mathbb{I}$  • With the default settings, pictures are output at the optimal resolution for the connected TV.

The output resolution can be changed in [HDMI Mode (Playback)].  $\rightarrow$  [401\)](#page-400-0)

- Depending on the aspect ratio, gray bands may be displayed on the top and bottom or the left and right of images. You can change the band color in [Background Color(Playback)] in [TV Connection] of the [Setup] ([IN/OUT]) menu.  $(4.402)$  $(4.402)$
- 0 HDMI output is not possible if you connect a USB connection cable at the same time while [USB Mode] is set to [PC(Storage)] or [PictBridge(PTP)].
- If the temperature of the camera rises,  $\lceil \bigwedge \rceil$  may be displayed, recording may stop, and some functions may become unavailable temporarily. Wait until the camera cools down.
- Change the screen mode on your TV if images are displayed with the top or bottom cut off.
- Depending on the connected TV, 6K/4K burst files may not be played back correctly.
- 0 Please also refer to the operating instructions for the TV.

# **Using VIERA Link**

VIERA Link (HDAVI Control™) is a function that allows you to use your remote control for the Panasonic TV for easy operations when the camera has been connected to a VIERA Link compatible device using an HDMI micro cable for automatic linked operations.

(Not all operations are possible.)

**1** To use VIERA Link, you need to also configure the settings on the TV. For the setting procedure, refer to the operating instructions for the TV.

- **1** Connect the camera to a Panasonic TV compatible with VIERA Link using a commercially available HDMI micro cable.  $(4.473)$  $(4.473)$
- **2** Turn on the camera.
- **6** Turn on the VIFRA Link.
	- $\binom{2}{1}$  ⇒  $\lceil \bigtriangleup \rceil$  ⇒  $\lceil \bigtriangleup \rceil$   $\Rightarrow$  [TV Connection]  $\Rightarrow$  [VIERA Link (CEC)]  $\Rightarrow$  [ON]
- **4** Display the playback screen.
	- $\cdot$  Press  $[**F**$ ].

**6** Operate with the remote control for the TV.

#### **Power off link**

If you turn off the TV with its remote control, the camera will also turn off.

#### **Automatic input switching**

If you turn on the camera and then press  $[\triangleright]$ , the input of the TV automatically switches to input to which this camera is connected.

Furthermore, when the TV power is in the standby state, it turns on automatically. (When "Power on link" on the TV is set to "Set")

- **III VIERA Link is a unique Panasonic function built on an HDMI control function** using the standard HDMI CEC (Consumer Electronics Control) specification. Linked operations with HDMI CEC compatible devices made by other companies are not quaranteed.
	- The camera supports "VIERA Link Ver.5". "VIERA Link Ver.5" is the standard for Panasonic's VIERA Link compatible devices. This standard is compatible with Panasonic's conventional VIERA Link devices.
	- 0 Operation using the buttons on the camera will be limited.

# **Importing Images to a PC**

If you connect the camera to a PC, you can copy the recorded images to the PC.

When using Windows, you can also copy using the "PHOTOfunSTUDIO" software for LUMIX.

You can also use software to perform operations such as organizing and correcting recorded images, processing RAW images, and editing videos.  $(480)$  $(480)$ 

## **Copying Images to a PC**

After connecting to the PC, you can copy the recorded images by dragging files and folders on this camera to the PC.

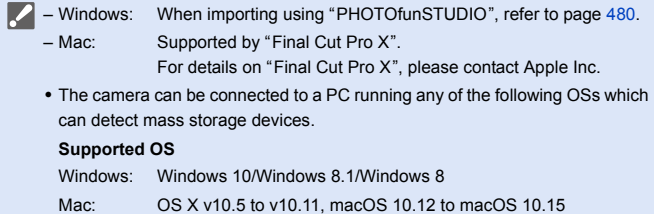

Getting started:

- Turn on the camera and PC.
- **1 Connect the camera and PC with the USB connection cable. (→ [474\)](#page-473-0)**

# **2 Press ▲ ▼** to select [PC(Storage)] and then press ● or **.**

≥Windows: A drive ("LUMIX") is displayed in [This PC].

- ≥Mac: A drive ("LUMIX") is displayed on the desktop.
- **3 Drag the files and folders from the camera to the PC.**

## <span id="page-478-0"></span>**Folder Structure Inside Card**

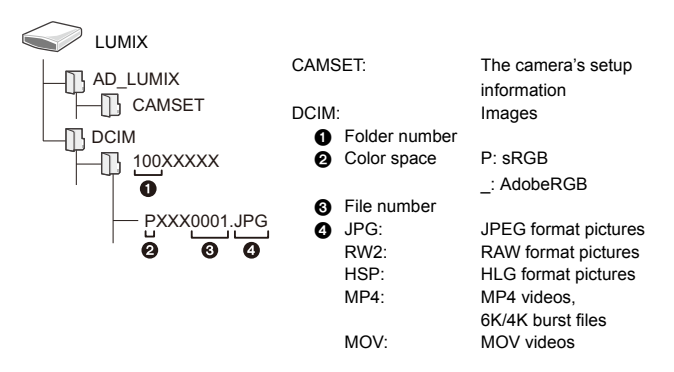

## <span id="page-479-0"></span>**Copying Images to a PC Using "PHOTOfunSTUDIO"**

Getting started:

- Turn on the camera and PC.
- $\bullet$  Install "PHOTOfunSTUDIO" on PC. ( $\rightarrow$  [480\)](#page-479-1)

 $\bullet$  Connect the camera and PC with the USB connection cable.  $\leftrightarrow$  [474\)](#page-473-0)

- **2** Press  $\blacktriangle$   $\blacktriangledown$  to select [PC(Storage)] and then press  $\binom{20}{20}$  or  $\binom{30}{2}$ .
- **3** Copy images to the PC using "PHOTOfunSTUDIO".
	- Do not delete or move the copied files and folders in, for example, Windows Explorer.

Playback and editing using "PHOTOfunSTUDIO" will become no longer possible.

- **1** If [USB Mode] is set to [PC(Storage)] in the [Setup] ([IN/OUT]) menu, the camera will be automatically connected to the PC without the [USB Mode] selection screen being displayed.  $(\rightarrow 400)$  $(\rightarrow 400)$
- $\blacksquare$  Take care not to turn off the camera while images are being imported.
	- After importing of the images is completed, perform the operation to safely remove the USB connection cable on the PC.
	- Turn off the camera and disconnect the USB connection cable before removing the card from the camera. Otherwise, the recorded data may be damaged.

# <span id="page-479-1"></span>**Installing Software**

Install the software to perform operations such as organizing and correcting recorded images, processing RAW images, and editing videos.

• To download the software, your PC needs to be able to connect to the internet. • Supported OSs are current as of September 2020 and are subject to change.

# **PHOTOfunSTUDIO 10.1 PE**

This software allows you to manage your images. For example, it allows you to import pictures and videos to your PC and then sort them by recording date, model name.

You can also perform operations such as writing images to a DVD, correcting images, and editing videos.

Check the following site and then download and install the software: **https://panasonic.jp/support/global/cs/soft/download/d\_pfs101pe.html**

(English only)

Download expiration: September 2025

#### **Operating environment**

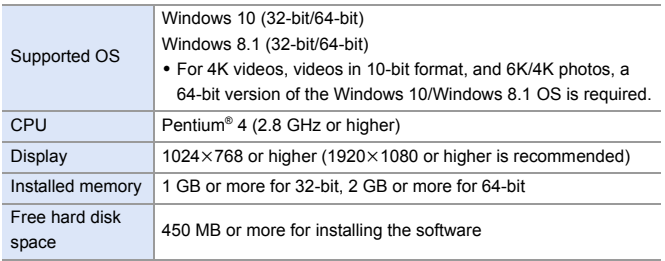

• A high-performance PC environment is required to use the playback and editing functions for 4K videos and videos in 10-bit format or the picture cropping function for 6K/4K photos.

For details, refer to the operating instructions for "PHOTOfunSTUDIO".

0 "PHOTOfunSTUDIO" is not available for Mac.

# **SILKYPIX Developer Studio SE**

This software processes and edits RAW images.

Edited images can be saved in a format (JPEG, TIFF, etc.) that can be displayed on a PC.

Check the following site and then download and install the software:

#### **http://www.isl.co.jp/SILKYPIX/english/p/**

#### **Operating environment**

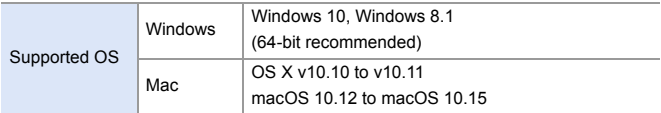

0 For more information such as how to use "SILKYPIX Developer Studio", refer to the Help or the Ichikawa Soft Laboratory's support site.

## **30-Day Full Trial Version of "LoiLoScope"**

This software allows you to easily edit videos.

Check the following site and then download and install the software: **http://loilo.tv/product/20**

#### **Operating environment**

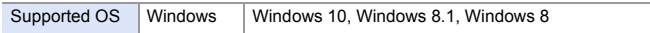

- You can download a trial version that can be used for free for 30 days.
- For more information on how to use "LoiLoScope", refer to the "LoiLoScope" manual available for download at the site.
- 0 "LoiLoScope" is not available for Mac.

# **Storing on a Recorder**

By connecting the camera to a Panasonic Blu-ray disc recorder or DVD recorder, you can store the pictures and videos.

Getting started:

- Turn on the camera and recorder.
- 0 Insert a card into card slot 1.
	- **1 Connect the camera and recorder with the USB connection cable. (→ [474\)](#page-473-0)**
- **2 Press ▲ ▼** to select [PC(Storage)] and then press or **.**
- **3 Operate the recorder to store the images.**
- **1** If [USB Mode] is set to [PC(Storage)] in the [Setup] ([IN/OUT]) menu, the camera will be automatically connected to the recorder without the [USB Mode] selection screen being displayed.  $(\rightarrow 400)$  $(\rightarrow 400)$
- **1** Take care not to turn off the camera while storage is in progress.
	- Images such as 4K videos may not be supported depending on your recorder.
	- Turn off the camera and disconnect the USB connection cable before removing the card from the camera. Otherwise, the recorded data may be damaged.
	- 0 For the storage and playback procedures, refer to the operating instructions for the recorder.

# **Tethered Recording**

If you install the "LUMIX Tether" camera control software on your PC, you can connect the camera to the PC via USB and then control the camera from the PC and record while checking the live view on the PC screen (tethered recording).

In addition, you can output via HDMI to an external monitor or TV during tethered recording.

## **Installing Software**

## **"LUMIX Tether"**

This software is for controlling the camera from a PC.

It allows you to change various settings and to record remotely and then save the images to the PC.

Check the following site and then download and install the software:

**https://panasonic.jp/support/global/cs/soft/download/d\_lumixtether.html** (English only)

#### **Operating environment**

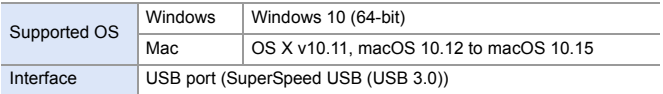

- Supported OSs are current as of September 2020 and are subject to change.
	- To download the software, your PC needs to be able to connect to the internet.
	- For how to operate the software, refer to the operation quide for "LUMIX Tether".

# **Operating the Camera from a PC**

Getting started:

- Turn on the camera and PC.
- Install "LUMIX Tether" on PC.
	- **1 Connect the camera and PC with the USB connection cable. (→ [474\)](#page-473-0)**
- **2 Press**  $\triangle \blacktriangledown$  **to select [PC(Tether)] and then press**  $\textcircled{\tiny{\textcircled{\tiny{\textcirc}}}}$  **or .** ● [  $\widehat{a}$  ] is displayed on the camera's screen.
- **3 Use "LUMIX Tether" to operate the camera from the PC.**
- **1** If [USB Mode] is set to [PC(Tether)] in the [Setup] ([IN/OUT]) menu, the camera will be automatically connected to the PC without the [USB Mode] selection screen being displayed.  $(\rightarrow 400)$  $(\rightarrow 400)$
- $\mathbb{I}$  The Wi-Fi/Bluetooth functions are not available while there is a PC connection with [PC(Tether)].

# **Printing**

If you connect the camera to a printer that supports PictBridge, you can select pictures on the camera's monitor and then print them.

Getting started:

- Turn on the camera and printer.
- Set the print quality and other settings on the printer.
	- **1 Play back the card that contains the picture you want to print.**
		- $\bullet$  Press  $[\triangleright]$ .
		- $\bullet$  After pressing [ $\boxed{1}$ ], press  $\blacktriangle \blacktriangledown$  to select [Card Slot 1] or [Card Slot 2], and then press  $\bullet$  or  $\circledcirc$ .

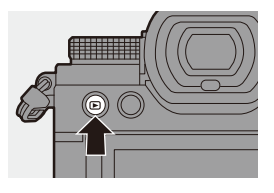

- The card for printing cannot be changed after connecting to the printer.
- **2 Connect the camera and printer with the USB**  connection cable.  $($   $\rightarrow$  [474\)](#page-473-0)
- **3 Press** 34 **to select [PictBridge(PTP)] and then press <sup><sup>***m***</sup>** or  $\otimes$ .</sup>

# **4 Press** 21 **to select a picture**  and then press **@** or **.**.

 $\bullet$  To print multiple pictures, press  $\blacktriangle$ , set the picture selection method, and then select pictures.

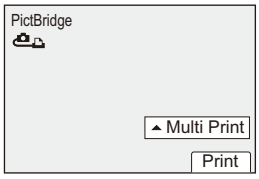

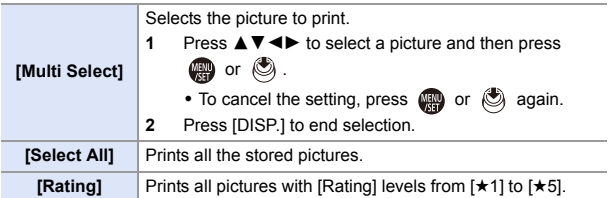

**5 Set the print settings.**

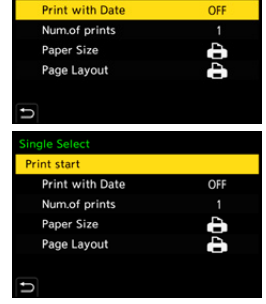

ingle Select Print start

# **6 Start printing.**

● Select [Print start] and then press

 $\bullet$  or  $\circledcirc$ .

# **Setting Items (Print Settings)**

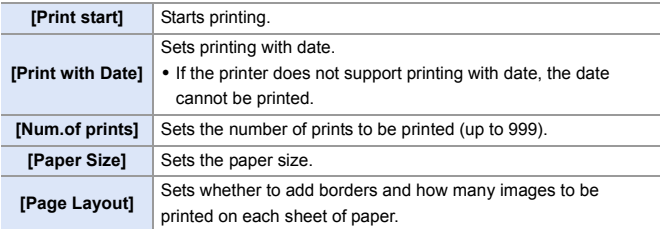

- **1** If [USB Mode] is set to [PictBridge(PTP)] in the [Setup] ([IN/OUT]) menu, the camera will be automatically connected to the printer without the [USB Mode] selection screen being displayed.  $(\rightarrow 400)$  $(\rightarrow 400)$
- <span id="page-488-0"></span> $\blacksquare$  • Take care not to turn off the camera while printing is in progress.
	- 0 When connecting with the printer is not possible, set [USB Power Supply] to [OFF] and then try connecting again.  $(\rightarrow 400)$  $(\rightarrow 400)$
	- Do not disconnect the USB connection cable while [ $\otimes$ ] (Cable disconnect prohibit icon) is displayed.
	- Disconnect the USB connection cable after printing.
	- 0 Turn off the camera and disconnect the USB connection cable before removing the card from the camera. Otherwise, the recorded data may be damaged.
	- To print images with paper size and layout settings not supported by the camera, set the [Paper Size] and [Page Layout] to [ $\bigoplus$ ] and then select the desired settings on the printer.

(For details, refer to the operating instructions for your printer.)

- If a yellow  $[①]$  is displayed, the camera is receiving an error message from the printer. Check that there is no problem with the printer.
- If the number of prints is high, the pictures may be printed in batches. In this case, the remaining number of prints indicated may differ from the number set.
- RAW images cannot be printed.
- Images recorded with the following functions cannot be printed:
	- Video recording/[6K/4K Burst]/[Post-Focus]
	- [HLG Photo]

# **17. Materials**

# **Using Optional Accessories**

- For information on the external flash, refer to page [227](#page-226-0).
- For information on the external microphone, refer to page [293](#page-292-0).
- For information on the XLR Microphone Adaptor, refer to page [296.](#page-295-0)
- Some optional accessories may not be available in some countries.

# <span id="page-489-0"></span>**Battery Grip (Optional)**

When mounted on the camera, the Battery Grip (DMW-BGS5: optional) improves ease of operation and grip when the camera is held vertically. Also, inserting a battery into the Battery Grip provides a stable supply of power even for long periods of recording.

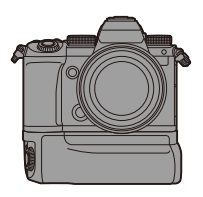

• The Battery Grip is dust and splash resistant.

## **Selecting Battery Usage Priority**

Selects which battery to use first when the batteries are installed in both the camera and the Battery Grip.

#### Getting started:

- Turn the camera off, and remove the cover for the battery grip connector.
- $\bullet$  Attach the Battery Grip to the camera.
- 

**2** Turn on the camera.

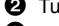

- **3** Set the battery use priority.
	- $\bullet$   $\mathbb{R}$   $\rightarrow$  [  $\mathcal{L}$  ]  $\rightarrow$  [ $\mathbb{R}$ ]  $\rightarrow$  [Battery Use Priority]

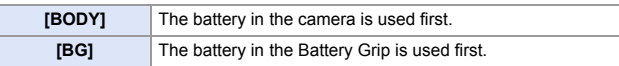

- When the battery in the Battery Grip is used, [ $\Box$  **BG**] is displayed on the monitor.
	- You can register functions of your choice to the [Fn] button on the Battery Grip.  $(\rightarrow 321)$  $(\rightarrow 321)$

The [WB] button, [ISO] button,  $\boxed{1}$  button, [AF ON] button, and joystick each work the same as the buttons and joystick on the camera body.

• Refer to the operating instructions for the Battery Grip for details.

# **Shutter Remote Control (Optional)**

You can connect the Shutter Remote Control (DMW-RS2: optional) to use the camera as follows:

- Fully pressing the shutter button without camera shake
- Securing the shutter button during bulb recording and burst recording
- Start/end the video recording
- Using the functions registered in the video rec. button of the Shutter Remote Control

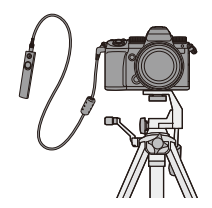

### $\cdot$  Registering Functions to the Video Rec. Button

You can register a favorite function to the video rec. button on a Shutter Remote Control.

The functions that can be registered are the same as the functions that can be registered to the Fn buttons for recording  $(4.325)$ . [Video Record] is registered in the default setting.

 $\mathbf{Q}$   $\Rightarrow$  [ $\mathbf{\ddot{\Sigma}}$ ]  $\Rightarrow$  [ $\textcircled{\textcolor{red}{\Sigma}}$ ]  $\Rightarrow$  Select [Video Rec. Button (Remote)]

- Register functions using the same operations as [Fn Button Set].  $(\rightarrow 321)$  $(\rightarrow 321)$ 
	- Always use a genuine Panasonic Shutter Remote Control (DMW-RS2: optional).
		- Refer to the operating instructions for the Shutter Remote Control for details.

# **Tripod Grip (Optional)**

Attach a Tripod Grip (DMW-SHGR1: optional) to use it as a grip for recording while walking, a tripod, or a Shutter Remote Control.

• Connect the grip cable to the [REMOTE] socket on the camera.

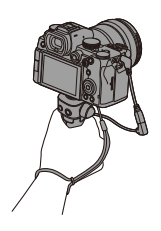

- **II** Always use a genuine Panasonic Tripod Grip (DMW-SHGR1: optional).
	- The [Video Rec. Button (Remote)] menu does not work with the Tripod Grip.
	- Do not carry just by holding the hand strap when the camera is attached.
	- 0 For details, refer to the operating instructions for the Tripod Grip.

# **AC Adaptor (Optional)/DC Coupler (Optional)**

With an AC Adaptor (DMW-AC10: optional) and DC Coupler (DMW-DCC17: optional), you can perform recording and playback without worrying about the remaining battery charge.

- Be sure to purchase both an AC Adaptor and a DC Coupler as a set. They cannot be used independently of one another.
	- When the DC Coupler is being mounted, the DC coupler cover opens, so the structure ceases to be dust and splash resistant. Do not allow sand, dust and water droplets to adhere to or enter the camera. After use, confirm that no foreign objects are adhering to the DC coupler cover, then firmly close the cover.
	- 0 For details, refer to the operating instructions for the AC Adaptor and DC Coupler.

# **Monitor/Viewfinder Displays**

• The screen is an monitor display example of when [LVF/Monitor Disp. Set] is set to  $\lbrack \cdot \rbrack$ 

# **Recording Screen**

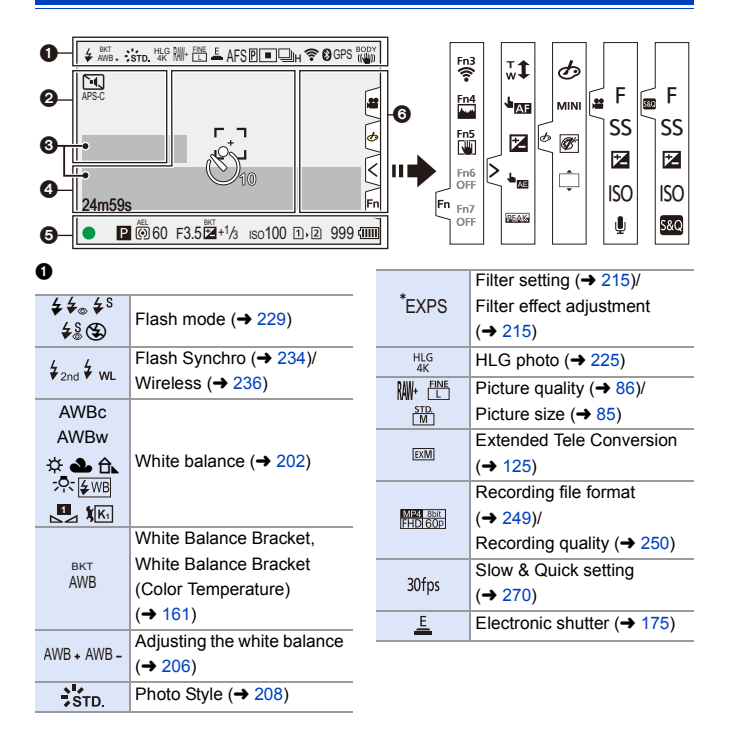

#### 17. Materials

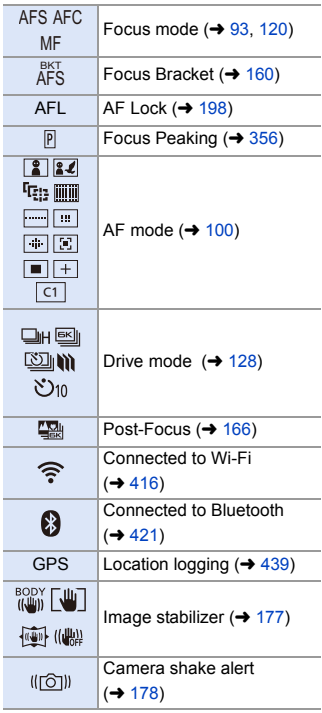

#### $\boldsymbol{e}$

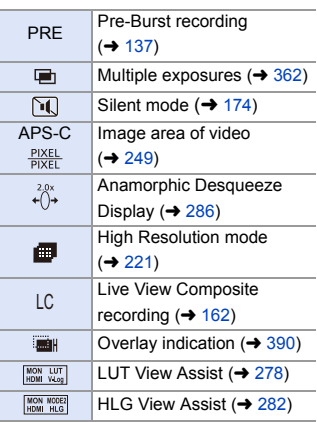

#### $\bullet$

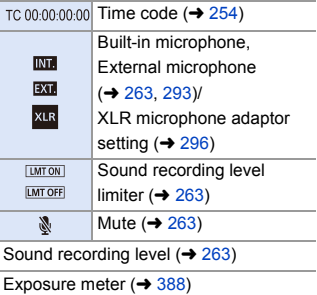

#### $\bullet$

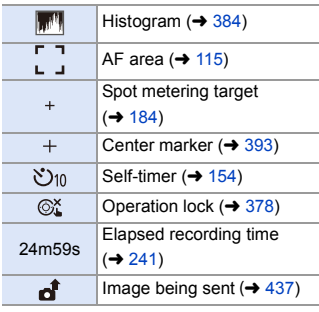

#### $\ddot{\mathbf{e}}$

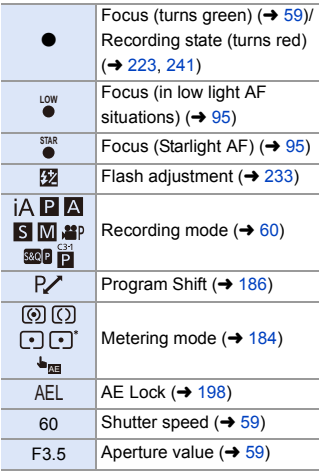

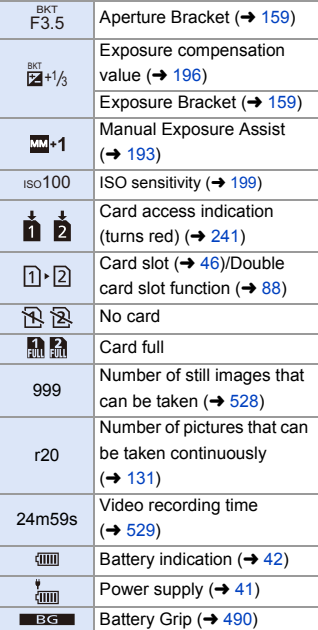

## 6

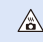

Temperature rise warning icon ( $\rightarrow$  [505\)](#page-504-0)

Touch Tab  $(\rightarrow$  [377\)](#page-376-0)

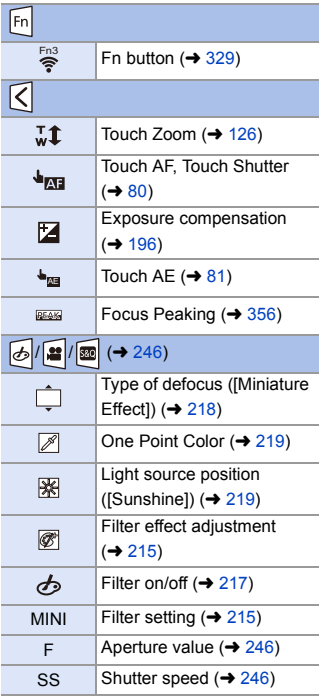

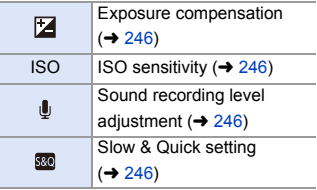

# **Control Panel**

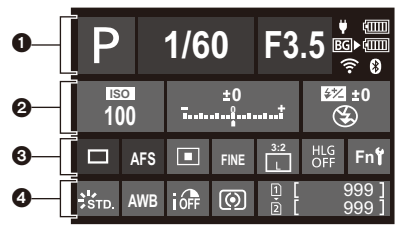

#### $\Omega$

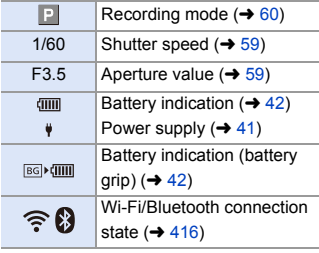

#### $\boldsymbol{e}$

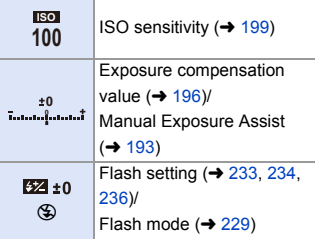

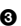

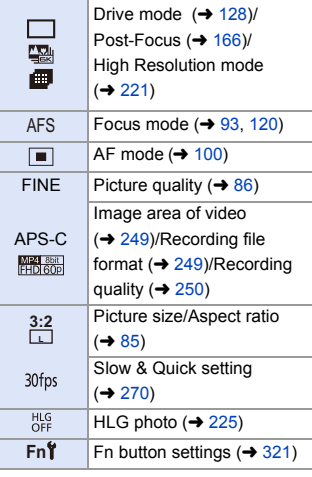

## $\bullet$

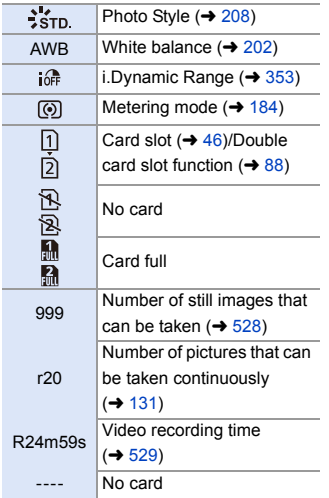

# **Playback Screen**

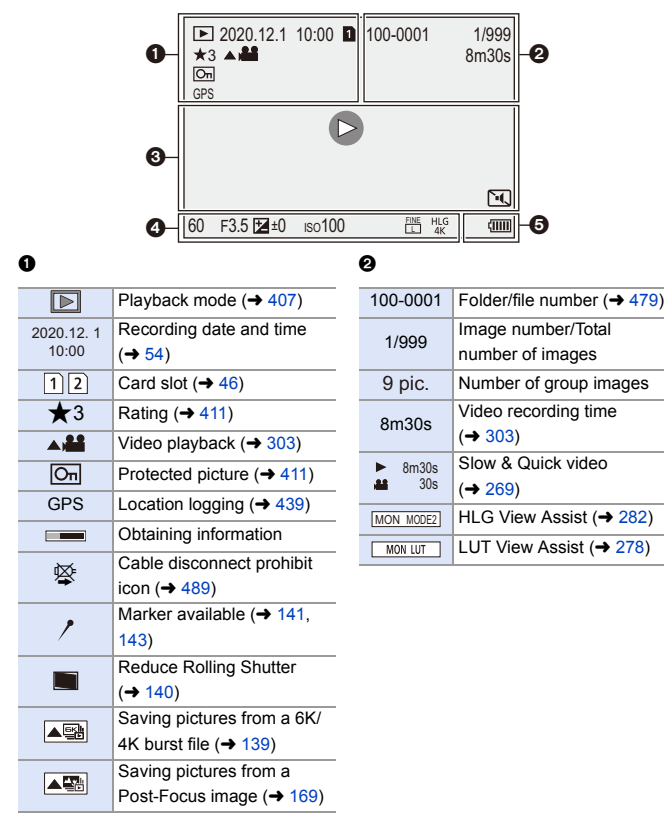

### $\ddot{\mathbf{e}}$

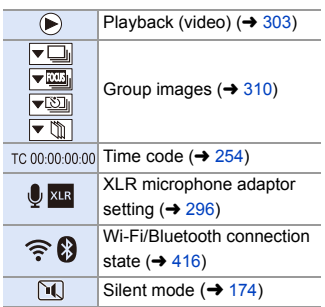

## $\bullet$

Recording information

## $\bullet$

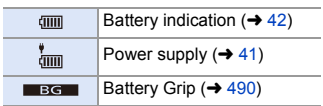

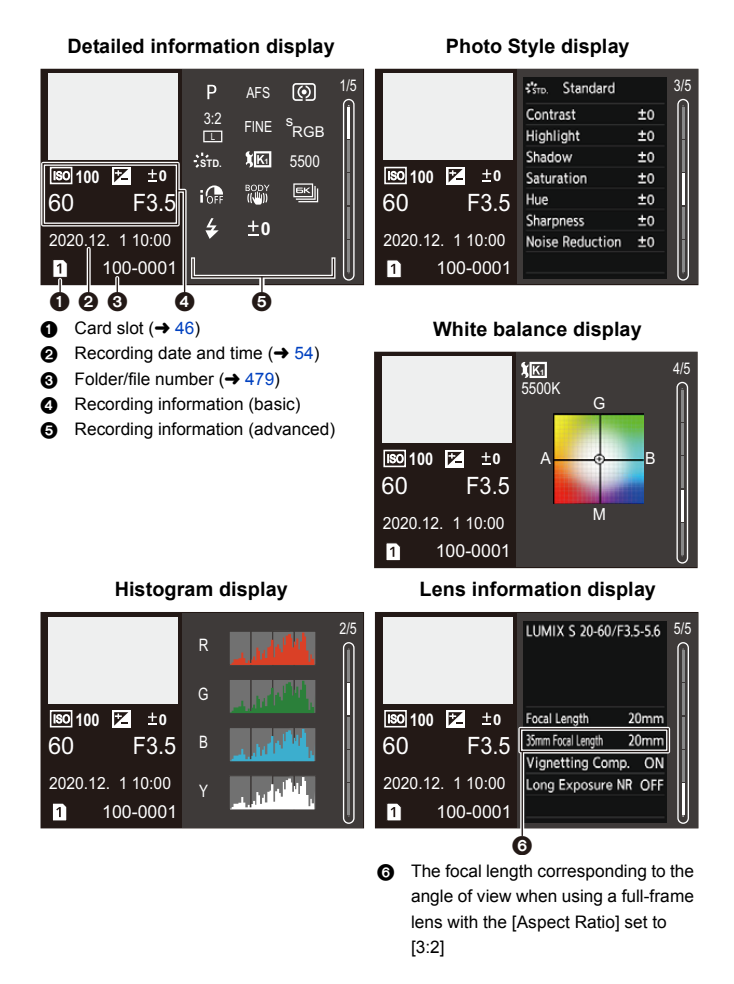

501

# **Message Displays**

Meanings of main messages displayed on the camera screen, and response methods.

## **Card**

#### **[Memory Card Error]/[Format this card?]**

• It is a format that cannot be used with the camera. Either insert another card, or back up any necessary data before formatting.  $(\rightarrow 48)$  $(\rightarrow 48)$ 

#### **[Memory Card Error]/[This memory card cannot be used]**

• Use a card compatible with the camera.  $(\rightarrow 24)$  $(\rightarrow 24)$ 

#### **[Insert memory card again.]/[Try another card]**

- 0 Unable to access the card. Reinsert the card.
- Insert a different card.

#### **[Read Error]/[Write Error]/[Please check the card]**

0 Failure to read or write data.

Turn off the camera, reinsert the card, and then turn it on again.

- The card may be broken.
- 0 Insert a different card.

#### **[Recording was cancelled due to the limitation of the writing speed of the card]**

- The card does not meet the writing speed requirements for recording. Use a card of a supported Speed Class.  $($   $\rightarrow$  [25\)](#page-24-0)
- If the recording stops even when you are using a card that meets the specified Speed Class rating, the data writing speed of the card is getting slow. We recommend backing up data, and formatting  $(4.48)$ .

# **Lens**

#### **[The lens is not attached properly. Do not push lens release button while lens is attached.]**

• Remove the lens once, and then attach it again without pressing the lens release button.  $(44.49)$  $(44.49)$ 

Turn on the camera again, and if it is still displaying, contact the dealer.

#### **[Lens attachment failed. Please make sure the lens is attached correctly.]**

• Remove the lens from the camera body and gently wipe the contacts on the lens and the camera body using a dry cotton swab.

Attach the lens, turn on the camera again, and if it is still displaying, contact the dealer.

# **Battery**

#### **[This battery cannot be used]**

- Use a genuine Panasonic battery. If this message is displayed even when a genuine Panasonic battery is used, contact the dealer.
- If the terminal of the battery is dirty, remove the dirt and dust from the terminal.

# **Others**

#### **[Some pictures cannot be deleted]/[This picture cannot be deleted]**

• Images that do not comply with the DCF standard cannot be deleted. Back up any necessary data before formatting the card.  $(448)$  $(448)$ 

#### **[A folder cannot be created]**

• The maximum number of folder numbers has been reached, so new folders cannot be created.

After formatting the card, execute [File Number Reset] in the [Setup] ([Card/File]) menu.  $(\rightarrow 91)$  $(\rightarrow 91)$ 

#### **[Please turn camera off and then on again]/[System Error]**

• Turn off and on the camera. If the message is displayed even when doing this several times, contact the dealer.
# **Troubleshooting**

First, try out the following procedures ( $\rightarrow$  [505](#page-504-0) to [515\)](#page-514-0).

**If the problem is not resolved, it may be improved by selecting** [Reset] (→ [76\)](#page-75-0) on the [Setup] ([Setting]) menu.

# <span id="page-504-0"></span>**Power, Battery**

#### **The camera turns off automatically.**

• [Power Save Mode] is enabled.  $(44)$  $(44)$ 

#### **The battery becomes flat too quickly.**

- When [6K/4K Pre-Burst] or [Pre-Burst Recording] is set, the battery drains faster. Set these settings only when recording.
- When connected to Wi-Fi, the battery drains quickly. Turn the camera off frequently such as by using [Power Save Mode]  $(44)$ .

# **Recording**

#### **Recording stops before finishing. Cannot record.**

#### **Cannot use some functions.**

0 In high ambient temperatures or if the camera is used for continuous recording, the temperature of the camera will rise.

To protect the camera against a rise in temperature, after  $[\triangle]$  is displayed, recording will be stopped, and the following functions will not be available for a time. Wait until the camera cools down.

- $-$  [6K/4K PHOTO]
- [Post-Focus]
- Video recording
- [AF-Point Scope]
- HDMI output
- Power supply

#### **Cannot record images.**

#### **The shutter will not operate immediately when the shutter button is pressed.**

0 If [Focus/Shutter Priority] is set to [FOCUS], then recording will not take place until focus is achieved.  $(4.373)$  $(4.373)$ 

#### **The recorded image is whitish.**

• Images may look whitish when the lens or image sensor gets dirty with fingerprints or similar.

If the lens is dirty, turn the camera off, then wipe the lens surface with a soft, dry cloth.

For information about how to clean the image sensor, refer to page [517](#page-516-0).

#### **The recorded image is too bright or dark.**

**Ensure AE Lock is not set where it is not appropriate.**  $(4.198)$  $(4.198)$ 

#### **Multiple images are recorded at once.**

- When drive mode is set to  $[$   $]$  (Burst Shot 1) or  $[$   $]$   $]$  (Burst Shot 2), pressing and holding the shutter button will take burst pictures.  $(4.128)$  $(4.128)$
- When [Bracketing] is set, then pressing the shutter button records multiple images while automatically changing the settings.  $(\rightarrow 156)$  $(\rightarrow 156)$

#### **The subject is not focused properly.**

- Confirm the following details:
	- Is the subject outside of the focus range?
	- Is [Shutter AF] set to [OFF]? ( $\rightarrow$  [376\)](#page-375-0)
	- Is [Focus/Shutter Priority] set to [RELEASE]? ( $\rightarrow$  [373\)](#page-372-0)
	- Is AF Lock ( $\rightarrow$  [198\)](#page-197-0) set where it is not appropriate?

#### **The recorded image is blurred. The image stabilizer is not effective.**

• The shutter speed will become slower and the image stabilizer function may not work properly when recording in dark places.

In these cases, use a tripod and the self-timer when recording.

## **The recorded image looks rough. Noise appears on the picture.**

- Try the following:
	- Reduce the ISO sensitivity.  $(4.199)$  $(4.199)$
	- Increase [Noise Reduction] of [Photo Style] to the positive direction, or adjust each item other than [Noise Reduction] to the negative direction.  $(\rightarrow 211)$  $(\rightarrow 211)$
	- Set [Long Exposure NR] to [ON].  $(\rightarrow 351)$  $(\rightarrow 351)$

#### **The subject appears distorted on the image.**

- When a moving subject is recorded while using the following functions, the subject may appear distorted in the picture:
	- $-$  [ELEC.]
	- Video recording
	- $[6K/4K$  PHOTOI

This is a characteristic of the CMOS sensor that is the image sensor of the camera, and is not a malfunction.

#### **Striping or flicker may appear under lighting such as fluorescent or LED lighting.**

- 0 This is characteristic of CMOS sensors which serve as the camera's pickup sensors. This is not a malfunction.
- When using the electronic shutter  $($   $\rightarrow$  [175\),](#page-174-0) lowering the shutter speed may reduce the effect of the horizontal stripes.

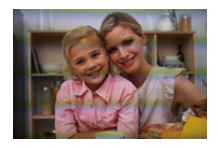

• If flicker or horizontal stripes are noticeable when recording video, this can be mitigated by fixing the shutter speed. Either set [Flicker Decrease (Video)]  $($  [365\)](#page-364-0), or fix the shutter speed with the  $[F<sup>o</sup>M]/[S&Q]$  mode ( $\rightarrow$  [244\)](#page-243-0).

#### **Stripes appear in high ISO sensitivity.**

• Stripes may appear in high ISO sensitivity or depending on the lens you use. Decrease the ISO sensitivity.  $($   $\rightarrow$  [199\)](#page-198-0)

#### **The brightness or coloring of the recorded image is different from the actual scene.**

- When recording under lighting such as fluorescent or LED lighting, increasing the shutter speed may introduce slight changes to brightness or coloring. These are a result of the characteristics of the light source and do not indicate a malfunction.
- When recording subjects in extremely bright locations or recording under lighting such as fluorescent, LED, mercury, or sodium lighting, the coloring or screen brightness may change or horizontal striping may appear on the screen.

#### **Bright spot not in subject is recorded.**

• Pixels may be missing from the image sensor. Perform [Pixel Refresh].  $(4.404)$  $(4.404)$ 

## **Video**

#### **Cannot record videos.**

• When using a large capacity card, you may not be able to record for a while after turning on the camera.

#### **Video recording stops in the middle.**

0 Recording video requires a card of a supported speed class. Use a compatible card.  $\left(\rightarrow 25\right)$ 

### **In videos, abnormal clicking and buzzing sounds are recorded. The recorded audio is very quiet.**

0 Depending on the recording conditions or the lens used, the sound of aperture and focus actions may be recorded in videos.

You can set the focus operation during video recording to [OFF] in [Continuous AF]  $(4256)$  $(4256)$ .

• Do not block the microphone hole during video recording.

#### **An operation sound is recorded in a video.**

• We recommend setting the [  ${A}$ ][[M][S&Q] mode and recording with touch operation if you are bothered about the operation sounds during recording.  $(\rightarrow 246)$  $(\rightarrow 246)$ 

# **Playback**

#### **Cannot play back.**

#### **There are no recorded pictures.**

- 0 Folders and images processed on a PC cannot be played on the camera. We recommend using the software "PHOTOfunSTUDIO" to write images from the PC to the card.
- Some images are not displayed when the [Playback Mode] is set. Set to [Normal Play].  $($   $\rightarrow$  [407\)](#page-406-0)

#### **Red part of the recorded image has changed color to black.**

• When Red-Eye Removal ( $\frac{1}{4}$   $\otimes$  1 or  $\frac{1}{4}$   $\otimes$  1) is performed, red parts may be corrected to black.

We recommend recording images with the flash mode set to  $[4]$  or [Red-Eye Removal] set to [OFF].  $($   $\rightarrow$  [231\)](#page-230-0)

# **Monitor/Viewfinder**

#### **The monitor/viewfinder turns off when the camera is turned on.**

- If no operations are performed during the set time period, [Auto LVF/Monitor Off]  $(\rightarrow 44)$  is activated, and the monitor/viewfinder turns off.
- When an object or your hand is positioned near the eye sensor, the monitor display may switch to the viewfinder display.

#### **It may flicker for an instant or the brightness of the screen may change significantly for an instant.**

• This occurs when the shutter button is pressed halfway, or when the subject brightness changes, making the lens aperture change. This is not a malfunction.

#### **Unevenly bright parts or irregular colors appear on the viewfinder.**

• The viewfinder of the camera is built with OLED components. Screen burn-in may occur on the screen/viewfinder when a same image is displayed for a long period of time, but it does not affect the recorded images.

## **Flash**

#### **The flash does not fire.**

- The flash does not fire when using the following functions:
	- Video recording/[6K/4K PHOTO]/[Post-Focus]
	- [ELEC.]/[Silent Mode]/[High Resolution Mode]
	- [Filter Settings]

# **Wi-Fi Function**

#### **A Wi-Fi connection cannot be established. Radio waves get disconnected. Wireless access point is not displayed.**

### **General tips for using a Wi-Fi connection**

- Use within the communication range of the device to be connected.
- Usage near devices that utilize the 2.4 GHz frequency such as microwave ovens and cordless telephones may result in the radio wave being lost. Use the camera at a sufficient distance from these devices.
- When the remaining battery level is low, it may not be possible to connect to or maintain communication with other devices. (A message such as [Communication error] is displayed.)
- 0 If you place the camera on a metal table or shelf, the radio waves may be adversely affected. In such cases, you may not be able to establish a connection. Move the camera away from the metal surface.

#### **Wireless access point**

- 0 Confirm that the connected wireless access point can be used.
- Confirm the radio wave conditions of the wireless access point.
	- Move the camera closer to the wireless access point.
	- Change the location and angle of the wireless access point.
- Depending on the wireless access point, the radio wave may not be displayed even though it is present.
	- Turn off and then on the wireless access point.
	- If the wireless channel of the wireless access point cannot be set automatically, manually set the channel supported by the camera.
	- If the wireless access point SSID is set not to broadcast, it may not be detected. Enter the SSID, and then connect.  $(4.462)$  $(4.462)$
- Depending on the wireless access point, connection may be automatically disconnected after specific time has passed. Reconnect the connection again.

#### **Cannot connect with a wireless access point.**

- The wireless access point information set on the camera is wrong. Check the authentication type and encryption key.  $(462)$  $(462)$
- Radio waves from other devices may block the connection to a wireless access point.

Check the status of other devices that are connected to the wireless access point as well as the status of other wireless devices.

#### **Wi-Fi connection on an iOS device fails.**

• Follow the message displayed to allow connection to the camera.

If you still cannot connect, select the SSID of the camera on the Wi-Fi setup screen of the smartphone to connect.

If the SSID is not displayed, turn off and on the camera, then perform the Bluetooth connection settings again.

#### **Wi-Fi connection with a smartphone is not possible.**

0 Change the access point to connect to in the smartphone Wi-Fi settings to the camera.

#### **When trying to connect to a PC by Wi-Fi, this does not recognize the user name and password, and connection is not possible.**

• Depending on the version of the OS, there are two types of user account (local account/Microsoft account).

Ensure you use the local account user name and password.

### **The PC is not recognized when I use a Wi-Fi connection. The camera cannot be connected to the PC using the Wi-Fi function.**

• At the time of purchase, this camera is set to use a workgroup name of "WORKGROUP".

If you have changed the workgroup name of the PC, this will not be recognized. In the [Wi-Fi Setup] menu, [PC Connection], change the workgroup name of the PC to which to connect.  $(4.468)$  $(4.468)$ 

- Check that the login name and password are correctly typed.
- When the clock settings of the PC connected to the camera differs considerably from those of the camera, the camera cannot be connected to the PC depending on the OS.

### **It takes time to transmit an image to the web service. Transmission of the image fails midway. Some images cannot be transmitted.**

- Is the size of the image too large?
	- Reduce the image size at [Size]  $($   $\rightarrow$  [466\),](#page-465-0) and then send.
	- Transmit after dividing the video with [Video Divide]  $($   $\rightarrow$  [318\)](#page-317-0).
- File format of the video that can be sent differs depending on the destination.  $(445)$  $(445)$

### **I have forgotten the password for the Wi-Fi.**

• In the [Setup] ([Setting]) menu, [Reset], reset network settings.  $(476)$  $(476)$ However, all information set in [Wi-Fi Setup] and [Bluetooth] will also be reset. (With the exception of [LUMIX CLUB])

# **TV, PC, Printer**

#### **The TV images are displayed with gray bands.**

• Depending on the [Aspect Ratio], gray bands may be displayed on the top and bottom or the left and right of the images. You can change the band color in [Background Color(Playback)] in [TV Connection] of the [Setup] ([IN/OUT]) menu.  $\left(\rightarrow 402\right)$ 

#### **Images cannot be imported even when connected to a PC.**

- Set the IUSB Mode] of the camera to  $[PC(Storaqe)]$ . ( $\rightarrow$  [400\)](#page-399-0)
- 0 Turn the camera off and on.

#### **Cannot print when the camera is connected to a printer.**

- 0 Pictures cannot be printed using a printer that does not support PictBridge.
- Set the camera's IUSB Model to IPictBridge(PTP)].  $(4.400)$  $(4.400)$

## **Others**

#### **When the camera is shaken, a rattling sound is heard from the camera.**

• The sound is caused by the in-body stabilizer. This is not a malfunction.

#### **There is rattling noise from the lens when the camera is turned on or off, or when the camera is swung.**

#### **There is a sound from the lens when recording.**

• This is the sound of the lens moving and aperture operation. It is not a malfunction.

#### **An unreadable language was selected by mistake.**

• Reselect the language from the menu using the following procedure:

(a)  $\rightarrow$  [  $\bigtriangleup$  ]  $\rightarrow$  [  $\bigtriangleup$  ]  $\rightarrow$  [  $\bigcirc$  0]  $\rightarrow$  Select desired language (→ [405\)](#page-404-0)

#### <span id="page-514-0"></span>**The camera becomes warm.**

• The camera surface and back of the monitor may become warm during use, but this does not indicate a problem with performance or quality.

# **Cautions for Use**

# **The Camera**

#### **Keep this unit as far away as possible from electromagnetic**

#### **equipment (such as microwave ovens, TVs, video games etc.).**

- If you use this unit on top of or near a TV, the pictures and/or sound on this unit may be disrupted by electromagnetic wave radiation.
- Do not use this unit near cell phones because doing so may result in noise adversely affecting the pictures and/or sound.
- Recorded data may be damaged, or pictures may be distorted, by strong magnetic fields created by speakers or large motors.
- 0 Electromagnetic wave radiation may adversely affect this unit, disturbing the pictures and/or sound.
- 0 If this unit is adversely affected by electromagnetic equipment and stops functioning properly, turn this unit off and remove the battery or disconnect AC adaptor. Then reinsert the battery or reconnect AC adaptor and turn this unit on.

#### **Do not use this unit near radio transmitters or high-voltage lines.**

0 If you record near radio transmitters or high-voltage lines, the recorded pictures and/ or sound may be adversely affected.

#### **Always use the supplied cords and cables.**

## **If you use optional accessories, use the cords and the cables supplied with them.**

**Do not extend the cords or the cables.**

#### **Do not spray the camera with insecticides or volatile chemicals.**

• If the camera is sprayed with such chemicals, the body of the camera may be damaged and the surface finish may peel off.

## **Do not keep products made of rubber, PVC or similar materials in contact with the camera for a long period of time.**

# **Cleaning**

**Before cleaning the camera, remove the battery or the DC Coupler, and disconnect the power plug from the electrical outlet. Then wipe the camera with a dry, soft cloth.**

- When the camera is soiled badly, it can be cleaned by wiping the dirt off with a wrung wet cloth, and then with a dry cloth.
- 0 Do not use solvents such as benzine, thinner, alcohol, kitchen detergents, etc., to clean the camera, since it may deteriorate the external case or the coating may peel off.
- When using a chemical cloth, be sure to follow the accompanying instructions.

# <span id="page-516-0"></span>**Dirt on the Image Sensor**

If dirt gets inside the mount when changing lenses, depending on the recording conditions, it may adhere to the image sensor and appear on the recorded picture.

To prevent debris or dust adhering to internal parts of the body, avoid changing the lens in a dusty environment and always fit the body cap or a lens when storing the camera.

Remove any dirt on the body cap before attaching it.

### **Dust reduction function**

The camera has a dust reduction function that will blow off the dirt and dust that have affixed to the front of the image sensor.

If the dirt is particularly noticeable, from the [Setup] ([Others]) menu, perform [Sensor Cleaning].  $(4404)$  $(4404)$ 

#### **Removing dirt on the image sensor**

The image sensor is very precise and delicate, so be sure to observe the following when you do have to clean it yourself.

- 0 Blow dust off the surface of the image sensor using a commercially available blower. Do not blow the dust off with excessive power.
- Do not put the blower further inside than the lens mount. The blower can scratch the image sensor if it touches.
- Do not use any objects except a blower to clean the image sensor.
- 0 If you cannot remove the dirt or dust with the blower, consult the dealer or Panasonic.

## **Cleaning the Viewfinder**

If the viewfinder becomes dirty, blow dirt off the surface of the viewfinder using a commercially available blower, then lightly wipe with a soft dry cloth.

- The eye cup cannot be removed, so make sure it does not come loose when cleaning the viewfinder.
- If the eye cup accidentally gets removed, consult the dealer or Panasonic.

# **Monitor/Viewfinder**

- Do not push hard on the monitor. This may cause irregular coloration or malfunction.
- Extremely high precision technology is employed to produce the monitor/viewfinder screen. However there may be some dark or bright spots, or spots that light constantly (red, blue, or green) on the screen.

This is not a malfunction.

Though the monitor/viewfinder screen parts are produced with highly controlled precision technology, some pixels may be inactive or always lit.

The spots will not be recorded on images on a card.

# **Lens**

- 0 **When using this lens, take care not to drop, bump, or apply undue force to it. Doing so may cause malfunction or damage to this lens and the digital camera.**
- Do not aim the lens at the sun or strong light sources.

The concentrated light may cause fire or damage.

• Images may be affected by dust, dirt, and soiling (water, oil, fingerprints, etc.) on the lens surface.

Before and after recording, use a blower to blow off dust and dirt from the surface of the lens, then lightly wipe with a soft dry cloth to remove soiling.

- When the camera is not being used, attach the lens cap and lens rear cap to prevent dust and dirt from adhering to or entering the camera.
- $\bullet$  To protect the lens contact points  $\widehat{A}$ , do not do the following.

These may cause a malfunction.

- Touch the lens contact points.
- Soil the lens contact points.
- Place the lens with its mount surface facing down.
- To improve the dust and splash resistant performance of the interchangeable lens

(S-R2060), a lens mount rubber is used in the mount.

- The lens mount rubber will leave scuff marks on the digital camera mount, but this does not impact performance.
- To replace the lens mount rubber, contact Panasonic.

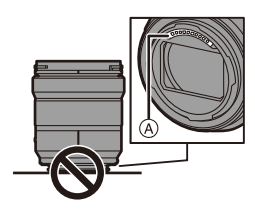

# **Battery**

The battery is a rechargeable lithium ion battery.

It is highly sensitive to temperature and humidity, and the effect on performance increases as the temperature rises or drops.

#### **Always remove the battery after use.**

• Place the removed battery in a plastic bag, etc., and keep away from metallic objects (clips, etc.) for storage or transport.

## **If you drop the battery accidentally, check to see if the body of the battery and the contacts are deformed.**

0 Damage to the camera will result if a battery with deformed contacts is inserted into the camera.

### **Dispose of unusable battery.**

- The battery has a limited life.
- Do not throw the battery into fire because it may cause an explosion.
- The unusable battery should be discarded in accordance with battery recycling laws. Call the RBRC hotline at 1-800-822-8837 for information.

## **Do not allow battery terminals to come into contact with metal objects (such as necklaces, hairpins, etc.).**

• This can cause short-circuiting or heat generation and you may be badly burned if you touch a battery.

# **Charger, AC Adaptor**

- The charging lights may blink under the influence of static electricity or electromagnetic wave, depending on the charging environment. This phenomenon has no effects on charging.
- If you use the AC adaptor near a radio, the radio reception may be disturbed. Keep the AC adaptor 1 m (3.3 feet) or more away from radio.

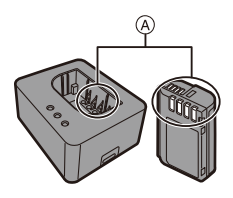

- 0 During usage, the AC adaptor may emit an electrical hum; this is not a malfunction.
- After use, be sure to disconnect the power plug from the electrical outlet. (A very small amount of current is consumed if it is left connected.)
- Keep the contacts  $\overline{A}$  of the charger and battery clean. Wipe them with a dry cloth if they get dirty.

# **Card**

**Do not leave the card in areas with high temperatures, direct sunlight, or areas prone to electromagnetic waves and static.**

## **Do not bend or drop the card.**

### **Do not subject the card to strong vibration.**

- 0 Otherwise, the card and recorded data may be damaged.
- Put the card in the card case or the storage bag after use and when storing or carrying the card.
- Do not allow dirt, water or other foreign objects to get into the contacts on the card. Additionally, do not touch the contacts with your hands.

# **<sup>◆</sup>** Personal Information

Personal information is stored within the camera and in recorded images. We recommend that you enhance security by setting a Wi-Fi password and Wi-Fi function lock to protect personal information.  $(\rightarrow 468, 469)$  $(\rightarrow 468, 469)$  $(\rightarrow 468, 469)$ 

• Images may contain information that can be used to identify the user, such as recording dates and times, and location information. Confirm details carefully before uploading images to a web service.

#### **Disclaimer**

0 Information including personal information may be altered or vanish due to erroneous operation, effect of static electricity, accident, malfunction, repair, or other handlings.

Please note in advance that Panasonic is not liable in any way for any direct or indirect damage from the alteration or vanishing of information or personal information.

#### **When requesting a repair or transferring/disposing of the camera**

- 0 After making a copy of personal information, be sure to delete information, including personal information, such as wireless LAN connection settings that you have registered or saved within the camera with [Reset]  $($   $\rightarrow$  [76\)](#page-75-1), and [Delete account] ([LUMIX CLUB])  $(4.472)$ .
- Reset the settings to protect the personal information.  $(476)$  $(476)$
- Remove the card from the camera.
- Settings may return to factory default when camera is repaired.
- Please contact the dealer where you purchased the camera or Panasonic if above operations are not possible due to malfunction.

#### **Points to remember when disposing of/transferring the memory card**

Format or delete using the camera or a PC will only modify the file management information, so it will not delete the data in the card completely.

We recommend physically destroying the card or using commercially available PC data deletion software to delete the card data completely when disposing of/ transferring the card.

You are responsible for handling of data on cards.

## **<sup>◆</sup> When Not Using the Camera for a Long Period of Time**

- 0 Ensure you remove the battery and card from the camera. If the battery is left in the camera, it may over-discharge, and be rendered unusable even after charging.
- Store the battery in a cool and dry place with a relatively stable temperature. (Recommended temperature: 15 °C to 25 °C (59 °F to 77 °F); recommended humidity: 40 %RH to 60 %RH)
- 0 If storing for a long period of time, it is recommended that the battery be charged once per year, fully drained in the camera, then removed from the camera and then stored again.
- We recommend storing the camera with a desiccant (silica gel) when you keep it in a closet or a cabinet.
- Check all the parts before recording when you have not used the camera for a long period of time.

## **<sup>❖</sup>** Image Data

0 Recorded data may be damaged or lost if the camera breaks down due to inappropriate handling.

Panasonic will not be liable for any damage caused due to loss of recorded data.

# **Tripod**

- Make sure the tripod is stable when the camera is attached to it.
- When using a tripod, removal of the battery may not be possible.
- Care is required because tightening the screw excessively may damage the camera, or cause the rating label to come off.
- Please also refer to the operating instructions for the tripod.

## **Shoulder Strap**

• If you attach a heavy interchangeable lens to the camera body, do not carry the camera by the shoulder strap.

Hold the camera and the lens when carrying them.

# **Wi-Fi Function**

### **Use the camera as a wireless LAN device.**

When using devices or computer systems that require more reliable security than wireless LAN devices, ensure that the appropriate measures are taken for safety designs and defects for the systems used. Panasonic will not take any responsibility for any damage that arises when using the camera for any purpose other than as a wireless LAN device.

## **Use of the Wi-Fi function of the camera is presumed to be in countries where it is sold.**

There is the risk that the camera violates the radio wave regulations if used in countries other than those where it is sold, and Panasonic takes no responsibility for any violations.

## **There is the risk that data sent and received via radio waves may be intercepted.**

Please note that there is the risk that data sent and received via radio waves may be intercepted by a third party.

## **Do not use the camera in areas with magnetic fields, static electricity or interference.**

0 Do not use the camera in areas with magnetic fields, static electricity or interference, such as near microwave ovens.

These may cause the interruption of the radio waves.

• Using the camera near devices such as microwave ovens or cordless telephones that use the 2.4 GHz radio wave band may cause a decrease in performance in both devices.

### **Do not connect to the wireless network you are not authorized to use.**

When using Wi-Fi, wireless networks (SSID) that you are not allowed to use may be displayed, but you should not connect to these as it may be viewed as unauthorized access.

# **Number of Pictures That Can Be Taken and Available Recording Time with the Battery**

Listed below are the numbers of pictures that can be taken and the time lengths available for recording when the supplied battery is being used.

- The number of pictures that can be taken is according to the CIPA (Camera & Imaging Products Association) standards.
- Using a Panasonic SDHC memory card.
- Using the interchangeable lens (S-R2060).
- The values listed are approximate.

## **Recording Pictures (When Using the Monitor)**

**Number of pictures that can be taken 440**

## **Recording Pictures (When Using the Viewfinder)**

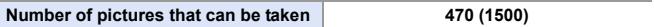

• The numbers in parentheses indicate the values that result when [Time to Sleep] in [Power Save LVF Shooting] is set to [1SEC] and the [Power Save LVF Shooting] function works as intended.

(Based on the test conditions derived from the CIPA standard and specified by Panasonic)

# **Recording Videos (When Using the Monitor)**

**[MP4]** (Recording with the recording quality set to [FHD/8bit/28M/60p])

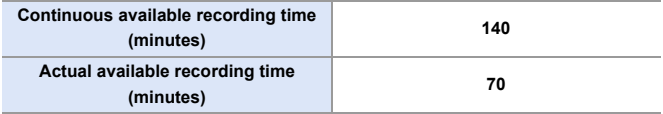

**[MP4]** (Recording with the recording quality set to [4K/10bit/100M/60p])

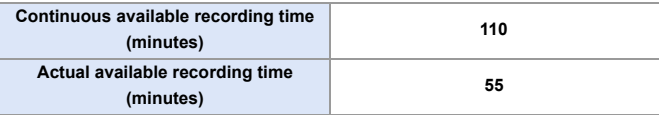

**[MOV]** (Recording with the recording quality set to [FHD/60p/420/8-L])

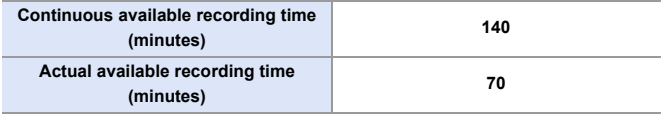

**[MOV]** (Recording with the recording quality set to [4K/60p/420/10-L])

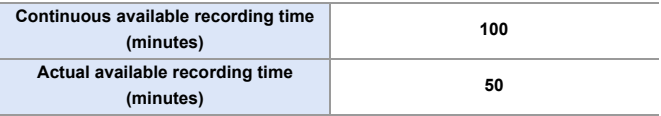

0 Actual available recording time is the time available for recording when repeating actions such as turning the camera on and off, starting/stopping recording, etc.

# **Playback (When Using the Monitor)**

#### **Playback time (minutes) 280**

- $\blacksquare$  The number of pictures that can be taken and the available recording time vary depending on the surrounding environment and the usage conditions. For example, these will reduce in the following case:
	- In low-temperature environments, such as on ski slopes.
	- If the usage duration drops significantly even when the battery is fully charged, then the battery is at the end of its service life. Replace with a new battery.

# **Number of Still Images That Can Be Taken and Video Recording Time with Cards**

Listed below are the numbers of pictures and the time lengths of videos that can be recorded on a card.

• The values listed are approximate.

## $\clubsuit$  **Number of Still Images That Can Be Taken**

0 **[Aspect Ratio]: [3:2]; [Picture Quality]: [FINE]**

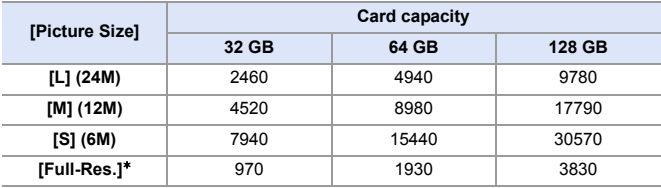

0 **[Aspect Ratio]: [3:2]; [Picture Quality]: [RAW**i**FINE]**

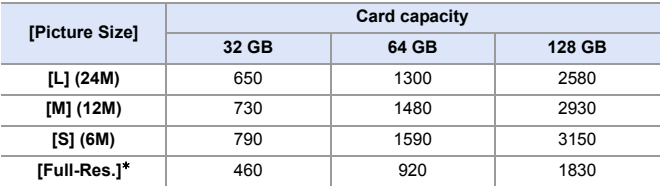

 $*$  Indicates the number of pictures when  $IL$ -size JPEG images are recorded simultaneously with [HLG Photo] set to [Full-Res.].

# **Video Recording Time**

- "h" is an abbreviation for hour, "m" for minute and "s" for second.
- Video recording time is the total time of all the videos which have been recorded.
- 0 **[Rec. File Format]: [MP4]**

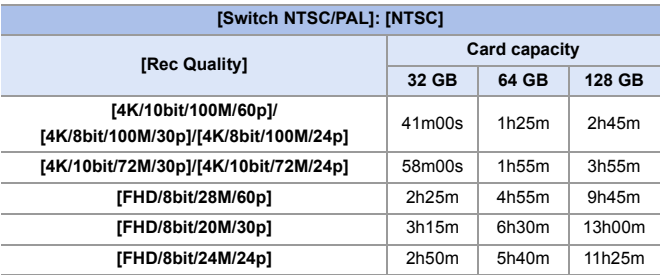

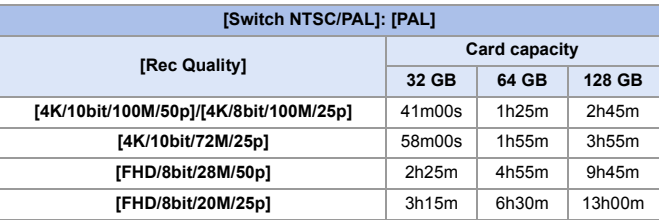

#### 0 **[Rec. File Format]: [MOV]**

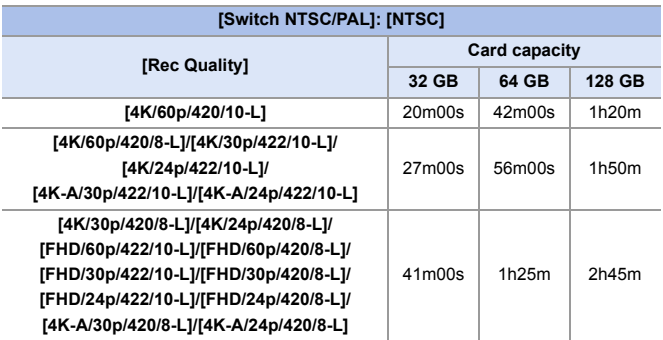

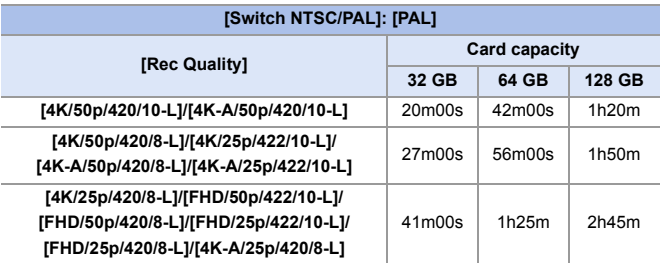

- **0** Depending on the recording conditions and the type of card, number of still images that can be taken, video recording time vary.
	- 0 [9999+] is displayed on the recording screen if the remaining number of still images that can be taken is 10000 or more.
	- The continuous recordable time for videos is displayed on the screen.

# **List of Default Settings/Custom Saving/ Settings Available for Copying**

- **R**: Using [Reset], the function to return to default settings
- : Using [Save to Custom Mode], the function to save settings details in the Custom mode
- : Using [Save/Restore Camera Setting], the function to copy settings details

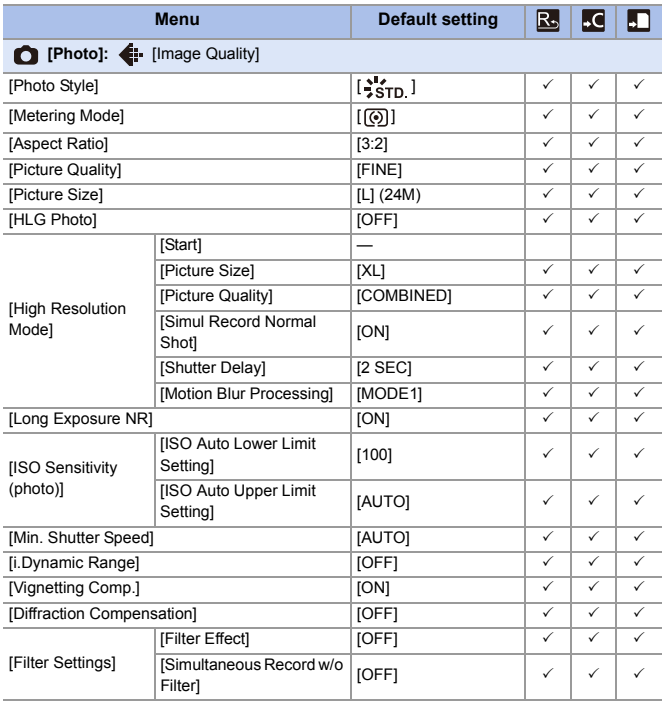

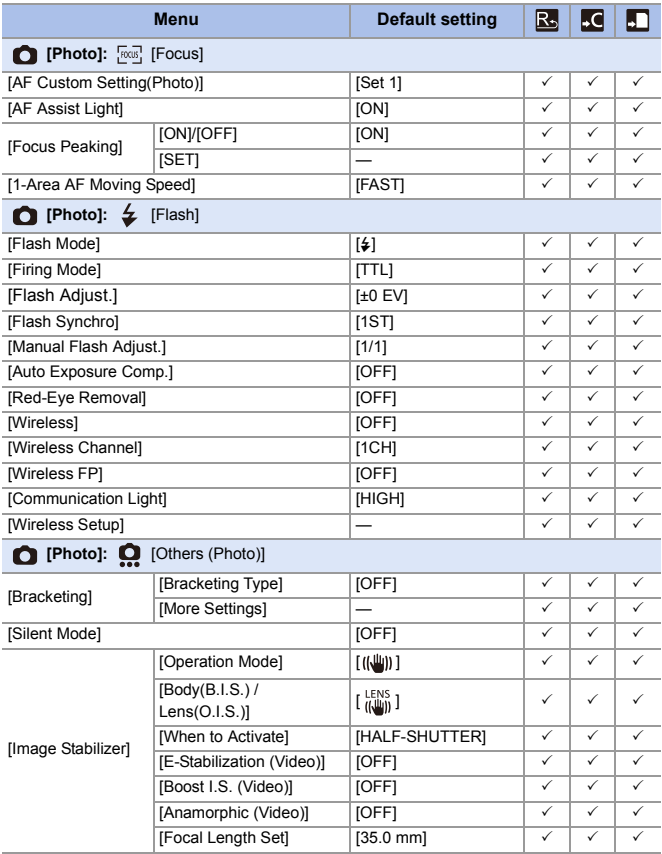

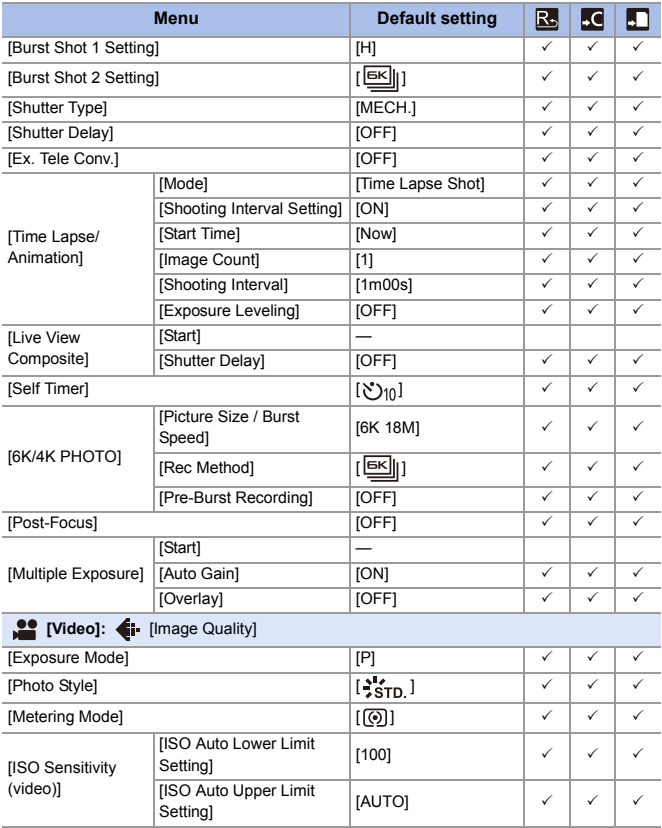

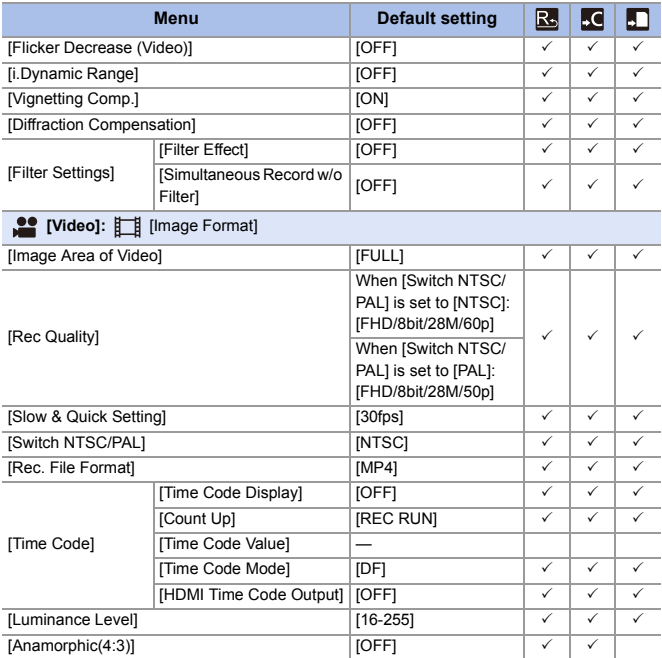

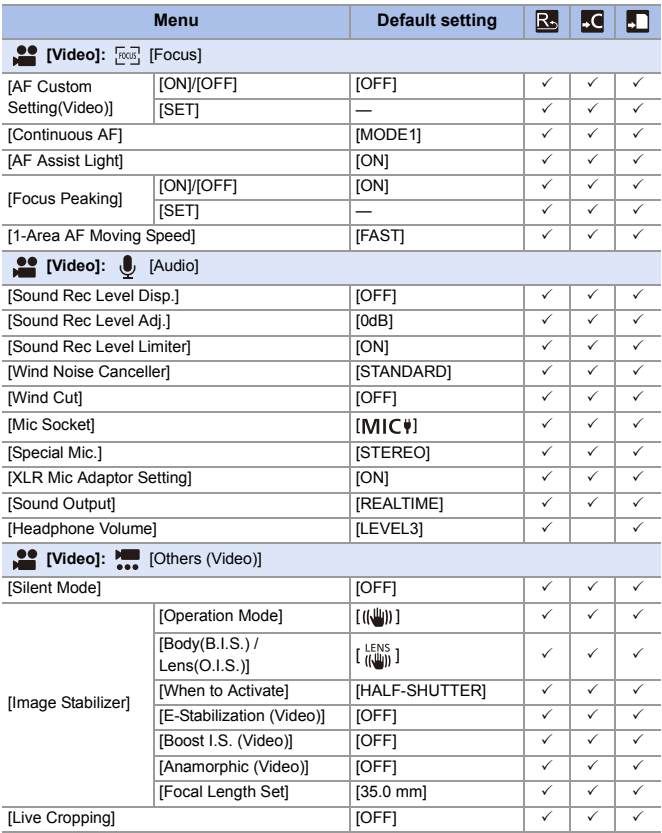

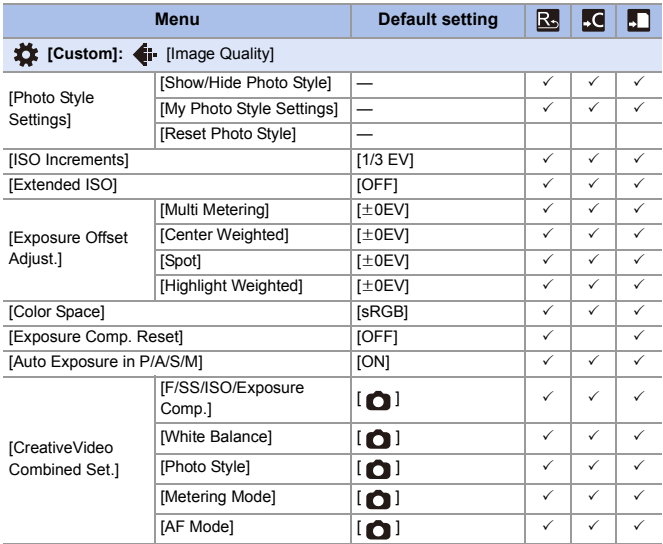

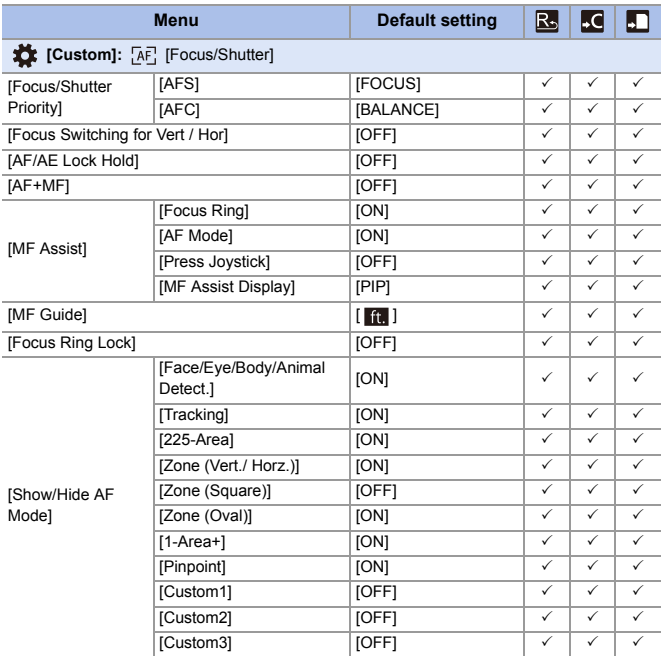

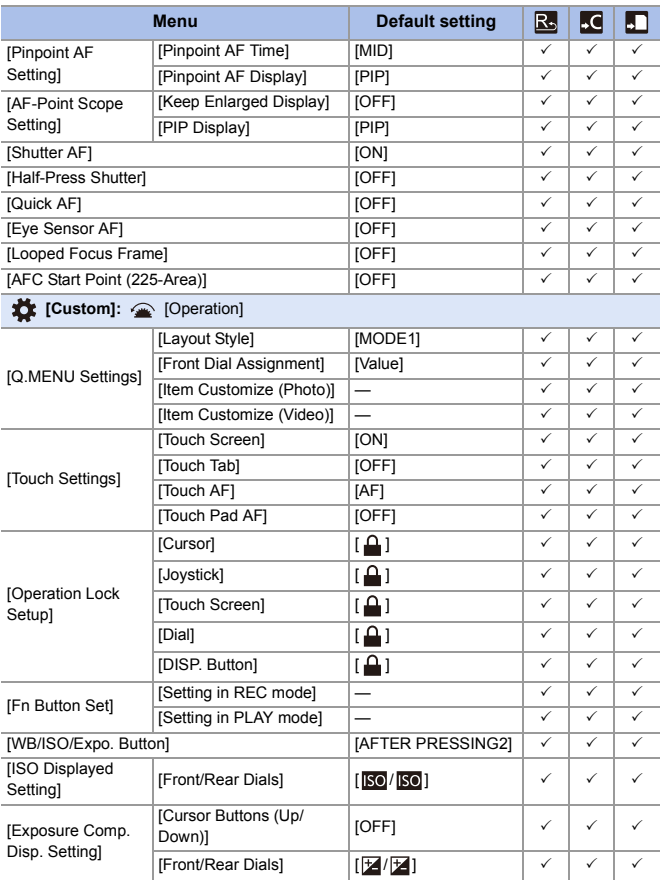

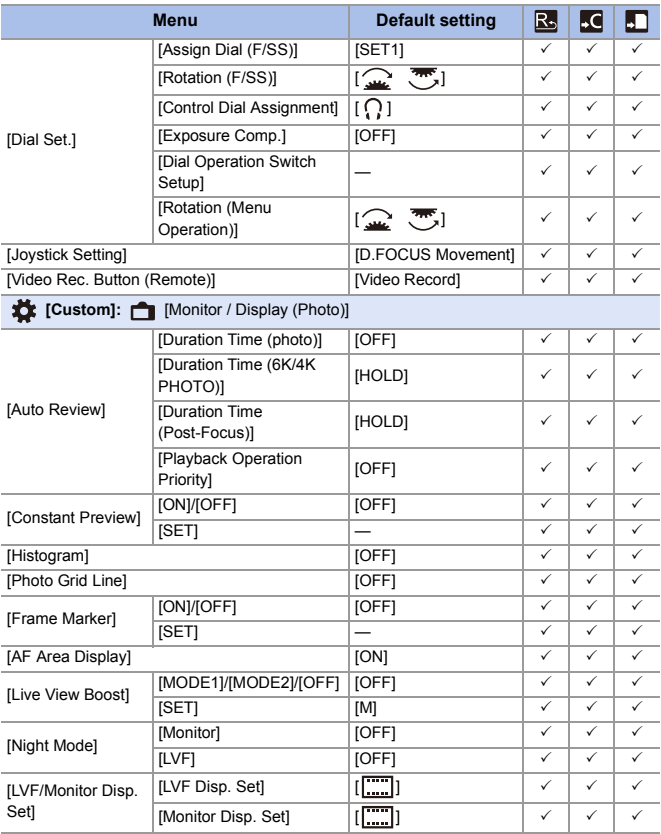

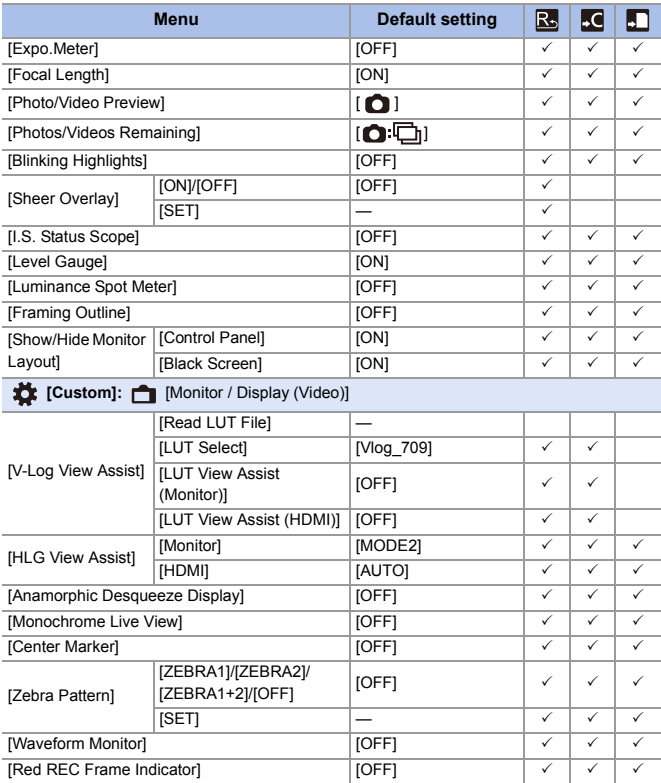
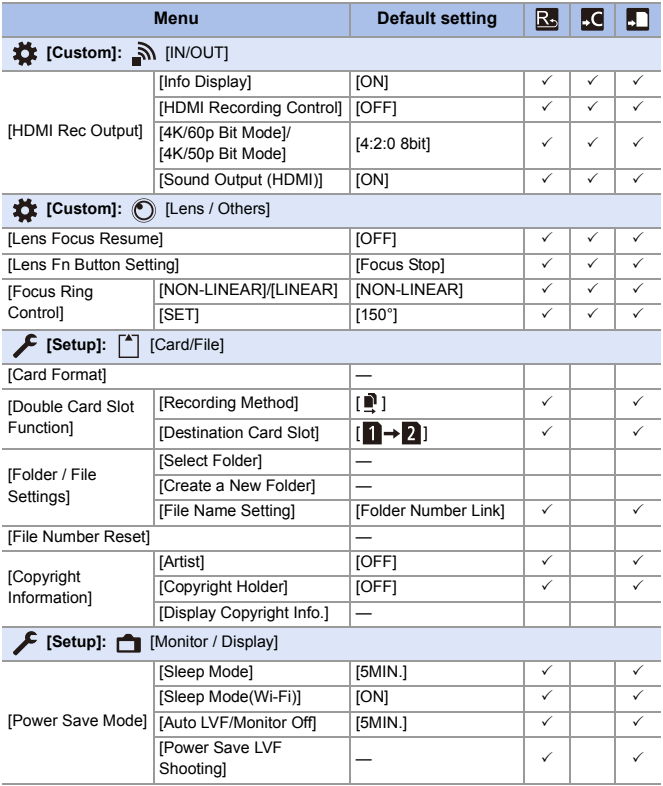

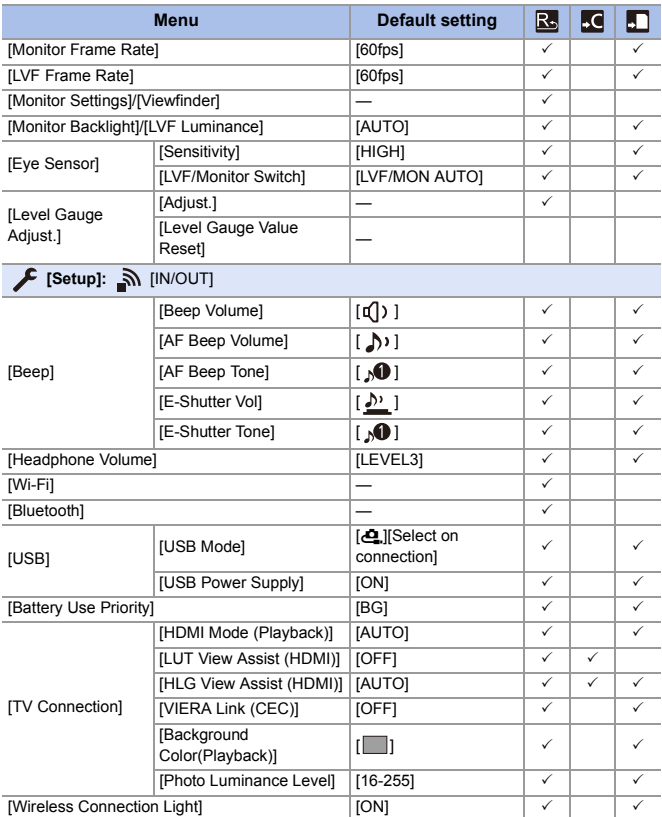

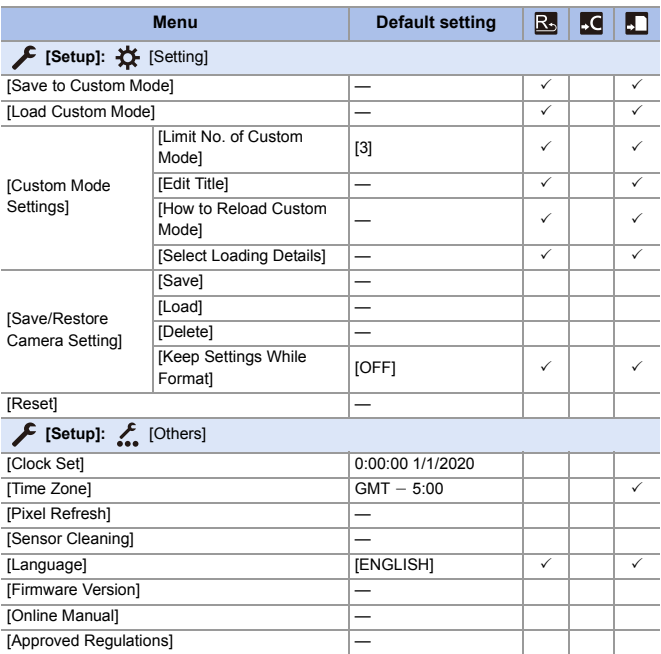

#### 17. Materials

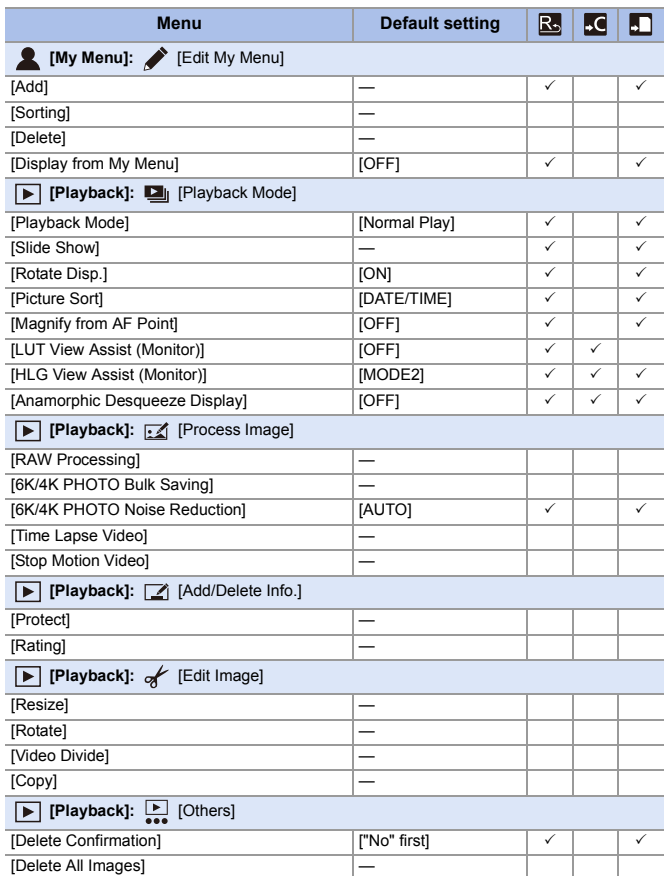

# **List of Functions That Can Be Set in Each Recording Mode**

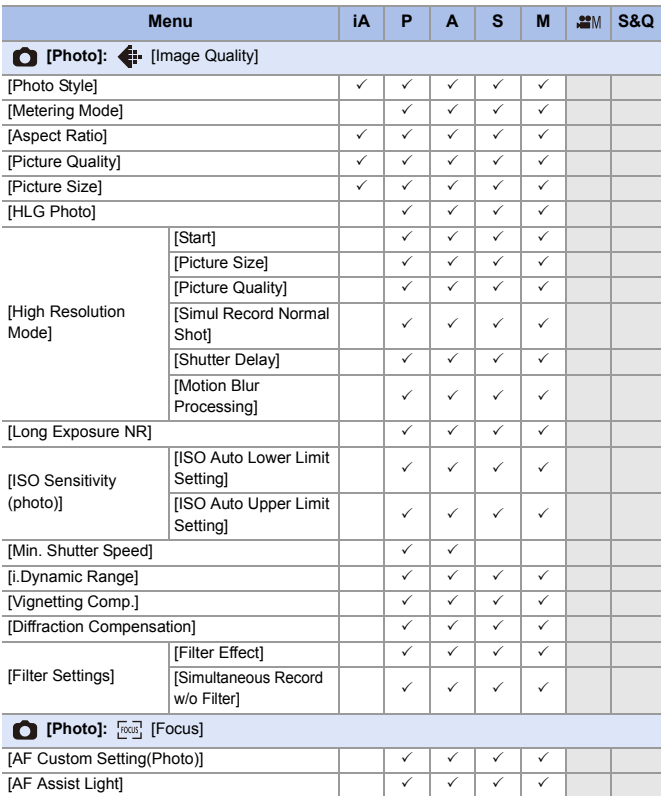

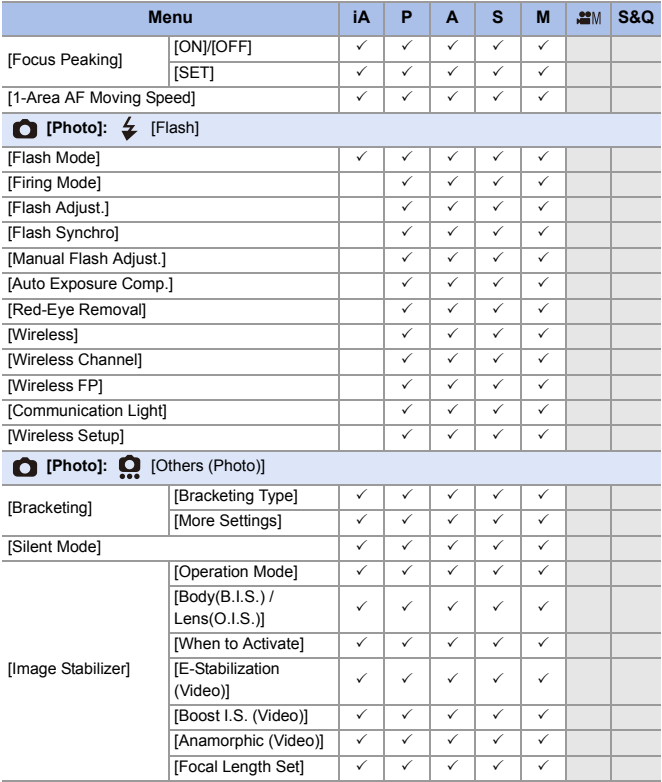

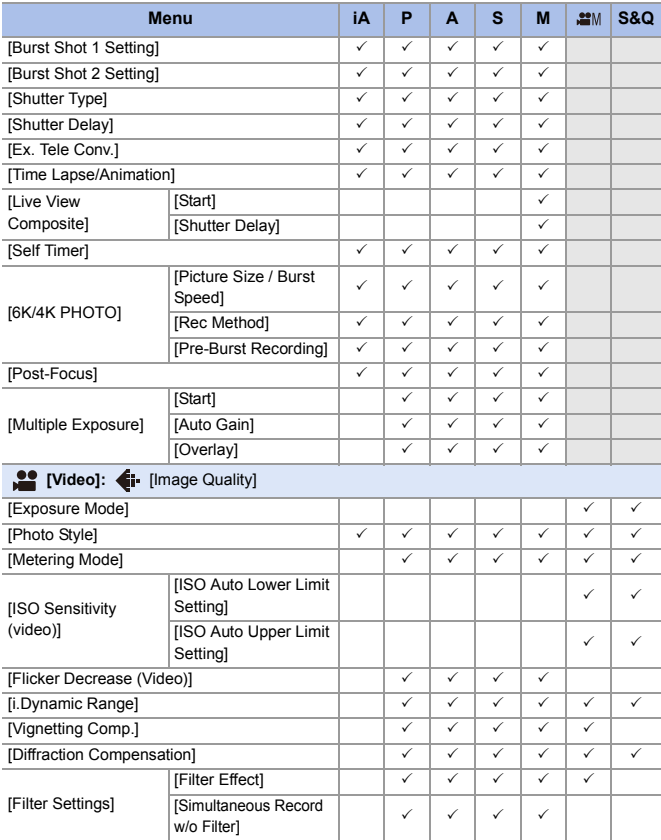

#### 17. Materials

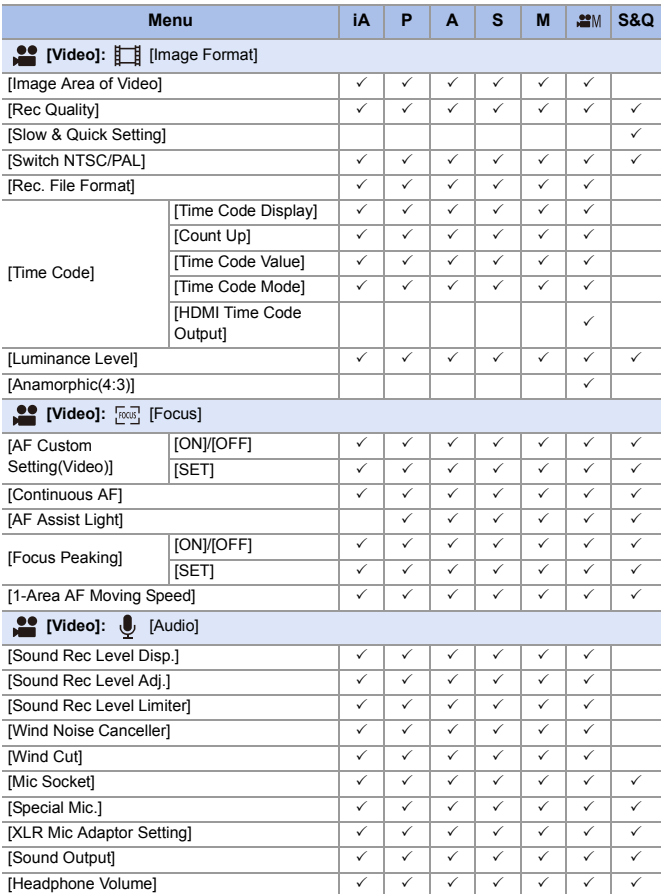

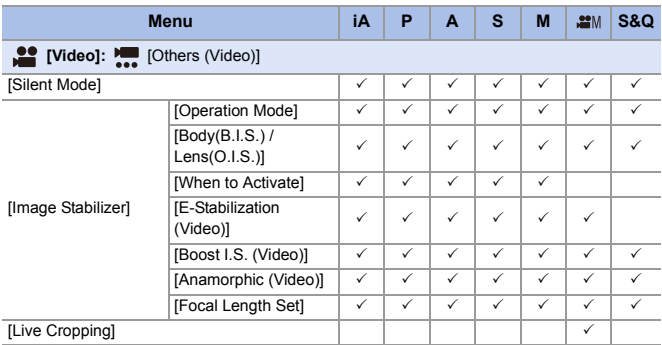

## **Specifications**

The specifications are subject to change for performance enhancement.

#### **Digital camera body (DC-S5):**

Information for your safety

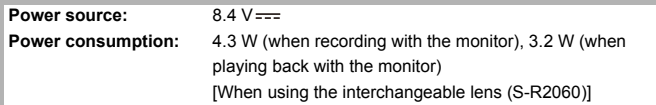

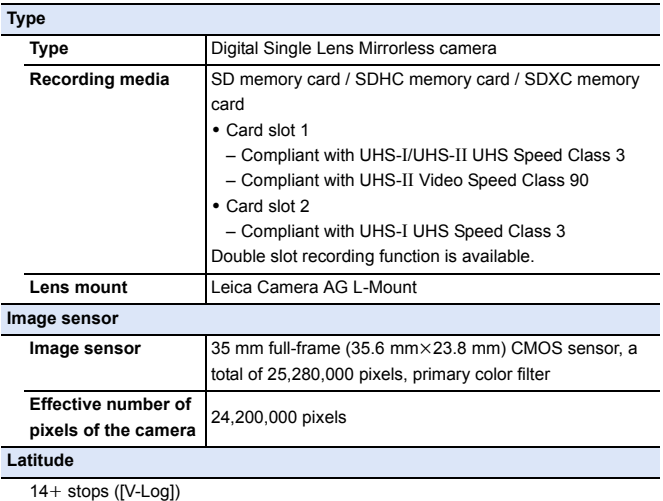

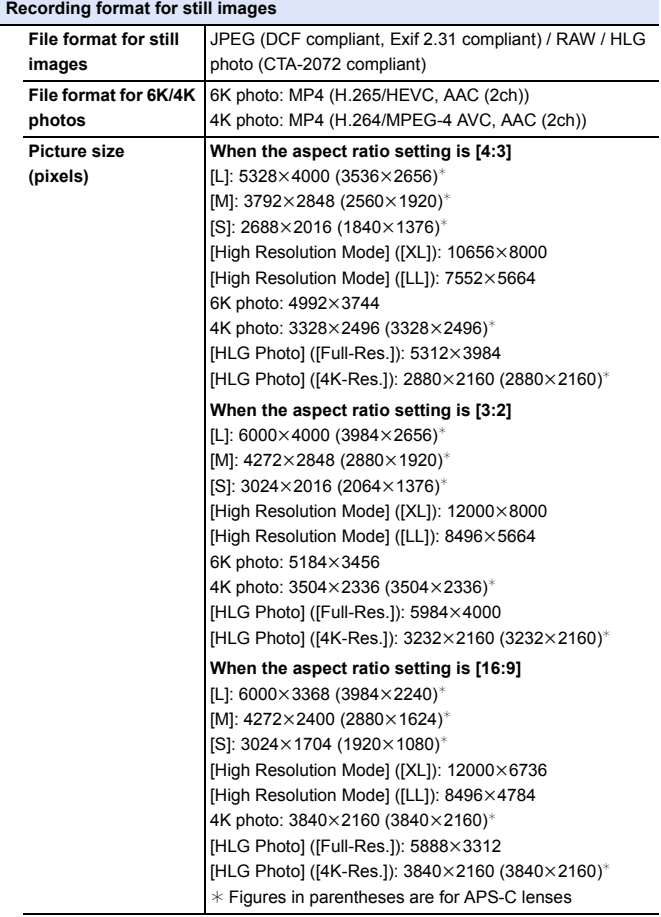

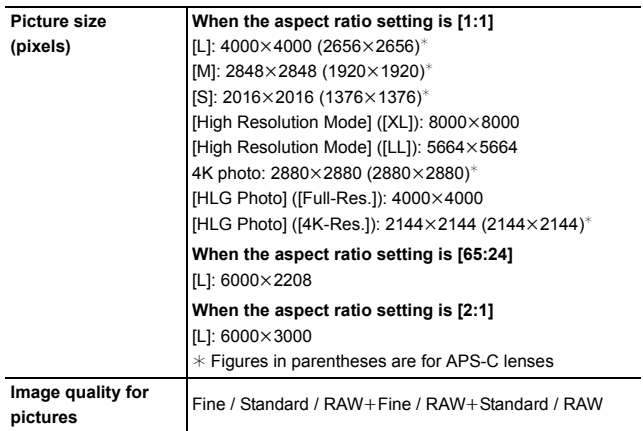

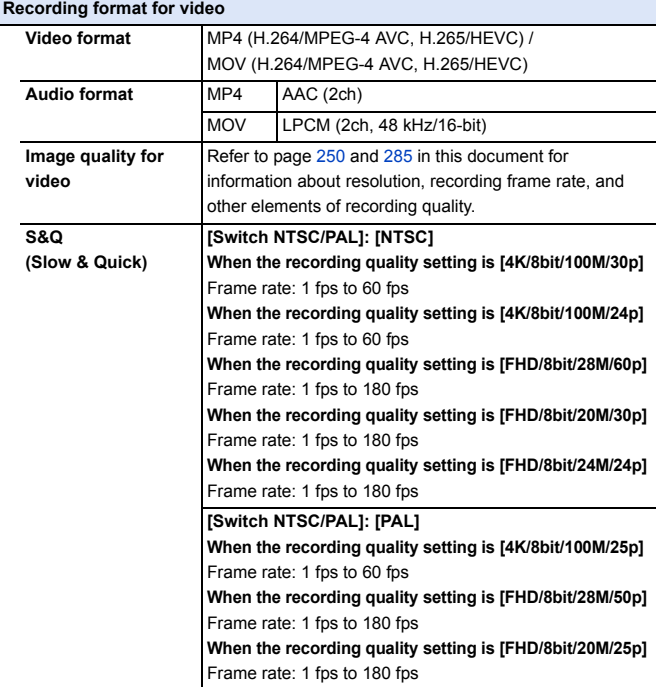

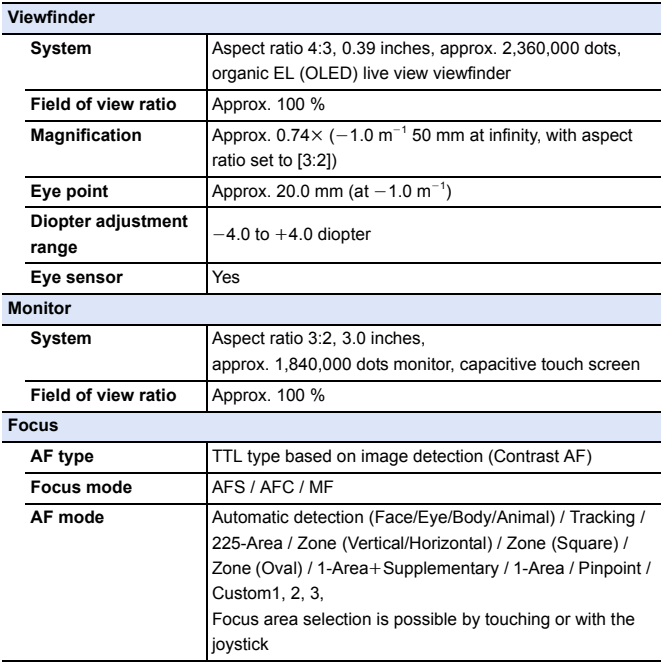

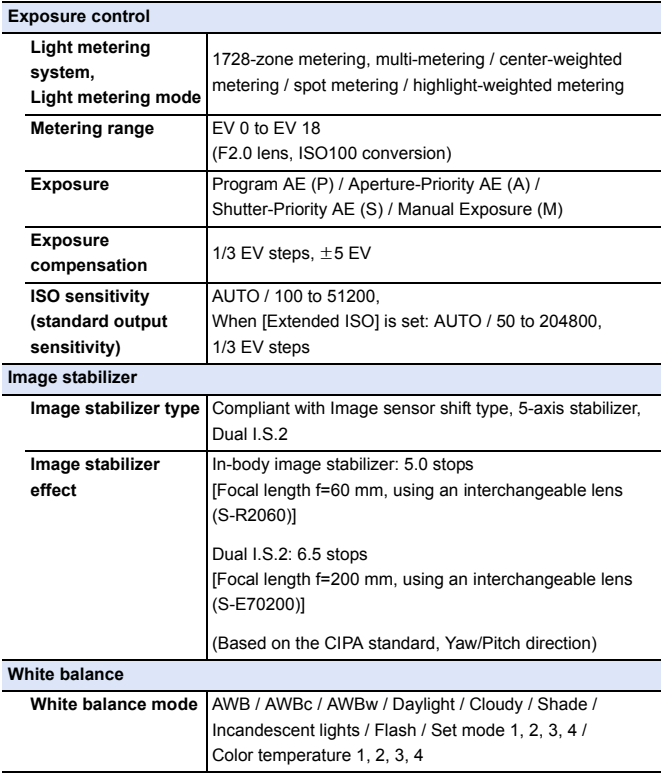

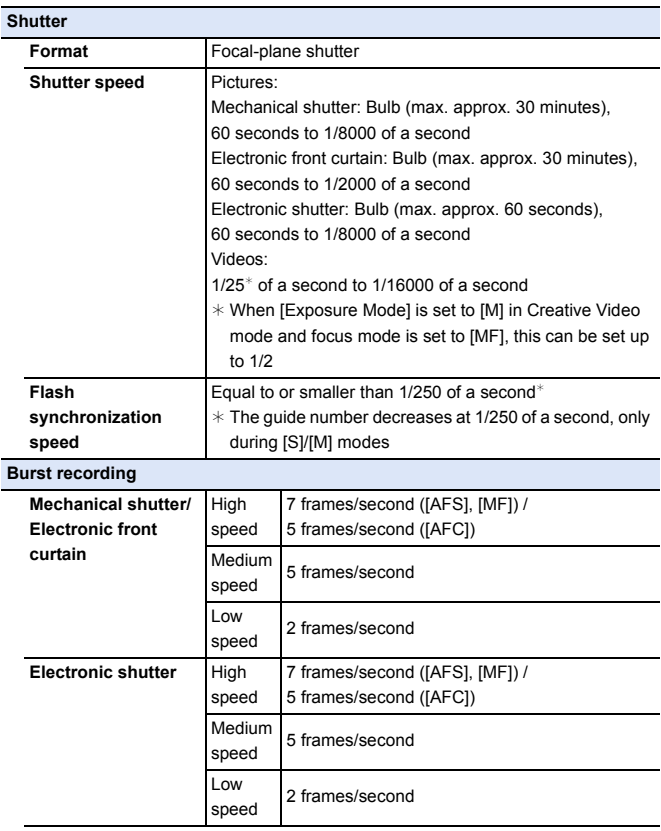

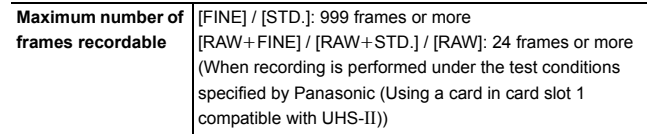

#### **Zoom**

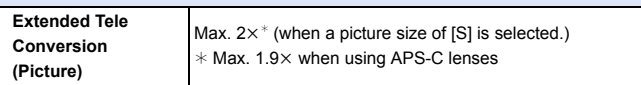

#### **Display language**

[ENGLISH] / [DEUTSCH] / [FRANÇAIS] / [ITALIANO] / [ESPAÑOL] / [繁體中文] / [PORTUGUÊS] / [日本語]

#### **Microphone / Speaker Microphone** Stereo **Speaker** Monaural **Interface** USB USB Type-C™, SuperSpeed USB3.1 GEN1 **[HDMI]** micro HDMI Type D **[REMOTE]**  $\varnothing$  **2.5 mm jack [MIC]**  $\oslash$  3.5 mm stereo mini jack, Mic Input (Plug-in Power) / Mic Input / Line Input (Operate the menu to switch between these inputs), Standard input level:  $-55$  dBV (Mic Input) /  $-10$  dBV (Line Input) **Headphones** ‰ 3.5 mm stereo mini jack **Splash Resistant**

Yes

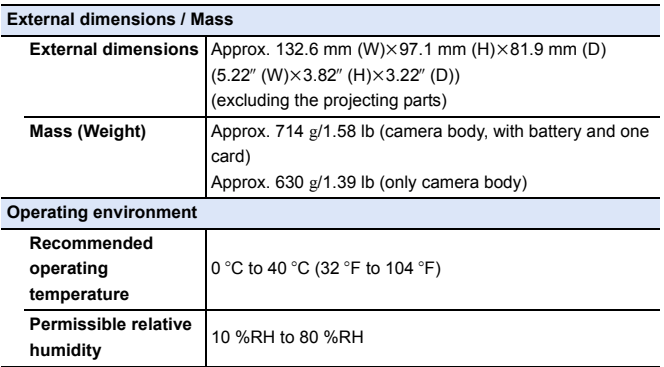

#### **35 mm full-frame interchangeable lens: S-R2060 "LUMIX S 20-60 mm F3.5-5.6"**

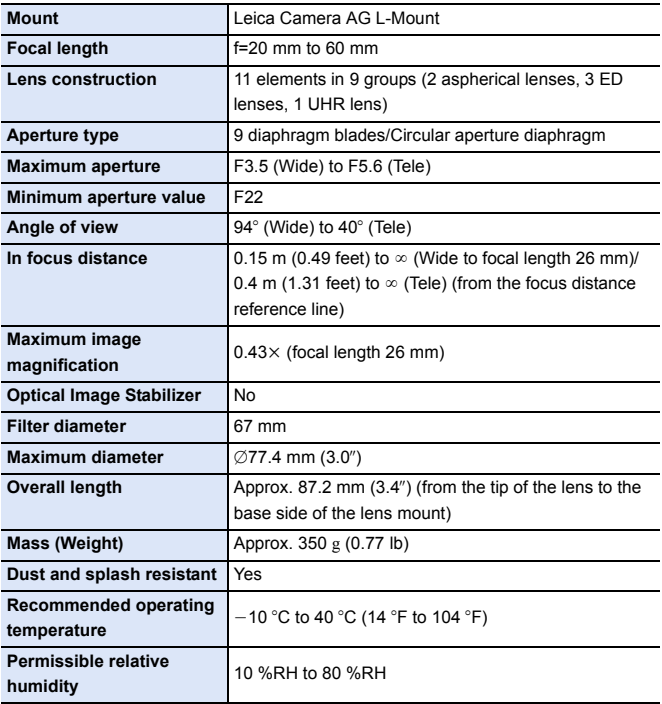

# **Index**

#### **Numerics**

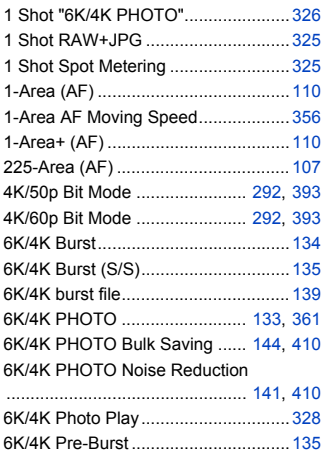

#### **A**

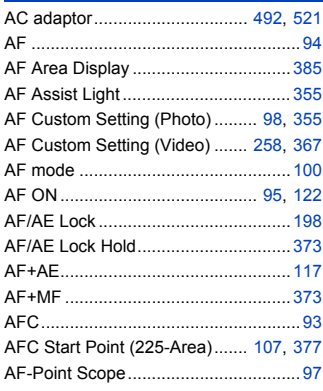

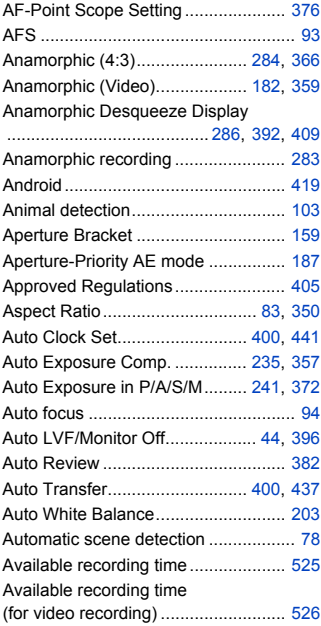

#### **B**

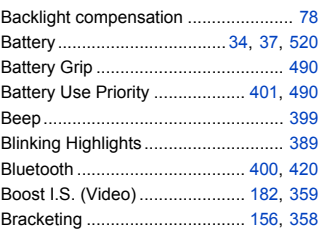

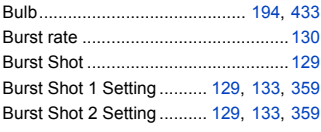

#### **C**

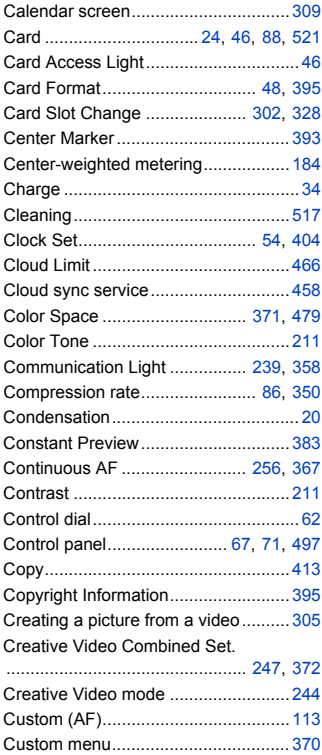

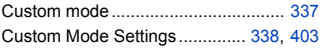

#### **D**

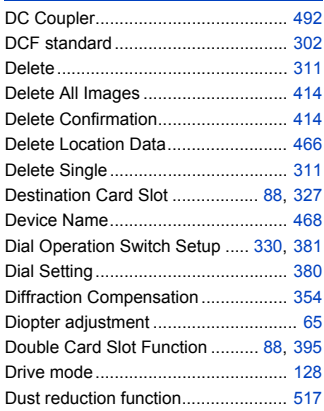

#### **E**

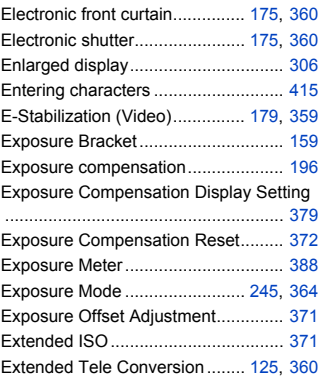

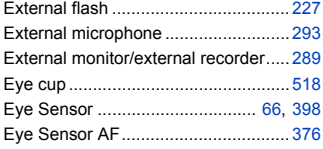

#### **F**

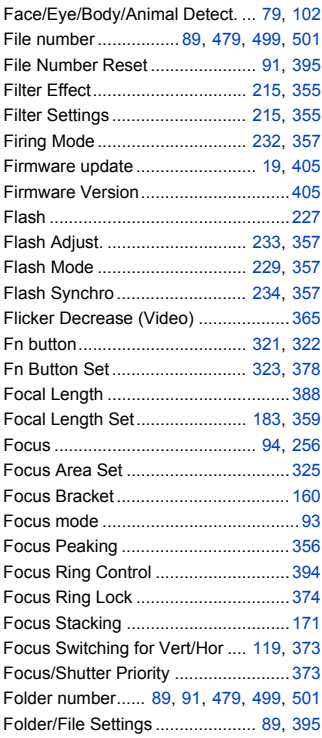

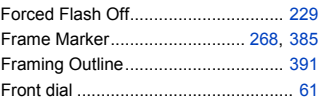

#### **G**

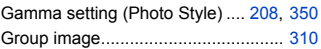

#### **H**

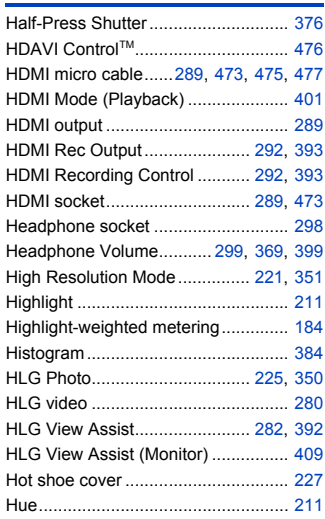

#### **I**

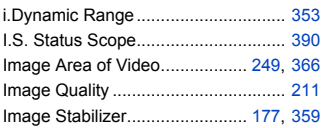

Info Display (During HDMI Output)

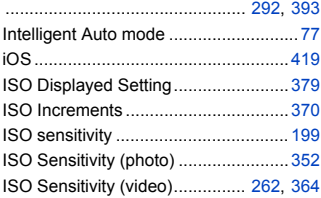

#### **J**

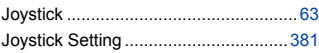

#### **K**

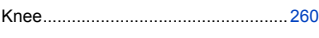

#### **L**

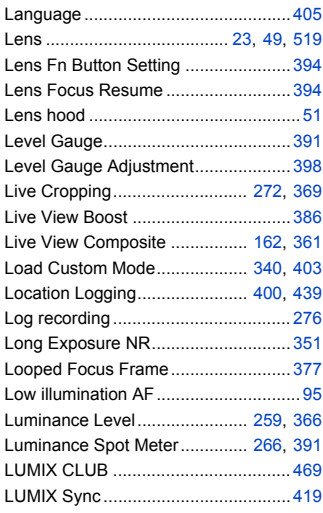

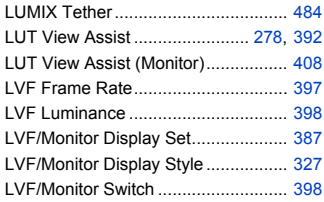

#### **M**

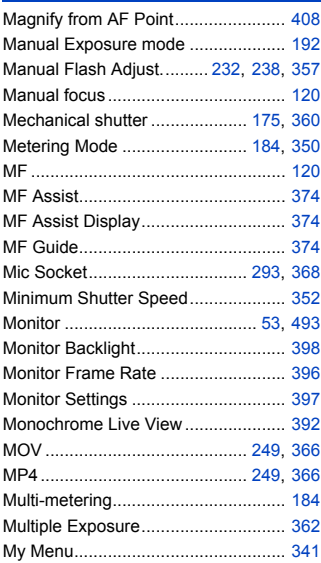

#### **N**

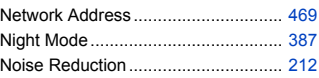

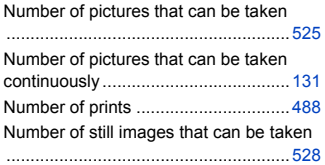

#### **O**

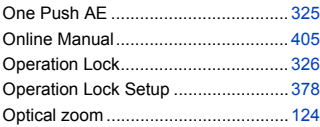

#### **P**

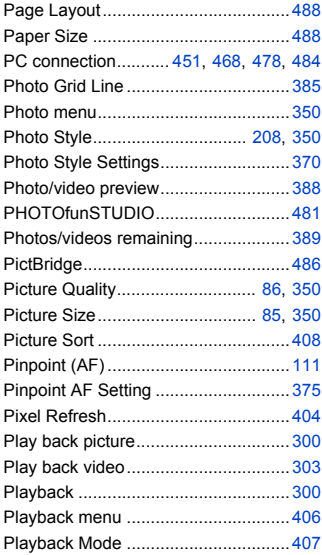

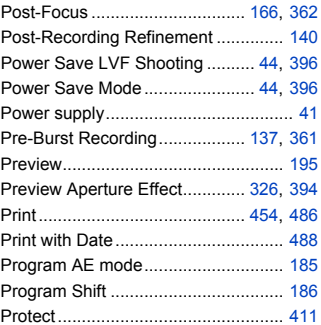

#### **Q**

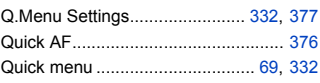

#### **R**

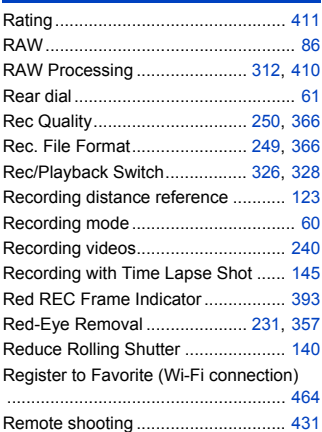

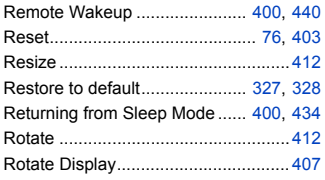

#### **S**

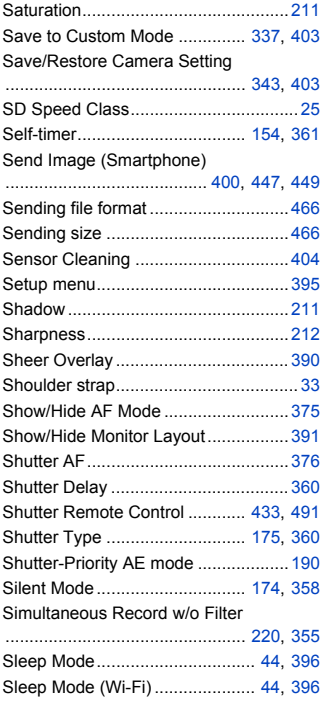

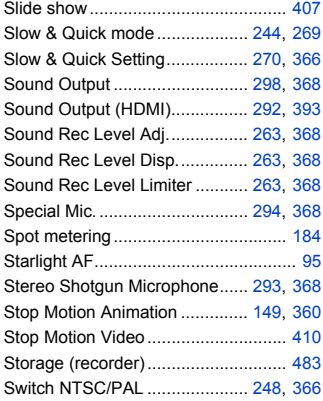

#### **T**

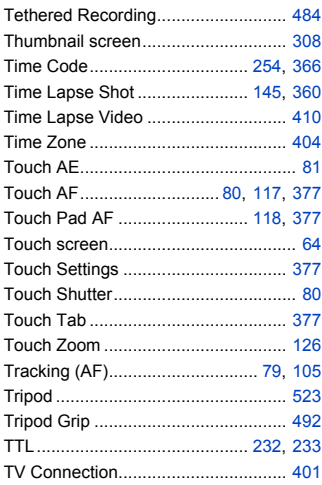

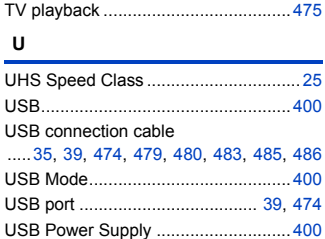

#### **V**

Vertical orientation detection function

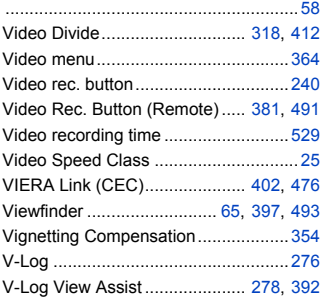

#### **W**

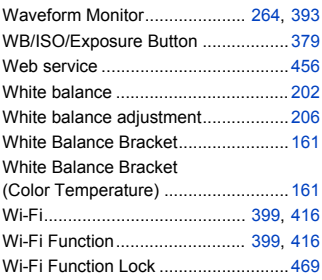

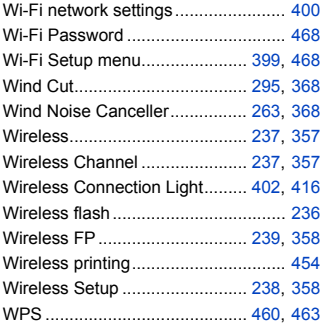

#### **X**

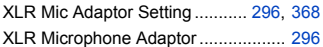

#### **Z**

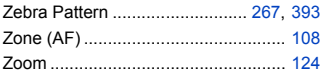

### **Trademarks and Licenses**

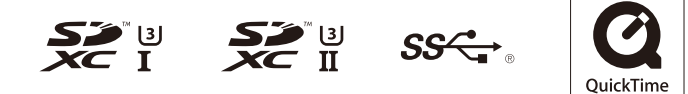

- 0 L-Mount is a trademark or registered trademark of Leica Camera AG.
- SDXC Logo is a trademark of SD-3C, LLC.
- 0 The terms HDMI and HDMI High-Definition Multimedia Interface, and the HDMI Logo are trademarks or registered trademarks of HDMI Licensing Administrator, Inc. in the United States and other countries.
- USB Type-C™ and USB-C™ are trademarks of USB Implementers Forum.
- The SuperSpeed USB Trident Logo is a registered trademark of USB Implementers Forum, Inc.
- 0 QuickTime and the QuickTime logo are trademarks or registered trademarks of Apple Inc., used under license therefrom.
- HDAVI Control™ is a trademark of Panasonic Corporation.
- Adobe is a trademark or registered trademark of Adobe Systems Incorporated in the United States and/or other countries.
- Pentium is a trademark of Intel Corporation in the U.S. and/or other countries.
- Windows is a registered trademark or trademark of Microsoft Corporation in the United States and/or other countries.

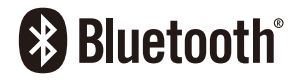

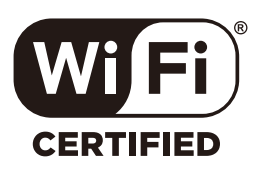

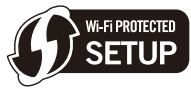

- Final Cut Pro, Mac, OS X and macOS are trademarks of Apple Inc., registered in the U.S. and other countries.
- App Store is a service mark of Apple Inc.
- 0 Google, Android and Google Play are trademarks of Google LLC.
- The Bluetooth® word mark and logos are registered trademarks owned by Bluetooth SIG, Inc. and any use of such marks by Panasonic Corporation is under license. Other trademarks and trade names are those of their respective owners.
- The Wi-Fi CERTIFIED™ Logo is a certification mark of Wi-Fi Alliance®.
- The Wi-Fi Protected Setup™ Logo is a certification mark of Wi-Fi Alliance®.
- "Wi-Fi®" is a registered trademarks of Wi-Fi Alliance®.
- 0 "Wi-Fi Protected Setup™", "WPA™", and "WPA2™" are trademarks of Wi-Fi Alliance®.
- This product uses "DynaFont" from DynaComware Corporation. DynaFont is a registered trademark of DynaComware Taiwan Inc.
- QR Code is a registered trademark of DENSO WAVE INCORPORATED.
- 0 Other names, company names, product names mentioned in this document are trademarks or registered trademarks of the companies concerned.

This product is licensed under the AVC Patent Portfolio License for the personal use of a consumer or other uses in which it does not receive remuneration to (i) encode video in compliance with the AVC Standard ("AVC Video") and/or (ii) decode AVC Video that was encoded by a consumer engaged in a personal activity and/or was obtained from a video provider licensed to provide AVC Video. No license is granted or shall be implied for any other use. Additional information may be obtained from MPEG LA,  $L^2$ .

See http://www.mpegla.com

### **Firmware Update**

# LUMIX

55

#### **S** Firmware Has Been Updated

A firmware update has been made available to improve camera capabilities and to add functionality.

The subsequent sections describe functions that have been added or modified. Also refer to the "Owner's Manual".

- To check the firmware version of the camera, select [Firmware Version] in the [Setup] ([Others]) menu.
- For the latest information on the firmware or to download/update the firmware, visit the following support site:

**https://panasonic.jp/support/global/cs/dsc/** (English only)

[Click here to move to the cover page of the "Owner's Manual".](#page-0-0)

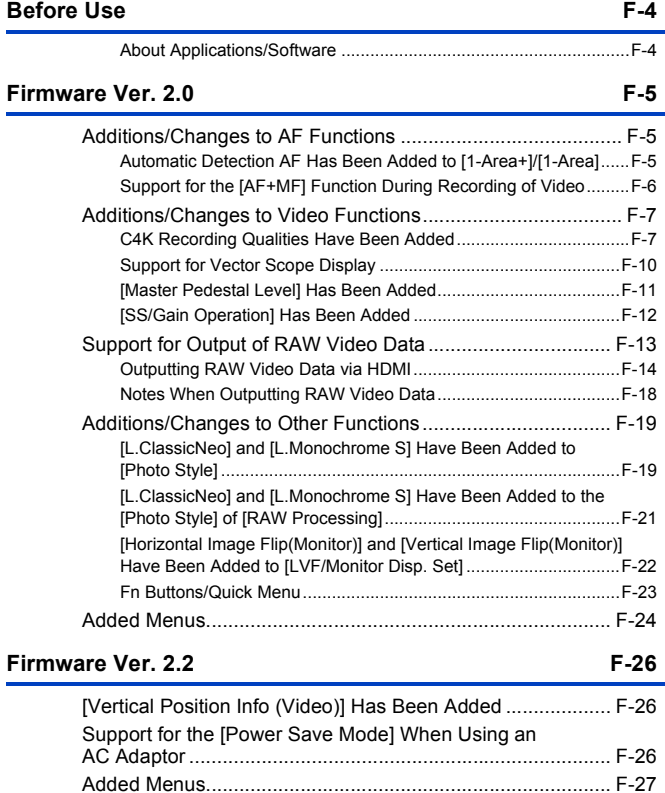

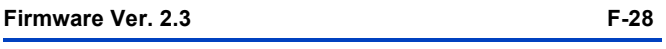

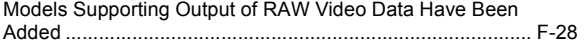

# <span id="page-573-0"></span>**Before Use**

#### <span id="page-573-1"></span>**About Applications/Software**

When you have updated the firmware for the camera, use the latest version of the application for your smartphone or the software for your PC.

#### **"LUMIX Sync"**

• Install or update the application on your smartphone.

#### **"PHOTOfunSTUDIO 10.1 PE"**

• Check the following site and then download and install the software:

<If already using>

**https://panasonic.jp/support/global/cs/soft/download/d\_pfs101pe\_up.html** (English only)

<If installing for the first time>

**https://panasonic.jp/support/global/cs/soft/download/d\_pfs101pe.html** (English only)

#### **"LUMIX Tether"**

• Check the following site and then download and install the software: **https://panasonic.jp/support/global/cs/soft/download/d\_lumixtether.html** (English only)

# <span id="page-574-0"></span>**Firmware Ver. 2.0**

# <span id="page-574-1"></span>**Additions/Changes to AF Functions**

#### <span id="page-574-2"></span>**Automatic Detection AF Has Been Added to [1-Area+]/ [1-Area]**

### **IAPASM** 34

Automatic detection is now available in the [1-Area+]/[1-Area] AF modes. When a part of a human or animal enters the [1-Area+]/[1-Area] AF area, the automatic detection AF area is indicated in yellow.

Eye detection works when a person's face is inside the AF area.

The item names have been changed from [Face/Eye/Body Detection] to [Human Detect AF], and from [Face/Eye/Body/Animal Detect.] to [Human/ Animal Detect AFI accordingly.

#### **Switching of Automatic Detection**

- $\bigodot$  Press  $\left[\begin{array}{c} \overline{1} \\ \overline{2} \end{array}\right]$  to display the AF mode selection screen.
- **2** Select  $[[\mathbf{x}]]$  or  $[[\blacksquare]]$  and then press  $\blacktriangle$ .
	- Each press of  $\triangle$  switches automatic detection.
	- The automatic detection settings of [1-Area+] and [1-Area] are linked.

**Automatic detection: OFF / [Human Detect AF]: ON / [Human/Animal Detect AF]: ON /**

0 Only 1 human or animal can be automatically detected in the AF area.

• You cannot change the person, animal or eye being focused on during automatic detection.

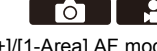

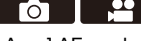

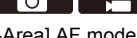

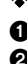

#### <span id="page-575-0"></span>**Support for the [AF+MF] Function During Recording of Video**

### **iA P A S M 2M** S&Q

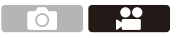

During video recording, the MF mode is engaged when you rotate the focus ring, and the AF mode is engaged when you stop rotating the focus ring.

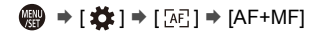

 $\blacksquare$  • When [Continuous AF] is set to [MODE2], the focus can be adjusted manually even during recording standby.
<u>ee</u>

# **Additions/Changes to Video Functions**

# **iA P A S M £M** S&Q

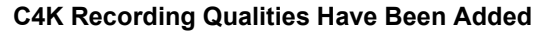

C4K recording qualities are now supported.

 $\bigoplus$   $\rightarrow$  [ $\cdot$  ]  $\rightarrow$  [ $\cdot$  ]  $\rightarrow$  Select [Rec Quality]

### **[Rec. File Format]: [MOV]**

- 0 Audio format: LPCM (2ch)
- A Recording frame rate
- (B) Bit rate (Mbps)
- C Video compression format (**AVC**: H.264/MPEG-4 AVC)

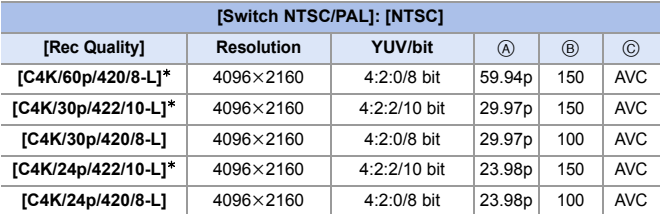

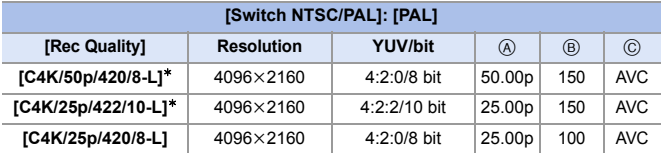

 $*$  Recording stops when the continuous recording time exceeds 30 minutes.

- In this document, videos are indicated as follows according to their resolution:
	- C4K (4096k2160) video: **C4K video**
	- $\mathbb{I}$  All videos will be recorded using Long GOP to compress the images.
		- 0 When recording to an SD card, use a card rated at UHS Speed Class 3 or higher.
		- It is not possible to set to [FULL] in the following case:
			- When [Rec Quality] is set to [C4K/60p/420/8-L] or [C4K/50p/420/8-L]
		- 0 Video cannot be recorded to cards when [Rec Quality] is set to [C4K/60p/420/ 8-L] or [C4K/50p/420/8-L] and 10-bit video is being output via HDMI.
		- When [Rec Quality] is set to [C4K], [AF-Point Scope] is not available.
		- [Resize] cannot be used on pictures created from C4K video.

### **Available Recording Time for the Battery (When Using the Monitor)**

Listed below are the time lengths available for recording that can be taken when the supplied battery is being used.

- Using a Panasonic SDHC memory card.
- Using the interchangeable lens (S-R2060).
- The values listed are approximate.
- 0 Actual available recording time is the time available for recording when repeating actions such as turning the camera on and off, starting/stopping recording, etc.

**[MOV]** (Recording with the recording quality set to [C4K/60p/420/8-L])

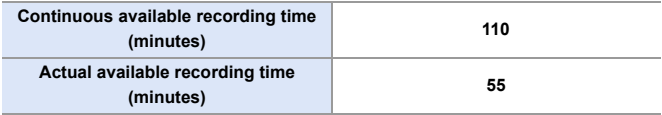

### **Video Recording Time for Cards**

Listed below are the time lengths of videos that can be recorded on a card.

- Video recording time is the total time of all the videos which have been recorded.
- The values listed are approximate.

#### 0 **[Rec. File Format]: [MOV]**

• "h" is an abbreviation for hour, "m" for minute and "s" for second.

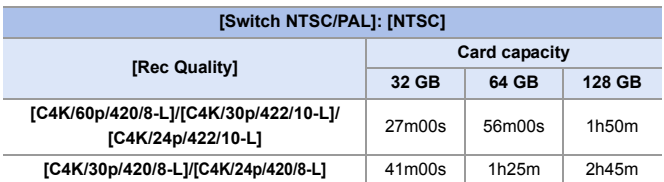

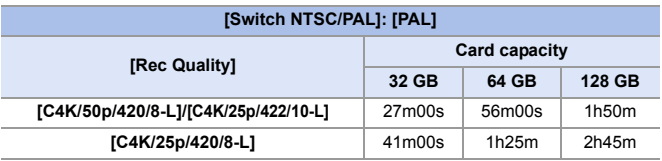

### **Outputting C4K Video to TVs**

[C4K/60p] and [C4K/30p] have been added to [HDMI Mode (Playback)] in **ITV Connection].** 

 $\mathbb{C}$   $\rightarrow$  [  $\mathcal{L}$  ]  $\rightarrow$  [  $\mathbb{R}$  ]  $\rightarrow$  [TV Connection]  $\rightarrow$  [HDMI Mode (Playback)]  $\rightarrow$ Select [C4K/60p]/<sub>[C4K/30p]</sub>

# **Support for Vector Scope Display**

# **IAPASME**

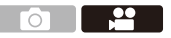

It is now possible to display the vector scope in the recording screen. Accordingly, [Waveform Monitor] has been changed to [WFM/Vector] Scope].

### $\binom{2}{1}$   $\rightarrow$  [ $\binom{1}{1}$ ]  $\rightarrow$  Select [WFM/Vector Scope]

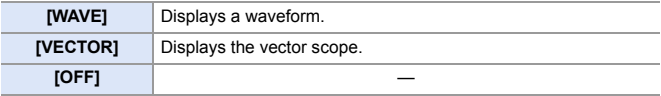

### **Screen Displays (Vector Scope)**

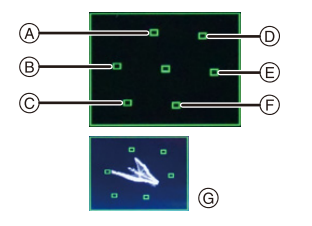

- $(A)$  R (Red)
- B YL (Yellow)
- C G (Green)
- D MG (Magenta)
- $(E)$  B (Blue)
- F CY (Cyan)
- G Display example
- $\mathbb{D}$  The vector scope is not output through HDMI.
	- When [WFM/Vector Scope] is set, [Histogram] does not work.

# **[Master Pedestal Level] Has Been Added**

# **IA PASME**

You can adjust the black level, which serves as the reference for images.

**1** Set the mode dial to [ $\oplus$ M] or [S&Q].

• Set in the range between  $-15$  and  $+15$ .

- **2 Select [Master Pedestal Level].**
	- $\cdot$  @  $\rightarrow$  [  $\square$  ]  $\rightarrow$  [  $\square$  ]  $\rightarrow$ [Master Pedestal Level]
- **3 Adjust master pedestal.**
	- $\bullet$  Rotate  $\mathbf{w}_k$ ,  $\mathbf{w}_k$  or  $\mathbf{w}_k$ .
	- [Master Pedestal Level] is not available when using the following function:

– [V-Log] ([Photo Style])

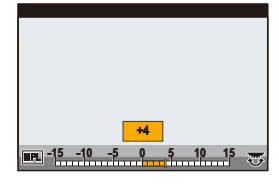

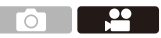

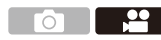

## **[SS/Gain Operation] Has Been Added**

# **IA PASME**

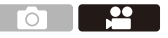

It is now possible to set the shutter speed by angle and the gain (sensitivity) by dB units.

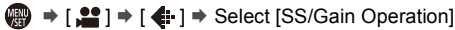

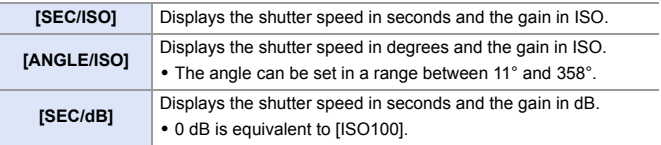

- When [SS/Gain Operation] is set to [SEC/dB], menu names change as shown below:
	- $-$  [ISO Sensitivity (video)]  $\Rightarrow$  [Gain Setting]
	- [ISO Auto Lower Limit Setting] ¨ [Auto Gain Lower Limit Setting]
	- [ISO Auto Upper Limit Setting] → [Auto Gain Upper Limit Setting]
	- $-$  [Extended ISO]  $\Rightarrow$  [Extended Gain Setting]
	- $-$  [ISO Displayed Setting]  $\Rightarrow$  [Gain Displayed Setting]
	- When [SS/Gain Operation] is set to [SEC/dB], the icon in the Touch Tab changes from  $[$   $|S()$   $]$  to  $[$   $GAlN$   $]$ .

# **Support for Output of RAW Video Data**

## IA PASM**E**MS

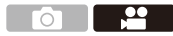

12-bit RAW Video Data with a maximum resolution of 5.9K can now be output via HDMI to a compatible external recorder.

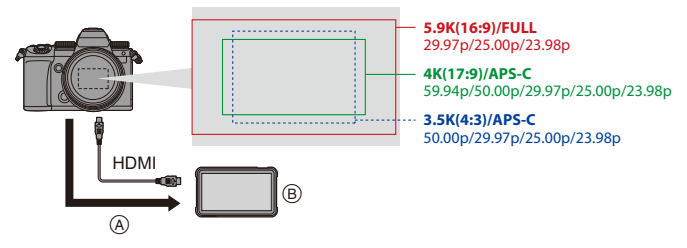

- (A) RAW Video
- B External recorder
- Recording of the RAW Video Data of this camera has been confirmed on the following external recorder. (As of November 2020)
	- ATOMOS Ninja V 4K HDR Monitor-Recorder (AtomOS 10.55 or higher) For details, please contact ATOMOS.
- This does not guarantee all of the capabilities that the compatible external recorder may have.
- 0 You will need compatible software to edit the RAW Video Data recorded with the external recorder. To change the coloring according to V-Log/V-Gamut when editing, download a LUT (Look-Up Table) from the support site below and load it into the software.
- Visit the following site to download LUT data or view the latest support information: https://panasonic.jp/support/global/cs/dsc/ (English only)
	- Video cannot be recorded to cards while RAW Video Data is being output via HDMI.

### <span id="page-583-0"></span>**Outputting RAW Video Data via HDMI**

[HDMI RAW Data Output] has been added to the [Video] menu. The image quality for the output images is set in either [Rec Quality] or [Anamorphic(4:3)].

Getting started:

- **1** Turn off the camera and the external recorder.
- **2** Connect the camera and the external recorder with a commercially available HDMI micro cable.
	- Use a "High Speed HDMI micro cable" with the HDMI logo. Cables that do not comply with the HDMI standards will not work. "High Speed HDMI micro cable" (Type D–Type A plug, up to 2 m (6.6 feet) long)
- **3** Turn on the camera and the external recorder.

### **1** Set the mode dial to [ $\text{em1}$ .

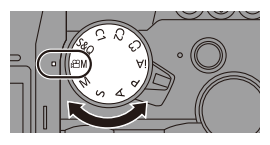

**2 Set [HDMI RAW Data Output].**

- ≥ ¨ [ ] ¨ [ ] ¨ [HDMI RAW Data Output] → [ON]
- IHDMI RAWI is displayed on the recording screen.

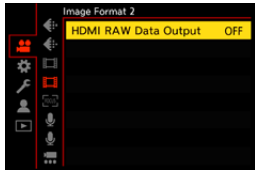

- **3 Select [Rec Quality].**
	- **4 ÷ [2 ] → [E ] ] → [Rec** Quality]/[Anamorphic(4:3)]

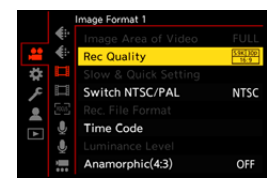

### **4 Set the HDMI input on the external recorder.**

• When the connection is complete, images will be displayed on the screen of the external recorder.

**There are differences from normal HDMI output operation.**

- [HDMI Rec Output] in the [Custom] ([IN/OUT]) menu.
	- [Info Display] is not available. You cannot output the camera information display to an external recorder connected by HDMI.

#### **[Rec Quality] (When [HDMI RAW Data Output] Is Selected)**

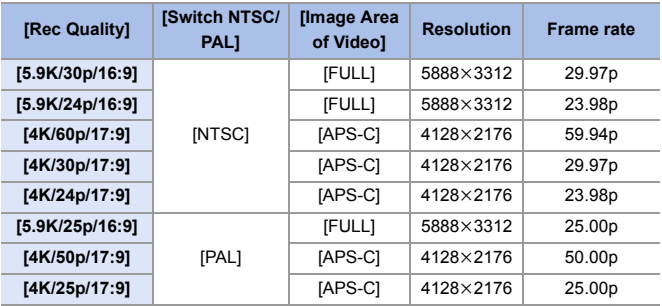

- Bit value: 12-bit
- 0 Audio format: LPCM (2ch)

#### **[Anamorphic(4:3)] (When [HDMI RAW Data Output] Is Selected)**

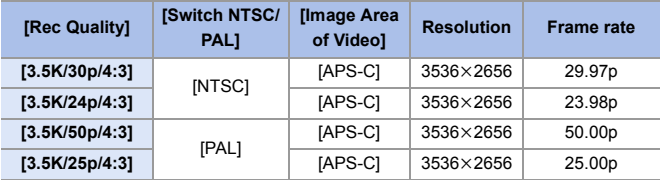

- Bit value: 12-bit
- 0 Audio format: LPCM (2ch)

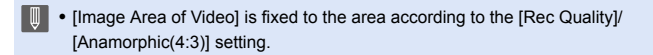

### **Monitor/Viewfinder Display When Outputting RAW Video Data**

Images equivalent to those recorded when recording with V-Log are displayed on the monitor/viewfinder of the camera for monitoring purposes. [LUT View Assist (Monitor)] with the [Vlog\_709] preset applied can be used for the [V-Log View Assist].

- The LUT for the monitor display cannot be changed.
- When you use ILUT View Assist (Monitor)], [709] is displayed on the screen and [RAW] is displayed on the screen as a [LUT View Assist (HDMI)] item.
- 0 [Luminance Spot Meter], and [BASE/RANGE] of [Zebra Pattern] are set at "Stop" units.

(Calculated as "0 Stop"=42 % (IRE))

#### **Notes on displayed images**

- The images displayed on the camera do not affect the RAW Video Data that is output.
- The images displayed on the external recorder are images that suit the external recorder specifications. This means that there may be differences between the images displayed on the camera and the images displayed on the external recorder.
- The monitor/viewfinder of the camera shows images with the angle of view of the RAW Video Data. There may be some difference with the angle of view of the data recorded on the external recorder.

### **[HDMI Time Code Output]/[HDMI Recording Control]**

The time code of the camera can be added and output via HDMI to the external recorder.

In addition, recording can be started and stopped on the external recorder by using the video rec. button and shutter button of the camera.

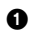

- **1** Set [HDMI Time Code Output] to [ON].
	- $\binom{10}{1}$  ⇒  $\lfloor \frac{10}{11} \rfloor$  ⇒  $\lfloor \frac{10}{11} \rfloor$  ⇒  $\lfloor \frac{10}{11} \rfloor$  ⇒  $\lfloor \frac{10}{11} \rfloor$  ⇒  $\lfloor \frac{10}{11} \rfloor$  ⇒  $\lfloor \frac{10}{11} \rfloor$  ⇒  $\lfloor \frac{10}{11} \rfloor$  ⇒  $\lfloor \frac{10}{11} \rfloor$  ⇒  $\lfloor \frac{10}{11} \rfloor$  ⇒  $\lfloor \frac{10}{11} \rfloor$  ⇒  $\lfloor$
- **2** Set [HDMI Recording Control] to [ON].
	- $\mathbb{Q}$   $\rightarrow$   $\lceil \frac{1}{20} \rceil$   $\rightarrow$   $\lceil \frac{1}{20} \rceil$   $\rightarrow$   $\lceil \frac{1}{20} \rceil$   $\rightarrow$   $\lceil \frac{1}{20} \rceil$   $\rightarrow$   $\lceil \frac{1}{20} \rceil$   $\rightarrow$   $\lceil \frac{1}{20} \rceil$   $\rightarrow$   $\lceil \frac{1}{20} \rceil$   $\rightarrow$   $\lceil \frac{1}{20} \rceil$   $\rightarrow$   $\lceil \frac{1}{20} \rceil$   $\rightarrow$   $\lceil \frac$ [ON]
	- 0 [HDMI Recording Control] can be set when [HDMI Time Code Output] is set to [ON] in [ ] mode.

# **Notes When Outputting RAW Video Data**

Operation is as follows when outputting RAW Video Data:

- The lower limit of available ISO sensitivity is [640] (when [Extended ISO] is set: [320]), and the upper limit is [51200].
- [AWB], [AWBc], [AWBw] and  $[4^{w}$ ] cannot be used for white balance.
- [Photo Style] is fixed to [V-Log], and Image quality cannot be adjusted.
- $\cdot$   $\sqrt{+}$  of the AF mode is not available.
- 0 Enlarging the display with MF Assist is not possible.
- The following functions are not available:
	- [Master Pedestal Level]
	- [i.Dynamic Range]
	- [Vignetting Comp.]
	- [Diffraction Compensation]
	- [Filter Settings]
	- [Rec. File Format]
	- [Time Code Display] ([Time Code])
	- [Luminance Level]
	- [E-Stabilization (Video)] ([Image Stabilizer])
	- [Live Cropping]

# **Additions/Changes to Other Functions**

## **[L.ClassicNeo] and [L.Monochrome S] Have Been Added to [Photo Style]**

# **iA PASM** 2M S&Q

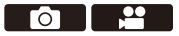

[L.ClassicNeo] and [L.Monochrome S] have been added to [Photo Style].

 $\bigcirc$   $\rightarrow$  [  $\bigcirc$  ]/[ $\bigcirc$  ]  $\rightarrow$  [  $\bigcirc$  ]  $\rightarrow$  Select [Photo Style]

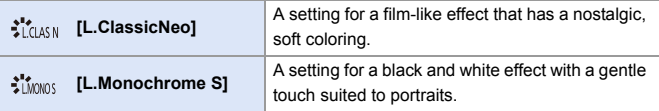

• When [Photo Style] is set to [L.Monochrome S],  $[\mathbf{F}_{\mathbf{z}}]$ ] operates as  $[\blacksquare]$ .

#### **[Color Noise] Has Been Added to the [Photo Style] Image Quality Adjustments**

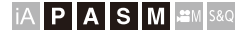

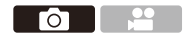

Grainy color noise can be added to pictures recorded with [L.ClassicNeo].

#### **Settings Items (Image Quality Adjustment)**

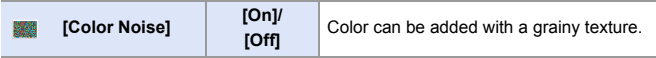

• The items that you can adjust the image quality for depend on the Photo Style type.

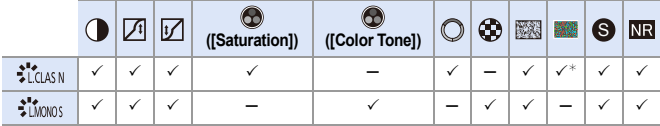

¢ Can be set when [Grain Effect] is one of [Low], [Standard], or [High].

• The effects of [Color Noise] cannot be checked on the recording screen.

• [Color Noise] is not available when using the following functions:

– Video recording/[6K/4K PHOTO]/[Post-Focus]

– [High Resolution Mode]

# **[L.ClassicNeo] and [L.Monochrome S] Have Been Added to the [Photo Style] of [RAW Processing]**

[L.ClassicNeo] and [L.Monochrome S] have been added to the [Photo] Style] of [RAW Processing].

Furthermore, when [L.ClassicNeo] has been set, the [Color Noise] setting item can be selected.

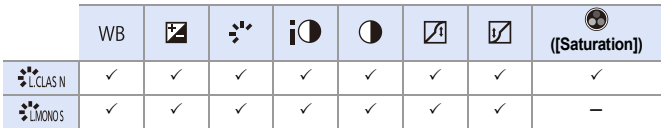

• The items that can be adjusted depend on the selected [Photo Style].

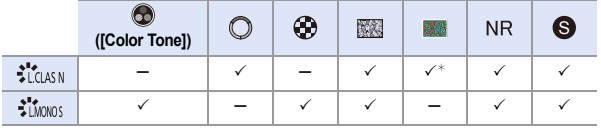

¢ Can be set when [Grain Effect] is one of [Low], [Standard], or [High].

## **[Horizontal Image Flip(Monitor)] and [Vertical Image Flip(Monitor)] Have Been Added to [LVF/Monitor Disp. Set]**

It is now possible to set whether the screen flips or not depending on the facing or angle of the monitor during recording.

 $\binom{2}{1}$   $\rightarrow$  [ $\rightarrow$  [ $\rightarrow$  [LVF/Monitor Disp. Set]  $\rightarrow$  Select [Horizontal Image Flip(Monitor)]/[Vertical Image Flip(Monitor)]

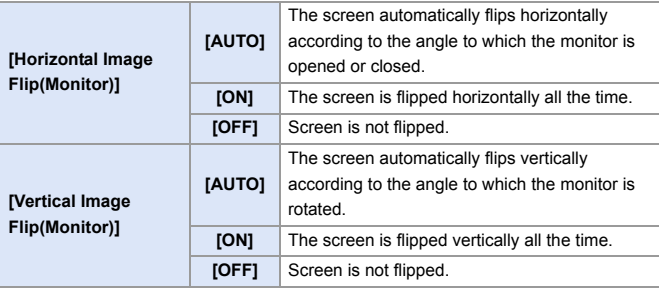

 $\blacksquare$ • The settings for this function are not reflected in the playback screen.

### **Fn Buttons/Quick Menu**

Usage of the following functions is enabled.

#### **Fn buttons**

 $\bigoplus$   $\Rightarrow$  [ $\bigoplus$  ]  $\Rightarrow$  [ $\subseteq$ ]  $\Rightarrow$  [Fn Button Set]

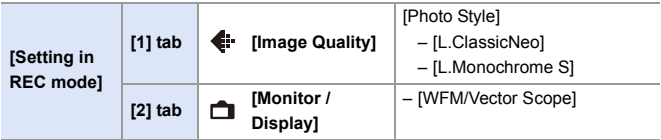

#### **Quick menu**

 $\binom{2}{1}$   $\rightarrow$  [ $\binom{2}{2}$ ]  $\rightarrow$  [Q.MENU Settings]  $\rightarrow$  [Item Customize (Photo)]/ [Item Customize (Video)]

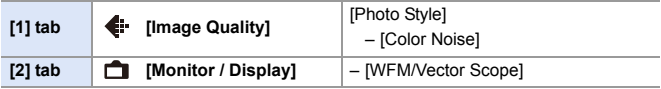

# **Added Menus**

Specifications information for the menus added by the firmware update.

### **List of Default Settings/Custom Saving/Settings Available for Copying**

- **R**: Using [Reset], the function to return to default settings
- : Using [Save to Custom Mode], the function to save settings details in the Custom mode
- **:** Using [Save/Restore Camera Setting], the function to copy settings details

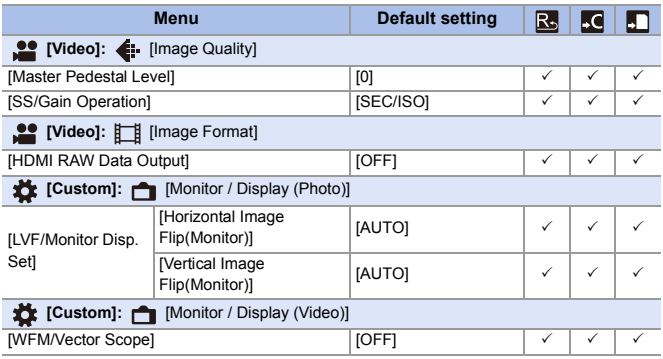

### **List of Functions That Can Be Set in Each Recording Mode**

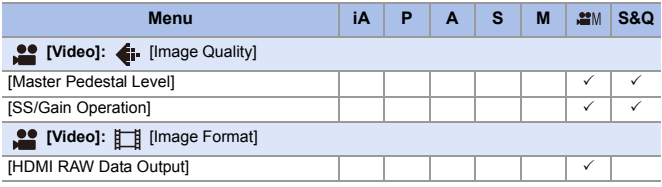

• Ninja V / ATOMOS are registered trademarks of ATOMOS Limited.

# **Firmware Ver. 2.2**

# **[Vertical Position Info (Video)] Has Been Added**

You can now set on the menu, whether or not to record the camera's vertical orientation information during video recording.

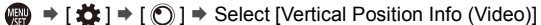

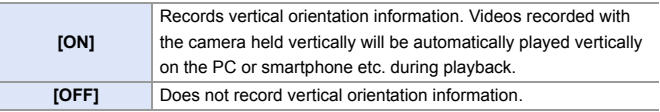

# **Support for the [Power Save Mode] When Using an AC Adaptor**

When using an AC adaptor (DMW-AC10: optional), it is now possible to set the [Power Save Mode].

# **Added Menus**

Specifications information for the menus added by the firmware update.

#### **List of Default Settings/Custom Saving/Settings Available for Copying**

- R<sub>5</sub>: Using [Reset], the function to return to default settings
- : Using [Save to Custom Mode], the function to save settings details in the Custom mode
- : Using [Save/Restore Camera Setting], the function to copy settings details

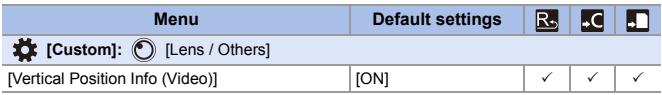

# **Firmware Ver. 2.3**

# **Models Supporting Output of RAW Video Data Have Been Added**

RAW Video Data of this camera can now be recorded to a Blackmagic Design external recorder.

- Recording of the RAW Video Data of this camera has been confirmed on the following external recorder. (As of July 2021)
	- Blackmagic Design "Blackmagic Video Assist 5" 12G HDR" and "Blackmagic Video Assist 7" 12G HDR" (Ver. 3.4.3 or higher) For details, please contact Blackmagic Design.
- This does not guarantee all of the capabilities that the compatible external recorder may have.
- 0 You will need compatible software to edit the RAW Video Data recorded with the external recorder.
- Visit the following site to download LUT data or view the latest support information: https://panasonic.jp/support/global/cs/dsc/ (English only)
	- Video cannot be recorded to cards while RAW Video Data is being output via HDMI.
- **EX** Refer to ["Outputting RAW Video Data via HDMI"](#page-583-0) in "Firmware Ver. 2.0" for operations and limitations for RAW Video Data output.
- 0 'Blackmagic Design' is a registered trademark of Blackmagic Design Pty. Ltd. All other company and product names are trademarks of their respective corporations.